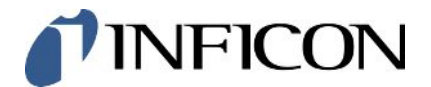

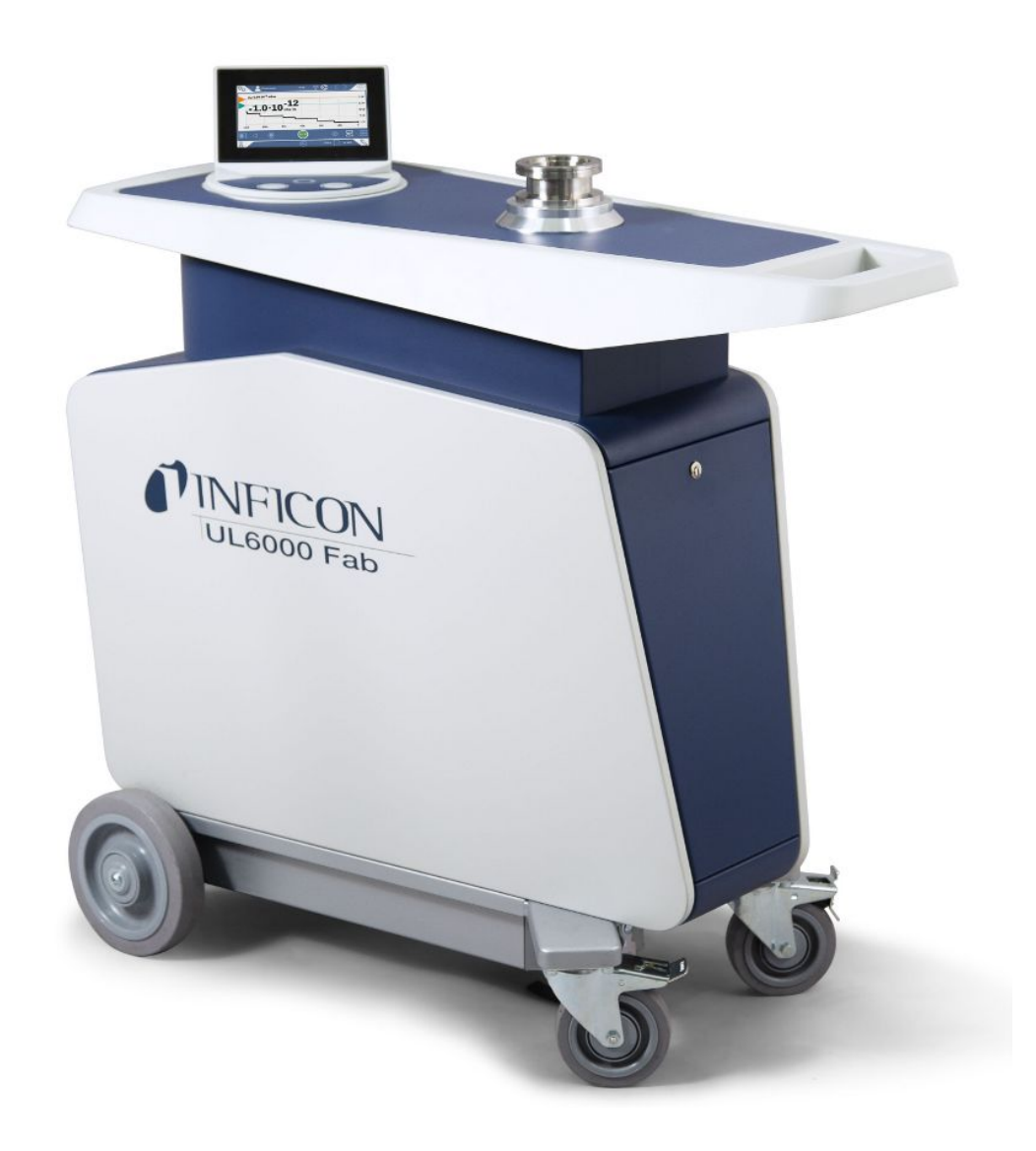

Tłumaczenie oryginalnej instrukcji obsługi

# UL6000 Fab™ UL6000 Fab PLUS™

Badanie szczelności hel z technologią czujników ULTRATEST ™

550-520, 550-530

Od wersji oprogramowania 1.64 (działanie urządzenia)

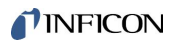

INFICON GmbH Bonner Straße 498 50968 Kolonia, Niemcy

# Spis treści

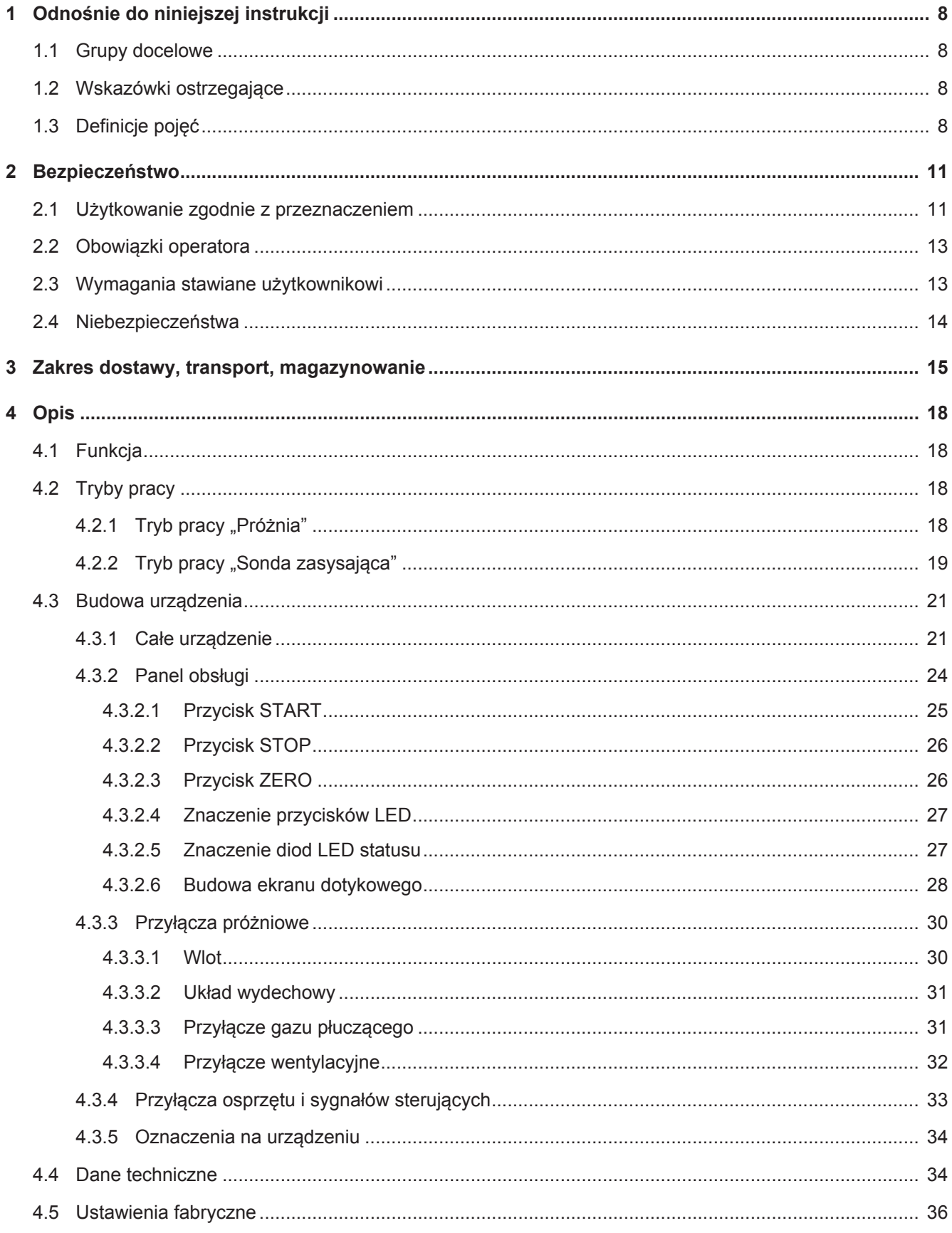

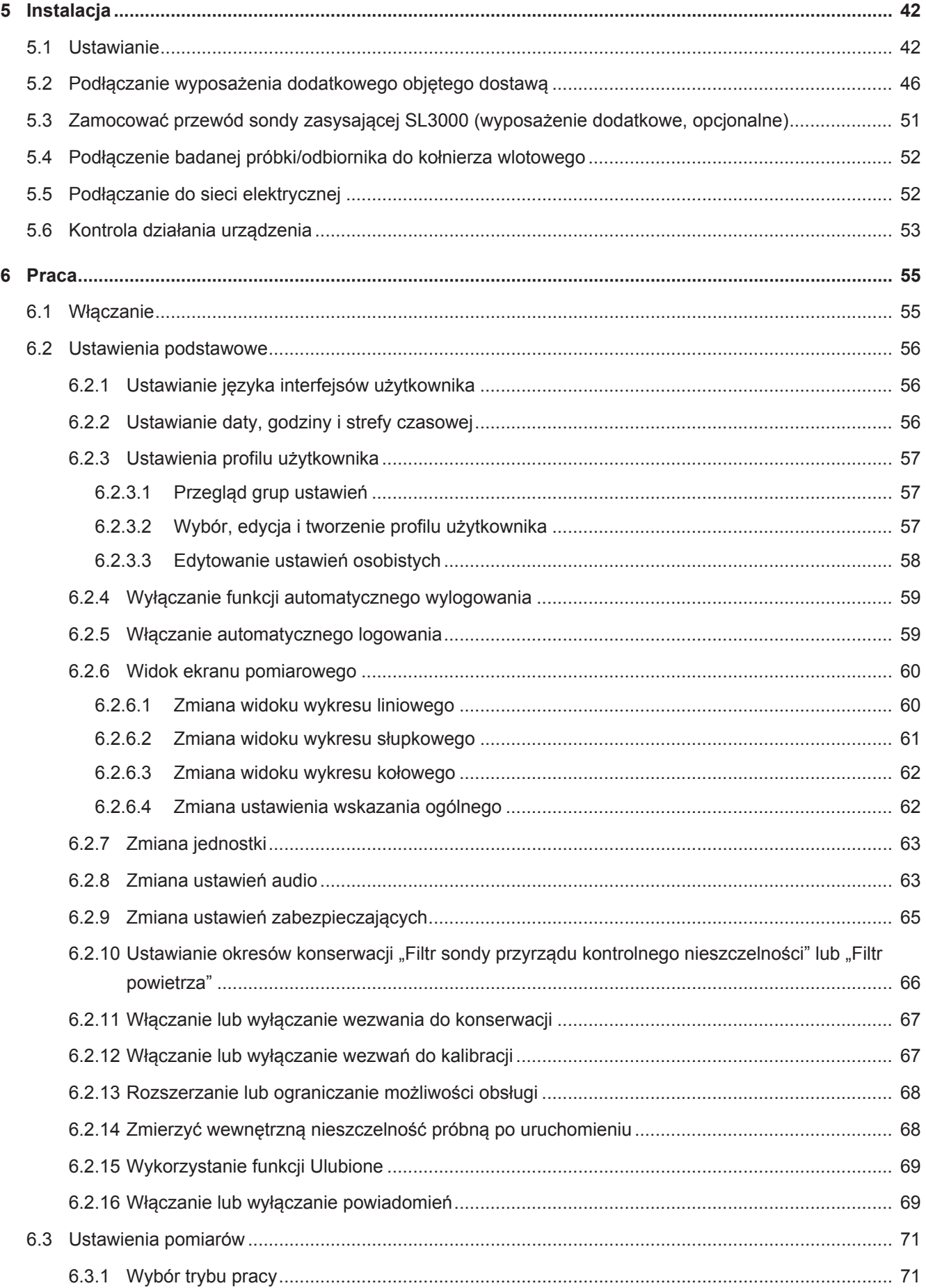

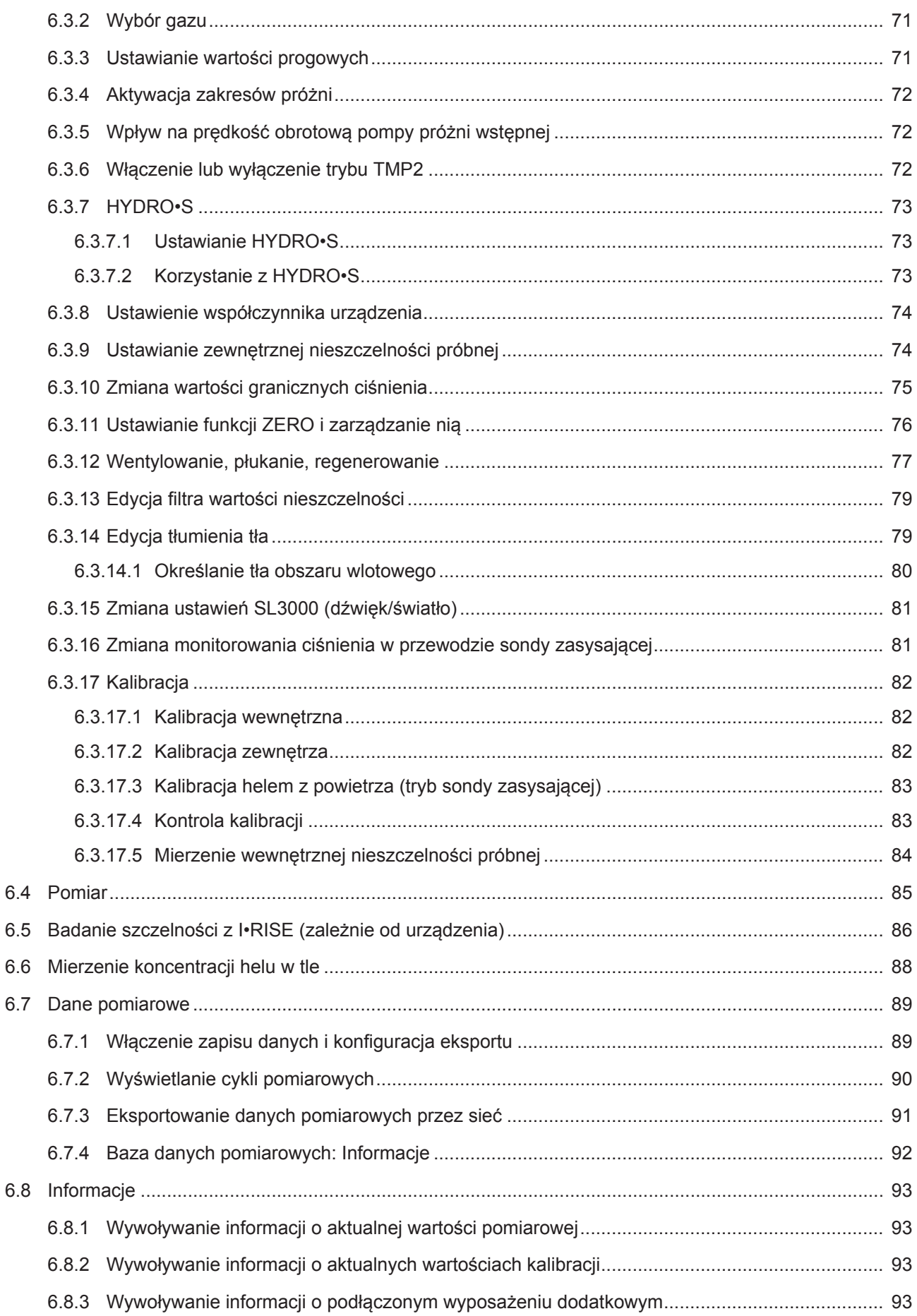

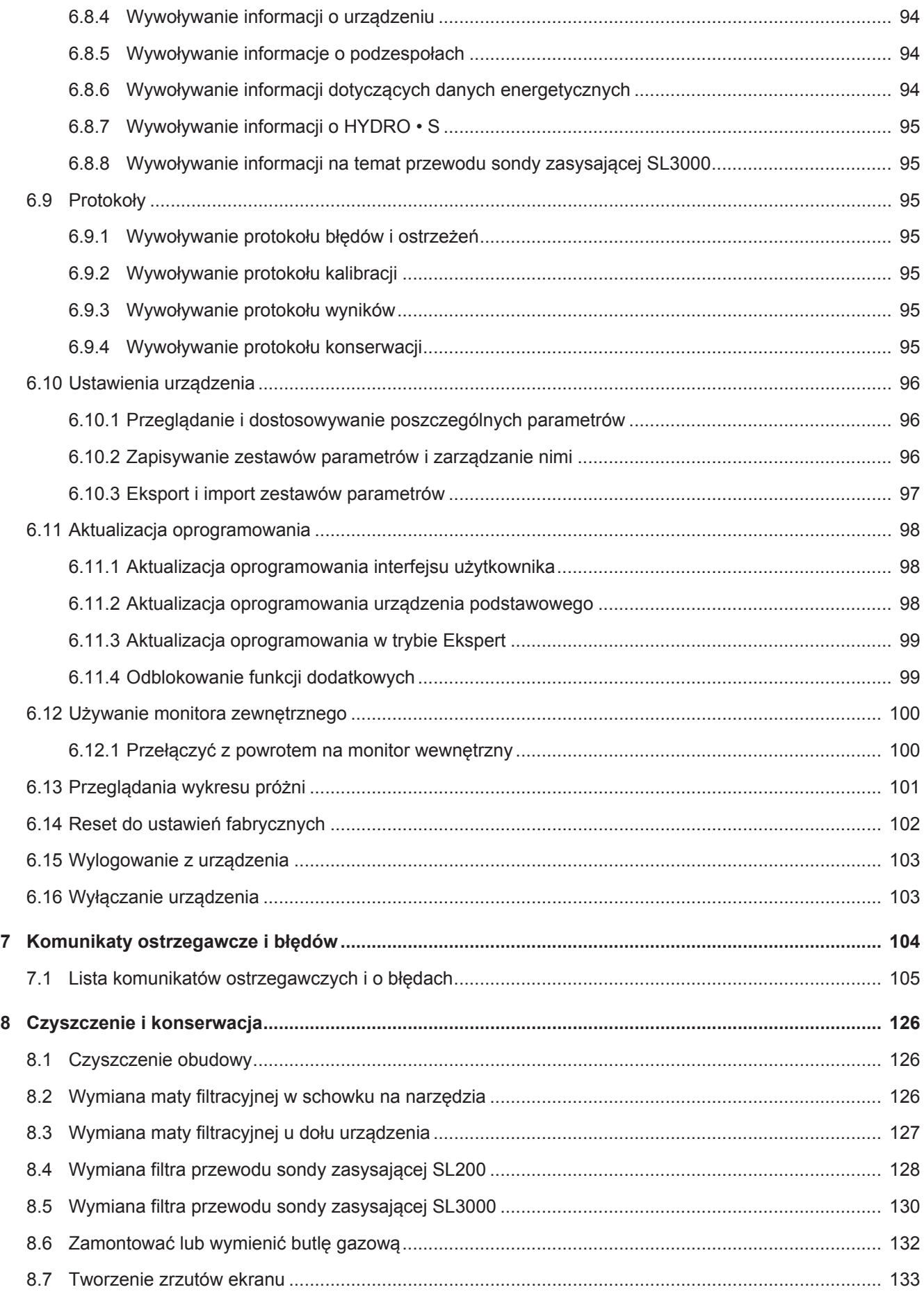

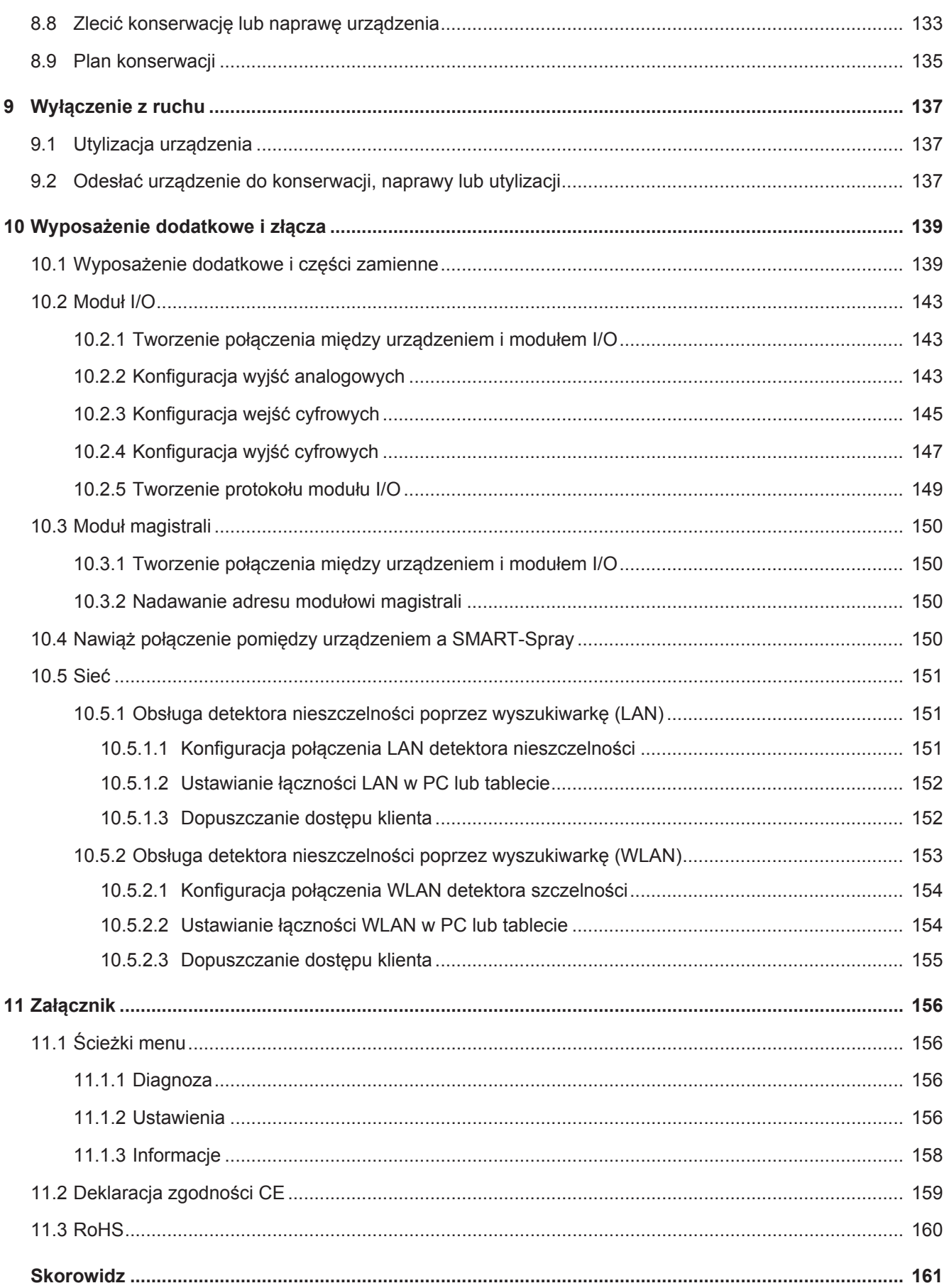

## <span id="page-7-0"></span>1 Odnośnie do niniejszej instrukcji

Niniejszy dokument obowiązuje dla wersji oprogramowania podanej na stronie tytułowej.

W dokumencie wspomniane są między innymi nazwy produktów podane wyłącznie w celu identyfikacji, które stanowią własność odpowiednich właścicieli prawnych.

## <span id="page-7-1"></span>1.1 Grupy docelowe

Niniejsza instrukcja użytkowania skierowana jest do użytkownika i personelu specjalistycznego posiadającego kwalifikacje techniczne i doświadczenie w dziedzinie techniki kontroli szczelności.

## <span id="page-7-2"></span>1.2 Wskazówki ostrzegające

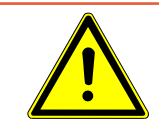

## **NIEBEZPIECZEŃSTWO**

**Skutkiem jest bezpośrednie zagrożenie życia lub niebezpieczeństwo ciężkich obrażeń**

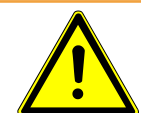

## **OSTRZEŻENIE**

**Skutkiem są niebezpieczne sytuacje z możliwą śmiercią lub ciężkimi obrażeniami**

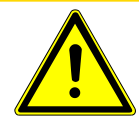

## $\Lambda$  UWAGA

**Skutkiem jest niebezpieczna sytuacja grożąca lekkimi obrażeniami**

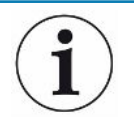

## **WSKAZÓWKA**

**Skutkiem jest niebezpieczna sytuacja grożąca szkodami materialnymi lub środowiskowymi**

## <span id="page-7-3"></span>1.3 Definicje pojęć

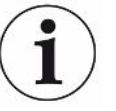

### **Wzmianka dotycząca helu w podręczniku**

Niniejsze urządzenie jest helowym detektorem nieszczelności. W przypadku stosowania gazu formującego zamiast helu – w celu stwierdzenia obecności wodoru – wskazówki dotyczące helu obowiązują również dla wodoru.

#### **Automatyczne uzgodnienie/ustawianie mas**

Funkcja ta ustawia spektrometr masowy tak, że osiągnięte zostaje maksymalne wskazanie wartości nieszczelności. Aby wykryć maksymalny strumień jonów za pomocą detektora jonów, komputer sterowniczy dopasowuje napięcie odpowiednio do przyspieszenia jonów w wybranym zakresie mas.

Podczas każdej kalibracji następuje automatyczne uzgodnienie.

### **Tryb pracy**

Tryby pracy wykrywacza nieszczelności "próżnia" i "wąchanie" różnią się od siebie. W trybie pracy "próżnia" gaz próbny dopływa do obiektu próbnego. Ciśnienie w obiekcie próbnym jest niższe od ciśnienia otoczenia.

W trybie pracy "wąchanie" gaz próbny wypływa z obiektu kontrolnego i jest odciągany za pomocą uchwytu przyrządu kontrolnego nieszczelności. Ciśnienie w obiekcie próbnym jest wyższe od ciśnienia otoczenia.

#### **FINE**

FINE oznacza przyłącze do pompy turbomolekularnej dla średnich ciśnień wejściowych. Wykorzystywane jest ono również w trybie pracy "wąchanie".

### **Gaz formujący**

Gaz formujący to pojęcie zbiorcze, opisujące mieszanki gazu złożone z azotu i wodoru.

#### **GROSS**

Jako GROSS oznaczone jest przyłącze pompy turbomolekularnej o najniższej czułości. Pozwala to na uzyskanie wysokich ciśnień wlotowych.

#### **Wewnętrzne tło helowe**

System pomiarowy detektora nieszczelności zawsze zawiera pewne ilości resztkowe helu. Wytwarza on wewnętrzny element sygnału pomiarowego (sygnał tła), który od początku nakłada się na wskazanie wycieków, zakłócając w ten sposób wyszukiwanie nieszczelności.

Aby wyciszyć sygnał tła w ustawieniach fabrycznych aktywowane jest "tłumienie tła". Po naciśnięciu przycisku START aktualnie określony wewnętrzny sygnał pomiarowy analizowany jest jako tło helu i odejmowany od sygnału pomiarowego. Jeśli wykrywacz nieszczelności jest w stanie "Czuwanie" lub "Wentylowany" krócej niż 20 sekund, zostanie odjęte ostatnie zastosowane wewnętrzne tło helowe.

#### **Najmniejsza wykrywana wartość nieszczelności**

Najmniejsza wykrywalna wartość nieszczelności, jaką urządzenie może wykryć w idealnych warunkach.

## **MASSIVE**

Po wyborze zakresu próżni "MASSIVE" duże nieszczelności mogą zostać zmierzone już od ciśnienia atmosferycznego.

## **ULTRA**

Jako ULTRA oznaczone jest przyłącze pompy turbomolekularnej dla zakresu pomiarowego o najwyższej czułości przy niskich wartościach ciśnienia wlotowego.

### **Technologia czujników ULTRATEST™**

Bardzo czuły spektrometr masowy dla mas atomowych 2, 3 i 4.

### **Sygnał tła**

Hel i wodór (jako część wody) to naturalne składniki powietrza.

Tryb pracy "próżnia": Pewna ilość ustawionego gazu próbnego jeszcze przed rozpoczęciem wyszukiwania nieszczelności obecna jest w objętości, na powierzchniach komory probierczej, przewodach doprowadzających, a nawet w samym detektorze nieszczelności. Ta ilość gazu próbnego generuje sygnał pomiarowy nazywany "sygnałem tła". Poprzez sukcesywne wytwarzanie próżni w komorze probierczej sygnał tła jest stopniowo zmniejszany.

Tryb pracy "Wąchanie": Powietrze otoczenia jest nieustannie doprowadzane przez przewód sondy zasysającej do detektora nieszczelności. Hel lub wodór, naturalnie obecne w powietrzu, wytwarzają stały sygnał tła.

### **Ciśnienie wstępne**

Ciśnienie próżni wstępnej, pomiędzy pompą turbomolekularną a pompą próżni wstępnej.

## **ZERO**

Podczas pomiaru hel obecny jako naturalny składnik powietrza otoczenia jest słabo związany np. z powierzchnią próbki i jest stopniowo przepompowywany do systemu pomiarowego detektora nieszczelności. Wytwarza on powoli opadający sygnał pomiarowy.

Wyciszenie sygnału tła lub też wygaszenie wskazania istniejącego wycieku jest możliwe dzięki zastosowaniu funkcji ZERO.

## <span id="page-10-0"></span>2 Bezpieczeństwo

## <span id="page-10-1"></span>2.1 Użytkowanie zgodnie z przeznaczeniem

Urządzenie jest detektorem nieszczelności służącym do wykrywania i pomiarów wycieków w obiektach próbnych. Urządzenie nadaje się do wykonywania badania szczelności metodą próżniową i metodą zasysania.

- Urządzenie należy eksploatować wyłącznie zgodnie z przeznaczeniem, w sposób opisany w instrukcji obsługi, aby uniknąć zagrożeń wynikających z niewłaściwego użytkowania.
- Zachować granice zastosowania, patrz "Dane techniczne".

**Nieprawidłowe użycie** Unikać następujących, niezgodnych z przeznaczeniem zastosowań:

- zastosowanie wykraczające poza specyfikacje techniczne, patrz "Dane techniczne";
- Przekroczenie dopuszczalnych warunków otoczenia dla nieszczelności próbnych
- Zastosowanie w obszarach radioaktywnych
- Modyfikacja urządzenia przez dodatkowe mocowania, które zmieniają jej stabilność. Wyjątek stanowią akcesoria Inficon.
- Zastosowanie elementów wyposażenia dodatkowego lub części zamiennych, które nie są wymienione w niniejszej instrukcji obsługi
- Praca urządzenia w zanieczyszczonym powietrzu, w którym cząstki przewodzące, takie jak włókna węglowe, mogą powodować wewnętrzne zwarcia.
- Badanie mokrych lub wilgotnych obiektów próbnych
- Pompowanie substancji agresywnych, łatwopalnych, wybuchowych, żrących, mikrobiologicznych, reaktywnych lub toksycznych, stwarzających zagrożenie
- Obsługa urządzenia bez uwzględnienia aspektów ergonomicznych, takich jak zmęczenie
- Odpompowywanie cieczy lub oparów kondensujących
- Odpompowywanie gazów zanieczyszczonych cząsteczkami
- Umieszczanie płynów na detektorze nieszczelności lub w uchwycie węża falistego
- Obciążenia udarowe lub wibracje
- Stosowanie w miejscach, gdzie urządzenie i wyświetlacz mogą zostać uszkodzone przez spadające przedmioty
- Pompowanie stężenia wodoru, które w połączeniu z tlenem może prowadzić do wybuchu. Na dopuszczony skład dostępnych w handlu mieszanek gazowych wskazujemy na kartach charakterystyki danych producentów.
- Zastosowanie urządzenia w atmosferze wybuchowej
- Badanie za pomocą przewodu sondy zasysającej przewodów lub obiektów przewodzących prąd
- Szybkie odpowietrzanie systemów próżniowych
- Wykorzystanie urządzenia jako pojazdu do transportu przedmiotów lub osób
- Wykorzystanie dostępnego w opcji uchwytu na butlę jako środka do transportu przedmiotów lub osób
- Wykorzystanie dostępnego w opcji uchwytu na butlę jako pomocy do wchodzenia
- Łączenie elementów nie odpornych na próżnię lub obiektów testowych bez zabezpieczenia przed pęknięciem fragmentów
- Odpompowywanie gazów zawierających halogeny takie jak fluor czy chlor, w wysokim stężeniu lub przez dłuższy czas. Zastosowanie w przypadku chłodziw lub SF6.
- Eksploatacja bez przewodu spalinowego w źle wentylowanych pomieszczeniach, zależnie od rodzaju stosowanych gazów
- Wskazówka: Niniejsze urządzenie nie jest przewidziane do stosowania w obszarach mieszkalnych.

## <span id="page-12-0"></span>2.2 Obowiązki operatora

- Zapoznanie się, przestrzeganie i postępowanie zgodnie z informacjami zawartymi w niniejszej instrukcji obsługi oraz w instrukcjach pracy opracowanych przez właścicieli. Dotyczy to w szczególności instrukcji dotyczących bezpieczeństwa i ostrzeżeń.
- Podczas wykonywania wszelkich prac zawsze stosować się do kompletnej instrukcji obsługi.
- W razie pytań dotyczących obsługi lub konserwacji, na które nie ma odpowiedzi w tej instrukcji obsługi, skontaktować się z serwisem INFICON.

## <span id="page-12-1"></span>2.3 Wymagania stawiane użytkownikowi

Następujące wskazówki skierowane są do przedsiębiorcy lub osoby odpowiedzialnej za bezpieczne i skuteczne użycie produktu przez operatorów, pracowników i osoby trzecie.

## **Prace ze świadomością bezpieczeństwa**

- Obsługuj urządzenie tylko wtedy, gdy jest w doskonałym stanie technicznym i nie ma uszkodzeń.
- Urządzenie wolno eksploatować wyłącznie zgodnie z przeznaczeniem, ze świadomością środków bezpieczeństwa i zagrożeń oraz przestrzegając niniejszej instrukcji obsługi.
- Należy spełniać poniższe przepisy i upewnić się, że będą spełniane przez innych:
	- Użytkowanie zgodnie z przeznaczeniem
	- Ogólnie obowiązujące przepisy bezpieczeństwa i zapobiegania wypadkom
	- Normy i wytyczne obowiązujące w skali międzynarodowej, krajowej i lokalnej
	- Dodatkowe postanowienia i instrukcje dotyczące urządzenia
- Używać wyłącznie części oryginalnych lub dopuszczonych przez producenta.
- Niniejsza instrukcja musi być dostępna w miejscu pracy urządzenia.

## **Kwalifikacje personelu**

- Urządzenie może być obsługiwane wyłącznie przez przeszkolony personel. Personel ten musi zostać przeszkolony przy urządzeniu.
- Upewnić się, że przed rozpoczęciem pracy osoby przeszkolone przeczytały i zrozumiały tę instrukcję i wszystkie dołączone dokumenty.

## <span id="page-13-0"></span>2.4 Niebezpieczeństwa

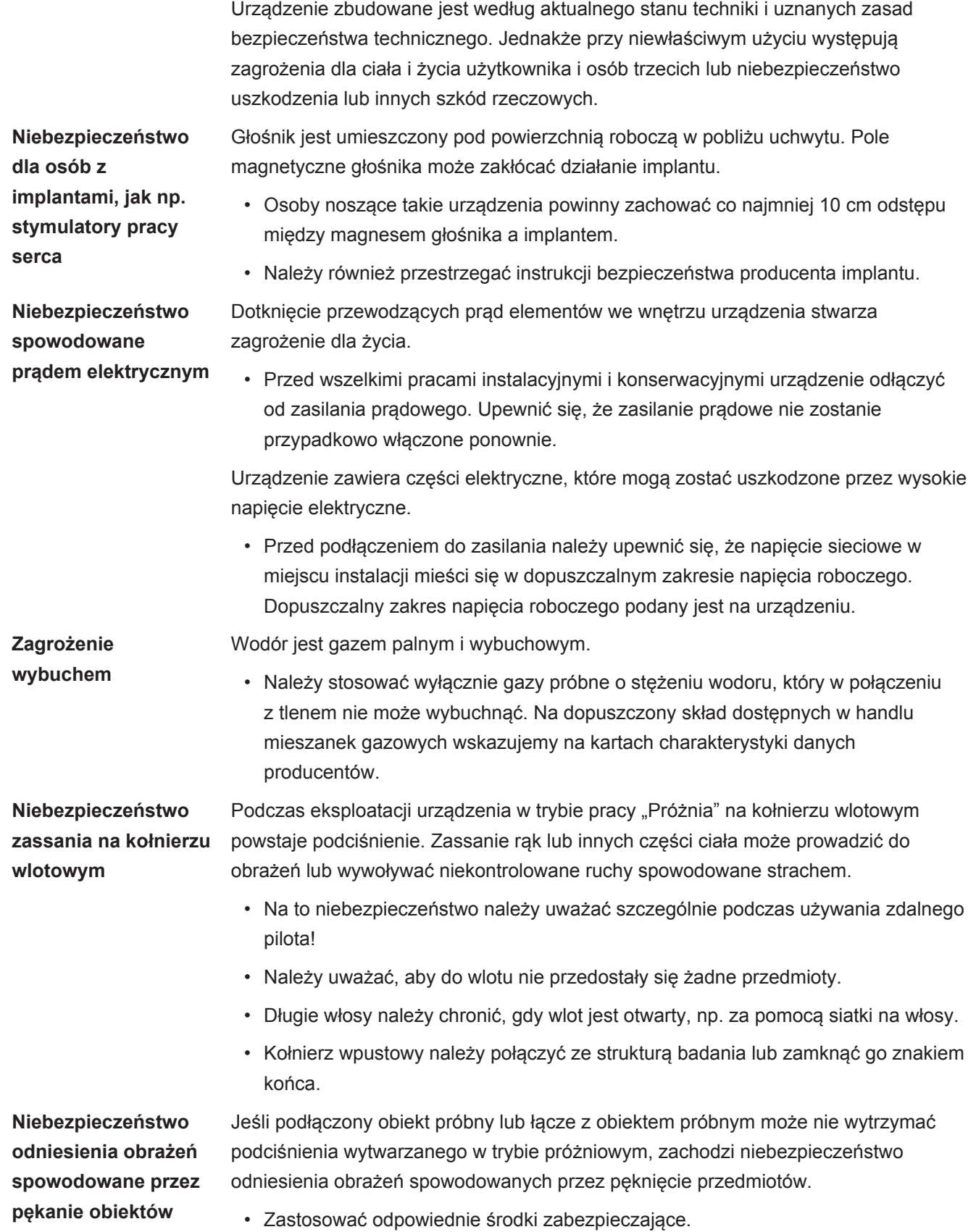

# <span id="page-14-0"></span>3 Zakres dostawy, transport, magazynowanie

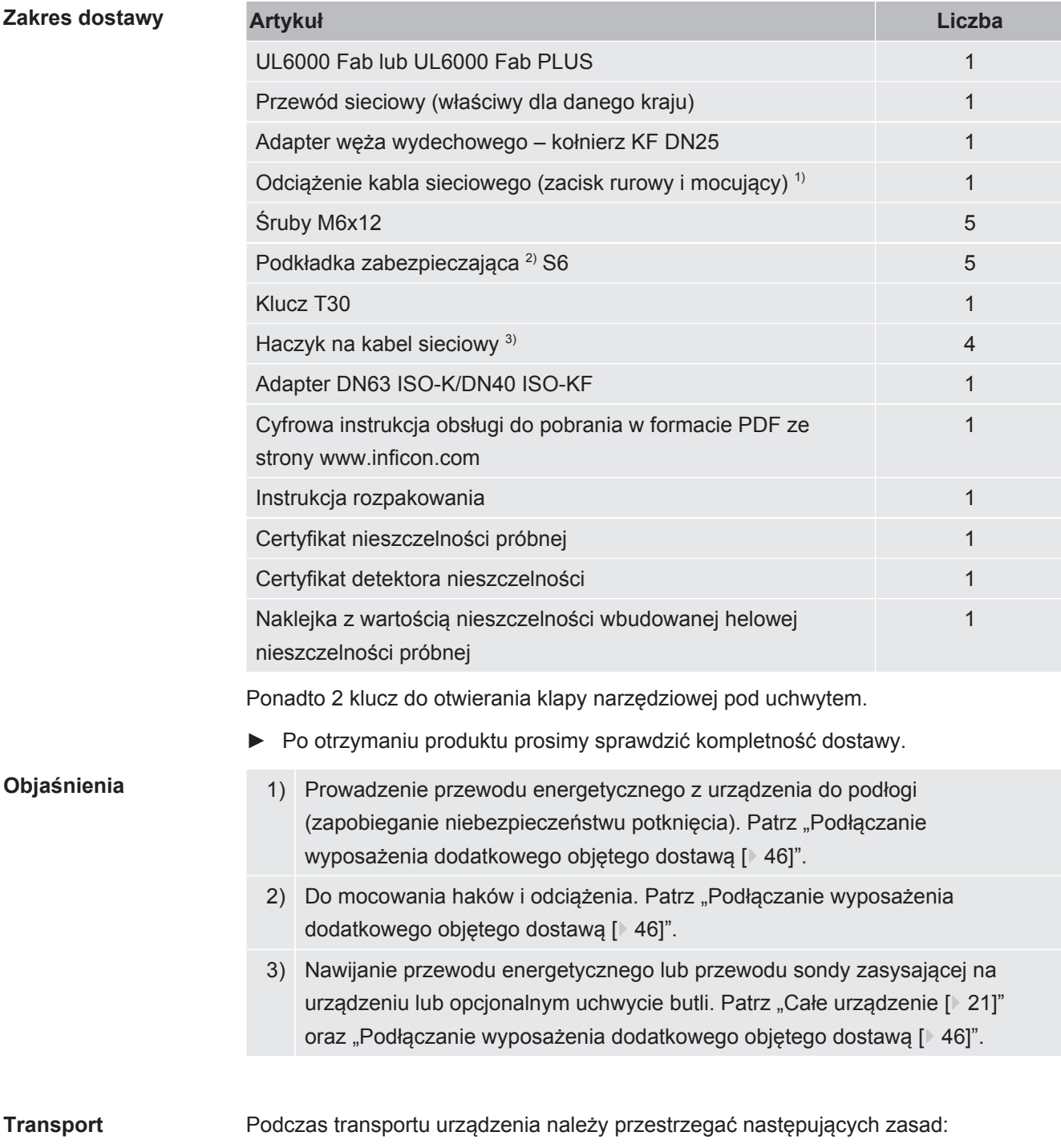

## **OSTRZEŻENIE**

### **Niebezpieczeństwo obrażeń ciała wskutek nieprawidłowego transportowania butli z gazem na mobilnym detektorze nieszczelności**

- ►Podczas montażu uchwytu butli na detektorze nieszczelności należy postępować zgodnie z kolejnością czynności opisanych w oddzielnej instrukcji montażu.
- ►Zamontować podstawę uchwytu na butlę równo z butlą gazową.
- ►Aby nie zakłócać stabilności detektora nieszczelności, należy transportować tylko małe i średnie butle (maks. 10 l, maksymalna wielkość butli wraz z kapturkiem ochronnym 98 cm, 200 barów)
- ►Sprawdzić, czy dostarczone pasy napinające nie mają widocznych uszkodzeń.
- ►Butlę należy zawsze mocować w uchwycie za pomocą obu pasów mocujących znajdujących się w zestawie.
- ►Przed transportem zamknąć zawór butli z gazem.
- ►Przed transportem zdemontować podłączony regulator ciśnienia.
- ►Na czas transportu zabezpieczyć zawór butli z gazem nakładką ochronną.
- ►Należy uważać, by podłączony wąż natryskowy nigdy nie był naprężony.
- ►Należy przestrzegać instrukcji bezpieczeństwa producenta dotyczących obchodzenia się z butlami gazowymi.

## **OSTRZEŻENIE**

#### **Niebezpieczeństwo obrażeń ciała w wyniku porażenia elektrycznego**

- ►Urządzenie wolno przenosić tylko wtedy, gdy przewód sieciowy nie jest podłączony.
- ►Przed każdym użyciem należy sprawdzić przewód sieciowy pod kątem uszkodzeń.

## **OSTRZEŻENIE**

#### **Ryzyko obrażeń ciała na skutek upadku lub przewrócenia się urządzenia**

Jeśli urządzenie jest transportowane nieprawidłowo, może spaść lub przewrócić się, powodując ciężkie obrażenia ciała.

- ►Mobilny wykrywacz nieszczelności jest przeznaczony do transportu na płaskiej powierzchni. Nie nadaje się on do przenoszenia lub podnoszenia za pomocą żurawia. Do przesuwania urządzenia należy korzystać z uchwytu.
- ►W celu jednostronnego podniesienia na krótko w przypadku mniejszych przeszkód należy chwycić za uchwyt urządzenia w dwie osoby. Może to być konieczne, na przykład, aby móc przejechać przez kabel bez jego uszkodzenia.
- ►Jeśli do transportowania detektora nieszczelności wykorzystywany jest wózek przemysłowy, na przykład wózek widłowy, należy zawsze zapewnić odpowiednie zabezpieczenie przed upadkiem.

## **AUWAGA**

### **Ryzyko odniesienia obrażeń z powodu ograniczonego działania hamulców postojowych**

Bez prawidłowo działających hamulców postojowych może dojść do niezamierzonych ruchów urządzenia i do obrażeń ciała.

►Dla zapewnienia prawidłowego działania hamulców postojowych należy usunąć taśmę klejącą z kółek.

## **UWAGA**

#### **Niebezpieczeństwo zmiażdżenia kończyn**

Możliwe jest najechanie na stopy i zmiażdżenie ich.

- ►Nie należy zbliżać stóp do kółek.
- ►Nie ciągnąć urządzenia.
- ►Chwycić urządzenie tylko za przewidziany do tego celu uchwyt i przesunąć je.
- ►Ustalić urządzenie w miejscu docelowym, blokując przednie kółka jezdne.

## **WSKAZÓWKA**

### **Szkody majątkowe w przypadku transportu bez opakowania transportowego**

Jeśli bezpieczny transport przez pchanie nie jest możliwy, urządzenie należy zabezpieczyć przed uszkodzeniem za pomocą oryginalnego opakowania.

►Należy zachować oryginalne opakowanie do transportu.

### **WSKAZÓWKA**

#### **Uszkodzenie detektora nieszczelności przez urządzenia transportowe**

Na spodzie urządzenia znajdują się zaczepy mocujące wentylatorów. Urządzenia transportowe, takie jak wózki widłowe, mogą uszkodzić te zaczepy.

- ►Jeśli nie można dopchnąć urządzenia do miejsca docelowego za uchwyt, zalecamy użycie oryginalnej skrzyni transportowej.
- ►Korzystając z wózka przemysłowego bez skrzyni transportowej należy uważać, by zaczepy na spodzie urządzenia (mocowanie wentylatorów podłogowych) nie zostały uszkodzone. Widły wózków widłowych należy przed podniesieniem wsunąć pod urządzenie, nie dotykając go.

**Przechowywanie** Urządzenie magazynować wyłącznie zgodnie z danymi technicznymi, patrz "[Dane](#page-33-1) [techniczne \[](#page-33-1)[}](#page-33-1) [34\]](#page-33-1)".

# <span id="page-17-0"></span>4 Opis

## <span id="page-17-1"></span>4.1 Funkcja

Urządzenie jest detektorem nieszczelności służącym do wykrywania i pomiarów wycieków w obiektach próbnych. Urządzenie nadaje się do wykonywania badania szczelności metodą próżniową i metodą zasysania. Wykorzystuje technologię czujników ULTRATEST™.

- W przypadku zastosowania metody próżniowej w obiekcie próbnym wytwarzana jest próżnia i od zewnątrz podawany jest hel lub gaz formujący. W tym celu konieczne jest utworzenie połączenia próżniowego między urządzeniem a obiektem próbnym.
- W przypadku metody zasysania w obiekcie próbnym wytwarzane jest nadciśnienie za pomocą helu lub gazu formującego. Obiekt próbny jest następnie badany od zewnątrz za pomocą przewodu sondy zasysającej.

Przed przystąpieniem do badań szczelności należy najpierw skalibrować detektor nieszczelności. Patrz również "[Kalibracja wewnętrzna \[](#page-81-1)> [82\]](#page-81-1)" i "[Kalibracja zewnętrza](#page-81-2) [\[](#page-81-2)[}](#page-81-2) [82\]"](#page-81-2).

## <span id="page-17-2"></span>4.2 Tryby pracy

## 4.2.1 Tryb pracy "Próżnia"

<span id="page-17-3"></span>Na górnej stronie urządzenia znajduje się kołnierz wlotowy.

Aby móc wykonać badania szczelności po zastosowaniu metody próżniowej kołnierz wlotowy musi być połączony z wybraną próbką.

W razie potrzeby należy użyć odpowiedniego reduktora do połączenia badanej próbki z kołnierzem wlotowym. Adapter DN63 ISO-K/DN40 ISO-KF jest dostarczany w zestawie.

Jeśli ciśnienie w próbce jest mniejsze niż ciśnienie otoczenia, w przypadku wystąpienia nieszczelności rozpylany na próbkę hel może wniknąć do jej wnętrza. W detektorze szczelności hel wykrywany jest za pomocą spektrometru masowego.

### **HYDRO•S**

W trybie pracy "Próżnia" istnieje możliwość skorzystania z HYDRO•S. Przy zastosowaniu większych obiektów próbnych HYDRO•S redukuje czas do osiągnięcia gotowości do pomiaru.

Desorpcja pary wodnej w komorze testowej wytwarza niepożądany sygnał tła.HYDRO•S oddziela ten sygnał od sygnału helu i tłumi go, dzięki czemu test można rozpocząć wcześniej. Po przejściu do tego trybu konieczna jest ponowna kalibracja. W trybie HYDRO•S dolna granica wykrywalności znajduje się na poziomie 1 x 10<sup>-10</sup> mbar l/s.

#### **Zobacz również**

■ [Kalibracja zewnętrza \[](#page-81-2) [82\]](#page-81-2)

## 4.2.2 Tryb pracy "Sonda zasysająca"

<span id="page-18-0"></span>Aby zbadać obiekty próbne za pomocą sondy zasysającej w warunkach nadciśnienia, można podłączyć przewód sondy zasysającej SL200 lub przewód sondy zasysającej SL3000.

**SL200** Przyłącze próżniowe przewodu sondy zasysającej SL200 podłączane jest z górnej strony urządzenia do kołnierza wlotowego.

> Przyłącze elektryczne przewodu sondy zasysającej SL200 podłączane jest za pomocą wtyku "ACCESSORIES" z tylnej strony urządzenia, patrz "[Przyłącza osprzętu](#page-32-0) [i sygnałów sterujących \[](#page-32-0)[}](#page-32-0) [33\]"](#page-32-0). Ponadto wymagany jest także przedłużacz kablowy do połączenia elektrycznego, patrz ["Wyposażenie dodatkowe i części zamienne](#page-138-1) [\[](#page-138-1)[}](#page-138-1) [139\]](#page-138-1)".

## **SL3000** Przewód sondy zasysającej SL3000 podłączany jest do przewidzianego do tego celu gniazda znajdującego się z tyłu urządzenia, patrz ["Przyłącza osprzętu i sygnałów](#page-32-0) [sterujących \[](#page-32-0)[}](#page-32-0) [33\]](#page-32-0)". Wtyk ten pozwala zarówno na podłączenie elektryczne jak i podłączenie systemu próżniowego.

Przejście do trybu sondy zasysającej nie wymaga demontażu komponentów układu próżniowego, które są już połączone z kołnierzem wlotowym, ponieważ nie jest konieczne utworzenie połączenia z kołnierzem znajdującym się na górnej stronie urządzenia.

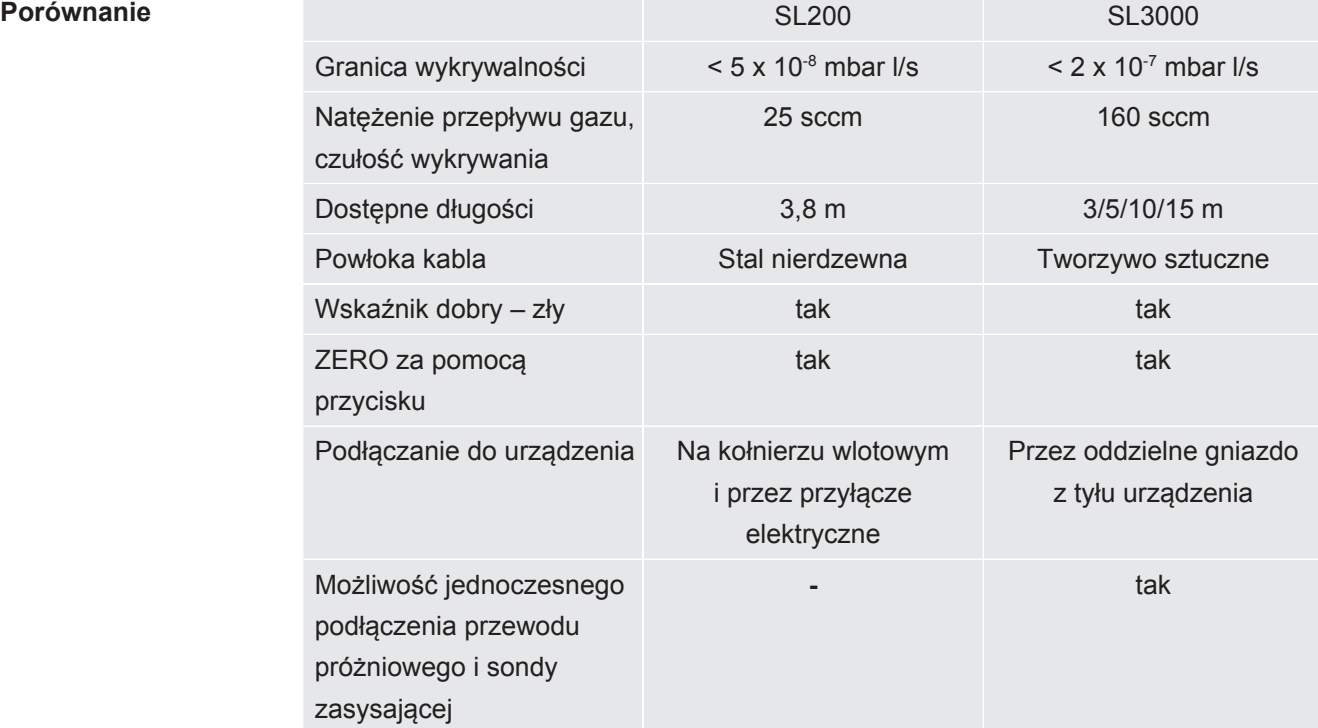

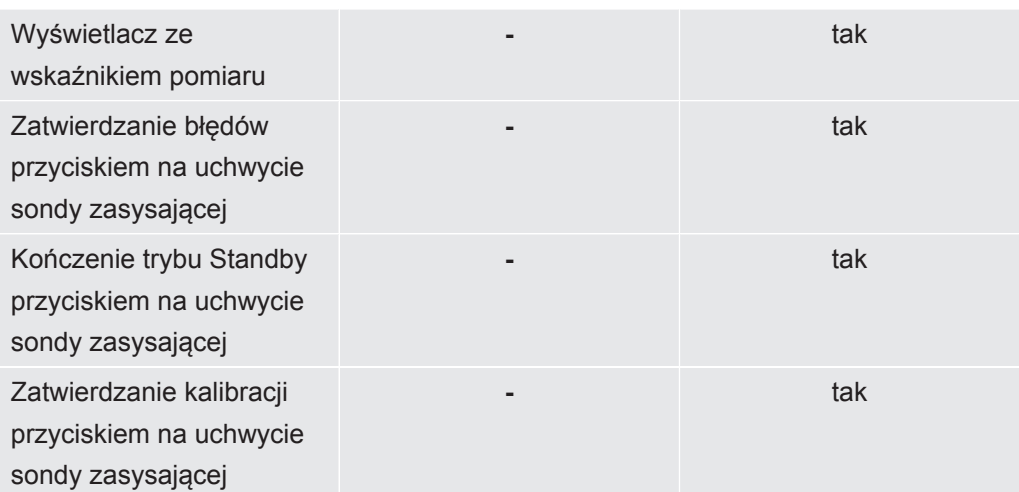

## <span id="page-20-0"></span>4.3 Budowa urządzenia

## 4.3.1 Całe urządzenie

<span id="page-20-1"></span>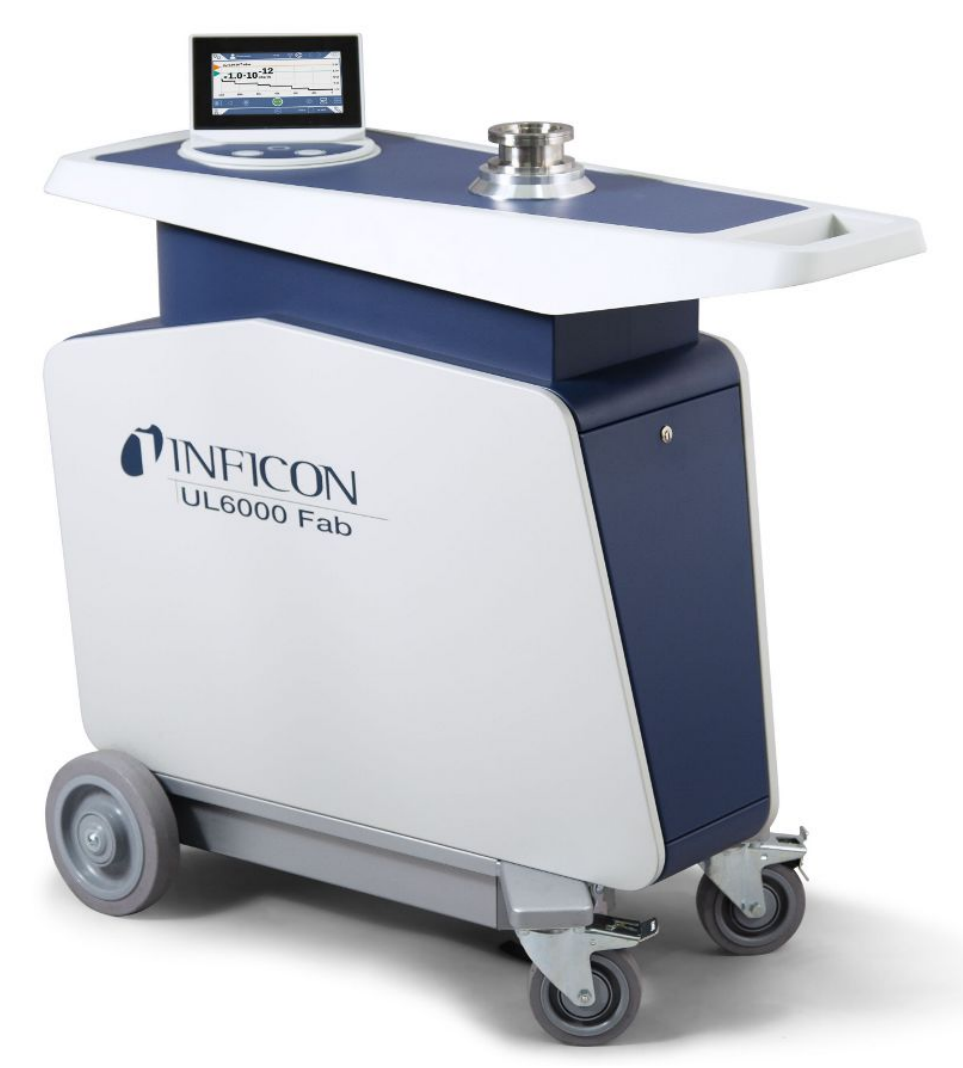

*Rys. 1:* Widok z przodu

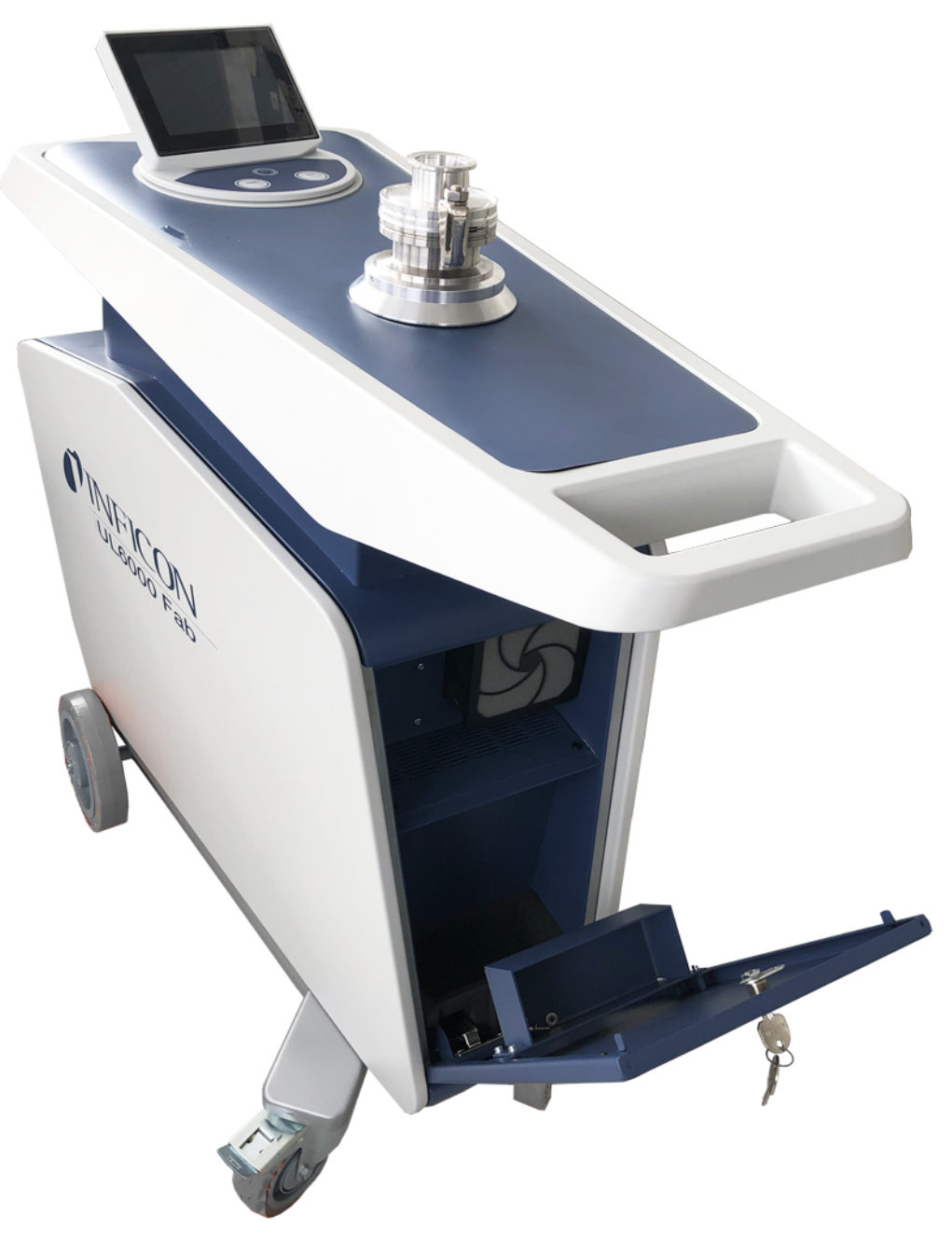

*Rys. 2:* Widok z przodu z otwartą klapą.

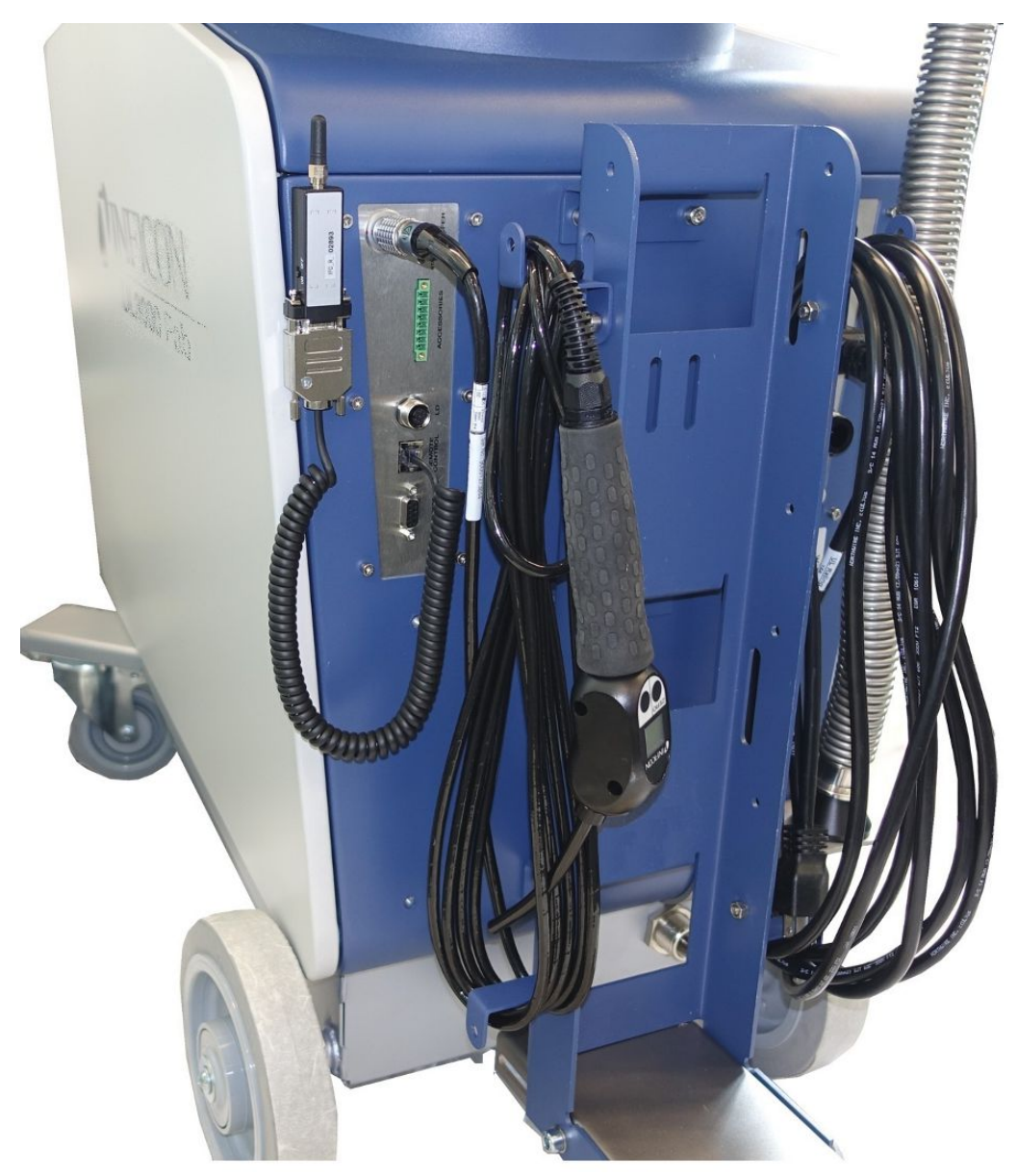

*Rys. 3:* Widok z tyłu. Ilustracja przedstawia załączone opcjonalne elementy wyposażenia dodatkowego.

## 4.3.2 Panel obsługi

<span id="page-23-0"></span>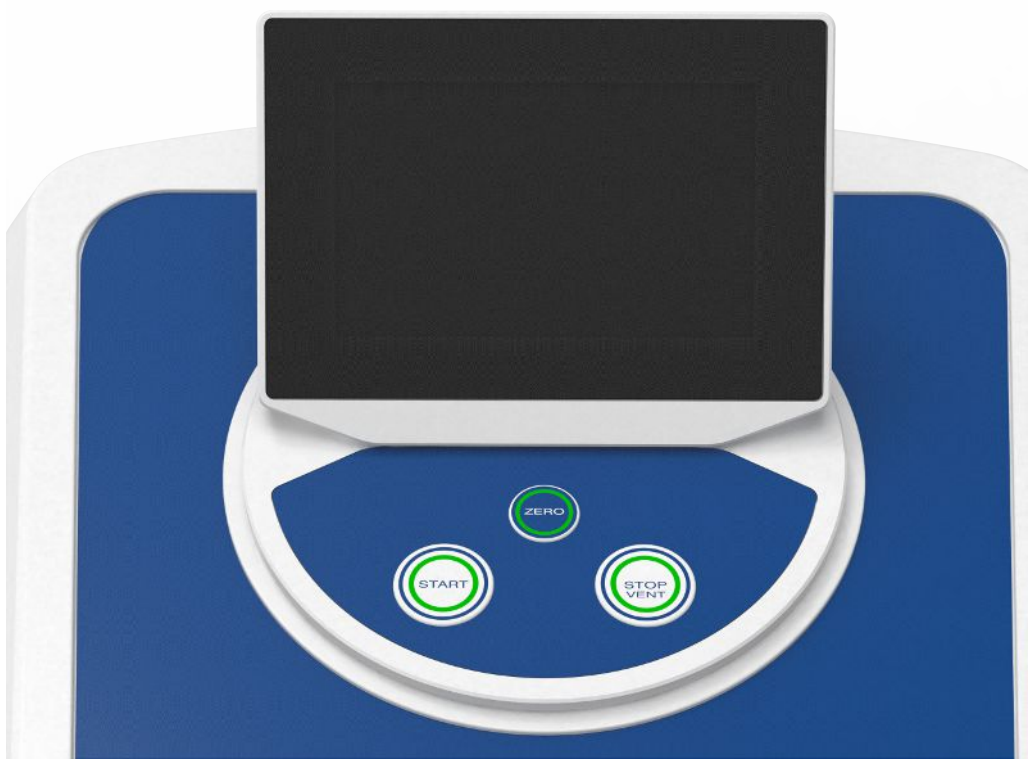

*Rys. 4:* Panel obsługi – widok z przodu

Panel obsługi składa się z ekranu dotykowego i panelu obsługowego wyposażonego w przyciski START, STOP oraz ZERO (tłumienie tła) na obudowie.

Patrz również "[Budowa ekranu dotykowego \[](#page-27-0) $\triangleright$  [28\]"](#page-27-0) oraz ["Przycisk START \[](#page-24-0) $\triangleright$  [25\]"](#page-24-0).

Oświetlenie LED przycisków na ekranie obsługi zmienia kolor odpowiednio do stanu urządzenia, patrz również "[Znaczenie przycisków LED \[](#page-26-0)> [27\]"](#page-26-0).

Panel obsługi jest obrotowy.

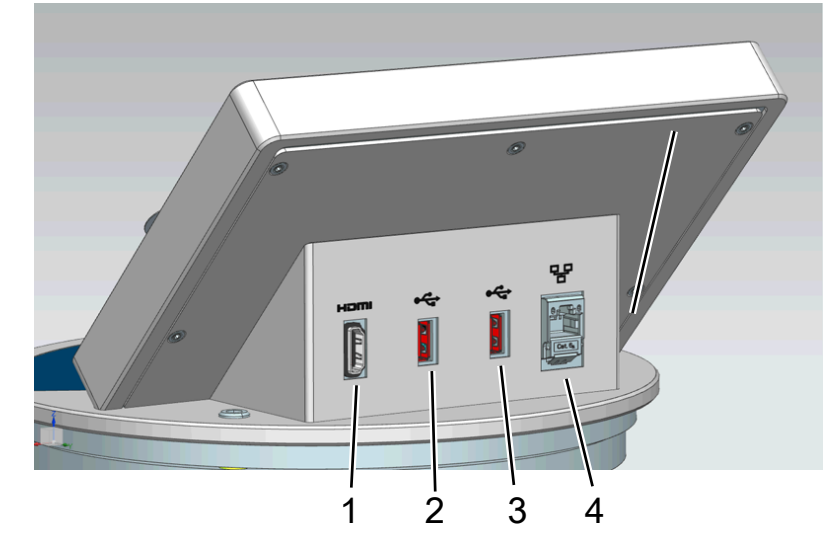

*Rys. 5:* Panel obsługi – widok z tyłu

- 1 Interfejs HDMI
	- Do podłączenia do interfejsu HDMI monitora dotykowego, maksymalna długość kabla 3 m. Patrz również "[Używanie monitora zewnętrznego](#page-99-0) [\[](#page-99-0)[}](#page-99-0) [100\]](#page-99-0)".
- 2 / 3 Złącze USB 2.0
	- Do złącza USB ekranu dotykowego, maksymalna długość przewodu 3 m.
	- Podłączenie nośnika USB z informacjami dotyczącymi aktualizacji, patrz ["Aktualizacja oprogramowania \[](#page-97-0)[}](#page-97-0) [98\]](#page-97-0)".
	- Podłączenie nośnika USB w celu kopiowania danych pomiarowych, patrz ["Dane pomiarowe \[](#page-88-0)[}](#page-88-0) [89\]](#page-88-0)".
	- Podłączenie adaptera WLAN USB w celu połączenia WLAN, patrz ["Obsługa detektora nieszczelności poprzez wyszukiwarkę \(WLAN\)](#page-152-0) [\[](#page-152-0)[}](#page-152-0) [153\]](#page-152-0)".
	- 4 Złącze sieci Ethernet
		- Do podłączenia do sieci LAN, maksymalna długość kabla 30 m (ekranowany)

W opcji dostępny jest również zdalny pilot RC1000, patrz "[Wyposażenie dodatkowe](#page-138-1) [i części zamienne \[](#page-138-1)[}](#page-138-1) [139\]](#page-138-1)".

Możliwa jest również obsługa urządzenia za pomocą notebooka lub tabletu, patrz ["Obsługa detektora nieszczelności poprzez wyszukiwarkę \(WLAN\) \[](#page-152-0)[}](#page-152-0) [153\]"](#page-152-0).

## 4.3.2.1 Przycisk START

- <span id="page-24-0"></span>• Służy do uruchamiania pomiarów.
- Możliwość obsługi za pośrednictwem ekranu dotykowego lub ekranu obsługi.
- W przypadku ponownego wciśnięcia przycisku START podczas pomiaru, wyświetlana jest maksymalna wartość nieszczelności  $(Q<sub>max</sub>)$ , która wystąpiła od momentu uruchomienia. Patrz również ["Budowa ekranu dotykowego \[](#page-27-0)[}](#page-27-0) [28\]](#page-27-0)".
- Wciśnięcie przycisku START na ekranie obsługi kolejny raz podczas wykonywania pomiaru aktualizuje wskazanie maksymalnej wartości nieszczelności.

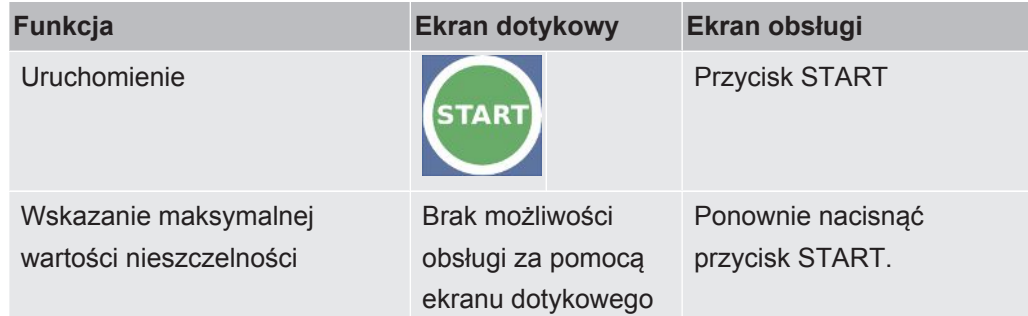

## 4.3.2.2 Przycisk STOP

- <span id="page-25-0"></span>• Służy do zatrzymywania pomiarów.
- Możliwość obsługi za pośrednictwem ekranu dotykowego lub ekranu obsługi.
- Przycisk STOP na ekranie obsługi pozwala nie tylko zatrzymać pomiar, ale również obsługiwać funkcję wentylacji.

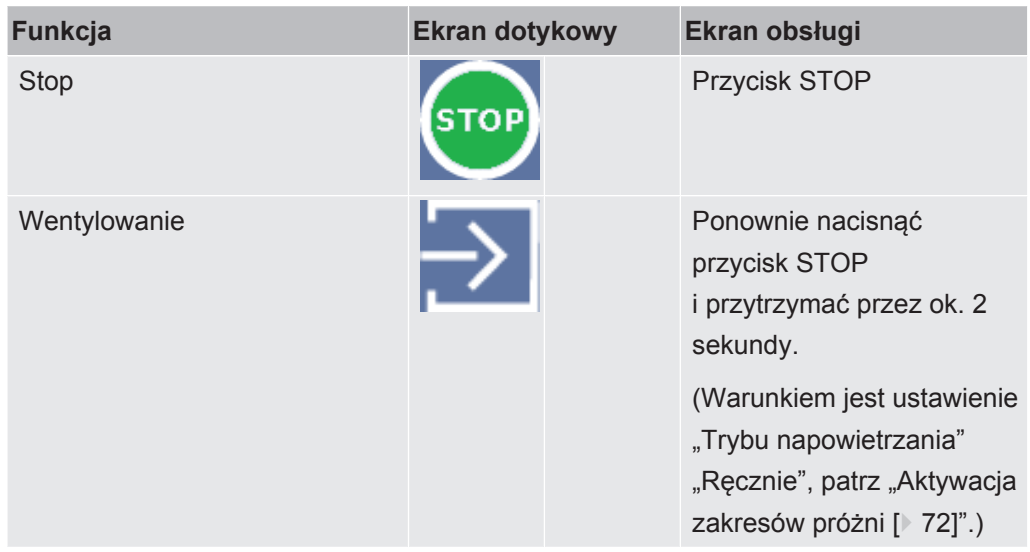

## 4.3.2.3 Przycisk ZERO

- <span id="page-25-1"></span>• Aby wygasić "Sygnał tła", patrz również "[Definicje pojęć \[](#page-7-3) [8\]"](#page-7-3).
- Możliwość obsługi za pośrednictwem ekranu dotykowego lub ekranu obsługi.
- Funkcję ZERO można włączyć lub wyłączyć przyciskiem ZERO . Pozostałe szczegóły – patrz ["Ustawianie funkcji ZERO i zarządzanie nią \[](#page-75-0) $\blacktriangleright$  [76\]](#page-75-0)".

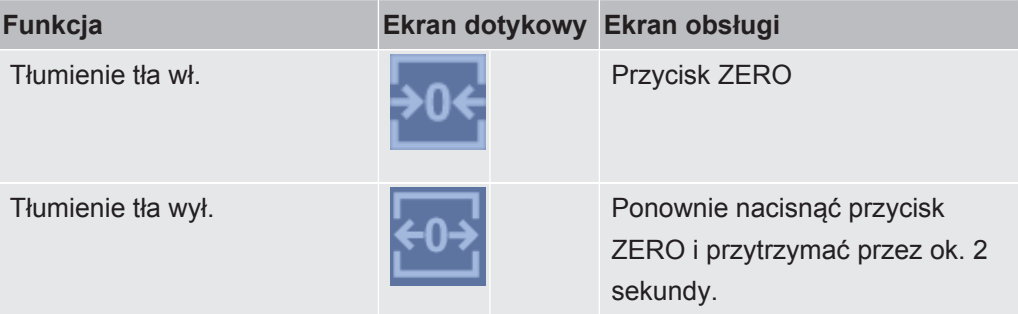

Aktualnie zmierzona wartość nieszczelności zostanie oszacowana jako sygnał tła. W zależności od wybranego trybu pracy sygnał tła wyłączany jest do osiągnięcia wyświetlanej granicy danego zakresu próżni.

Graniczne wartości wskazań wg ustawień fabrycznych:

1×10-1 mbar l/s w MASSIVE

1×10-7 mbar l/s w GROSS

1×10-10 mbar l/s w FINE

 $1 \times 10^{-12}$  mbar  $\sqrt{S}$  w ULTRA

Aby ponownie wyłączyć funkcję ZERO, nacisnąć przycisk ZERO przez ok. 2 sekundy. Funkcja ZERO powinna zostać aktywowana dopiero wówczas, gdy sygnał wartości nieszczelności jest stabilny i nie jest wykonywany żaden pomiar nieszczelności. Patrz również "[Ustawianie funkcji ZERO i zarządzanie nią \[](#page-75-0)[}](#page-75-0) [76\]"](#page-75-0).

## 4.3.2.4 Znaczenie przycisków LED

<span id="page-26-0"></span>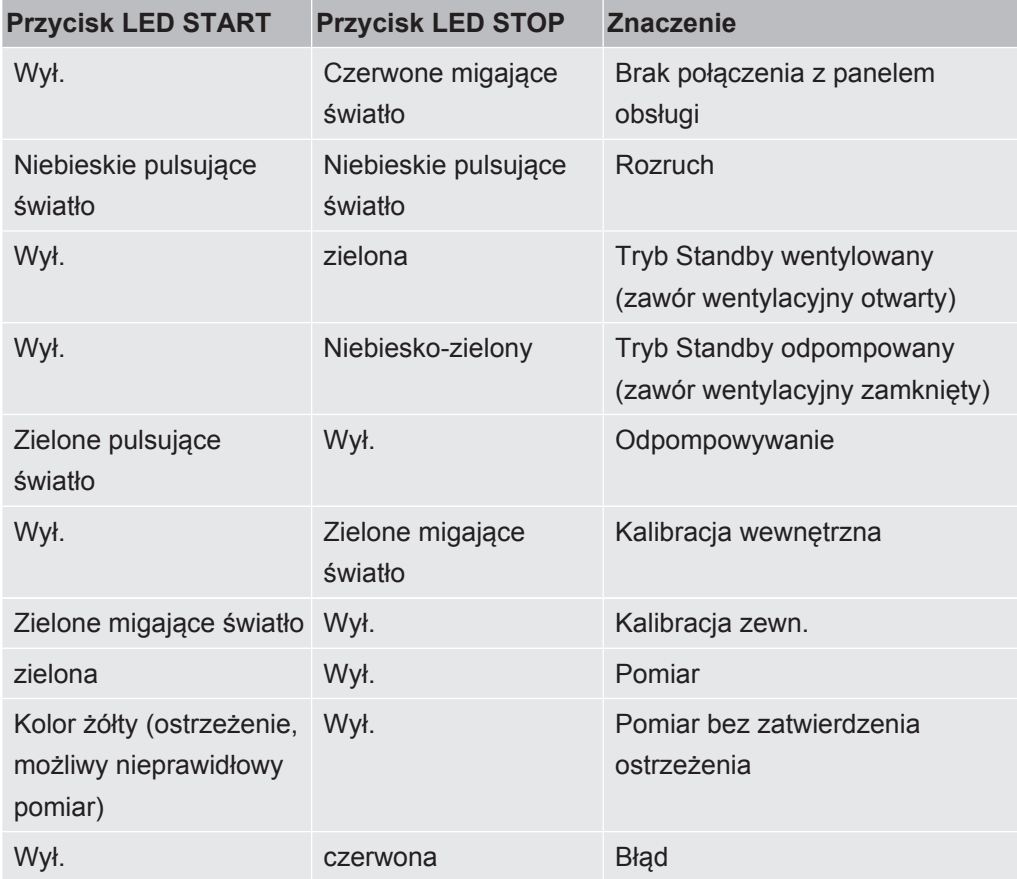

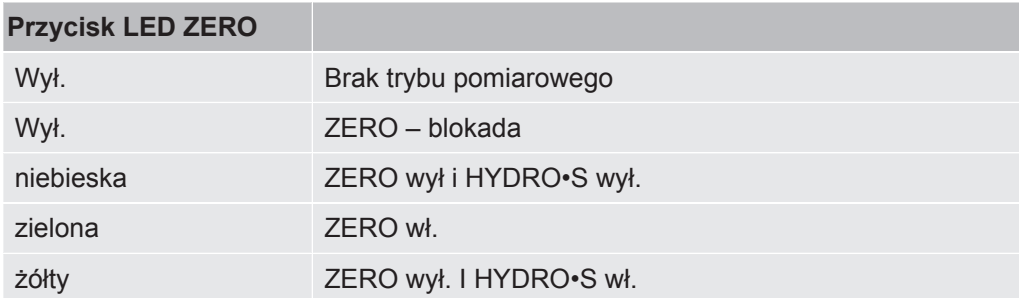

## 4.3.2.5 Znaczenie diod LED statusu

<span id="page-26-1"></span>Diody LED sygnalizujące status znajdują się z tyłu urządzenia na listwie przyłączeniowej wyposażenia dodatkowego i sygnałów sterujących, patrz również [Przyłącza osprzętu i sygnałów sterujących \[](#page-32-0)[}](#page-32-0) [33\].](#page-32-0)

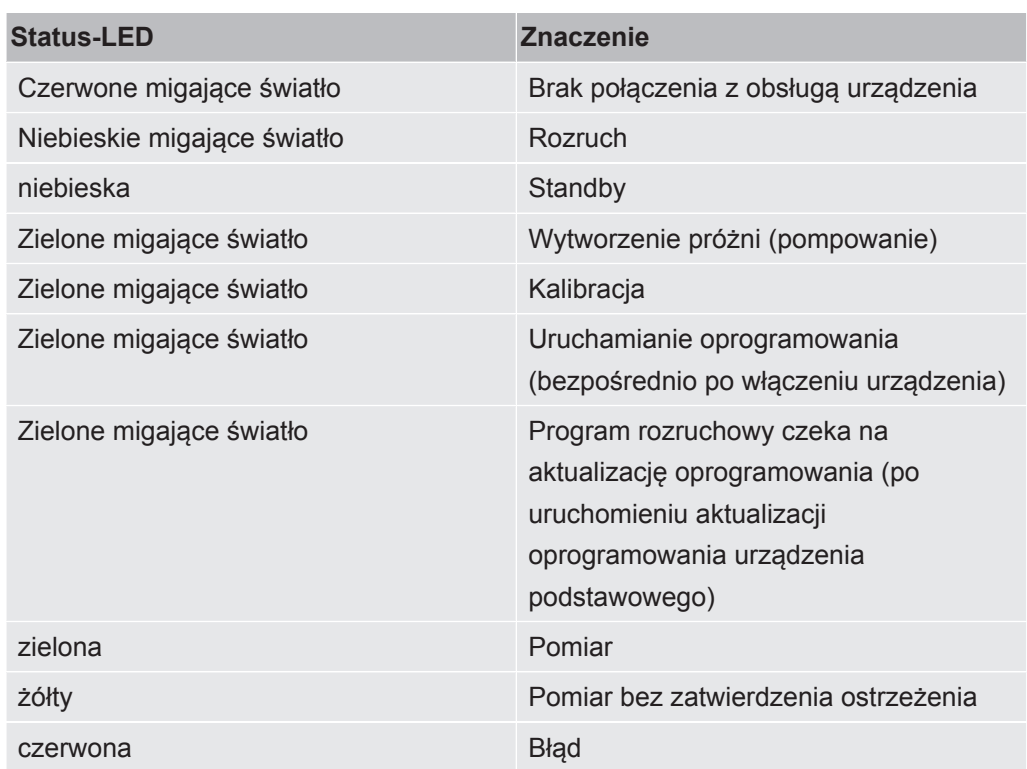

## 4.3.2.6 Budowa ekranu dotykowego

<span id="page-27-0"></span>Wskaźnik jest ekranem dotykowym.

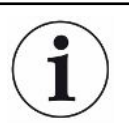

Ekran reaguje na lekkie dotknięcie. Aby prawidłowo wybrać daną funkcję, należy unikać zbyt silnego nacisku.

Symbole służące nawigacji są zawsze widoczne na wskazaniu.

Dodatkowo, w zależności od kontekstu, widoczne są inne symbole i elementy.

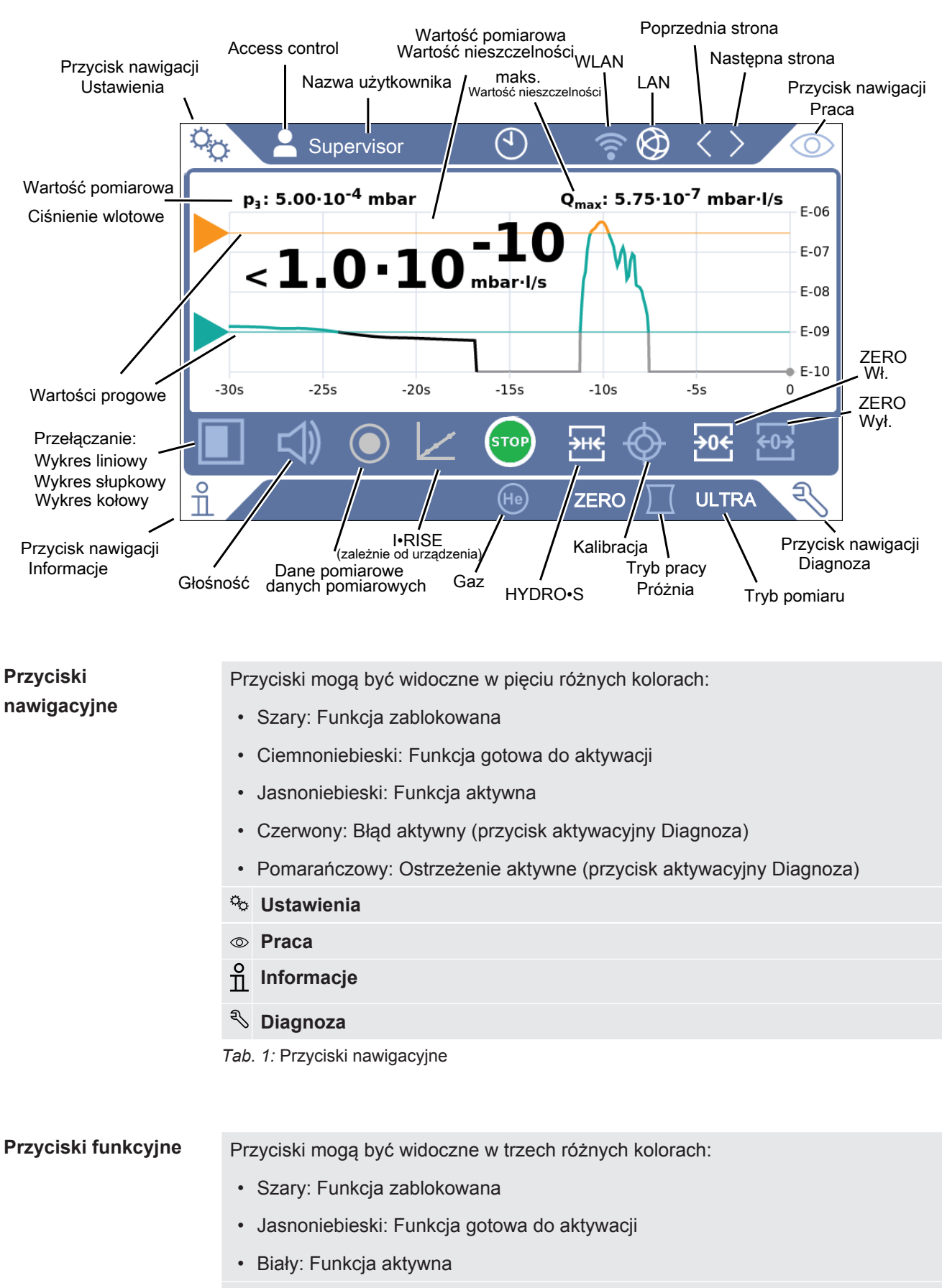

- Ogólne symbole działania
- $\otimes$  Przerwanie bieżącej funkcji
- Wywoływanie pomocy do aktualnej funkcji
- $\oslash$  Zatwierdzenie wprowadzonych danych lub wyboru
- Ładowanie
- 上 Zapisanie
- **Edycja**
- Kopiowanie
- Kasowanie
- WLAN
- $\circledR$  I AN
- > Strona dalej
- Strona wstecz
- *Tab. 2:* Przyciski funkcyjne

### **Inne symbole Q** Uprawnienia User

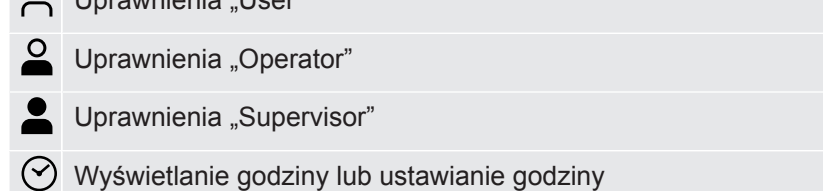

<span id="page-29-0"></span>Patrz również "[Przegląd grup ustawień \[](#page-56-1)[}](#page-56-1) [57\]"](#page-56-1).

## 4.3.3 Przyłącza próżniowe

## 4.3.3.1 Wlot

<span id="page-29-1"></span>Wlot znajduje się u góry urządzenia. Jest to kołnierz DN63. W razie potrzeby należy użyć odpowiedniego reduktora do połączenia badanej próbki z kołnierzem wlotowym. Adapter DN63 ISO-K/DN40 ISO-KF jest dostarczany w zestawie.

W przypadku wyboru próżniowego trybu wykrywania nieszczelności obiekt próbny kub komorę próżniową należy podłączyć do tego kołnierza. Patrz również "[Podłączenie](#page-51-0) [badanej próbki/odbiornika do kołnierza wlotowego \[](#page-51-0)[}](#page-51-0) [52\]"](#page-51-0).

Można wykorzystać tę okazję do podłączenia przewodu sondy zasysającej SL200.

## **WSKAZÓWKA**

Jeśli na wlocie detektora nieszczelności gromadzi się kurz lub brud, należy założyć filtr, np. pierścień centrujący z siatką drucianą:

►Należy pamiętać, że na filtrach może tworzyć się lód w wyniku skraplania się pary wodnej. Może to prowadzić do szkód materialnych.

### 4.3.3.2 Układ wydechowy

## <span id="page-30-0"></span> **OSTRZEŻENIE**

#### **Niebezpieczeństwo zatrucia przez gazy szkodliwe dla zdrowia**

W zależności od podłączonego zbiornika i zawartego w nim gazu, za pośrednictwem przyłącza wydechowego detektora nieszczelności do powietrza otoczenia mogą przedostawać się gazy szkodliwe dla zdrowia.

- ►Należy zapewnić środki chroniące przed wdychaniem gazów szkodliwych dla zdrowia.
- ►Nie należy wypompowywać toksycznych, żrących lub wybuchowych gazów, które stwarzają zagrożenie.
- ►Podłączyć przewód spalinowy. Przyłącze spalin musi być podłączone przelotowo do układu wydechowego i nie można go zamykać.

Na górnej stronie urządzenia znajduje się układ wydechowy. Układ wydechowy to przyłącze rurowe z gwintem wewnętrznym i zewnętrznym. Informacje na temat podłączania adaptera węża wydechowego, patrz także "[Podłączanie wyposażenia](#page-45-0) [dodatkowego objętego dostawą \[](#page-45-0)[}](#page-45-0) [46\]](#page-45-0)".

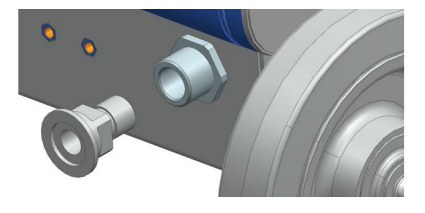

### 4.3.3.3 Przyłącze gazu płuczącego

<span id="page-30-1"></span>Z tyłu urządzenia znajduje się przyłącze gazu płuczącego, patrz "[Przyłącza osprzętu](#page-32-0) [i sygnałów sterujących \[](#page-32-0)[}](#page-32-0) [33\]"](#page-32-0). Jest to szybkozłącze do węży o średnicy zewnętrznej 8 mm.

Do płukania należy stosować gaz niezawierający helu w ciśnieniu atmosferycznym. Powietrze otoczenia może być obciążone większymi ilościami helu ze względu na opryskiwanie lub napełnianie pojemników. W takich wypadkach gazowy przewód

zasilający (tzn. azot, świeże powietrze i in.) należy podłączyć do przyłącza gazu płuczącego. Ciśnienie w przewodzie gazowym nie powinno przekraczać ciśnienia atmosferycznego o więcej niż 100 mbar.

## 4.3.3.4 Przyłącze wentylacyjne

<span id="page-31-0"></span>Zwykle po zakończeniu badania próbka wentylowana jest za pomocą powietrza otoczenia. W razie konieczności próbki można wentylować innym gazem (np. świeżym powietrzem, suchym powietrzem azotem i in.) poprzez przyłącze wentylacyjne. Ciśnienie w przyłączu wentylacyjnym nie powinno przekraczać ciśnienia atmosferycznego o więcej niż 100 mbar.

W takich przypadkach konieczne jest podłączenie węża wentylacyjnego do przyłącza wentylacyjnego urządzenia, patrz "[Przyłącza osprzętu i sygnałów sterujących \[](#page-32-0) $\triangleright$  [33\]"](#page-32-0).

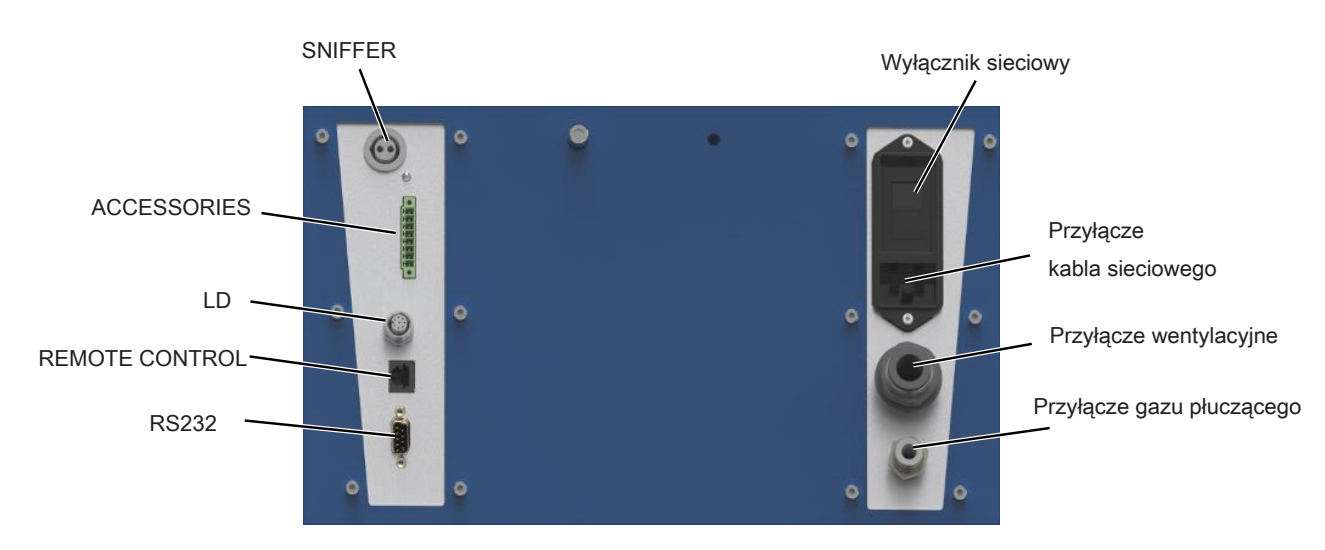

## <span id="page-32-0"></span>4.3.4 Przyłącza osprzętu i sygnałów sterujących

*Rys. 6:* Przyłącza osprzętu i sygnałów sterujących

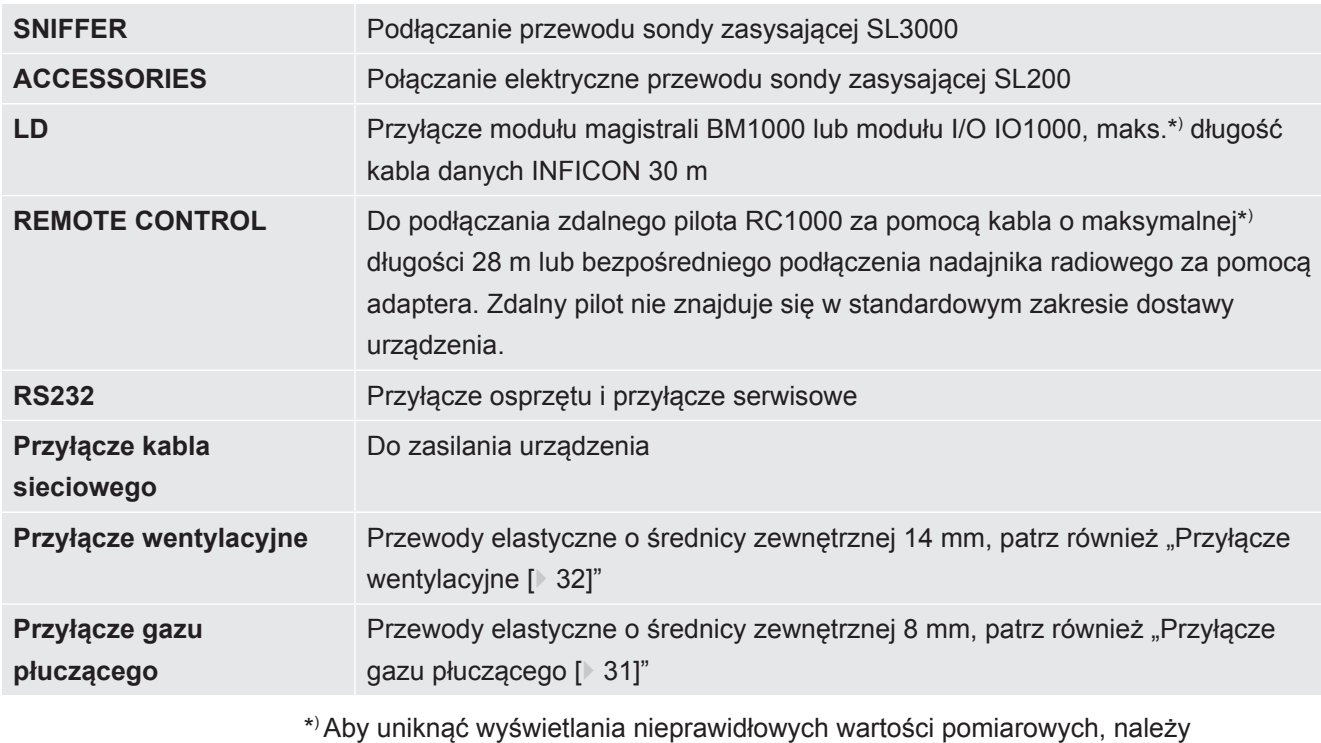

przestrzegać podanych maksymalnych długości przewodów.

## **WSKAZÓWKA**

**Elektronika urządzenia może zostać zniszczona.**

►Należy podłączać wyłącznie urządzenia przewidziane do danego złącza.

Przyłącza urządzeń zewnętrznych są bezpiecznie oddzielone od sieci lub znajdują się w zakresie bezpiecznego napięcia obniżonego.

## 4.3.5 Oznaczenia na urządzeniu

<span id="page-33-0"></span>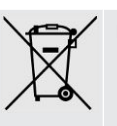

Urządzenia nie wolno utylizować z odpadami z gospodarstw domowych.

Głośnik jest umieszczony pod powierzchnią roboczą w pobliżu uchwytu. Pole magnetyczne głośnika może zakłócać działanie implantu.

- Osoby noszące takie urządzenia powinny zachować co najmniej 10 cm odstępu między magnesem głośnika a implantem.
- Należy również przestrzegać instrukcji bezpieczeństwa producenta implantu.

## <span id="page-33-1"></span>4.4 Dane techniczne

### **Dane mechaniczne**

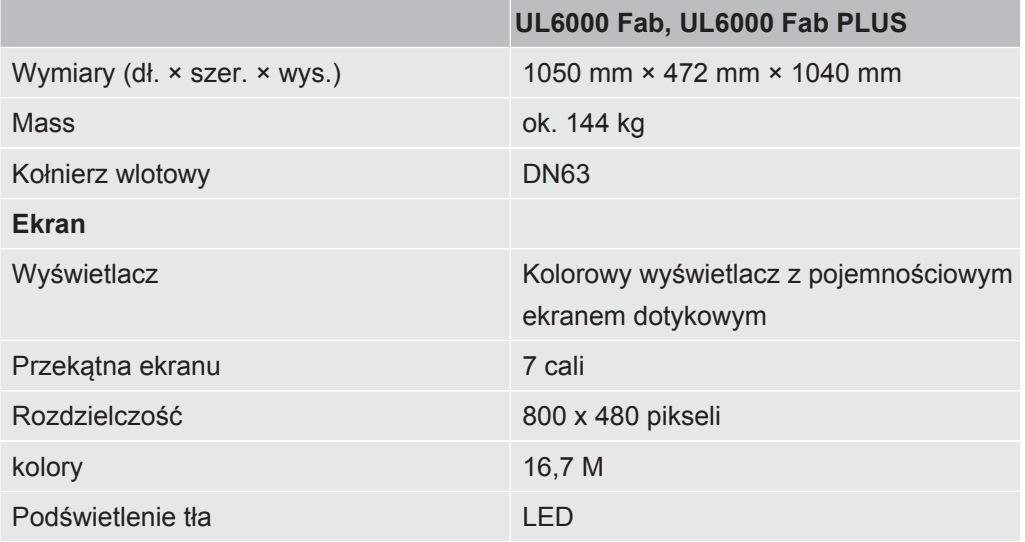

#### **Dane elektryczne**

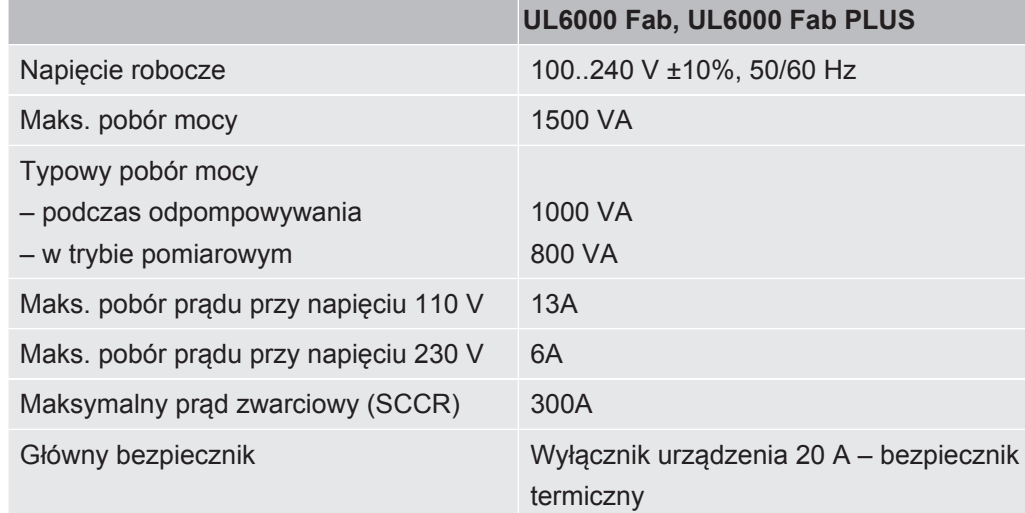

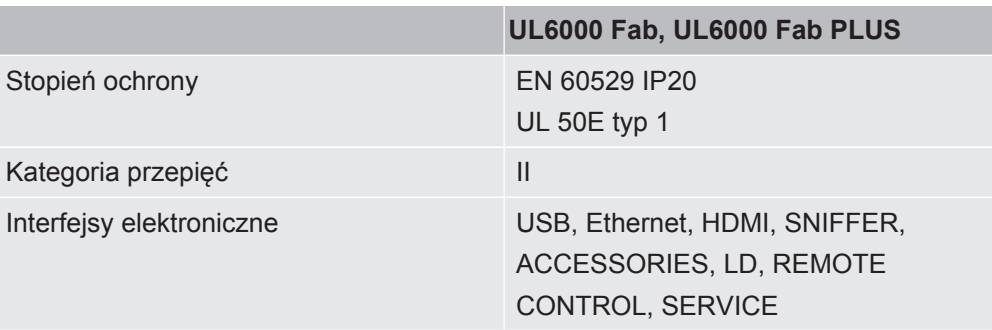

## **Dane fizyczne**

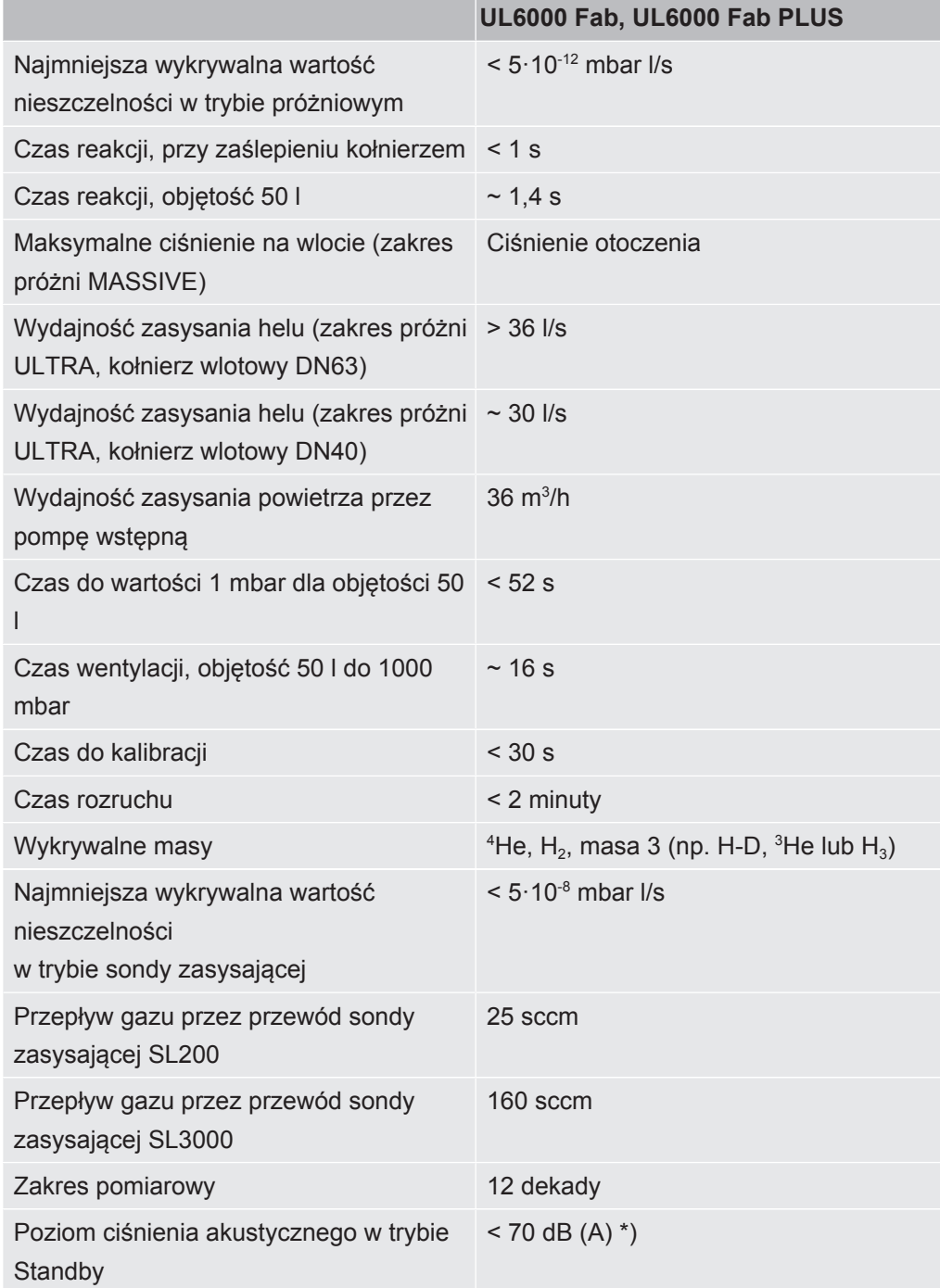

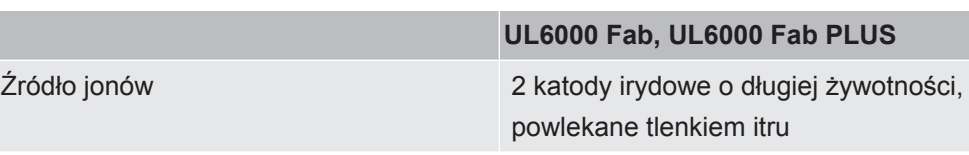

\*) Emisja ciśnienia akustycznego wg oceny A zmierzona na miejscu pracy pracowników obsługi podczas stosowania urządzenia do wszystkich przewidywalnych celów zastosowania zawsze jest niższa niż 70 dB(A). Deklarację emisji hałasu sporządzono zgodnie ze zharmonizowaną normą DIN EN ISO 3744:2011.

### **Warunki otoczenia**

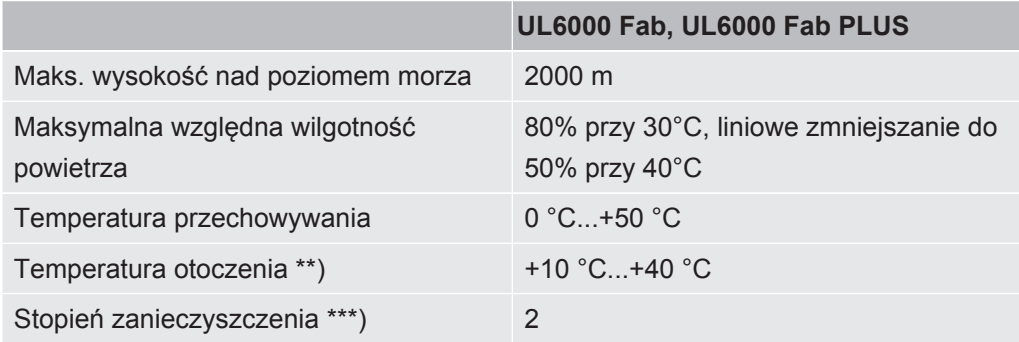

\*\*) Warunki pomiarowe dla temperatury otoczenia 40°C: tryb pomiaru ULTRA, obciążenie gazem 35 sccm

\*\*\*) Zgodnie z normą DIN EN 61010-1: tylko zanieczyszczenia nieprzewodzące. W niektórych przypadkach może wystąpić tymczasowa przewodność spowodowana kondensacją.

## <span id="page-35-0"></span>4.5 Ustawienia fabryczne

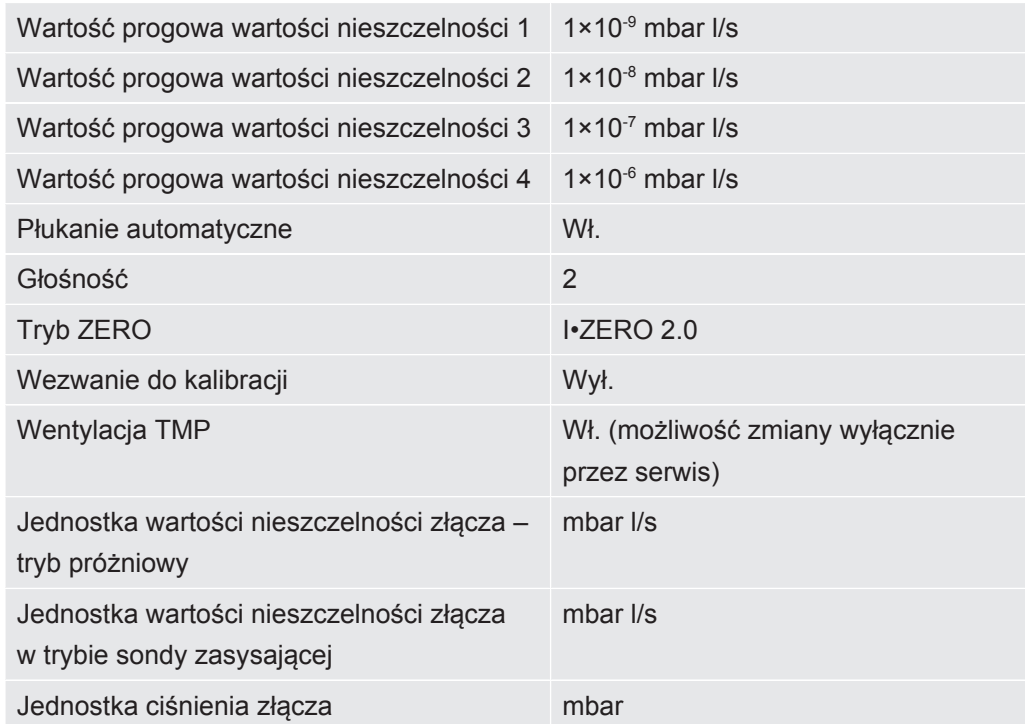
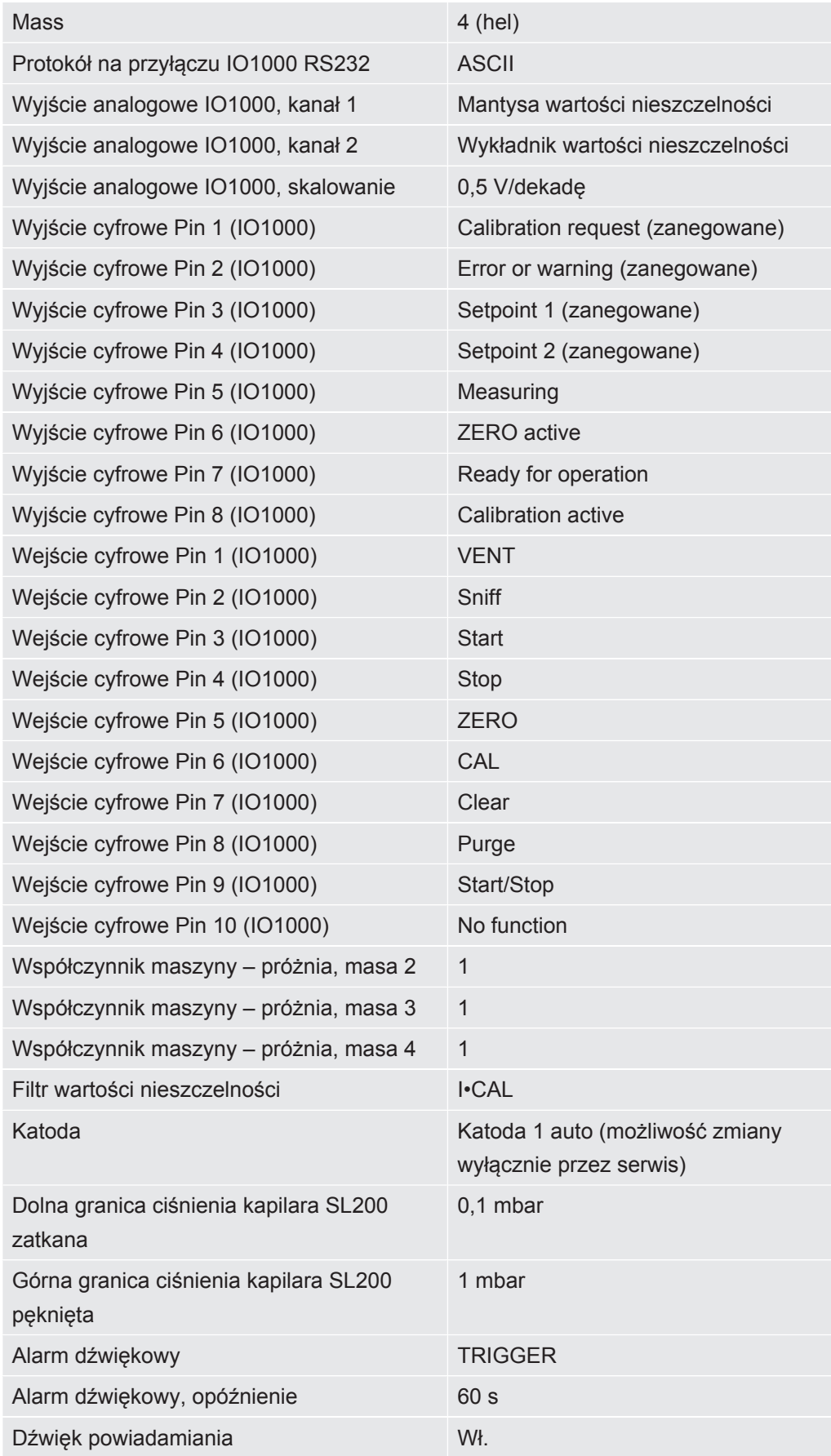

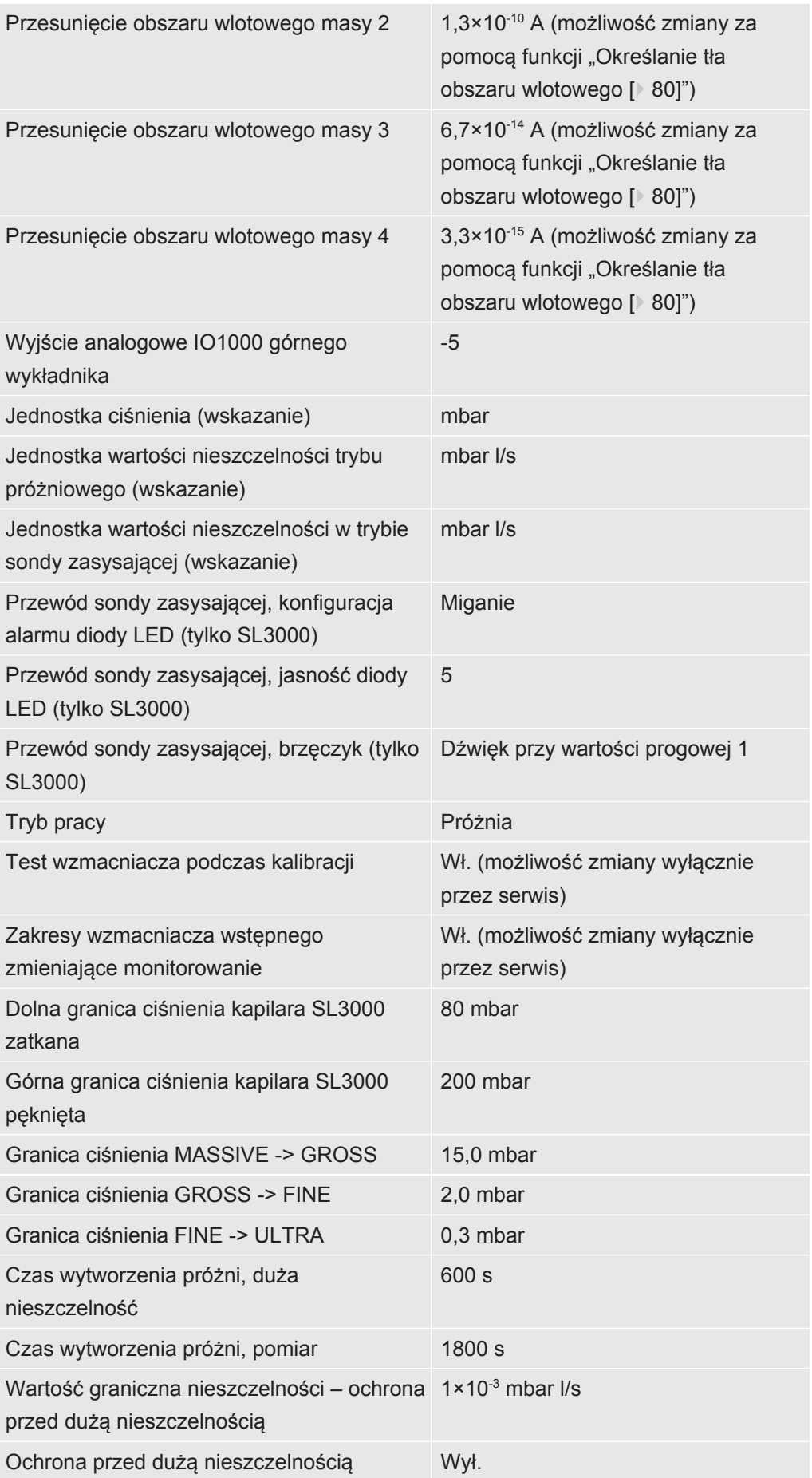

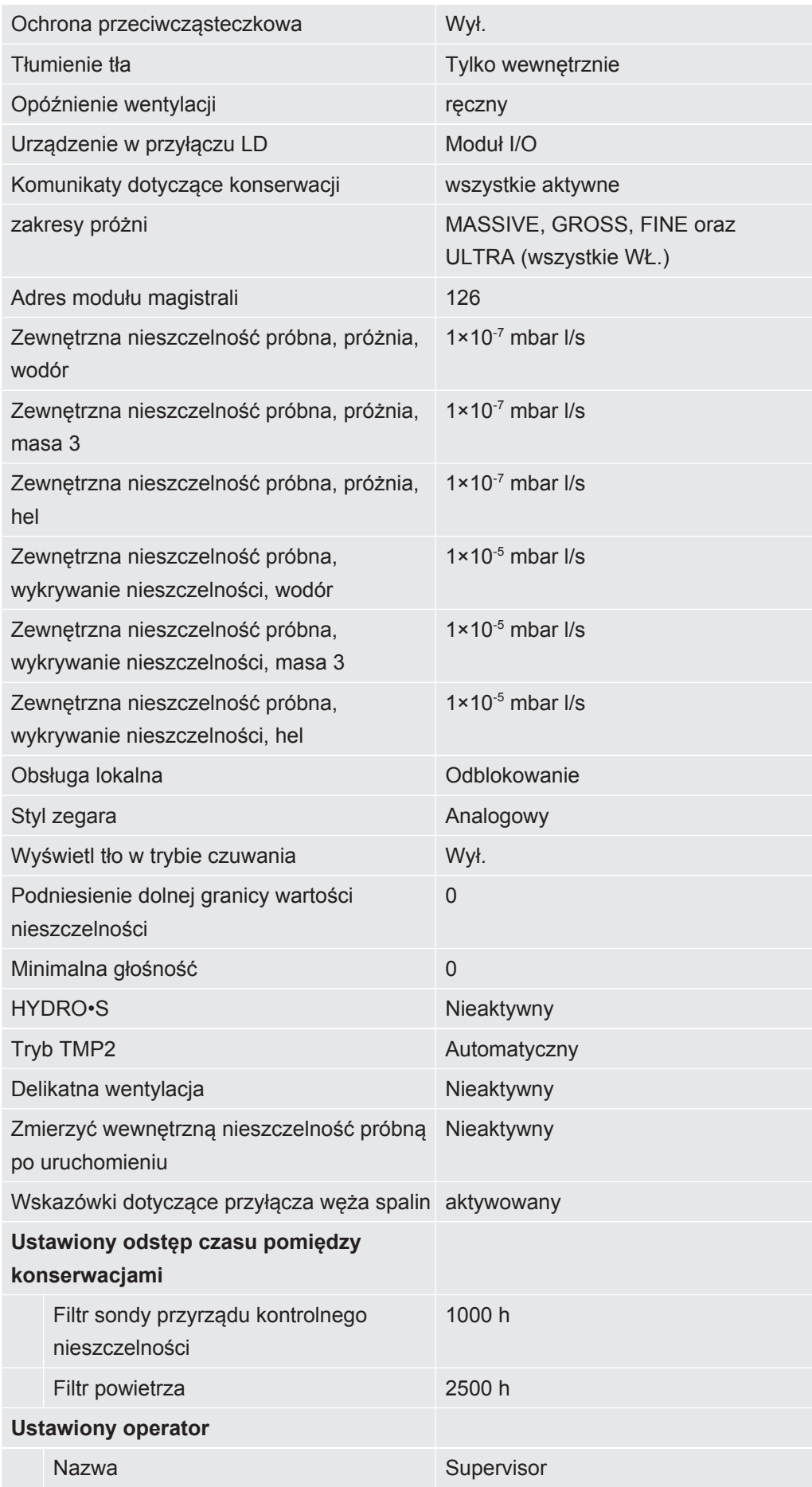

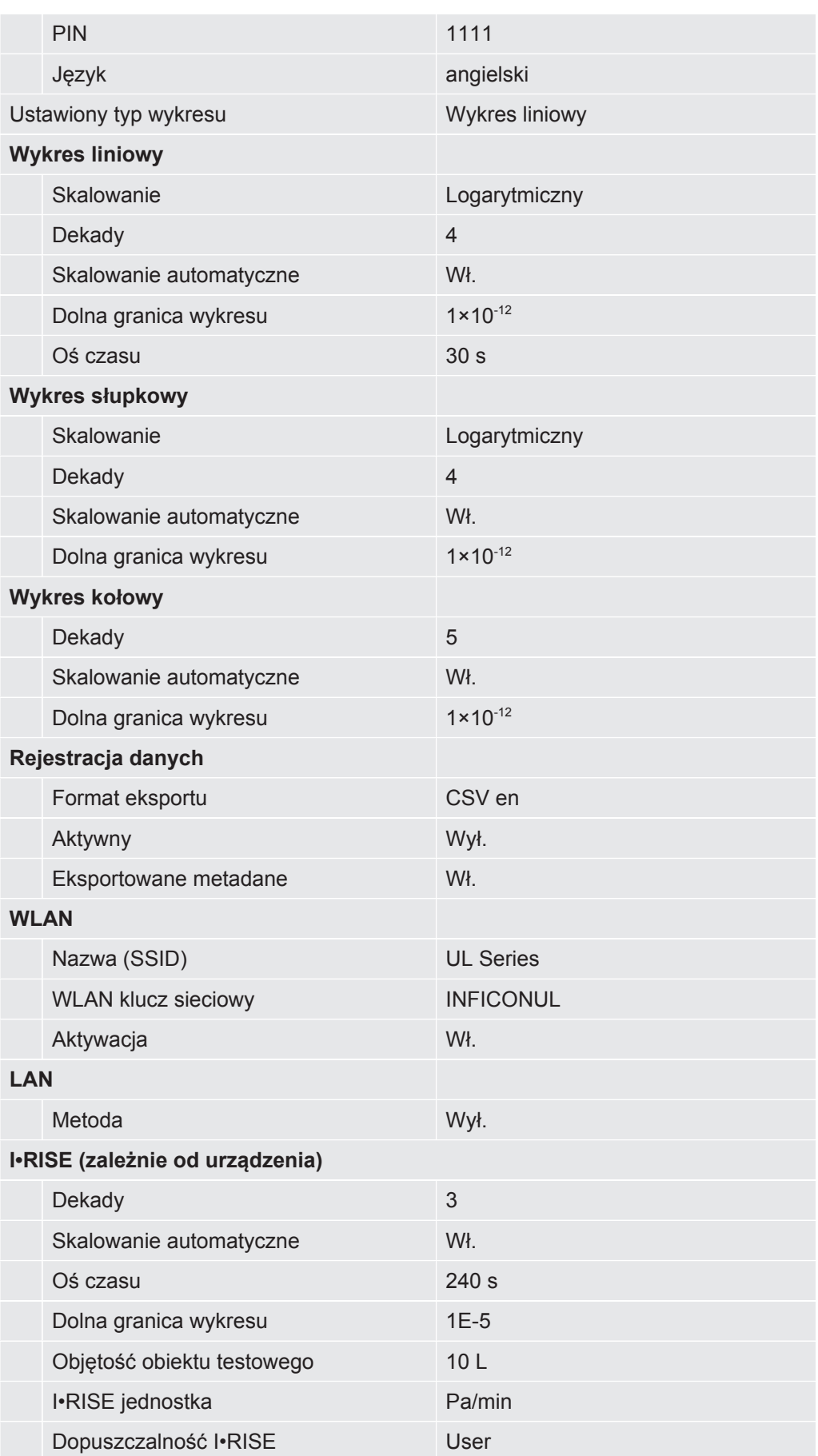

Wartość progowa dla wskaźnika wycieku I•RISE

6E-2 Pa/min @ 10 L

# 5 Instalacja

# 5.1 Ustawianie

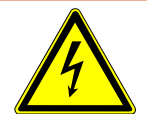

## **NIEBEZPIECZEŃSTWO**

#### **Niebezpieczeństwo porażenia prądem**

Jeżeli urządzenie do badania szczelności zostanie przesunięte, co spowoduje naciągnięcie przewodu zasilającego, przewód zasilający podłączony na obu końcach może zostać uszkodzony lub gniazdo ścienne może zostać wyrwane.

Wilgoć dostająca się do urządzenia może spowodować obrażenia ciała w wyniku porażenia prądem elektrycznym i szkody materialne w wyniku zwarcia.

- ►Przed każdym użyciem należy sprawdzić przewód sieciowy pod kątem uszkodzeń.
- ►Zwrócić uwagę na to, aby kabel sieciowy nigdy nie był naprężony.
- ►Aby przemieścić urządzenie, należy odłączyć przewód zasilający od gniazdka ściennego.
- ►Aby zapobiec niezamierzonym ruchom, należy unieruchomić urządzenie w miejscu docelowym poprzez zablokowanie kół hamulcem postojowym.
- ►Urządzenie należy eksploatować wyłącznie w otoczeniu suchym i wewnątrz budynków.
- ►Urządzenie należy eksploatować z dala od źródeł cieczy i wilgoci.
- ►Urządzenie należy ustawić w taki sposób, aby zawsze zapewniony był dobry dostęp do wtyczki sieciowej umożliwiający odłączenie.
- ►Nie eksploatować urządzenia w stojącej wodzie i nie narażać na działanie kapiącej wody ani innych cieczy.

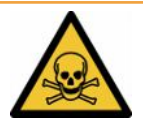

## **OSTRZEŻENIE**

#### **Zagrożenie dla zdrowia spowodowane przez spaliny i opary**

Spaliny i pary wydobywające się z pomp mogą być szkodliwe dla zdrowia.

►W przypadku pracy w słabo wentylowanych pomieszczeniach, w których występują niebezpieczne dla zdrowia gazy, podłączyć przewód spalin do przyłącza wydechowego.

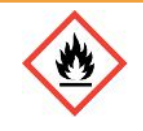

### **OSTRZEŻENIE**

**Zagrożenie pożarowe spowodowane przeciążeniem, zwarciem i przegrzaniem**

- ►Należy stosować się do dopuszczalnych warunków otoczenia.
- ►Zapewnić dostateczną wentylację zwłaszcza w otworach wentylacyjnych: Co najmniej 10 cm wolnej przestrzeni z przodu, tyłu i z boku.
- ►Nie blokować wlotu powietrza w schowku na akcesoria.
- ►Trzymać urządzenie z dala od źródeł ciepła.
- ►Należy zapewnić, by przełącznik sieciowy lub wtyczka sieciowa były zawsze dobrze dostępne.
- ►W przypadku powstania dymu natychmiast odłączyć urządzenie od sieci energetycznej.

## **OSTRZEŻENIE**

#### **Urządzenie może się przewrócić podczas trzęsienia ziemi**

►Na terenach, gdzie istnieje ryzyko wystąpienia trzęsienia ziemi, należy zabezpieczyć urządzenie krótkim łańcuchem lub pasem mocującym (o wytrzymałości 1100 N) za uchwyt urządzenia.

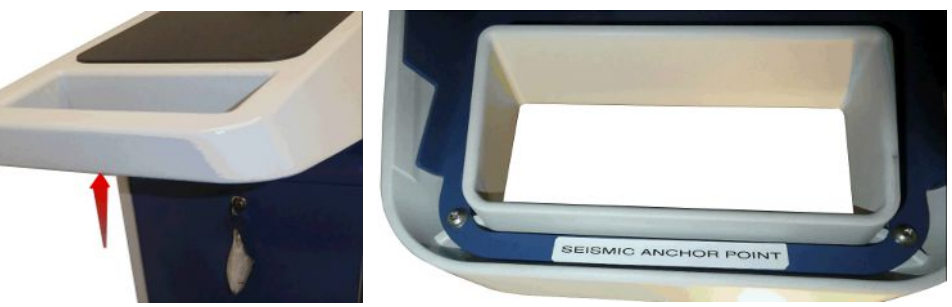

*Rys. 7:* Uchwyt urządzenia

### **UWAGA**

#### **Niebezpieczeństwo obrażeń spowodowanych skróceniem węża falistego**

Wąż falisty podłączony do wlotu skraca się podczas wytwarzania próżni.

- ►Aby nie zagrozić stabilności urządzenia podczas wytwarzania próżni i uniknąć obrażeń spowodowanych oderwaniem się węża, należy zamontować wąż falisty bez napięcia mechanicznego.
- ►Przed poluzowaniem węża falistego należy go przewentylować.

#### **AUWAGA**

#### **Niebezpieczeństwo obrażeń ciała spowodowane niekontrolowanym toczeniem**

- ►Dla zapewnienia prawidłowego działania hamulców postojowych należy usunąć taśmę klejącą z kółek.
- ►Aby uniknąć niekontrolowanego stoczenia na pochyłościach, urządzenie należy zabezpieczyć, blokując koła hamulcem postojowym.

## **UWAGA**

#### **Niebezpieczeństwo zmiażdżenia kończyn**

Możliwe jest najechanie na stopy i zmiażdżenie ich. Palce mogą zostać ściśnięte i zmiażdżone.

- ►Trzymać nogi i ręce z dala od rolek.
- ►Nie zwalniać hamulców kół palcami, lecz zawsze stopą lub narzędziem.
- ►Nie ciągnąć urządzenia.
- ►Chwycić urządzenie tylko za przewidziany do tego celu uchwyt i przesunąć je.
- ►Unieruchomić urządzenie w miejscu docelowym, blokując kółka jezdne hamulcem postojowym.

#### **UWAGA**

#### **Ryzyko potknięcia się o kable sieciowe lub inne przewody**

- ►Aby uniknąć potknięcia na ukośnie wiszącym kablu energetycznym kabel należy całkowicie rozwinąć lub skorzystać z "uchwytu odciążającego przewód energetyczny", aby przeprowadzić kabel bezpośrednio z urządzenia na wysokości podłogi. Patrz również "[Podłączanie wyposażenia dodatkowego objętego dostawą](#page-45-0) [\[](#page-45-0)[}](#page-45-0) [46\]"](#page-45-0).
- ►Pozostałe podłączone przewody należy ułożyć tak, aby nie było ryzyka potknięcia się.

## **WSKAZÓWKA**

#### **System operacyjny może zostać zaatakowany za pośrednictwem złącza USB lub Ethernetu.**

Zastosowany w detektorze nieszczelności system operacyjny Linux nie jest automatycznie aktualizowany, wobec czego jego zabezpieczenia mogą posiadać luki. Wykorzystanie takich luk w systemie zabezpieczeń detektora nieszczelności możliwe jest poprzez złącza Ethernet lub USB w celu uzyskania nieuprawnionego dostępu do systemu.

- ►Należy uniemożliwić dostęp do tych złączy osobom postronnym, na przykład przez blokadę portu USB/portu Ethernet.
- ►Aby nie narażać bezpieczeństwa sieci firmowej, nigdy nie należy podłączać detektora nieszczelności bezpośrednio do publicznej sieci internetowej. Dotyczy to zarówno łączności za pośrednictwem WLAN, jak i przez Ethernet.
- ►Jeśli konieczny jest dostęp zdalny do interfejsu sieciowego detektora nieszczelności, zalecamy wykorzystanie szyfrowanego łącza Virtual Private Network (VPN). Nie możemy zagwarantować bezpieczeństwa połączenia VPN, które zostało utworzone przez osoby trzecie.

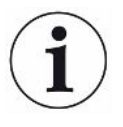

### **Unikanie błędów pomiarowych spowodowanych przez nieszczelne źródła helu w otoczeniu urządzenia**

Zaleca się regularne badanie wszystkich większych źródeł helu, które znajdują się w obszarze 10 m wokół urządzenia, pod kątem większych nieszczelności. Do tego celu należy użyć przewodu sondy zasysającej.

Należy przestrzegać zasad transportu urządzenia, patrz także ["Zakres dostawy,](#page-14-0) [transport, magazynowanie \[](#page-14-0)[}](#page-14-0) [15\]"](#page-14-0).

- **Procedura** Aby wyniki pomiarowe były wiarygodne, urządzenie powinno być ustawione w miejscu ze stałą temperaturą otoczenia.
	- Dla zapewnienia prawidłowego działania kółek i hamulców należy usunąć taśmę klejącą z kółek.
	- Aby nie blokować otworów wentylacyjnych znajdujących się na spodzie urządzenia, powinno ono zostać ustawione na stabilnej, równej powierzchni i oparte na stopkach.
	- Aby mieć łatwy dostęp do wyłącznika sieciowego znajdującego się na tylnej ściance urządzenia, należy ustawić urządzenie tak, aby znajdowało się za nim odpowiednio dużo wolnej przestrzeni.
	- Nie wystawiać urządzenia na bezpośrednie działanie promieni słonecznych.

# <span id="page-45-0"></span>5.2 Podłączanie wyposażenia dodatkowego objętego dostawą

## **Montaż "haka na przewód energetyczny i przewód sondy zasysającej"**

Zakres dostawy (liczba): Haki (4x), śruby M6 x 12 (4x), podkładki zabezpieczające S6 (4x)

Narzędzia (w zakresie dostawy): Klucz T30 (Torx)

- Aby móc zamocować do urządzenia przewód energetyczny i ewentualnie przewód sondy zasysającej, konieczne jest zamontowanie haków, jak przedstawiono na ilustracji.
- Jeśli na urządzeniu zamontowany jest uchwyt na butlę, hak należy zamontować na uchwycie na butlę i zabezpieczyć śruby dostarczonymi nakrętkami.

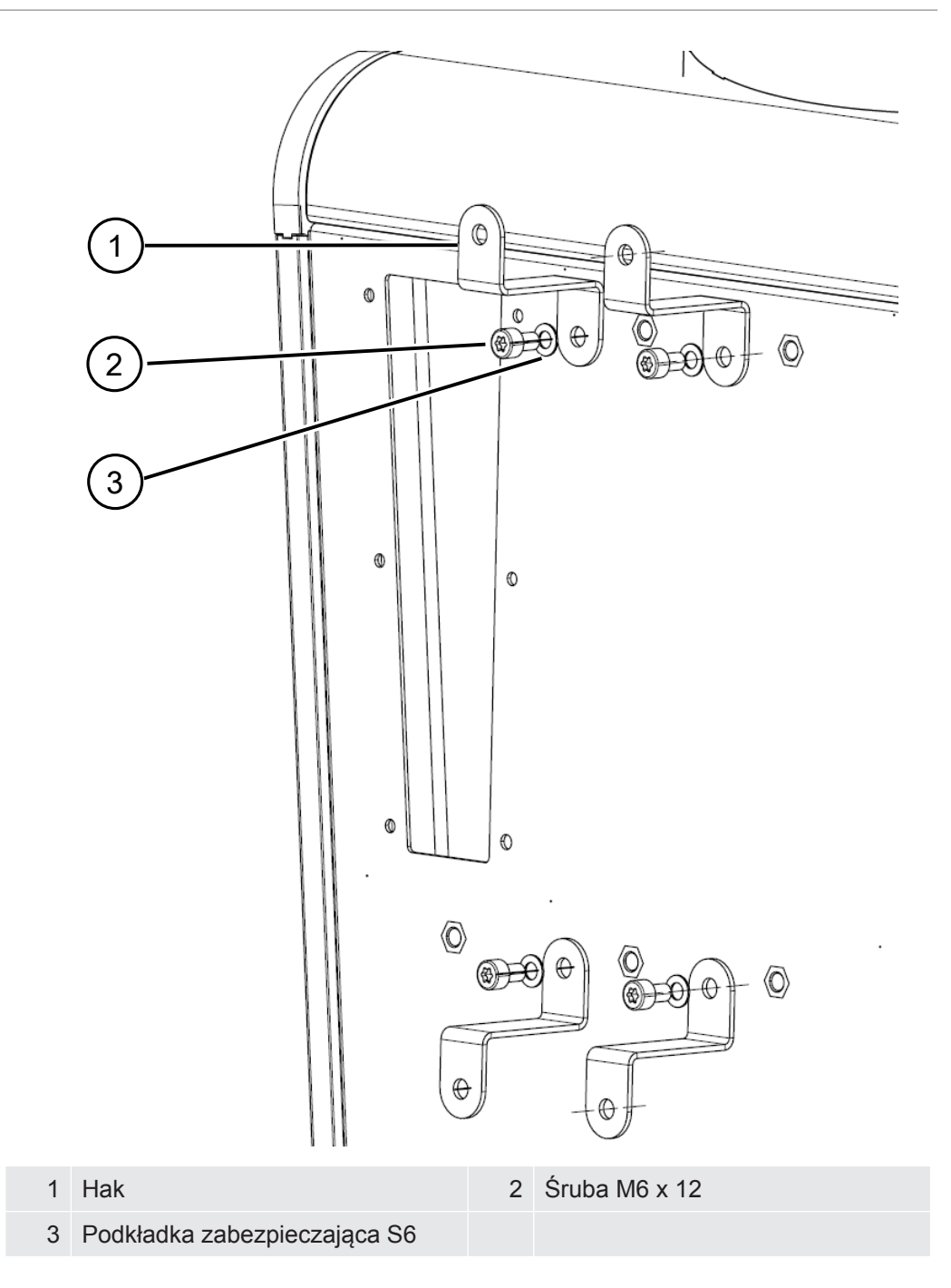

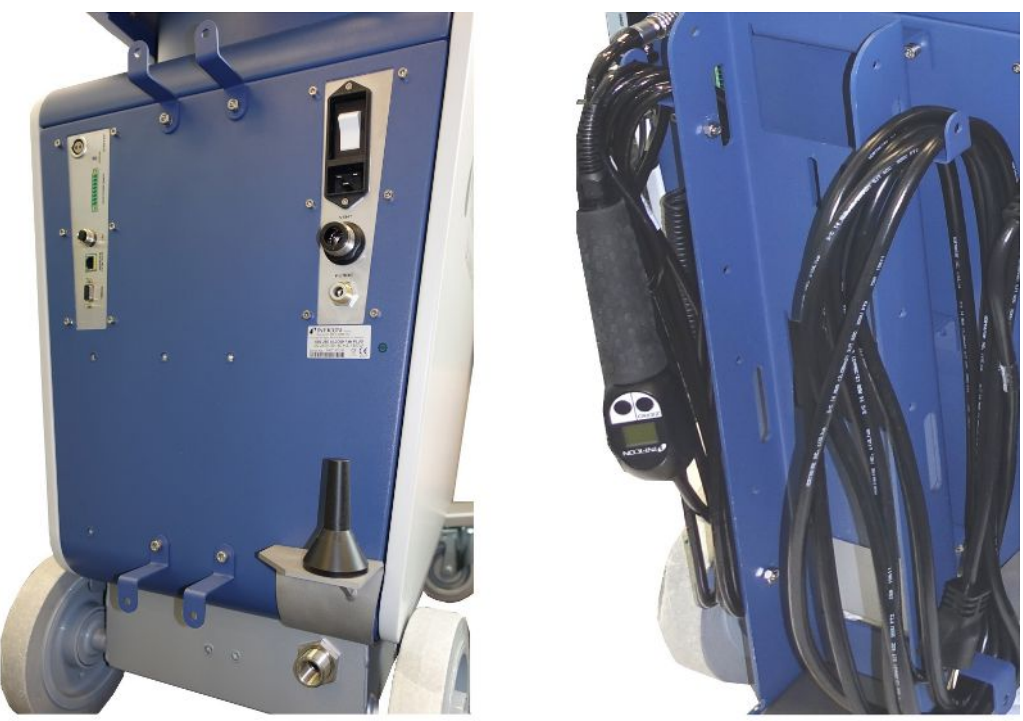

*Rys. 8:* Hak na urządzeniu lub na opcjonalnym uchwycie na butlę

#### **Montaż "uchwytu odciążającego przewód energetyczny"**

Zakres dostawy (liczba): Uchwyt odciążający (1x), Śruba M6 x 12 (1x), Podkładka zabezpieczająca S6 (1x)

Narzędzia (w zakresie dostawy): Klucz T30 (Torx)

- Aby uniknąć ryzyka potknięcia na urządzeniu należy zamontować "uchwyt odciążający przewód energetyczny". Dzięki temu przewód energetyczny prowadzony jest z urządzenia do podłogi.
- Jeśli na urządzeniu zamontowany jest uchwyt na butlę, "uchwyt odciążający przewód energetyczny" należy zamontować na uchwycie na butlę i zabezpieczyć śrubę dostarczonymi nakrętkami.

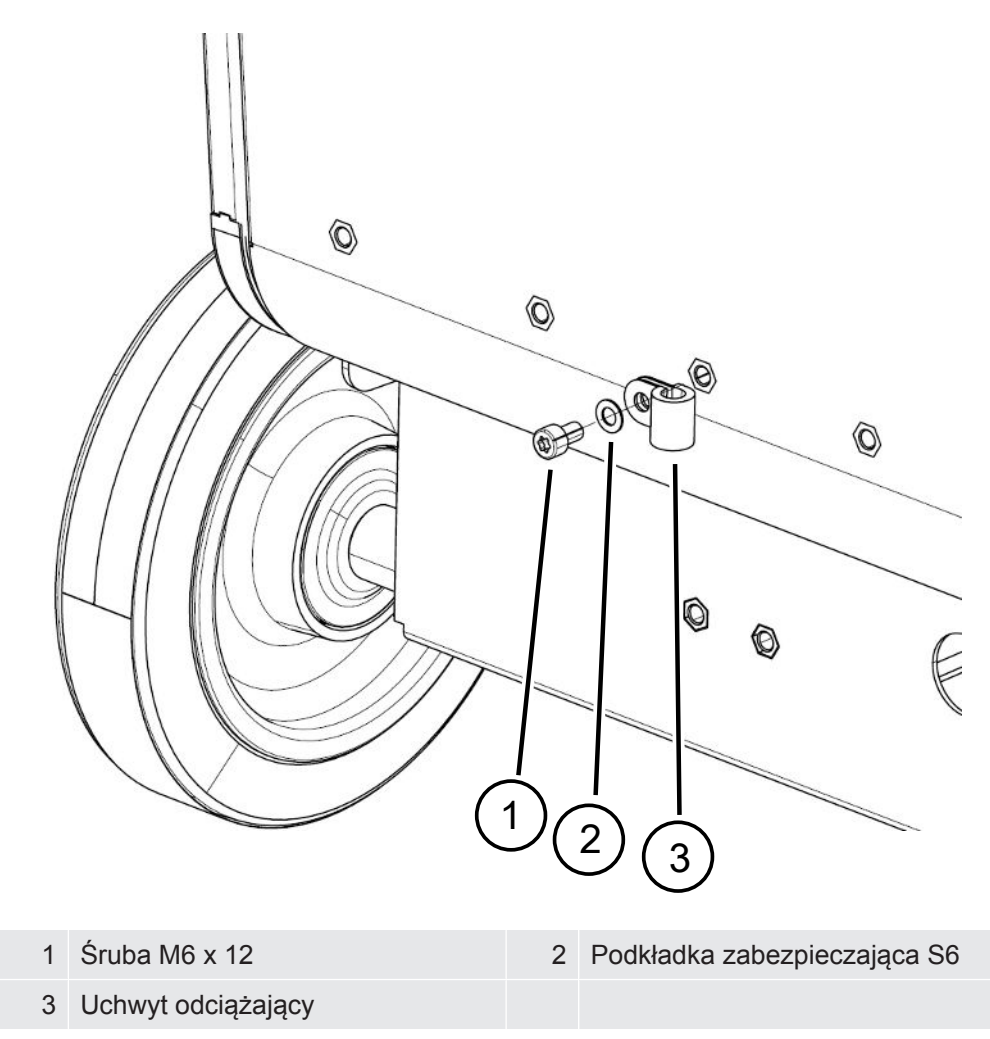

#### **Montaż adaptera węża wydechowego na urządzeniu**

- Aby możliwe było odprowadzanie gazów poprzez wąż wydechowy DN25, należy zamontować dołączony w zestawie adapter węża wydechowego o kołnierzu KF DN25 na otworze wydechowym z tylnej strony urządzenia.
- Podczas montażu adaptera węża wydechowego należy używać rękawic ochronnych, aby uniknąć skaleczeń.
- Do uszczelnienia adaptera węża wydechowego należy użyć taśmy teflonowej. Dokręcić adapter w kierunku ruchu wskazówek zegara.

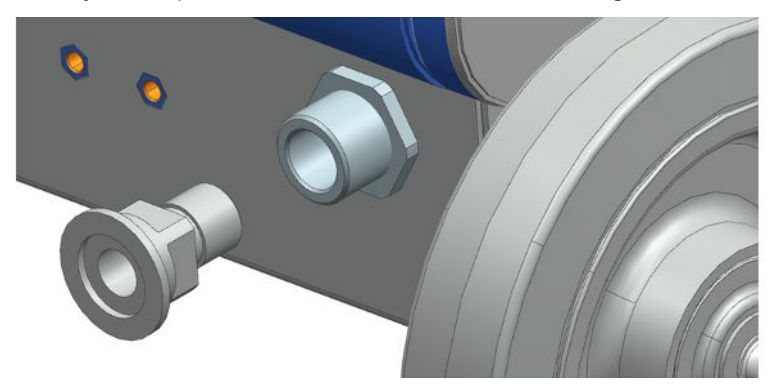

• Jeżeli wykorzystywany jest wąż wydechowy z końcówką (gwint zewnętrzny G $\frac{1}{2}$ ) cala), alternatywnie można zamocować końcówkę w otworze wydechowym, obracając ją w kierunku ruchu wskazówek zegara.

## **OSTRZEŻENIE**

#### **Niebezpieczeństwo zatrucia przez gazy szkodliwe dla zdrowia**

W zależności od podłączonego zbiornika i zawartego w nim gazu, za pośrednictwem przyłącza wydechowego detektora nieszczelności do powietrza otoczenia mogą przedostawać się gazy szkodliwe dla zdrowia.

- ►Należy zapewnić środki chroniące przed wdychaniem gazów szkodliwych dla zdrowia.
- ►Nie należy wypompowywać toksycznych, żrących lub wybuchowych gazów, które stwarzają zagrożenie.
- ►Podłączyć przewód spalinowy. Przyłącze spalin musi być podłączone przelotowo do układu wydechowego i nie można go zamykać.

# 5.3 Zamocować przewód sondy zasysającej SL3000 (wyposażenie dodatkowe, opcjonalne)

#### **OSTRZEŻENIE**

### **Niebezpieczeństwo odniesienia obrażeń ciała stwarzane przez sondę przyrządu kontrolnego nieszczelności**

W przypadku potknięcia się, na przykład o przewody, sonda przyrządu kontrolnego nieszczelności może spowodować poważne obrażenia, szczególnie w kontakcie z oczami.

►Aby uniknąć obrażeń spowodowanych przez sondę przyrządu kontrolnego nieszczelności, należy ustawić sondę w uchwycie w taki sposób, aby była skierowana w kierunku od operatora.

Do sondy przyrządu kontrolnego nieszczelności dostępny jest uchwyt. Uchwyt można zamocować z tyłu urządzenia, patrz także ["Całe urządzenie \[](#page-20-0)> [21\]](#page-20-0)".

#### Zakres dostawy (liczba):

Uchwyt (1x), śruby M6 x 12 mm (2x), podkładki S6 x 10 x 0,7 mm (2x)

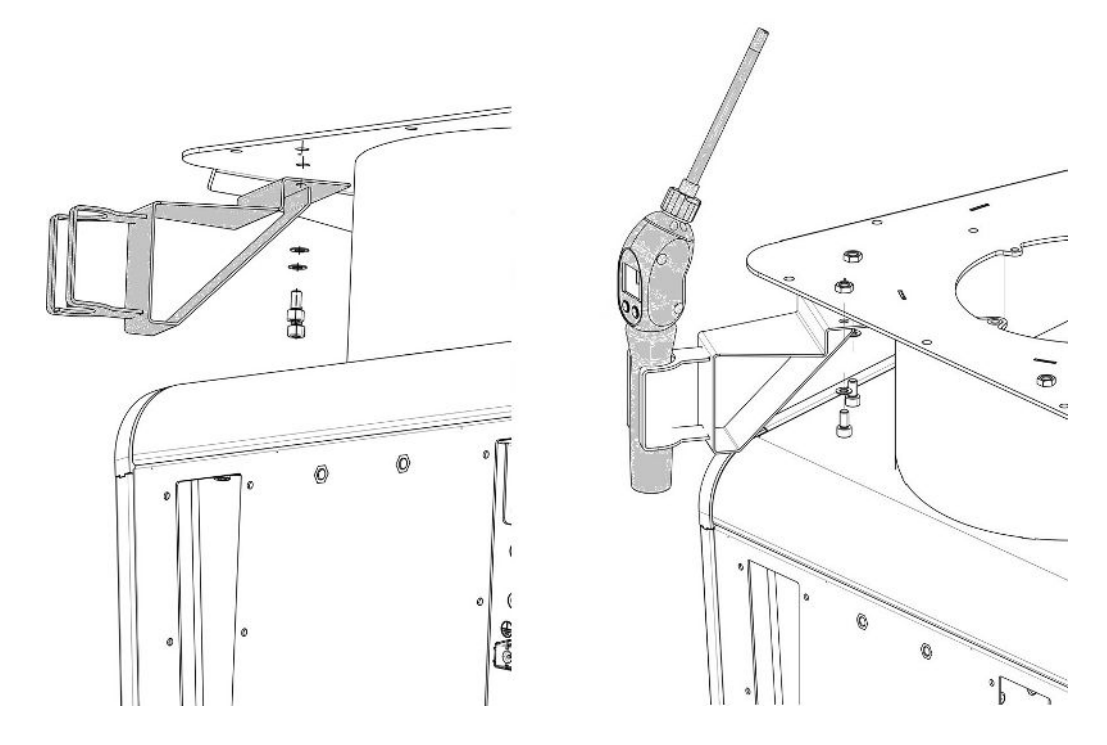

- *1* Zamontować wspornik w sposób pokazany na rysunku za pomocą dwóch śrub i podkładek z tyłu urządzenia.
- *2* W przypadku nieużywania zamocować przewód sondy zasysającej w taki sposób, aby był skierowany w stronę od operatora.

# 5.4 Podłączenie badanej próbki/odbiornika do kołnierza wlotowego

- $\checkmark$  Dostępne są 4 śruby zaciskowe ISO-K i klucz płaski o rozmiarze 17 mm.
- **►** Dokręcić nakrętki na 4 śrubach mocujących na krzyż, w trzech krokach zwiększając moment obrotowy.

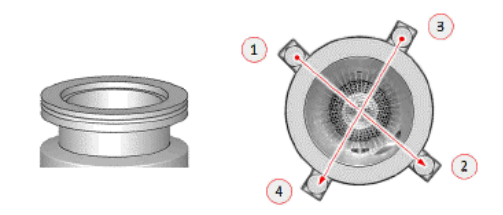

- $\Rightarrow$  Etap 1: Dokrecić cztery nakretki w kolejności przedstawionej powyżej, stosując początkowy moment obrotowy 3 Nm.
- $\Rightarrow$  Krok 2: Dokręcić cztery nakrętki w kolejności przedstawionej powyżej, stosując środkowy moment obrotowy 10 Nm.
- $\Rightarrow$  Krok 3: Dokrecić cztery nakretki w kolejności przedstawionej powyżej. stosując końcowy moment obrotowy 22 Nm.

# 5.5 Podłączanie do sieci elektrycznej

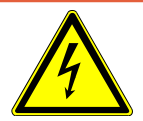

## **NIEBEZPIECZEŃSTWO**

#### **Niebezpieczeństwo porażenia prądem**

Nieprawidłowo uziemione lub zabezpieczone produkty mogą w przypadku awarii stanowić śmiertelne niebezpieczeństwo. Zastosowanie urządzenia bez podłączonego przewodu ochronnego jest niedozwolone.

- ►Należy stosować wyłącznie dostarczony wraz z urządzeniem 3-żyłowy kabel sieciowy.
- ►Wymienić uszkodzone kable sieciowe.
- ►W regionach z zasilaniem 100-120 V z wtyczką typu NEMA 5-15 (np. Ameryka Północna i Środkowa, Tajwan i Japonia) można używać tylko dostarczonego przewodu zasilającego "Hospital-Grade".
- ►kabel jest uszkodzony, należy go wymienić na oryginalną część zamienną "Hospital-Grade" (INFICON p/n 200000587).
- ►Należy pamiętać, że przewody zasilające "Hospital-Grade" są oznaczone tymi samymi literami i zieloną kropką, co wtyczka NEMA 5-15.
- ►Upewnij się, że gniazdo urządzenia (gniazdo w wyłączniku zasilania) jest zawsze łatwo dostępne. Patrz również "[Przyłącza osprzętu i sygnałów sterujących \[](#page-32-0)[}](#page-32-0) [33\]"](#page-32-0).
- ►W przypadku stwierdzenia usterek urządzenie należy natychmiast odłączyć od sieci. Dotyczy to również tworzenia się dymu.

## **WSKAZÓWKA**

#### **Szkody materialne spowodowane zbyt wysokim napięciem sieciowym**

Jeśli napięcie w sieci jest zbyt wysokie, urządzenie może ulec uszkodzeniu.

►Przed podłączeniem urządzenia należy sprawdzić, czy podane na nim napięcie sieciowe jest zgodne z napięciem dostępnym lokalnie.

## 5.6 Kontrola działania urządzenia

#### **WSKAZÓWKA**

#### **Pompa turbomolekularna może ulec uszkodzeniu**

Uruchomiona pompa turbomolekularna może ulec uszkodzeniu wskutek szarpnięć lub pod wpływem obcych ciał.

- ►Należy unikać gwałtownych ruchów lub wstrząsów urządzenia podczas eksploatacji i do 2 minut po wyłączeniu.
- ►Należy uważać, aby do wlotu urządzenia nie przedostały się obce ciała.

Nie włączać urządzenia, jeśli temperatura otoczenia wynosi mniej niż 10°C.

- $\checkmark$  Dostępny jest pasujący kołnierz zaślepiający (jeśli nie jest już zamontowany na kołnierzu wlotowym).
- $\checkmark$  Dostępna jest helowa nieszczelność wzorcowa (opcja).
	- *1* Rozpakować urządzenie, przejrzeć wszystkie elementy dostawy i sprawdzić, czy nie uległy uszkodzeniu.
	- *2* Sprawdzić, czy wlot jest zaślepiony. Jeśli tak nie jest, należy zamocować kołnierz z uszczelką typu O-ring na wlocie w górnej części urządzenia.
	- *3* Podłączyć urządzenie do napięcia sieciowego.
	- *4* Włączyć detektor nieszczelności za pomocą wyłącznika sieciowego.
		- $\Rightarrow$  Po włączeniu na ekranie dotykowym wyświetlone zostaną informacje o stanie związane z prędkością pompy turbomolekularnej, ciśnienia wstępnego, emisji i aktywnej katody. Proces uruchamiania trwa ok. 3 minuty, a jego zakończenie sygnalizowane jest krótkim sygnałem dźwiękowym. Teraz urządzenie znajduje się w stanie "czuwanie" (gotowość).
	- *5* Nacisnąć przycisk START.
		- $\Rightarrow$  We wlocie wytwarzana jest próżnia, a następnie w trybie pomiaru wyświetlana jest wykryta wartość nieszczelności. W przypadku podłączenia obiektu próbnego w pierwszej kolejności można z zewnątrz rozpylić na niego hel.
- *6* Przycisk ZERO należy nacisnąć, aby stłumić możliwe sygnały tła (tło helowe w obiekcie próbnym). Aby cofnąć tłumienie tła, należy nacisnąć przycisk ZERO na ekranie obsługi i przytrzymać przez  $2 - 3$  sekund, patrz "Przycisk ZERO  $[$  [26\]](#page-25-0)".
- *7* Nacisnąć przycisk STOP.
	- $\Rightarrow$  Urządzenie przechodzi do stanu "Standby". Wciśnięcie przycisku STOP na ekranie obsługi na kilka sekund sprawia, że wlot urządzenia jest wentylowany.
- *8* Jeśli badanie powinno zostać teraz zakończone można wyłączyć urządzenie.
- *9* W celu sprawdzenia kalibracji wewnętrznej należy odczekać 15 do 20 minut, aż urządzenie się nagrzeje, aby osiągnąć lepsze wyniki pomiarowe.
- **10** Aby przejść do menu kalibracji, nacisnąć przycisk
- 11 Wybrać "wewnętrzna".
- **12** Nacisnąć przycisk $\Theta$ .
	- $\Rightarrow$  Uruchomi się wewnętrzna automatyczna kalibracja, która wymaga ok. 30 sekund.
- *13* Aby sprawdzić dokładność pomiarową urządzenia za pomocą opcjonalnej helowej nieszczelności próbnej, należy zdjąć zaślepkę z wlotu i podłączyć otwartą nieszczelność próbną do wlotu.
- *14* Nacisnąć przycisk START.
	- $\Rightarrow$  We wlocie wytwarzana jest próżnia, a wartość nieszczelności obiektu próbnego jest mierzona i wyświetlana.
- *15* Aby przerwać pomiar nacisnąć przycisk STOP.
	- $\Rightarrow$  Detektor nieszczelności przechodzi w tryb gotowości (czuwanie).
- *16* Naciskać przycisk STOP na obudowie dopóki na wyświetlaczu nie pojawi się komunikat STANDBY/VENTED.
	- $\Rightarrow$  Wlot jest teraz w stanie wentylowanym.
- *17* Odłączyć helową nieszczelność próbną od wlotu i ponownie zaślepić wlot.
- *18* Wyłączyć detektor nieszczelności za pomocą wyłącznika sieciowego.

# 6 Praca

## 6.1 Włączanie

## **WSKAZÓWKA**

#### **Uszkodzenie pompy wspomagającej z powodu niskiej temperatury otoczenia**

Jeśli temperatura otoczenia jest niższa niż 10 °C, po włączeniu urządzenie wyświetli ostrzeżenie na wyświetlaczu. Uruchomienie urządzenia i tak jest możliwe po potwierdzeniu tego komunikatu. Może to spowodować uszkodzenie pompy wspomagającej.

- ►Nie należy eksploatować urządzenia w temperaturze otoczenia poniżej 10 °C.
- **►** Aby włączyć urządzenie, należy aktywować wyłącznik sieciowy.
	- $\Rightarrow$  W momencie dostawy po uruchomieniu wyświetla się okno "Standby".

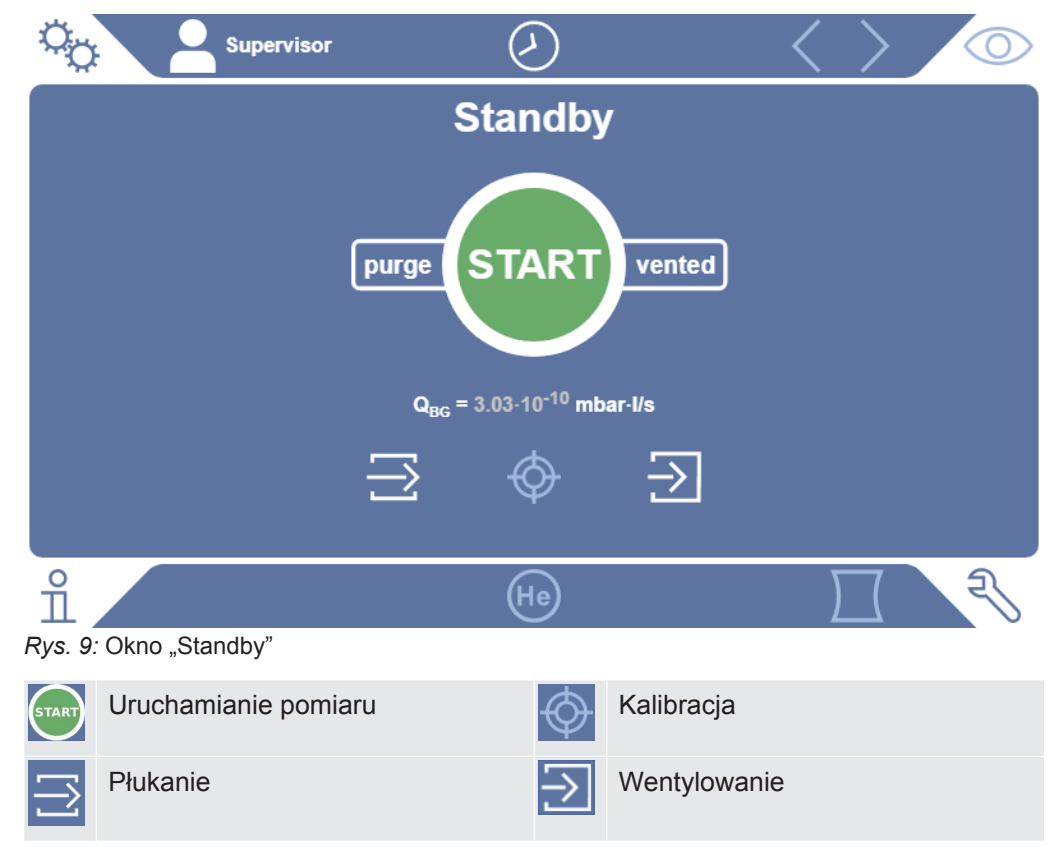

## **WSKAZÓWKA**

#### **Możliwe zakłócenia z powodu dłuższego przestoju**

►Aby zapewnić prawidłowe działanie detektora nieszczelności, w tym wbudowanych pomp, należy włączyć urządzenie co najmniej raz na około 15 minut po 6 miesiącach przestoju.

#### **Opóźniona gotowość do pracy po długim przestoju**

Jeśli tester szczelności z pompą turbomolekularną SHIMADZU BT70 nie był używany przez ponad rok, opór łożyska turbomolekularnej pompy może wzrosnąć podczas uruchamiania, powodując znaczny wzrost temperatury. Informacje na temat zainstalowanego Pompa turbomolekularna można znaleźć w "[Plan konserwacji](#page-134-0) [\[](#page-134-0)[}](#page-134-0) [135\]](#page-134-0)".

W tym przypadku tester szczelności automatycznie kondycjonuje pompę turbomolekularną podczas jej uruchamiania po jej włączeniu. To wstępne przygotowanie przyspiesza pompę turbomolekularną do maksymalnej prędkości i ponownie ją spowalnia. Proces ten przeprowadza się 5 razy z rzędu i zajmuje w sumie około 20 minut.

Po pomyślnym zakończeniu przygotowania wstępnego tester szczelności jest gotowy do ponownego użycia bez żadnych ograniczeń.

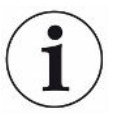

Podczas uruchamiania mogą pojawić się określone powiadomienia lub wskazówki dla użytkownika. Niektóre z nich można włączać lub wyłączać, patrz również "[Włączanie](#page-68-0) [lub wyłączanie powiadomień \[](#page-68-0)[}](#page-68-0) [69\]](#page-68-0)".

## 6.2 Ustawienia podstawowe

## 6.2.1 Ustawianie języka interfejsów użytkownika

Język można wybrać w ustawieniach użytkownika, patrz ["Wybór, edycja i tworzenie](#page-56-0) [profilu użytkownika \[](#page-56-0)[}](#page-56-0) [57\]"](#page-56-0).

## 6.2.2 Ustawianie daty, godziny i strefy czasowej

#### ü Uprawnienia **Supervisora**

- *1* > Ustawianie > Ogólne > Data i czas
- *2* Dokonać ustawień
- *3* Zapisać .

Można też nacisnąć  $\odot$  na górnym pasku okna i dokonać własnych ustawień.

## 6.2.3 Ustawienia profilu użytkownika

## 6.2.3.1 Przegląd grup ustawień

<span id="page-56-1"></span>Uprawnienia danego użytkownika zależą od grupy, do której został przypisany.

- **User** Członkowie grupy **A** User moga
	- wykonywać pomiary,
	- przeglądać historię wyników pomiarów,
	- przeglądać informacje o urządzeniu,
	- przeglądać protokoły błędów.

**Operator** Członkowie grupy **Operator** posiadają wszystkie prawa grupy **User**. Ponadto mogą

- tworzyć / edytować / usuwać profile użytkowników (user),
- eksportować / usuwać dane pomiarowe,
- edytować ustawienia pomiarów,

**Supervisor** Członkowie grupy **Supervisor** mają wszystkie prawa grup **User** oraz **Operator**. Ponadto mogą

- tworzyć/edytować/usuwać profile operatorów,
- tworzyć/edytować/usuwać profile supervisorów,
- aktualizować oprogramowanie,
- edytować datę/godzinę.

#### 6.2.3.2 Wybór, edycja i tworzenie profilu użytkownika

#### <span id="page-56-0"></span>ü Uprawnienia **operatora** lub **supervisora**

- *1* > Konta użytkowników > Zarządzaj kontami użytkowników
	- $\Rightarrow$  Istniejące już profile użytkowników oraz przypisane im grupy wyświetlane są w formie listy.
- *2* Dostępne są następujące możliwości:

Aby utworzyć nowy profil użytkownika, należy wybrać  $+$  w dolnym obszarze okna.

 $\Rightarrow$  Zostanie otwarte okno "Profil użytkownika".

Można też nacisnąć jedną z istniejących już nazw użytkownika i wybrać z wyświetlonej listy narzędzi:

- $\hat{\mathbf{L}}$ , aby wczytać profil użytkownika.
	- $\Rightarrow$  Zostanie otwarte okno logowania.

 $\Box$ , aby edytować profil użytkownika.

 $\Rightarrow$  Zostanie otwarte okno "Profil użytkownika".

- $\widehat{\Box}$ , aby usunąć profil użytkownika.
	- $\Rightarrow$  Zostanie wyświetlone pytanie bezpieczeństwa.
- 3 Po wybraniu niektórych narzędzi otworzy się okno "Profil użytkownika". Jeśli otwarte zostanie to okno, w zależności od potrzeby należy wprowadzić nazwę użytkownika, edytować ją lub zachować.

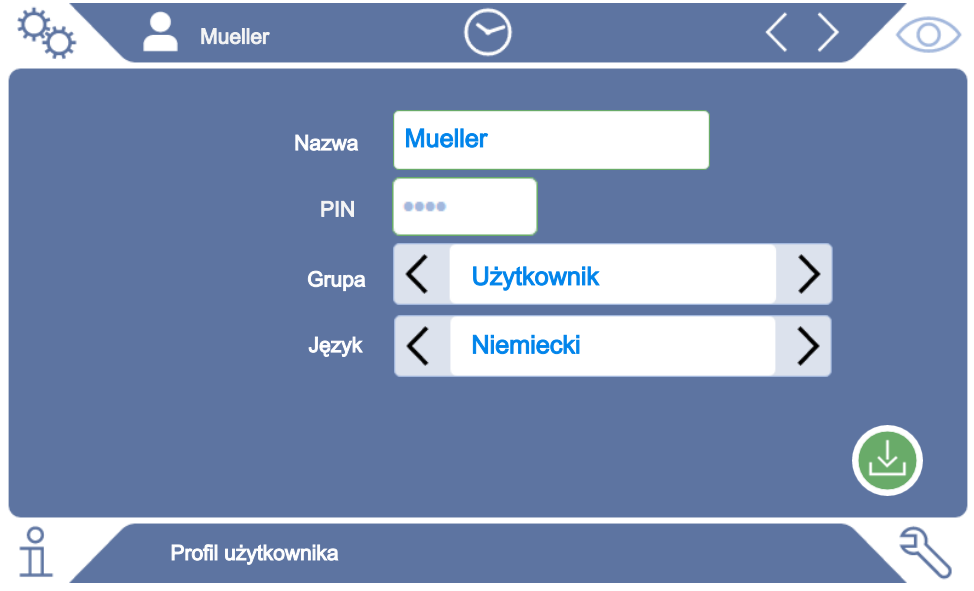

- *4* Jeśli pole "PIN" jest puste lub jego treść ma zostać zmieniona, należy wprowadzić 4-cyfrowy numer PIN.
- *5* Aby przypisać użytkownikowi wymagane uprawnienia, należy wybrać grupę. Za pomocą  $\zeta$  oraz  $\zeta$  wybrać grupę User, Operator lub Supervisor. Patrz "[Przegląd](#page-56-1) [grup ustawień \[](#page-56-1)[}](#page-56-1) [57\]](#page-56-1)".
- 6 W polu "Język" przypisać użytkownikowi język, posługując się  $\zeta$  oraz  $\geq$ .
- *7* Zapisać .

#### 6.2.3.3 Edytowanie ustawień osobistych

Użytkownik posiadający ograniczone uprawnienia (**User**) może zmienić język lub numer PIN. Umożliwia to odpowiednie dostosowanie danego profilu. Dostęp do kompletnego profilu użytkownika nie jest potrzebny.

- *1* Nacisnąć własną nazwę widoczną w lewym górnym rogu wyświetlacza.
	- $\Rightarrow$  Zostanie otwarte okno "Konta użytkowników".
- 2 W zależności od potrzeby wybrać przycisk ekranowy "Zmień własny PIN" lub "Zmień własny język".

#### **Zobacz również**

■ [Wylogowanie z urządzenia \[](#page-102-0) [103\]](#page-102-0)

## 6.2.4 Wyłączanie funkcji automatycznego wylogowania

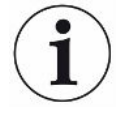

#### **Ustawienie fabryczne**

Login: Supervisor PIN: 1111

Język: angielski

Zgodnie z ustawieniami fabrycznymi po włączeniu urządzenia użytkownik "Supervisor" zostaje automatycznie zalogowany i wywoływany jest ekran pomiarowy. Ten wstępnie ustawiony użytkownik posiada też uprawnienia grupy "Supervisor". Bez zmiany tego ustawienia każdy użytkownik może w nieograniczony sposób korzystać z wszystkich funkcji urządzenia.

Możliwa jest zmiana ustawień – po włączeniu urządzenia zamiast automatycznego logowania użytkownika może zostać wyświetlone okno logowania. W oknie logowania mogą zalogować się wszyscy użytkownicy, którzy zostali zarejestrowani w urządzeniu, patrz ["Wybór, edycja i tworzenie profilu użytkownika](#page-56-0) [\[](#page-56-0)[}](#page-56-0) [57\]"](#page-56-0).

#### ü Uprawnienia **Supervisora**

- *1* > Konta użytkowników > Zarządzanie logowaniem automatycznym
- *2* W oknie "Zarządzanie automatycznym logowaniem" należy wyłączyć opcję "Aktywne".
- *3* Zapisać .
- $\Rightarrow$  Po ponownym uruchomieniu urządzenia zostaną uwzględnione aktualne ustawienia.

## 6.2.5 Włączanie automatycznego logowania

Możliwe jest określenie, czy dany użytkownik po włączeniu urządzenia jest automatycznie logowany z pominięciem okna logowania.

#### ü Uprawnienia **Supervisora**

- ü Profil tego użytkownika został już utworzony. Patrz "[Wybór, edycja i tworzenie](#page-56-0) [profilu użytkownika \[](#page-56-0)[}](#page-56-0) [57\]](#page-56-0)".
	- *1* > Konta użytkowników > Zarządzanie logowaniem automatycznym
	- 2 W oknie "Zarządzanie automatycznym logowaniem" należy włączyć opcję "Aktywne".
	- *3* W polu "Nazwa" wprowadzić nazwę użytkownika. Zwracać uwagę na duże i małe litery.
	- 4 W polu "PIN" wpisać aktualny numer PIN profilu użytkownika.
	- *5* Zapisać .

## 6.2.6 Widok ekranu pomiarowego

1

Aby przełączać widok różnych wykresów, należy kliknąć ikonę w lewym dolnym rogu ekranu pomiarowego, patrz ["Budowa ekranu dotykowego \[](#page-27-0) $\geq 28$ ]".

Możliwy jest wybór jednego z dwóch widoków:

- Wykres liniowy
- Wykres słupkowy
- Wykres kołowy

Różne rodzaje wykresów można następnie poddać dalszej konfiguracji. Patrz "[Zmiana](#page-59-0) [widoku wykresu liniowego \[](#page-59-0) $\triangleright$  [60\]](#page-59-0)", "[Zmiana widoku wykresu słupkowego \[](#page-60-0) $\triangleright$  [61\]"](#page-60-0), ["Zmiana widoku wykresu kołowego \[](#page-61-0)[}](#page-61-0) [62\]"](#page-61-0).

#### 6.2.6.1 Zmiana widoku wykresu liniowego

<span id="page-59-0"></span>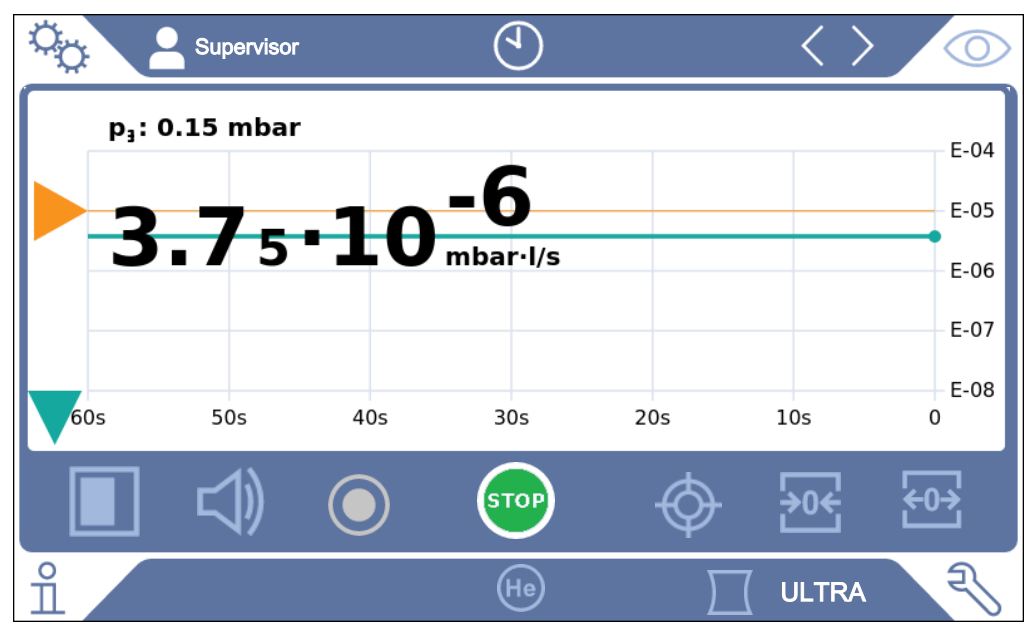

*Rys. 10:* Widok wykresu liniowego

- *1* > Wskazanie > Wykres liniowy
- 2 W polu "Skalowanie" należy wybrać pomiędzy "Liniowy" i "Logarytmiczny".
- 3 Wybrać jedną z możliwych "Dekad".
- *4* W celu dynamicznego dopasowania górnej i dolnej granicy wartości nieszczelności należy włączyć opcję "Skalowanie automatyczne".
- *5* W polu "Oś czasu" wybrać długość osi czasu "30", "60", "90", "120" lub "240" sekund.
- 6 Jeśli opcja "Skalowanie automatyczne" nie jest włączona, w polu "Dolna granica wykresu" wybrać żądaną dekadę.
- *7* Zapisać .

<span id="page-60-0"></span>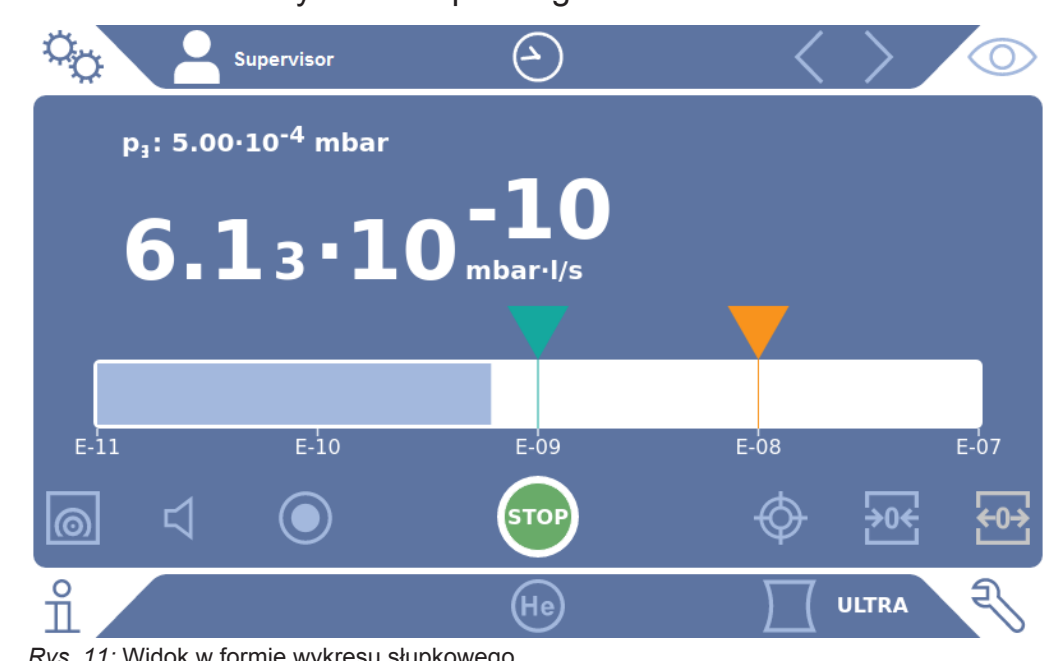

6.2.6.2 Zmiana widoku wykresu słupkowego

*Rys. 11:* Widok w formie wykresu słupkowego

- *1* > Wskazanie > Wykres słupkowy
- 2 W polu "Skalowanie" należy wybrać pomiędzy "Liniowy" i "Logarytmiczny".
- 3 Wybrać jedną z możliwych "Dekad".
- *4* W celu dynamicznego dopasowania górnej i dolnej granicy wartości nieszczelności należy włączyć opcję "Skalowanie automatyczne".
- 5 Jeśli opcja "Skalowanie automatyczne" nie jest włączona, w polu "Dolna granica wykresu" wybrać żądaną dekadę.
- *6* Zapisać .

<span id="page-61-0"></span>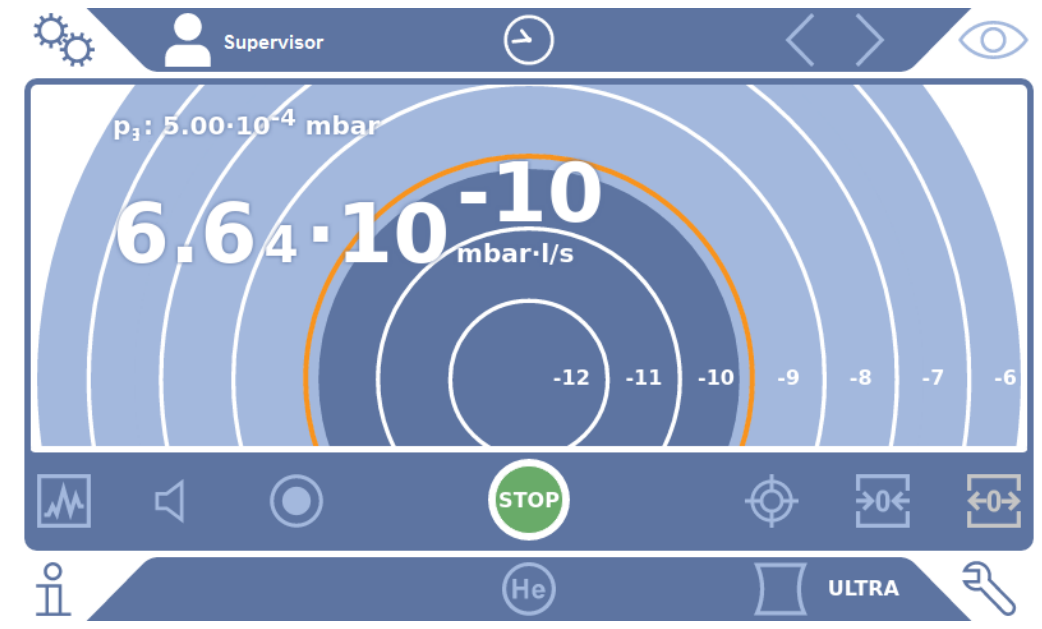

#### 6.2.6.3 Zmiana widoku wykresu kołowego

*Rys. 12:* Widok w formie wykresu kołowego

### ü Uprawnienia **operatora** lub **supervisora**

- *1* > Wskazanie > Wykres kołowy
- *2* Aby ustawić stałą liczbę dekad wyświetlanych na wykresie kołowym, należy wybrać żądaną liczbę w opcji "Dekady". Działa tylko przy nieaktywnym skalowaniu automatycznym.
- *3* Aby dynamicznie dostosowywać obszar wyświetlania do mierzonej wartości nieszczelności, należy aktywować automatyczne skalowanie w opcji "Skalowanie automatyczne".
- 4 W polu "Dolna granica wykresu" wybrać żądaną dolną granicę wykresu kołowego. Ta granica działa także przy aktywnej opcji "Skalowanie automatyczne".
- *5* Zapisać .

#### 6.2.6.4 Zmiana ustawienia wskazania ogólnego

- *1* > Wskazanie > Ogólne ustawienia wskazań
- *2* Jeśli dla danego zastosowania bardzo niewielkie wartości nieszczelności nie mają znaczenia i użytkownik chce podnieść dolną granicę wartości nieszczelności w polu wyboru "Podniesienie dolnej granicy wartości nieszczelności", należy dokonać wyboru między " 1 a 6 dekadą. Podniesienie dolnej granicy wartości nieszczelności może ułatwić ocenę wskazania wartości nieszczelności.
- 3 Aktywacja lub dezaktywacja opcji "Wyświetl tło w trybie czuwania" pozwala włączyć lub wyłączyć wyświetlanie wewnętrznej wartości nieszczelności tła w oknie "Standby".
- $\Rightarrow$  Tło wewnętrzne wytwarzane jest przez pozostały gaz, który nie został jeszcze odpompowany. Bardzo czyste systemy wykazują tło w zakresie 1x10-11 mbar  $\frac{1}{s}$ . W normalnych warunkach występuje tło 1x10<sup>-10</sup> mbar l/s lub 1x10<sup>-9</sup> mbar l/ s. Jak należy traktować tło w obliczeniach, patrz "[Edycja tłumienia tła \[](#page-78-0) [79\]](#page-78-0)".
- 4 Zapisać  $\mathcal{L}_1$ .

## 6.2.7 Zmiana jednostki

Dla trybu próżniowego można wybrać "tor·l/s", "atm·cc/s", "Pa·m<sup>3</sup>/s" oraz "mbar·l/s".

Po przełączeniu na tryb pracy "Sonda zasysająca" oprócz jednostek wymienionych wyżej możliwy jest wybór "oz/yr", "g/a" oraz "ppm".

Ponadto można wybrać jedną z poniższych jednostek ciśnienia: "Mbar", "Pa", "atm" oraz .tor".

#### ü Uprawnienia **operatora** lub **supervisora**

- *1* > Ustawianie > Ogólne > Ustawiania jednostek
- *2* W razie potrzeby zmienić jednostkę "Jednostka wartości nieszczelności, próżnia", "Jednostka wartości nieszczelności do wykrywania nieszczelności" oraz "Jednostka ciśnienia".
	- $\Rightarrow$  Zgodnie z ustawieniami fabrycznymi opcja "Jak wskazanie" jest aktywna, aby jednostki złączy były przedstawione tak jak jednostki urządzenia.
- *3* Aby w razie potrzeby dokonać niezależnych ustawień jednostek dla złączy, należy wyłączyć opcję "Jak wskazanie".
	- $\Rightarrow$  Zostaną wyświetlone kolejne pola służące do ustawiania jednostek dla złączy.
- *4* Aktywować opcję "Jak wskazanie", aby w razie konieczności ponownie ustawić zastosować wybranych jednostek również do złączy.
- *5* Zapisać .

## 6.2.8 Zmiana ustawień audio

<span id="page-62-0"></span>Oprócz optycznego wskazania wyniku pomiarowego możliwe jest ustawienie głośności funkcji Dźwięk powiadamiania oraz alarmu dźwiękowego.

## **UWAGA**

#### **Uszkodzenie słuchu spowodowane przez głośne dźwięki**

Poziom alarmowy urządzenia może przekraczać 85 dB(A).

- ►Głośność należy ustawić maksymalnie na wartość "5".
- ►Jeżeli głośność jest ustawiona powyżej "5", należy stosować odpowiednie ochronniki słuchu.
- ü Uprawnienia **operatora** lub **supervisora**
- $1$   $\varphi$  > Audio
- *2* Aby zmienić nasilenie zarówno alarmu dźwiękowego, jak i sygnału powiadomienia wybrać żądaną "głośność". Nie zmieniać ustawień poniżej "Minimalna głośność" w następnym polu.
	- $\Rightarrow$  Zakres ustawień: 0 ... 15
	- $\Rightarrow$  Ustawioną głośność można sprawdzić przyciskiem ekranowym "Test".
- *3* W razie potrzeby można zmienić głośność minimalną.
	- $\Rightarrow$  "Minimalna głośność" to taka głośność akustycznego sygnału alarmowego, której dolna wartość progowa nie może zostać przekroczona. Jeśli została wybrana wartość większa niż 0, to minimalne ustawienie głośności jest zablokowane po naciśnięciu symbolu głośności na ekranie pomiarowym. Zabezpiecza to przed ustawieniem przez osobę nieuprawnioną wartości niższej od hałasu w otoczeniu.
	- $\Rightarrow$  Zakres ustawień: 0 ... 15
- *4* Aby dokładniej ustawić element wyzwalający dla alarmu dźwiękowego oraz rodzaj dźwięku powiadomienia w ustawieniach "Alarm dźwiękowy typ" należy wybrać między "Wartość nieszczelności proporcjonalna", "PINPOINT", "SETPOINT", "TRIGGER" oraz "Wył.".
	- $\Rightarrow$  "Wartość nieszczelności proporcjonalna": Częstotliwość sygnału akustycznego jest proporcjonalna do wykresu słupkowego lub wysokości wykresu. Zakres częstotliwości wynosi od 300 Hz do 3300 Hz.
	- $\Rightarrow$  "PINPOINT": Dźwięk sygnału akustycznego zmienia swoją częstotliwość w zakresie wartości nieszczelności. Zakres ten obejmuje jedną dekadę poniżej wybranej wartości progowej oraz jedną dekadę powyżej. Poniżej tego zakresu dźwięk jest stale niski, powyżej – stale wysoki.
	- $\Rightarrow$  "SETPOINT": Wysokość tonu jest proporcjonalna do wartości nieszczelności. Dźwięk emitowany jest, jeśli wartość nieszczelności przekroczy wartość progową 1. Patrz również ["Ustawianie wartości progowych \[](#page-70-0)[}](#page-70-0) [71\]](#page-70-0)".
	- $\Rightarrow$  TRIGGER": Po przekroczeniu ustawionej wartości progowej 1 wydawany jest sygnał dwutonowy. Patrz również ["Ustawianie wartości progowych \[](#page-70-0)[}](#page-70-0) [71\]](#page-70-0)".
- *5* W niektórych aplikacjach możliwe jest czasowe stłumienie alarmu po naciśnięciu przycisku START – w tym celu należy włączyć "Alarm dźwiękowy, opóźnienie". Przykład: Okres czasu podczas odpompowywania systemu komory probierczej.
	- $\Rightarrow$  Naciśniecie przycisku START aktywuje sygnał akustyczny, gdy wartość nieszczelności spadnie poniżej wartości progowej 1 lub upłynął czas opóźnienia alarmu. Ustawienie to dotyczy alarmów akustycznych "SETPOINT" oraz "TRIGGER".
- 6 Aby włączyć dźwięki powiadomień aktywować opcję "Dźwięk powiadamiania".
- *7* Zapisać .

## 6.2.9 Zmiana ustawień zabezpieczających

W przypadku dużych nieszczelności urządzenie można chronić przed zanieczyszczeniem helem oraz wnikaniem cząsteczek. Możliwa jest również zmiana maksymalnego czasu wytworzenia próżni.

- ü Uprawnienia **Supervisora**
	- *1* > Ustawianie > Pomiar > Ochrona
	- *2* Aby włączyć zabezpieczenie dużej nieszczelności, należy aktywować opcję "Ochrona przed dużą nieszczelnością" i ustawić wartość graniczną wyłączenia w "Limit ochrony przed dużą nieszczelnością".
		- $\Rightarrow$  Urządzenie zamyka wszystkie zawory wlotowe, jeśli zmierzona wartość nieszczelności jest większa niż wartość graniczna wyłączenia. Dzięki temu do spektrometru masowego nie przedostaje się niepotrzebnie dużo helu. Pozwala to uniknąć zanieczyszczenia detektora nieszczelności helem. Hel, który przedostał się do próbki, może zostać odpompowany przez pompę zewnętrzną. W przypadku zastosowania pompy zewnętrznej zaleca się, aby obiekt próbny był wentylowany przed kontynuowaniem pomiaru.
	- *3* Aby zapobiec zasysaniu cząsteczek do urządzenia, należy pamiętać, aby obiekty próbne zostały najpierw odpompowane za pomocą innej pompy pracującej równolegle. Dodatkowo aktywować opcję "Ochrona przeciwcząsteczkowa".
		- ð Detektor nieszczelności rozpoczyna odpompowywanie dopiero wówczas, gdy ciśnienie wlotowe p1 spadnie poniżej 1 mbar.
	- *4* Wskazówka: Poniższe ustawienie nie ma zastosowania, jeśli włączony jest zakres próżni "Massive". Patrz również "[Aktywacja zakresów próżni \[](#page-71-0)> [72\]](#page-71-0)": Aby zmienić maksymalny czas wytworzenia próżni w przypadku wystąpienia dużej nieszczelności, w pozycji "Czas wytworzenia próżni, duża nieszczelność" należy podać w sekundach żądany okres czasu.
		- $\Rightarrow$  Ustawienie to pozwala wyznaczyć moment emisji komunikatu ostrzegawczego o dużej nieszczelności. Fabrycznie ustawiona jest wartość 600 s. Jeśli ciśnienie wlotowe p1 nie spadnie w tym okresie poniżej 100 mbar, wyświetlony zostanie komunikat o błędzie. Ten punkt menu jest szczególnie przydatny do badań seryjnych prowadzonych w niezmiennych warunkach kontrolnych.

Po naciśnięciu przycisku START w próbce wytwarzana jest próżnia. Jeśli w ustawionym czasie odpowiednie warunki ciśnieniowe (p1 < 100 mbar) nie zostaną osiągnięte lub zostaną przekroczone, proces odpompowywania zostanie przerwany, a na wyświetlaczu pojawi się komunikat ostrzegawczy. Wybierany czas zależy z jednej strony od żądanego czasu reakcji na komunikat o dużej nieszczelności, a z drugiej od objętości obiektu próbnego i rzeczywistej szybkości pompowania.

Jeśli proces odpompowywania nie powinien zostać przerwany należy wprowadzić "0". Odpowiada to wpisowi "nieskończony".

*5* Wskazówka: Poniższe ustawienie nie ma zastosowania, jeśli włączony jest zakres próżni "Massive". Patrz również ["Aktywacja zakresów próżni \[](#page-71-0) $\blacktriangleright$  [72\]](#page-71-0)": Aby zmienić maksymalny czas wytworzenia próżni do trybu pomiarowego, w pozycji "Czas wytworzenia próżni, pomiar" należy podać w sekundach żądany przedział czasu.

W przypadku "Czas wytworzenia próżni, pomiar" chodzi o czas do momentu osiągnięcia pierwszego zwalnianego zakresu pomiarowego. Fabrycznie ustawione jest 1800 s.

 $\Rightarrow$  Jeśli w czasie wytworzenia próżni przewidziane ciśnienie nie zostanie osiągnięte, po upływie tego okresu czasu zostanie wyświetlony komunikat ostrzegawczy. Wartości ciśnienia – patrz również następujące możliwości ustawień:

 $\frac{\sigma_{\rm O}}{\sigma}$  > Nastawy > Pomiar > Granice ciśnienia

```
oraz
```
 $\Phi$  > Nastawy > Pomiar > Próżnia > Zakresy próżni

 $6$  Zapisać  $\sqrt{1}$ 

## 6.2.10 Ustawianie okresów konserwacji "Filtr sondy przyrządu kontrolnego nieszczelności" lub "Filtr powietrza"

Do ustawienia okresu konserwacji dopasowanego do zabrudzenia w miejscu użytkowania można wybrać pomiędzy wartością standardową lub ustawioną samodzielnie.

- ü Uprawnienia **Supervisora**
	- *1* > Ustawianie > Licznik konserwacji
	- *2* Dokonać ustawień
		- $\Rightarrow$  Dla "Filtra sondy przyrządu kontrolnego nieszczelności" należy wybrać własną wartość lub na przycisku obok "Wartość standardową" (1000 godzin).
		- $\Rightarrow$  Dla "Filtra powietrza" należy wybrać własną wartość lub na przycisku obok "Wartość standardową" (2500 godzin).
	- *3* Zapisać .

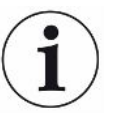

Po przeprowadzeniu konserwacji należy na nowo ustawić żądany czas do kolejnej konserwacji.

#### **Zobacz również**

- [Wymiana maty filtracyjnej w schowku na narzędzia \[](#page-125-0) [126\]](#page-125-0)
- [Wymiana maty filtracyjnej u dołu urządzenia \[](#page-126-0) [127\]](#page-126-0)
- [Wymiana filtra przewodu sondy zasysającej SL200 \[](#page-127-0) [128\]](#page-127-0)
- [Wymiana filtra przewodu sondy zasysającej SL3000 \[](#page-129-0)▶ [130\]](#page-129-0)

## 6.2.11 Włączanie lub wyłączanie wezwania do konserwacji

Służy do włączania i wyłączania ostrzeżeń w przypadku, gdy przekroczony został czas na wykonanie określonej konserwacji. Wyświetlany jest tam również czas do kolejnej konserwacji.

- ü Uprawnienia **Supervisora**
	- *1* > Ustawianie > Wezwania do konserwacji
		- ð Okno "Aktywuj/dezaktywuj żądanie konserwacji" umożliwia włączanie i wyłączanie wezwań do konserwacji dla następujących podzespołów:
			- Nieszczelność próbna
			- TMP
			- Filtr sondy przyrządu kontrolnego nieszczelności
			- Pompa próżni wstępnej
			- Filtr wydechowy
			- Filtr powietrza
	- *2* Dokonać ustawień
	- *3* Zapisać .

## 6.2.12 Włączanie lub wyłączanie wezwań do kalibracji

Jeśli opcja "Wezwanie do kalibracji" jest nieaktywna (ustawienia fabryczne), wezwanie do kalibracji wysyłane jest tylko w następujących przypadkach:

- Podłączono przewód sondy zasysającej SL3000 z nowym numerem seryjnym.
- Tryb pracy został zmieniony za pośrednictwem obsługi urządzenia i w ciągu ostatnich 24 godzin nie został skalibrowany.

Jeśli opcja "Wezwanie do kalibracji" jest aktywna pozostałe wezwania do kalibracji wysyłane są w następujących przypadkach:

- Czas pracy urządzenia wynosi ponad 30 minut, a odchyłka temperatury względem ostatniej kalibracji jest większa niż 5 kelwinów.
- W aktualnie wybranym trybie pracy w ciągu ostatnich 24 godzin nie przeprowadzono kalibracji.

- *1* > Ustawianie > Pomiar > Inne
- *2* Aby włączyć pozostałe wezwania do kalibracji należy aktywować opcję "Wezwanie do kalibracji". Aby wyłączyć, dezaktywować tę opcję.
- *3* Zapisać .

## 6.2.13 Rozszerzanie lub ograniczanie możliwości obsługi

Zawsze możliwa jest obsługa urządzenia za pomocą ekranu dotykowego. Możliwa jest również zmiana ustawień fabrycznych, umożliwiających dodatkową obsługę za pomocą przycisków na ekranie obsługi lub za pośrednictwem zdalnego pilota.

#### ü Uprawnienia **operatora** lub **supervisora**

- *1* > Ustawianie > Pomiar > Inne
- 2 W oknie "Obsługa lokalna" można wybrać:
	- $\Rightarrow$  Odblokowanie.

Przyciski START, STOP i ZERO na polu obsługi oraz przyciski zdalnego pilota są odblokowane. Jeżeli jednak żaden użytkownik nie jest zalogowany, obsługa poprzez ekran dotykowy może zostać zablokowana.

 $\Rightarrow$  Odblokowanie po zgłoszeniu.

Przycisków START, STOP i ZERO na polu obsługi oraz przycisków zdalnego pilota można używać po zalogowaniu użytkownika do urządzenia za pomocą prawidłowego kodu PIN.

 $\Rightarrow$  Zablokowanie.

Urządzenie można obsługiwać wyłącznie poprzez ekran dotykowy. Przyciski START, STOP i ZERO na polu obsługi są zablokowane. Zastosowanie przycisków zdalnego pilota również będzie niemożliwe.

*3* Zapisać .

# 6.2.14 Zmierzyć wewnętrzną nieszczelność próbną po

### uruchomieniu

Po włączeniu tej opcji po uruchomieniu automatycznie wykonywana jest funkcja "Pomiar wewnętrznej nieszczelności próbnej po uruchomieniu" . W ten sposób można sprawdzić, czy detektor nieszczelności działa prawidłowo.

Funkcja ta jest dostępna tylko w trybie pracy próżni z helem jako gazem próbnym (masa 4). Aby uzyskać optymalną dokładność pomiaru, kalibrację należy przeprowadzać przy urządzeniu rozgrzanym do temperatury roboczej.

- ü Uprawnienia **Supervisora**
	- *1* > Ustawianie > Pomiar > Inne
	- 2 W razie potrzeby zmienić ustawienie pola "Pomiar wewnętrznej nieszczelności próbnej po uruchomieniu".
		- $\Rightarrow$  Opcja włączona: pomiar aktywowany
		- $\Rightarrow$  Opcja wyłączona: brak pomiaru (ustawienie fabryczne)
	- *3* Zapisać .

## 6.2.15 Wykorzystanie funkcji Ulubione

Aby skrócić czas szukania w menu często używanych funkcji, w oknie "Ulubione" można zdefiniować przyciski menu.

#### **Wywoływanie Ulubionych:**

► Nacisnąć ikonę z uprawnieniami A, **A**, **A** a następnie przycisk "Ulubione"

lub alternatywnie wybrać

- **►** > Konta użytkowników > Ulubione
- ð Wyświetlone zostanie okno Ulubionych zawierające 9 przycisków. Przypisanych przycisków można używać do szybkiego wywoływania żądanych funkcji.

#### **Definiowanie Ulubionych:**

- *1* Nacisnąć pusty przycisk w oknie Ulubionych.
- *2* Z przedstawionego widoku list należy wybrać właściwą nazwę menu i potwierdzić wybór przez ...
	- $\Rightarrow$  Alternatywny sposób to naciśnięcie  $\Box$  w oknie "Ulubione", zaznaczenie znajdującego się tam pustego wpisu i wybranie właściwego menu w wyświetlonej pozycji Ø w widoku list.

#### **Zmiana lub usunięcie Ulubionych:**

- 1 W oknie Ulubionych należy nacisnać na  $\mathbb{Z}$ .
	- $\Rightarrow$  Otwiera się okno "Zarządzanie", w którym można wybrać właściwy wpis.
	- $\Rightarrow$  Wyświetlana jest ikona  $\widehat{\mathbb{C}}$ oraz ikona  $\widehat{\mathbb{C}}$  umożliwiająca usuwanie.
- 2 Po naciśnięciu ikony <sup>2</sup> rozwijany jest widok list z nazwami menu, z którego można wybrać i zapisać przyciskiem ...

## 6.2.16 Włączanie lub wyłączanie powiadomień

#### <span id="page-68-0"></span>ü Uprawnienia **Supervisora**

- *1* > Ustawianie > Ogólne > Powiadomienia
- *2* W razie potrzeby zmienić ustawienie pola "Wskazówka dotycząca podłączenia węża spalin".
	- $\Rightarrow$  Opcja włączona: wyświetlona zostaje wskazówka (ustawienie fabryczne)
	- $\Rightarrow$  Opcja wyłączona: brak wskazówki
- 3 W razie potrzeby zmienić ustawienie pola "Wskazówka dotycząca oczekującej konserwacji nieszczelności próbnej".
	- $\Rightarrow$  Opcja włączona: wyświetlona zostaje wskazówka (ustawienie fabryczne)
	- $\Rightarrow$  Opcja wyłączona: brak wskazówki
- 4 W razie potrzeby zmienić "Liczba tygodni między powiadomieniem a żądaniem konserwacji nieszczelności próbnej".
	- ð Zakres ustawień: od 1 do 12 tygodni (ustawienie fabryczne): 4 tygodnie)
- *5* Zapisać .

## 6.3 Ustawienia pomiarów

## 6.3.1 Wybór trybu pracy

- ü Uprawnienia **operatora** lub **supervisora**
	- $1$   $\degree$   $\degree$  > Tryb pracy
	- 2 Wybrać tryb spośród "Próżnia", "Sniffing / SL200" i "Sniffing / SL3000".
	- *3* Zapisać .

## 6.3.2 Wybór gazu

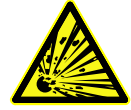

## **NIEBEZPIECZEŃSTWO**

#### **Niebezpieczeństwo wybuchu wodoru**

W połączeniu z tlenem wodór może wybuchnąć. Na dopuszczony skład dostępnych w handlu mieszanek gazowych wskazujemy na kartach charakterystyki danych producentów.

- ►Należy pamiętać, aby nie przekroczyć zalecanego stężenia wodoru.
- ü Uprawnienia **Supervisora**
	- *1* > Ustawianie > Pomiar > Mass
	- *2* Wybrać jedną z poniższych możliwości: "Wodór"  $H<sub>2</sub>$  (2 amu) "Hel" <sup>4</sup>He (4 amu) "Masa 3" <sup>3</sup>He (3 amu)
	- *3* Zapisać .

## 6.3.3 Ustawianie wartości progowych

<span id="page-70-0"></span>Możliwe jest oddzielne ustawienie wartości nieszczelności dla wartości progowych 1, 2, 3 oraz 4.

W przypadku przekroczenia wartości progowych:

- Jeśli wartość progowa 1 lub 2 zostanie przekroczona, w oknie pomiarowym zmieni się kolor linii pomiarowej.
- Przekaźnik wartości progowej wyjścia cyfrowego przełącza się, patrz również "[Moduł I/O \[](#page-142-0)[}](#page-142-0) [143\]](#page-142-0)" lub opisy złączy.

Wartość progowa 1 definiuje ponadto próg wyzwalania różnych alarmów, patrz również "[Zmiana ustawień audio \[](#page-62-0)[}](#page-62-0) [63\]](#page-62-0)". Służy też jako wartość graniczna dla funkcji I•ZERO, patrz ["Ustawianie funkcji ZERO i zarządzanie nią \[](#page-75-0)▶ [76\]"](#page-75-0).

- ü Uprawnienia **operatora** lub **supervisora**
	- *1* > Wartości progowe
- *2* Dokonać ustawień
- <span id="page-71-0"></span>*3* Zapisać .

## 6.3.4 Aktywacja zakresów próżni

**zakresy próżni** Zakresy próżni MASSIVE, GROSS, FINE oraz ULTRA można aktywować do pomiarów.

> Możliwe jest aktywowanie wszystkich 4 zakresów jednocześnie. Jeśli zostało aktywowanych kilka zakresów, przełączają się one zależnie od ciśnienia wlotowego p1. W ten sposób możliwy jest pomiar z różną czułością.

Aktywny musi być co najmniej jeden zakres.

#### ü Uprawnienia **operatora** lub **supervisora**

- *1* > Ustawianie > Pomiar > Próżnia > zakresy próżni
- 2 W pozycji "Zakres próżni" aktywować żądane zakresy próżni.
- *3* Zapisać .

## 6.3.5 Wpływ na prędkość obrotową pompy próżni wstępnej

#### ü Uprawnienia **Supervisora**

- *1* > Ustawianie > Pomiar > Próżnia > Pompa próżni wstępnej
- 2 W razie potrzeby zmienić ustawienie pola "Tryb pompy próżni wstępnej".
	- $\Rightarrow$  "Automatycznie" (ustawienia fabryczne) W miarę możliwości zmniejszana jest prędkość pompy próżni wstępnej.
	- ð "Stała"

Pompa próżni wstępnej pracuje ze stałą prędkością.

## 6.3.6 Włączenie lub wyłączenie trybu TMP2

- ü Uprawnienia **Supervisora**
	- *1* > Ustawianie > Pomiar > Próżnia > TMP2
	- 2 W razie potrzeby zmienić ustawienie pola "Tryb TMP2".
		- $\Rightarrow$  Automatycznie (ustawienie fabryczne)

TMP2 uruchamia się automatycznie podczas wytwarzania próżni i zatrzymuje się po przejściu w stan czuwania. Jest to zalecane ustawienie zapewniające maksymalną wydajność.

 $\Rightarrow$  Wył.: TMP2 nie uruchamia się.
# 6.3.7 HYDRO•S

W przypadku badania dużych obiektów próbnych w trybie próżniowym czas do uzyskania gotowości do pomiaru można skrócić przez zastosowanie HYDRO•S, patrz również [Tryb pracy "Próżnia" \[](#page-17-0) $\triangleright$  [18\]](#page-17-0).

## 6.3.7.1 Ustawianie HYDRO•S

<span id="page-72-1"></span>Dostępność HYDRO•S oprócz opisanych tu ustawień podstawowych zależy od innych warunków, takich jak wybrany tryb pracy czy stan, patrz ["Korzystanie z HYDRO•S](#page-72-0) [\[](#page-72-0)[}](#page-72-0) [73\]"](#page-72-0).

### ü Uprawnienia **Supervisora**

- *1* > Ustawianie > Pomiar > HYDRO•S
- *2* Wybrać jedną z poniższych możliwości:

"Dezaktywowany" (ustawienia fabryczne), jeśli funkcja HYDRO•S nie jest używana i użytkownik rezygnuje również z przełączania ręcznego. "Reczny", jeśli funkcja HYDRO•S powinna być włączana i wyłączana przyciskiem <sup>buć</sup> na ekranie pomiarowym. Patrz również "[Budowa ekranu](#page-27-0) [dotykowego \[](#page-27-0)[}](#page-27-0) [28\]"](#page-27-0).

"Automatyczny", jeśli funkcja HYDRO•S ma zostać wykorzystana w maksymalnym stopniu.

- *3* Zapisać .
- 4 Po ustawieniu funkcji HYDRO•S na tryb "Ręczny" lub "Automatyczny" należy wykonać kalibrację, patrz "[Kalibracja \[](#page-81-0) $\triangleright$  [82\]](#page-81-0)".

### <span id="page-72-0"></span>6.3.7.2 Korzystanie z HYDRO•S

**HYDRO•S ręcznie** v Funkcja HYDRO•S ustawiona jest na "Ręczny", patrz ["Ustawianie HYDRO•S](#page-72-1) [\[](#page-72-1)[}](#page-72-1) [73\]](#page-72-1)".

- $\checkmark$  Wybrany jest rodzaj gazu hel (masa 4), patrz "[Wybór gazu \[](#page-70-0) $\checkmark$  [71\]"](#page-70-0).
- $\checkmark$  Tryb pracy "Próżnia" jest aktywny.
- ü Osiągnięty został zakres próżni ULTRA.
- $\checkmark$  Urządzenie znajduje się w stanie "Pomiar".
- $\checkmark$  Aktualna wartość nieszczelności wynosi więcej niż 3x10<sup>-10</sup> mbar l/s.
- ü Funkcja ZERO jest wyłączona. Po włączeniu HYDRO•S funkcja ZERO może zostać ponownie zastosowana. Patrz ["Ustawianie funkcji ZERO i zarządzanie nią \[](#page-75-0) $\triangleright$  [76\]](#page-75-0)".
- ► Włączyć lub wyłączyć HYDRO•S wciskając **ikko** na ekranie pomiarowym. Stop zawsze wyłącza HYDRO•S.

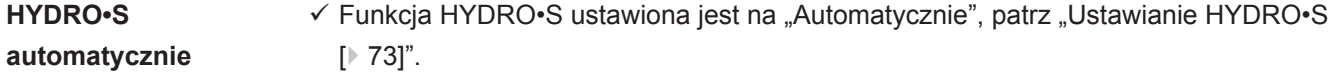

- $\checkmark$  Spełnione są również pozostałe warunki dla wymienionej powyżej obsługi recznej.
- $\checkmark$  Wykrywacz nieszczelności przez co najmniej 5 s znajduje się w aktualnym zakresie pomiarowym.
- **►** Funkcja HYDRO•S włącza się automatycznie.
	- $\Rightarrow$  HYDRO•S włącza się tylko raz w jednym cyklu pomiarowym (stop/start).
	- $\Rightarrow$  Funkcję HYDRO•S zawsze można włączać lub wyłączać za pomocą alte. również wówczas, gdy aktywowana została funkcja automatyki.
	- ð Ręczne przełączanie HYDRO•S wyłącza automatykę do następnego cyklu pomiarowego (stop/start).

## 6.3.8 Ustawienie współczynnika urządzenia

<span id="page-73-0"></span>W przypadku wykonywania pomiarów w trybie pracy "Próżnia" i równoczesnego stosowania zewnętrznego systemu pompy, zmierzone wartości nieszczelności byłyby zbyt małe względem wartości nieszczelności określonych na podstawie kalibracji wewnętrznej.

Aby dokonać wyrównania zmierzone wartości nieszczelności, należy pomnożyć przez odpowiedni współczynnik maszyny i wyświetlić wyniki. Ten współczynnik wykorzystywany jest tylko w trybie próżniowym, a nie w trybie sondy zasysającej.

Oszacowanie współczynnika maszyny możliwe jest również z uwzględnieniem szybkości pompowania helu przez urządzenie. Bardziej dokładny jest pomiar wartości zewnętrznej nieszczelności próbnej na obiekcie próbnym – raz z dołączoną pompą zewnętrzną, a raz bez niej. Różnica między wynikami wyznacza współczynnik maszyny.

Współczynnik maszyny może być też stosowany do korekcji wskazania wartości nieszczelności w odniesieniu do ekwiwalentu powietrza. Współczynniki maszyny dla tej korekcji wynosi 0,37.

## ü Uprawnienia **operatora** lub **supervisora**

 $\checkmark$  Tryb pracy "Próżnia" został ustawiony.

- *1* > Ustawianie > Pomiar > Nieszczelność próbna
	- $\Rightarrow$  Zostanie wyświetlone pole "Współczynnik maszyny, hel".
- *2* Dokonać ustawień
- *3* Zapisać .

## 6.3.9 Ustawianie zewnętrznej nieszczelności próbnej

<span id="page-73-1"></span>W celu wykorzystania zewnętrznej nieszczelności próbnej do kalibracji, należy wprowadzić wartość nieszczelności próbnej.

ü Uprawnienia **operatora** lub **supervisora**

*1* > Ustawianie > Pomiar > Nieszczelność próbna

*2* Odnotować wartość nadrukowaną na nieszczelności próbnej lub certyfikacie wraz z jednostką.

Nie zmieniać kombinacji nadrukowanej wartości i jednostki, nawet jeśli dane urządzenie zwykle ustawione jest na inne jednostki!

*3* Zapisać .

#### **Zobacz również**

■ [Kalibracja zewnętrza \[](#page-81-1) [82\]](#page-81-1)

## 6.3.10 Zmiana wartości granicznych ciśnienia

Wartości graniczne ciśnienia dla trybu próżni.

Limity ciśnienia odnoszą się do czujnika ciśnienia "p1", ciśnienia wlotowego pompy turbomolekularnej 1. Patrz również ["Przeglądania wykresu próżni \[](#page-100-0)[}](#page-100-0) [101\]](#page-100-0)".

Funkcja ta pozwala na zmianę fabrycznie ustawionych punktów przełączania między zakresami próżni MASSIVE, GROSS, FINE oraz ULTRA. Może być to konieczne w przypadku, gdy za pomocą urządzenia odpompowywane są inne gazy niż powietrze, jak na przykład argon. Przyczyną tego jest zależność wewnętrznego próżniomierza Piraniego od rodzaju gazu.

Kompensacja możliwa jest poprzez zmianę wstępnie ustawionych punktów przełączania. Sygnał ciśnienia wskaźnika ciśnienia zależnego od rodzaju gazu (Piraniego) po dopasowaniu terowania sekwencyjnego urządzenia może dostarczyć innych danych do przełączania.

- ü Uprawnienia **Supervisora**
	- *1* > Ustawianie > Pomiar > Granice ciśnienia
		- $\Rightarrow$  Możliwa jest zmiana ustawionych wartości granicznych ciśnienia. Dotyczy to: MASSIVE -> GROSS GROSS -> FINE FINE -> ULTRA
	- *2* Aby przywrócić ustawienia fabryczne powietrza po dokonaniu zmiany poprzez naciśnięcie przycisku, należy nacisnąć przycisk "Air Default".
		- $\Rightarrow$  Zostają ustawione wszystkie ustawienia fabryczne powietrza.
		- $\Rightarrow$  W razie potrzeby możliwa jest indywidualna zmiana wartości granicznych ciśnienia. Patrz również "[Ustawienia fabryczne \[](#page-35-0)[}](#page-35-0) [36\]](#page-35-0)".
	- *3* Aby przywrócić wartości dla argonu poprzez naciśnięcie przycisku, należy nacisnąć przycisk "Argon Standard".

 $\Rightarrow$  Zostana wówczas użyte następujące ustawienia, odbiegające od ustawień fabrycznych dla powietrza:

MASSIVE -> GROSS: 4 mbar

- GROSS -> FINE: 1 mbar
- FINE -> ULTRA: 0,2 mbar
- $\Rightarrow$  W razie potrzeby możliwa jest indywidualna zmiana wartości granicznych ciśnienia.
- *4* Zapisać .

# 6.3.11 Ustawianie funkcji ZERO i zarządzanie nią

**Dlaczego mam korzystać z funkcji ZERO?**

<span id="page-75-0"></span>Zastosowanie funkcji ZERO umożliwia wykonywanie bardziej dokładnych pomiarów niewielkich nieszczelności.

Przy każdym badaniu szczelności występuje "sygnał tła" (patrz "[Definicje pojęć](#page-7-0) [\[](#page-7-0)[}](#page-7-0) [8\]](#page-7-0)"),który zakłóca wyszukiwanie lub pomiar nieszczelności.

- Aby wyłączyć sygnał tła, należy aktywować funkcję ZERO.
- Z funkcji ZERO można korzystać również do wyłączania aktualnie wyświetlanych nieszczelności, które zakłócają wyszukiwanie innych, ew. mniejszych nieszczelności.

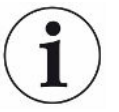

**Aktualnie przedstawiona nieszczelności zostanie wyłączona za pomocą funkcji ZERO.**

Wykonywanie funkcji ZERO wyłącza nie tylko sygnał tła, ale również przedstawienie aktualnej nieszczelności.

►Aby tego uniknąć, funkcję ZERO należy aktywować tylko wówczas, gdy jednocześnie nie jest wykonywany pomiar nieszczelności.

**Włączanie lub wyłączanie funkcji ZERO**

Funkcja ZERO jest fabrycznie ustawiona jako włączona.

- ü Uprawnienia **Supervisora**
	- *1* > Ustawianie > Pomiar > Zero/filtr
	- 2 W razie konieczności zmienić "Tryb ZERO". Fabrycznie ustawione jest "I•ZERO 2.0".
		- $\Rightarrow$  Do wyboru są opcje "I-ZERO 2.0", "ZERO" i "Wyłączone".
		- $\Rightarrow$  Jeśli została wybrana opcja "Wyłączony", przycisk ZERO nie działa.
	- *3* Zapisać .
	- $\Rightarrow$  Jeśli funkcja ZERO została aktywowana, funkcję tę można uruchomić, naciskając przycisk ZERO. Patrz również "[Przycisk ZERO \[](#page-25-0)[}](#page-25-0) [26\]"](#page-25-0).

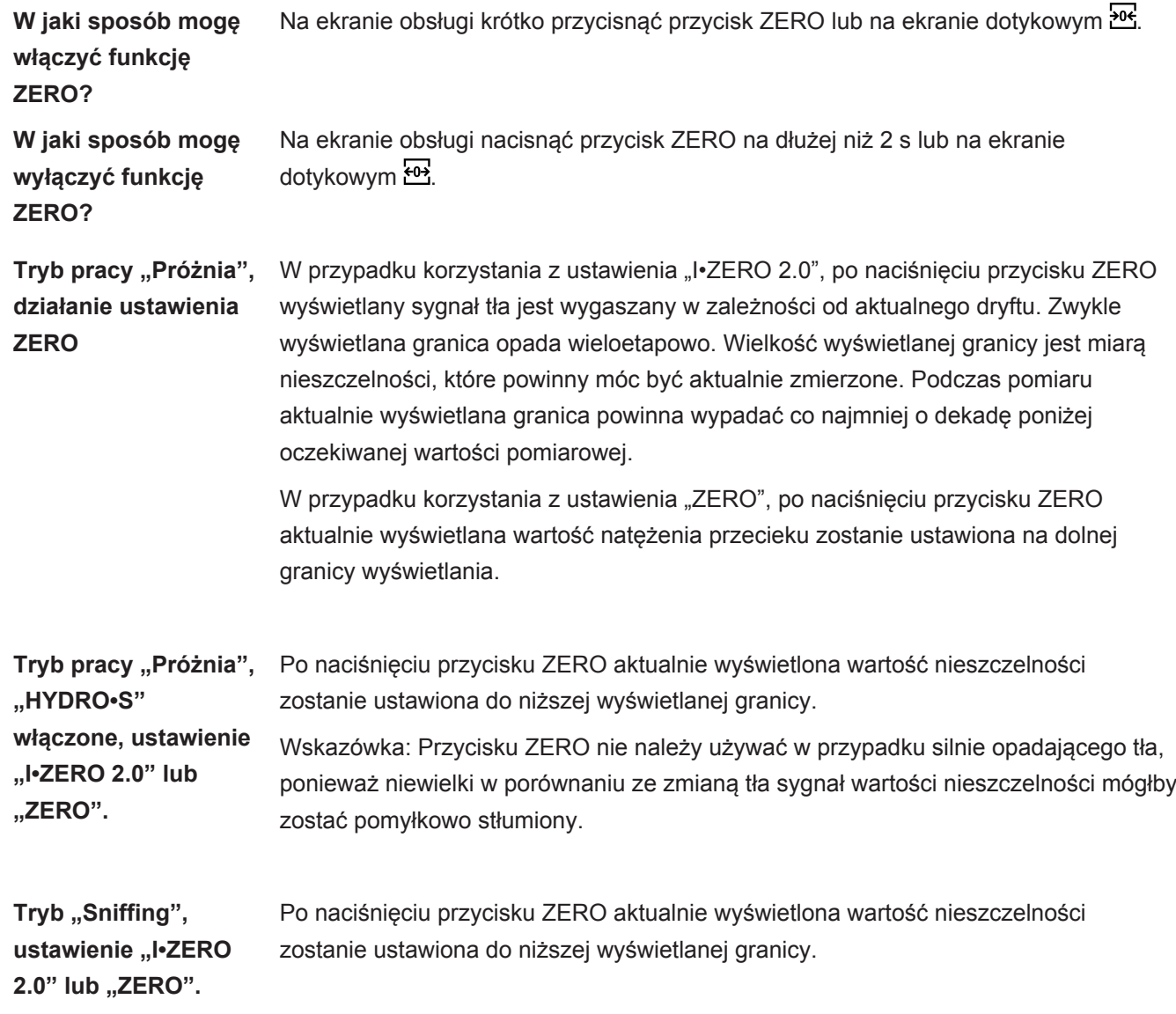

## 6.3.12 Wentylowanie, płukanie, regenerowanie

**Wentylowanie** W trybie pomiarowym należy użyć tej funkcji po pomiarze do wentylowania wlotu urządzenia i połączonej z nim próbki. Próbkę można łatwo wymienić bez efektu ssania.

- ü Uprawnienia **operatora** lub **supervisora**
	- *1* > Ustawianie > Pomiar > Próżnia > Wentylowanie
	- 2 W razie potrzeby zmienić ustawienie pola "Opóźnienie wentylacji".
		- $\Rightarrow$  "Natychmiast": Jeśli aktywowana została opcja "Natychmiast", wentylacja zostanie uruchomiona wraz z przejściem do trybu "Standby".
		- $\Rightarrow$  "Recznie": ustawienie fabryczne. Jeżeli aktywowano tryb "Recznie", wentylacja rozpocznie się po dłuższym naciśnięciu na przycisk STOP lub naciśnięcie  $\overline{2}$  $\overline{2}$  w oknie "Standby". Patrz również "[Włączanie \[](#page-54-0) $\overline{5}$ [55\]](#page-54-0)".
		- $\Rightarrow$  "Brak wentylacji"
	- 3 W razie potrzeby zmienić ustawienie w polu "Łagodna wentylacja".
- $\Rightarrow$  Opcia włączona: Wlot jest wentylowany jedynie bardzo powoli. Może to być przydatne w celu uniknięcia silnego przepływu w obiekcie próbnym, który mógłby porwać cząstki.
- ð Opcja wyłączona: Ustawienie fabryczne
- *4* Zapisać .

**Płukanie** Aktywacja funkcji płukania (w przypadku suchych pomp wstępnych) w stanie "Czuwanie" powoduje niewielki przepływ gazu do pompy próżni wstępnej. Funkcja służy do usuwania skondensowanej pary wodnej z komory ssania pompy próżni wstępnej lub do zredukowania tła helu.

### **OSTRZEŻENIE**

### **Niebezpieczeństwo uduszenia w przypadku stosowania azotu lub argonu jako gazu płuczącego**

Stosowanie azotu lub argonu jako gazu płuczącego przy wysokim stężeniu w pomieszczeniu może prowadzić do uduszenia.

- ►Należy przedsięwziąć kroki w celu uniknięcia wysokiego stężenia tych gazów w zamkniętych pomieszczeniach.
- ►Podłączyć przewód spalinowy.
- ►Należy upewnić się, że ciśnienie w przewodzie gazu biegnącym do przyłącza gazu płuczącego nie przekracza 100 mbar powyżej ciśnienia atmosferycznego.

Po przejściu do trybu "Standby" pompa wstępna jest automatycznie płukana przez 20 sekund.

- ü Uprawnienia **operatora** lub **supervisora**
	- *1* > Ustawianie > Pomiar > Próżnia > Płukanie
	- 2 W razie konieczności możliwa jest aktywacja opcji "Płukanie automatyczne".
		- $\Rightarrow$  Jeżeli automatyczne płukanie zostało wyłączone, to można je włączyć/ wyłączyć, przyciskając $\overrightarrow{=}$  w oknie Czuwanie.
	- *3* Zapisać .

**Regeneracja** Może się zdarzyć, że do wnętrza urządzenia dostało się zbyt dużo helu, co uniemożliwia dalsze dokładne pomiary (skażenie helem). Regeneracja to automatyczny cykl start-stop-wentylowanie mający na celu usuwanie podwyższonego poziomu helu w tle.

Aktywna regeneracja jest widoczna na wyświetlaczu.

Regeneracja dezaktywuje się automatycznie po 60 minutach.

ü Uprawnienia **operatora** lub **supervisora**

- $\checkmark$  W opcji "Tryb napowietrzania", patrz wyżej, nie aktywowano ustawienia "Bez wentylacji".
- **►** > Regeneracja
	- $\Rightarrow$  W wywołanym oknie można rozpocząć regenerację i przerwać ją w dowolnym momencie lub odczekać 60 minut do automatycznej dezaktywacji.

## 6.3.13 Edycja filtra wartości nieszczelności

Wstepnie ustawiony jest filtr wartości nieszczelności "I•CAL". I•CAL gwarantuje, że czas uśredniania jest optymalnie dostosowany do danego zakresu wartości nieszczelności.

Skrót I•CAL oznacza "Intelligent Calculation Algorithm for Leakrates". Gwarantuje on, że sygnały uśredniane są w zoptymalizowanych interwałach czasowych na bazie danego zakresu wartości nieszczelności. I•CAL eliminuje ponadto szczyty zakłóceń związane z sygnałami wartości nieszczelności oraz zapewnia niezwykle krótkie czasy reakcji również w przypadku niewielkich sygnałów wartości nieszczelności. Stosowany algorytm cechuje doskonała czułość i czas reakcji.

Filtr wartości nieszczelności "Stałe" oznacza ponadto dostępność filtra o niezmiennej stałej czasowej.

**Sposób postępowania**

#### ü Uprawnienia **Supervisora**

- *1* > Ustawianie > Pomiar > Zero/filtr
- 2 W pozycji "Wartość nieszczelności" wybrać między "I·CAL" oraz "Stałe".
- *3* Zapisać .

## 6.3.14 Edycja tłumienia tła

<span id="page-78-0"></span>Wewnętrzne tłumienie tła zostało ustawione fabrycznie.

System pomiarowy detektora nieszczelności nawet bez połączenia z komorą probierczą zawiera zawsze również resztkowe ilości helu i wodoru. Jest to przyczyną powstawania składowej sygnału pomiarowego, która istnieje jeszcze przed naciśnięciem przycisku START.

Wciśnięcie "tłumienia tła" sprawia, że wewnętrzne tło i ewentualnie również tło w obszarze wlotowym są odejmowane od wyświetlanej wartości nieszczelności. Po naciśnięciu przycisku START proces zachodzi automatycznie.

### ü Uprawnienia **Supervisora**

- *1* > Ustawianie > Pomiar > Zero/filtr
- 2 W polu "Tłumienie tła" należy wybrać miedzy "Tylko wewnętrznie", "Obszar wlotowy" a "Wyłączony".
	- $\Rightarrow$  Tylko wewnetrznie

Ustawienia fabryczne. Przy każdym pomiarze wewnętrzna część sygnału pomiarowego urządzenia odejmowana jest po naciśnięciu przycisku START. Dzięki temu wewnętrzne tło nie zakłóca dokładności wyników pomiarowych.

W momencie trzymania przycisku START:

Aby określić nowe tło, detektor nieszczelności musi przez co najmniej 20 sekund znajdować się w stanie "czuwania", a w tym czasie zawór do płukania lub zawór balastu gazowego nie może być otwarty. Aby mieć pewność, że w kolejnym trybie pomiarowym zostanie użyte aktualne wewnętrzne tło, , należy nacisnąć przycisk START dopiero wtedy, gdy wskazanie tła w trybie czuwania zmieni się z wyszarzonego na normalne. Wyświetlanie wskaźnika tła w trybie czuwania umożliwia odpowiednia funkcja, patrz ["Zmiana](#page-61-0) [ustawienia wskazania ogólnego \[](#page-61-0)[}](#page-61-0) [62\]](#page-61-0)".

 $\Rightarrow$  Obszar wlotowy

Dodatkowo do odejmowania wewnętrznego tła podczas każdego pomiaru po naciśnięciu START odejmowane jest również tło obszaru wlotowego. Przed aktywacją tej funkcji należy się upewnić, że tło obszaru wlotowego zostało określone, patrz "[Określanie tła obszaru wlotowego \[](#page-79-0) $\triangleright$  [80\]"](#page-79-0). Zaleca się powtarzanie obliczeń tła obszaru wlotowego od czasu do czasu, ponieważ po pewnym czasie urządzenie odpompowuje tło obecne w obszarze wlotowym.

- ð Wyłączony Brak tłumienia tła.
- *3* Zapisać .

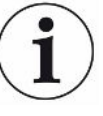

#### **Wysokie wartości tła**

Jeśli rzeczywiste tło ma wartość wyższą niż 1×10<sup>-8</sup> mbar l/s, jego automatyczne odjęcie jest niemożliwe. W takim wypadku należy odpompować wysokie tło.

### 6.3.14.1 Określanie tła obszaru wlotowego

<span id="page-79-0"></span>Funkcja ta określa wartość wewnętrznego tła helowego.

Jeśli w oknie "Zero i filtr" dla tłumienia tła została wybrana wartość "Obszar wlotowy", po wciśnięciu START wartość ta zostanie odjęta od zmierzonego sygnału. Patrz również "[Edycja tłumienia tła \[](#page-78-0)[}](#page-78-0) [79\]](#page-78-0)".

- $\checkmark$  Wlot zaślepiony
- $\checkmark$  Tryb pracy "Próżnia"
- $\checkmark$  Urządzenie jest w stanie "Standby" lub "Pomiar".
	- 1 Nacisnać  $\mathcal{D}$
	- 2 Wybrać kalibrację "Podłoże wlotu".
	- **3** Aby uruchomić automatyczne określanie tła wlotowego, należy nacisnąć  $\bullet$ .

## 6.3.15 Zmiana ustawień SL3000 (dźwięk/światło)

Możliwe jest ustawienie sposobu informowania o wynikach pomiaru niezależnie od wskazania na ekranie dotykowym. Ustawienia są skuteczne dla wartości progowej 1.

### ü Uprawnienia **operatora** lub **supervisora**

- *1* > Ustawianie > Pomiar > Wykrywanie nieszczelności > Przewód sondy zasysającej SL3000
- 2 Wybrać "Przewód sondy zasysającej, konfiguracja alarmu diody LED".
	- $\Rightarrow$  Możliwy jest wybór między "Jaśniej", "Wył." oraz "Miganie".
- 3 Wybrać "Przewód sondy zasysającej, jasność diody LED".
	- $\Rightarrow$  Do wyboru jest Wył./1 ... 6.
- 4 Za pomocą "Przewód sondy zasysającej, brzęczyk" ustawić brzęczyk sondy zasysającej**.**
	- $\Rightarrow$  Do wyboru jest "Wył." oraz "Dźwięk przy wartości progowej 1".
- *5* Zapisać .

# 6.3.16 Zmiana monitorowania ciśnienia w przewodzie sondy zasysającej

W trybie sondy zasysającej (SL200 lub SL3000) monitorowanie ciśnienia aktywowane jest automatycznie. Określone wartości graniczne ciśnienia definiują maksymalne i minimalne ciśnienie wlotowe. Do monitorowania ciśnienia w przypadku SL200 stosowany jest czujnik ciśnienia p3, a w przypadku SL3000 czujnik ciśnienia p4. Patrz również "[Przeglądania wykresu próżni \[](#page-100-0)[}](#page-100-0) [101\]"](#page-100-0).

Jeśli ciśnienie nie mieści się w tym zakresie, z reguły oznacza to, że kapilary są niedrożne lub uszkodzone. Komunikaty o błędach wydawane są zgodnie z następującą regułą:

Ciśnienie wlotowe > Górna granica: Kapilara uszkodzona.

Ciśnienie wlotowe < Dolna granica: Przepływ gazu przez kapilarę jest zbyt mały (kapilara zablokowana).

#### ü Uprawnienia **Supervisora**

- *1* > Ustawianie > Pomiar > Wykrywanie nieszczelności > Monitoring kapilar
	- $\Rightarrow$  Możliwa jest zmiana następujących ustawień, wartości wstępnie ustawione patrz "[Ustawienia fabryczne \[](#page-35-0) $\blacktriangleright$  [36\]](#page-35-0)".

"Dolna granica ciśnienia kapilara SL200 zatkana" (dolna granica) "Górna granica ciśnienia kapilara SL200 pęknięta" (górna granica) "Dolna granica ciśnienia kapilara SL3000 zatkana" (dolna granica) "Górna granica ciśnienia kapilara SL3000 pęknięta" (górna granica)

- *2* Dokonać ustawień
- *3* Zapisać .

## 6.3.17 Kalibracja

<span id="page-81-0"></span>Aby pomiar wartości nieszczelności był prawidłowy, detektor nieszczelności musi być regularnie dokładnie ustawiany poprzez wykonywanie kalibracji. Jednocześnie automatycznie dostosowywane są ustawienia spektrometru masowego.

Kalibrację można wykonać na podstawie nieszczelności próbnej zintegrowanej z urządzeniem lub zastosować zewnętrzną nieszczelność próbną. Zwykle kalibrację wykonuje się raz dziennie lub w przypadku wystąpienia wątpliwości co do zdolności pomiarowej urządzenia.

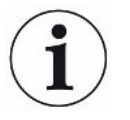

- ►Wewnętrzna kalibracja jest niemożliwa w przypadku zastosowania jako gazu próbnego wodoru lub helu-3 (<sup>3</sup>He). W takim wypadku należy skorzystać z zewnętrznej nieszczelności próbnej.
- ►Tryby pracy "Próżnia" oraz "Sonda zasysająca" wymagają odrębnej kalibracji w przypadku kalibracji zewnętrznej.
- ►Kalibrację należy wykonywać tylko wówczas, gdy urządzenie jest rozgrzane. Kalibrację należy wykonać najwcześniej 20 minut po włączeniu.
- ►W instalacjach, gdzie dystans do obiektu próbnego jest zwiększony, zaleca się użycie zewnętrznej nieszczelności próbnej w miejscu obiektu próbnego.
- ►Podczas używania wewnętrznej nieszczelności próbnej należy zwracać uwagę na współczynniki maszyny, patrz także ["Ustawienie współczynnika urządzenia \[](#page-73-0)> [74\]"](#page-73-0).

## 6.3.17.1 Kalibracja wewnętrzna

- ü Uprawnienia **użytkowników (user)**
- $\checkmark$  Urządzenie jest w stanie "Standby" lub "Pomiar".
	- 1 Nacisnąć  $\mathcal{P}$ .
	- 2 Wybrać kalibrację "wewnętrzna".
	- 3 Nacisnąć  $\odot$ .
- $\Rightarrow$  Urządzenie wykonuje wewnętrzną kalibracie.

## 6.3.17.2 Kalibracja zewnętrza

- <span id="page-81-1"></span>ü Uprawnienia **operatora** lub **supervisora**
	- *1* Nieszczelność próbną należy zamontować na wlocie urządzenia.
	- *2* > Ustawianie > Pomiar > Nieszczelność próbna
	- *3* Ustawić wartość zastosowanej nieszczelności próbnej, patrz również "[Ustawianie zewnętrznej nieszczelności próbnej \[](#page-73-1)[}](#page-73-1) [74\]"](#page-73-1).
	- 4 Ustawić urządzenie w stanie "Standby" lub "Pomiar".
	- 5 Nacisnać<sup> $\circledcirc$ </sup>.
	- 6 Wybrać kalibrację "zewnętrzna".
- **7** Nacisnać  $\Theta$ .
- *8* Stosować się do instrukcji na ekranie.

### 6.3.17.3 Kalibracja helem z powietrza (tryb sondy zasysającej)

W dolnych warstwach atmosfery ziemskiej powietrze zawiera około 5,2 ppm, tj. cząsteczek helu na milion (zawartość objętościowa).

Takie stężenie helu może zostać użyte do kalibracji wykrywacza nieszczelności w trybie sondy zasysającej.

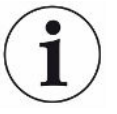

#### **Opisana poniżej metoda jest niedokładna!**

- ►Do otrzymania optymalnej dokładności należy zawsze używać wewnętrznej lub zewnętrznej, skalibrowanej nieszczelności próbnej.
	- *1* W tym celu należy podłączyć przewód sondy zasysającej i w następujący sposób skonfigurować wykrywacz nieszczelności:
		- Tryb sondy zasysającej
		- Masa 4 (hel)
		- Jednostka nieszczelności ppm
		- Zewnętrzna nieszczelność próbna: 5,2 ppm
	- *2* Wybrać typ kalibracji "zewnętrzna bez oznaczania punktu zerowego" i rozpocząć proces kalibracji.
	- *3* Należy zasysać normalne powietrze z otoczenia, kiedy wykrywacz nieszczelności poprosi o trzymanie sondy zasysającej w pobliżu zewnętrznej nieszczelności próbnej. Należy uważać, żeby w powietrzu pomieszczenia nie było dodatkowego helu, np. poprzez stosowanie helowych pistoletów natryskowych.
	- 4 Zmierzoną wartość należy zatwierdzić za pomocą **↔**

### 6.3.17.4 Kontrola kalibracji

Kalibrację można także sprawdzić bez zmieniania współczynnika kalibracji. Jest to sposób na stwierdzenie, czy nowa kalibracia jest potrzebna.

#### ü Uprawnienia **użytkowników (user)**

- $\checkmark$  Urządzenie jest w stanie "Czuwanie" lub "Pomiar".
	- 1 Nacisnąć $\mathcal{D}$ .
	- 2 Wybrać "Proof".
		- $\Rightarrow$  Kontrola została rozpoczęta a współczynnik kalibracji jest obliczany na nowo.
		- ð Współczynnik kalibracji obliczony na nowo zostaje wyświetlony.
		- $\Rightarrow$  Jeżeli współczynnik kalibracji obliczony na nowo znacznie odbiega od wartości zapisanego współczynnika kalibracji, pojawia się żądanie ponownej kalibracji.

## 6.3.17.5 Mierzenie wewnętrznej nieszczelności próbnej

- ü Uprawnienia **użytkowników (user)**
- $\checkmark$  Urządzenie jest w stanie "Czuwanie" lub "Pomiar".
	- 1 Nacisnąć $\hat{\Phi}$ .
	- 2 Wybrać "Pomiar wewnętrznej nieszczelności próbnej".
	- 3 Nacisnąć  $\Theta$ .
		- ð Nieszczelność próbna zostaje otwarta, zmierzona wartość nieszczelności wyświetlona i porównana z wartością zadaną.

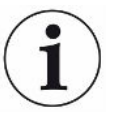

Zgodność zmierzonej wartości wewnętrznej nieszczelności próbnej z wartością kwalifikatora wewnętrznej nieszczelności próbnej nie świadczy o absolutnej dokładności systemu pomiarowego, jeśli do kalibracji detektora nieszczelności użyto wewnętrznej nieszczelności próbnej. Patrz również ["Ustawienie współczynnika](#page-73-0) [urządzenia \[](#page-73-0)[}](#page-73-0) [74\]](#page-73-0)".

# 6.4 Pomiar

- $\checkmark$  Kołnierz wlotowy znajdujący się na górnej stronie urządzenia przygotowany jest do kolejnego pomiaru. Z reguły to tam podłączana jest próbka lub przewód sondy zasysającej SL200. Patrz również ["Podłączenie badanej próbki/odbiornika do](#page-51-0) [kołnierza wlotowego \[](#page-51-0)[}](#page-51-0) [52\]](#page-51-0)".
- $\checkmark$  Alternatywnie, przewód sondy zasysającej SL3000 podłączany jest z tyłu urządzenia (opcja). W takim przypadku należy zabezpieczyć kołnierz wlotowy u góry urządzenia zaślepką.
- $\checkmark$  Zamontowane są możliwe rozwiązania alternatywne związane z obsługą urządzenia (opcja):

Moduł I/O, moduł magistrali, pilot zdalny, łączność WLAN z notebookiem lub tabletem. Patrz również "Wyposażenie dodatkowe i cześci zamienne [▶ [139\]"](#page-138-0) oraz "[Obsługa detektora nieszczelności poprzez wyszukiwarkę \(WLAN\) \[](#page-152-0)[}](#page-152-0) [153\]"](#page-152-0).

- *1* Włączyć detektor nieszczelności za pomocą wyłącznika sieciowego.
- 2 Upewnić się, że został ustawiony żądany tryb pracy (patrz ["Wybór trybu pracy](#page-70-1) [\[](#page-70-1)[}](#page-70-1) [71\]"](#page-70-1)).
- *3* Upewnić się, że aktywowane zostały właściwe ustawienia podstawowe oraz ustawienia do aktualnego pomiaru. Patrz "Ustawienia podstawowe" oraz "Ustawienia pomiarów".
- *4* Przy wykonywaniu kalibracja należy uwzględnić 20 minut czasu nagrzewania. Patrz ["Kalibracja \[](#page-81-0)> [82\]"](#page-81-0).
- *5* Uruchomić pomiar w trybie czuwania, naciskając przycisk START.
	- $\Rightarrow$  Aby mieć pewność, że w kolejnym trybie pomiarowym zostanie użyte aktualne wewnętrzne tło, należy przestrzegać wskazówek zawartych w rozdziale ["Edycja tłumienia tła \[](#page-78-0) $\blacktriangleright$  [79\]](#page-78-0)".
- *6* Analiza wyniku pomiaru możliwa jest za pomocą wykresu liniowego, słupkowego lub kołowego, patrz ["Widok ekranu pomiarowego \[](#page-59-0) $\triangleright$  [60\]"](#page-59-0) oraz ["Budowa ekranu dotykowego \[](#page-27-0) $\geq 28$ ]".
- *7* Aby w razie potrzeby wyświetlić na ekranie maksymalną wartość nieszczelności (Qmax) w czasie trwania pomiaru, ponownie nacisnąć przycisk START. Patrz również ["Przycisk START \[](#page-24-0)▶ [25\]"](#page-24-0) oraz ["Budowa ekranu dotykowego \[](#page-27-0)▶ [28\]"](#page-27-0).
- *8* W celu uzyskania lepszej wyrazistości niewielkich wartości nieszczelności w razie potrzeby można nacisnąć przycisk ZERO, patrz ["Ustawianie funkcji](#page-75-0) [ZERO i zarządzanie nią \[](#page-75-0)[}](#page-75-0) [76\]"](#page-75-0).
- 9 Wartości pomiarowe można w razie potrzeby zarejestrować, patrz ["Włączenie](#page-88-0) [zapisu danych i konfiguracja eksportu \[](#page-88-0)> [89\]](#page-88-0)" oraz "[Budowa ekranu](#page-27-0) [dotykowego \[](#page-27-0)[}](#page-27-0) [28\]"](#page-27-0).
- *10* Wyłączyć urządzenie.

#### **Zobacz również**

■ [Zmiana ustawienia wskazania ogólnego \[](#page-61-0)▶ [62\]](#page-61-0)

# 6.5 Badanie szczelności z I•RISE (zależnie od urządzenia)

Standard w UL6000 Fab PLUS.

### **Wprowadzenie**

I•RISE przeprowadza wewnątrz urządzenia do badania szczelności cykliczny pomiar wzrostu ciśnienia.

W badaniu szczelności za pomocą pomiaru wzrostu ciśnienia wykorzystuje się fakt, że pewna ilość gazu przepływa przez nieszczelności ze stałą szybkością do odpowiednio opróżnionego zbiornika. W technice próżniowej zbiornik ten nazywany jest również odbiornikiem. Jest to zazwyczaj komora próżniowa.

Zaletą zwykłego wykrywania wycieków helu jest to, że można zmierzyć całkowity stopień wycieku, tj. sumę wszystkich wycieków z odbiornika bez rozpylania. Można jednak wykryć tylko stosunkowo duże nieszczelności.

W przypadku pomiaru wzrostu ciśnienia zawór po stronie pompy opróżnianego odbiornika jest zwykle zamknięty. Następnie wzrost ciśnienia w odbiorniku jest zwykle mierzony w mbar/min lub tor/min.

W przypadku rozwiązania INFICON I•RISE wzrost ciśnienia jest mierzony w objętości znajdującej się wewnątrz detektora nieszczelności, a więc poza odbiornikiem.

W porównaniu z konwencjonalnym pomiarem wzrostu ciśnienia, pomiary mogą być wykonywane znacznie szybciej i w sposób ciągły. Konwencjonalny pomiar wzrostu ciśnienia zewnętrznego jest zastępowany przez I•RISE.

Współczynnik nieszczelności Q można również określić mnożąc wyświetlaną wartość nieszczelności I•RISE przez objętość odbiornika, na przykład w mbar\*l/s:

Q/(mbar\*l/s) = I•RISE (mbar/s) \* objętość/l

### **Umożliwienie pomiaru I•RISE**

- $\checkmark$   $\triangle$  Uprawnienia operatora lub supervisora, w zależności od potrzeby wprowadzenia zmian.
- ü Urządzenie jest podłączone do odbiornika, np. komory próżniowej, w celu wykonania pomiaru próżni.
	- *1* Upewnić się, że urządzenie jest w trybie pomiaru ULTRA. W tym celu należy porównać tryb pomiaru wyświetlany na ekranie pomiaru, patrz także ["Budowa](#page-27-0) [ekranu dotykowego \[](#page-27-0)[}](#page-27-0) [28\]"](#page-27-0).
		- $\Rightarrow$  W ustawieniu fabrycznym wszystkie zakresy próżni są aktywne i przełączają się automatycznie w zależności od ciśnienia wlotowego p1. Patrz również "[Przeglądania wykresu próżni \[](#page-100-0)[}](#page-100-0) [101\]](#page-100-0)". Zakres pomiarowy ULTRA oznacza najwyższą czułość przy niskich ciśnieniach wlotowych.
- $\Rightarrow$  Jeśli wykrywacz nieszczelności nie przełącza się automatycznie na zakres pomiarowy ULTRA, sprawdź, czy ten zakres pomiarowy nie został wyłączony, patrz "[Aktywacja zakresów próżni \[](#page-71-0)[}](#page-71-0) [72\]](#page-71-0)" (uprawnienia operatora lub supervisora).
- *2* Upewnić się, że pompa turbomolekularna 2 została uruchomiona.
	- ð Pompę turbomolekularną 2 można włączyć lub wyłączyć, patrz "[Włączenie](#page-71-1) [lub wyłączenie trybu TMP2 \[](#page-71-1)[}](#page-71-1) [72\]](#page-71-1)" (uprawnienia supervisora).
- $\Rightarrow$  Jeśli pomiar I•RISE jest możliwy, kolor symbolu I•RISE  $\angle$  zmienia się z szarego na niebieski na ekranie pomiaru.

### **Dokonywanie ustawień I•RISE**

- ü Uprawnienia **operatora** lub **supervisora**
	- *1* > Ustawianie > Pomiar > Próżnia > I•RISE
	- *2* W polu "Objętość badanych obiektów " podać objętość odbiornika w litrach.
	- 3 W polu "Jednostka I·RISE" podać żądaną jednostkę pomiaru I·RISE.
		- ð Dostępne jednostki: "mbar/s", "mbar/min", "Pa/s", "Pa/min", "Torr/s", "Torr/ min" i "mTorr/min".
	- *4* W zakładce "Uprawnienie I•RISE" podać, od której grupy uprawnień może być rozpoczęta próba szczelności I•RISE.
		- $\Rightarrow$  Do wyboru sa "User" (ustawienie fabryczne), "Operator" i "Supervisor".

### **I•RISE Ustawianie wartości progowych**

Można oddzielnie ustawić wartość nieszczelności dla progu I•RISE.

Jeśli wartość progowa zostanie przekroczona, w oknie pomiarowym zmieni się kolor linii pomiarowej. Wartość progowa określa również próg wyzwolenia dla różnych alarmów, patrz również ["Zmiana ustawień audio \[](#page-62-0)[}](#page-62-0) [63\]"](#page-62-0).

- ü Uprawnienia **operatora** lub **supervisora**
	- *1* > Wartości progowe
	- *2* Dokonać ustawień
	- *3* Zapisać .

### **Rozpoczęcie lub zatrzymanie I•RISE**

- ü Możliwy jest pomiar I•RISE (patrz powyżej).
- $\checkmark$  Dokonano ustawień I•RISE.
	- **1** W celu rozpoczęcia pomiaru I•RISE, na ekranie pomiaru nacisnąć  $\angle$ .
		- $\Rightarrow$  Kolor tego przycisku zmienia się na biały, a ekran pomiaru zmienia się na wskazanie I•RISE.

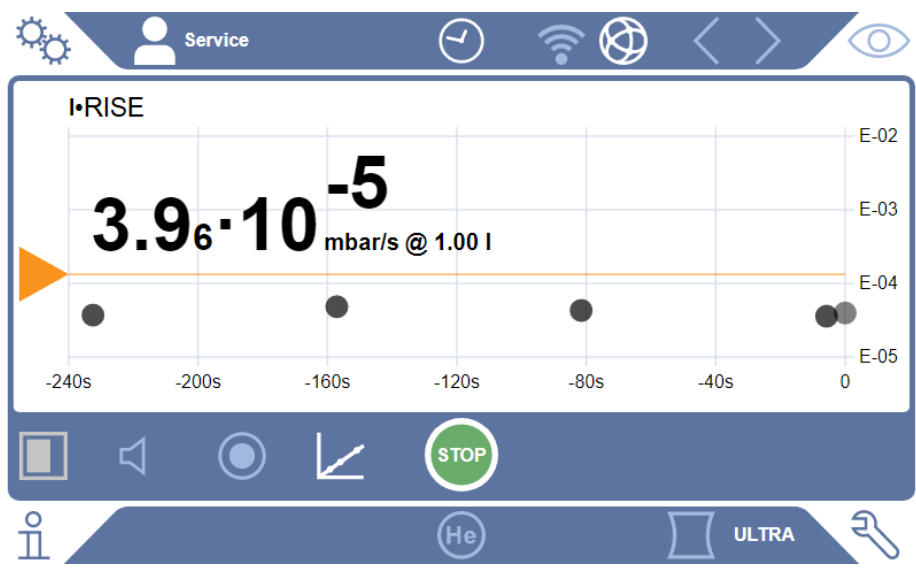

- ð Klikając jednostkę lub wskazanie objętości, można przejść bezpośrednio do ustawień I•RISE.
- ð Klikając zaznaczenie wartości progowej, można przejść bezpośrednio do ustawienia wartości progowej I•RISE.
- $\Rightarrow$  Klikając opisy osi, można przejść do ustawień widoku wykresu I•RISE.
- 2 Aby zatrzymać pomiar I•RISE, nacisnąć ponownie przycisk∠.

### **Zmiana widoku wykresu I•RISE**

### ü Uprawnienia **operatora** lub **supervisora**

- *1* > Wskazanie > Wykres I•RISE
- 2 Wybrać jedną z możliwych "Dekad".
- *3* W celu dynamicznego dopasowania górnej i dolnej granicy wartości nieszczelności należy włączyć opcję "Skalowanie automatyczne".
- *4* W polu "Oś czasu" wybrać długość osi czasu "60", "120", "240" lub "480" sekund.
- 5 Jeśli opcja "Skalowanie automatyczne" nie jest włączona, w polu "Dolna granica wykresu" wybrać żądaną dekadę.
- *6* Zapisać .

# 6.6 Mierzenie koncentracji helu w tle

Naturalna zawartość helu w powietrzu otoczenia wynosi ok. 5,2 ppm.

Możliwe jest przeanalizowanie powietrza otoczenia pod kątem zwiększonej zawartości helu (zanieczyszczenia helem) w celu ustalenia odpowiedniego momentu na dalsze pomiary.

- $\checkmark$  Tryb pracy "Próżnia" został ustawiony.
- v Jako gaz wybrany jest "Hel" <sup>4</sup>He. Patrz również ["Wybór gazu \[](#page-70-0)▶ [71\]](#page-70-0)".
- $\checkmark$  Do "Przyłącza gazu płuczącego" nie są podłączone żadne długie węże. To tamtędy do urządzenia przedostaje się powietrze, które poddawane jest pomiarowi stężenia helu. Patrz również "[Przyłącza osprzętu i sygnałów sterujących \[](#page-32-0)[}](#page-32-0) [33\]"](#page-32-0).
- $\checkmark$  Urządzenie znajduje się w stanie "Standby".
	- 1 Nacisnać $\mathcal{D}$ .
	- 2 Wybrać opcję "I•CHECK".
	- 3 Nacisnąć  $\Theta$ .
	- *4* Przeanalizować wynik pomiaru.

#### **Zobacz również**

2 [Przyłącza osprzętu i sygnałów sterujących \[](#page-32-0)[}](#page-32-0) [33\]](#page-32-0)

# 6.7 Dane pomiarowe

Dane pomiarowe można zapisać w wewnętrznej bazie danych. Zapis może być wykonywany automatycznie po pomiarze lub ręcznie za pomocą przycisku "Zapisz dane pomiarowe".

Patrz również "[Włączenie zapisu danych i konfiguracja eksportu \[](#page-88-0) $\blacktriangleright$  [89\]"](#page-88-0).

Przedstawione dane można także wyeksportować.

Patrz również "[Wyświetlanie cykli pomiarowych \[](#page-89-0) $\blacktriangleright$  [90\]"](#page-89-0).

Wyeksportować można za pomocą urządzenia z łączem USB lub połączenia sieciowego, zobacz także "[Eksportowanie danych pomiarowych przez sieć \[](#page-90-0) $\blacktriangleright$  [91\]](#page-90-0)".

## <span id="page-88-0"></span>6.7.1 Włączenie zapisu danych i konfiguracja eksportu

### **WSKAZÓWKA**

#### **Ograniczenie żywotności pamięci**

Rejestracja wielu wartości pomiarowych ogranicza żywotność pamięci wewnętrznej.

►Jeśli rejestracja danych nie jest konieczna, należy ją wyłączyć.

#### ü Uprawnienia **operatora** lub **supervisora**

- *1* > Ustawianie > Rejestracja danych
- *2* Aby rozpocząć rejestrację natychmiast po uruchomieniu pomiaru należy aktywować opcje "Aktywny".

Wskazówka: Zapis danych ma miejsce w trakcie pomiaru, tj. kiedy widoczny jest ekran pomiarowy. Patrz również "[Wyświetlanie cykli pomiarowych \[](#page-89-0)[}](#page-89-0) [90\]"](#page-89-0).

- $\Rightarrow$  Standardowo opcja ta jest wyłączona. Aby uruchomić lub zatrzymać rejestrację bez aktywacji tej opcji, na ekranie pomiarowym należy nacisnąć  $\odot$
- 3 Pod "Format eksportu" należy wybrać pomiędzy "CSV en", "CSV de" i "JSON".

 $\Rightarrow$  Ustawienie standardowe to ..CSV en".

W formacie "CSV en" znakiem podziału kolumn jest przecinek. W formacie "CSV de" znakiem podziału kolumn jest średnik. "JSON" jest formatem danych niezależnym od języka.

- $\Rightarrow$  Pliki do eksportu mają fabrycznie ustawioną nazwę i znacznik czasowy oraz rozszerzenie (np. icmeas20160720-082829.csv).
- *4* Aby do eksportu danych pomiarowych dodać jeszcze inne dane, jak na przykład numer seryjny urządzenia, należy aktywować opcję "wyeksportowane metadane".
	- $\Rightarrow$  Wskazówka: Jeżeli podczas eksportowania danych pomiarowych zostana dodane inne dane, to może się zwiększyć nakład potrzebny do ponownego odtworzenia danych.
- *5* Zapisać .

# 6.7.2 Wyświetlanie cykli pomiarowych

<span id="page-89-0"></span>Cykl pomiarowy to czas pomiędzy naciśnięciem przycisku START i przycisku STOP. Możliwe jest przeglądanie odpowiednich informacji oraz ewentualne edytowanie 2 pól tekstowych.

- *1* > Dane pomiarowe > Cykle pomiarowe
	- $\Rightarrow$  Wyświetlane są cykle pomiarowe zapisane z ID, czasem startu i zakończenia.
- *2* Aby przeglądać szczegóły cyklu pomiarowego, należy kliknąć dany wpis i przycisnąć $Q$ .
	- ð Zostaną wyświetlone wszystkie szczegóły i wykres danego cyklu pomiarowego.

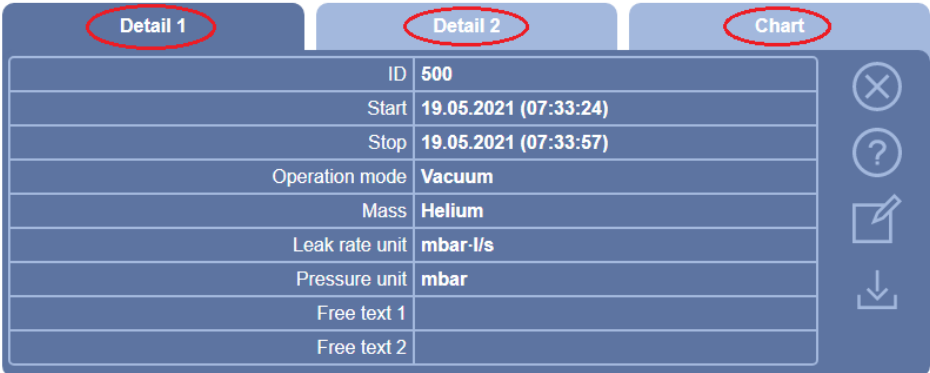

- 3 Żeby edytować tekst w polach "Tekst 1" (Free text 1) oraz "Tekst 2" (Free text 2), należy nacisnąć  $\mathbb{Z}$ .
	- $\Rightarrow$  Pola "Tekst 1" oraz "Tekst 2" można edytować także w oknie "Cykle pomiarowe". W tym celu należy zaznaczyć wpis i nacisnąć  $\mathbb Z$ .
- *4* Aby zmienić okres wyświetlany na wykresie w widoku szczegółowym, należy przesunąć palcem po ekranie w prawo lub w lewo. Aby zmienić oś czasu, nacisnąć przycisk  $\Theta$ , aby powiększyć lub  $\Theta$ , aby pomniejszyć. Oś wartości jest zawsze ustawiana automatycznie.

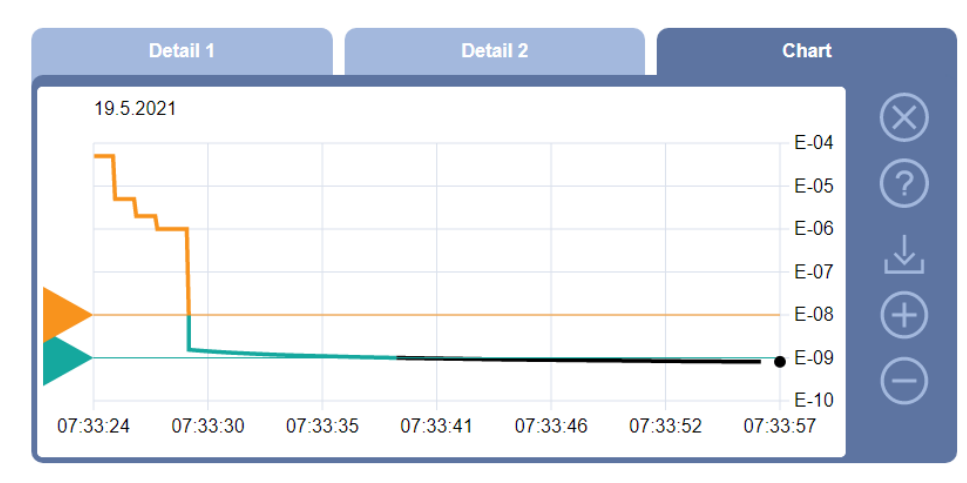

*5* Żeby wyeksportować wskazany cykl, należy podłączyć nośnik USB (sformatowany FAT32) do detektora nieszczelności i nacisnąć .

# 6.7.3 Eksportowanie danych pomiarowych przez sieć

<span id="page-90-0"></span>Oprócz dostępu do graficznego interfejsu użytkownika istnieje również możliwość pobierania wybranych danych pomiarowych z detektora nieszczelności.

W tym celu zaimplementowano interfeis wymiany danych (REST).

To złącze odpowiada przy zapytaniach przez port 3000, przy przekazywaniu prawidłowych parametrów z danymi w wymaganym formacie.

- ü Zostało ustanowione połączenie sieciowe pomiędzy detektorem nieszczelności po jednej a PC lub tabletem po drugiej stronie.
	- Patrz także "[Obsługa detektora nieszczelności poprzez wyszukiwarkę \(LAN\)](#page-150-0)
	- [\[](#page-150-0)[}](#page-150-0) [151\]"](#page-150-0) lub ["Obsługa detektora nieszczelności poprzez wyszukiwarkę \(WLAN\)](#page-152-0) [\[](#page-152-0)[}](#page-152-0) [153\]"](#page-152-0).
- $\checkmark$  Dane pomiarowe zostały zapisane. Patrz również "[Włączenie zapisu danych](#page-88-0) [i konfiguracja eksportu \[](#page-88-0)[}](#page-88-0) [89\]](#page-88-0)".
- **►** Istnieją dwie możliwości eksportu danych:
	- $\Rightarrow$  Najpierw należy wyświetlić przedstawienie cykli pomiarowych, a następnie nacisnąć ½. Patrz również ["Wyświetlanie cykli pomiarowych \[](#page-89-0) [90\]](#page-89-0)". Po aktywowaniu przycisku  $\stackrel{1}{\sim}$  na tablecie lub PC plik z danymi pomiarowymi zostaje udostępniony do pobrania.
	- $\Rightarrow$  Można także wpisać zapytanie o wymagane parametry jako URL do wyszukiwarki. Ten sposób pozwala na wybranie nie tylko określonego przedziału czasu (blok maksymalnie 24 godzinny), ale także formatu i zakresu danych (z lub bez metadanych).

W przypadku dostępu przez sieć LAN należy użyć adresu IP znalezionego w  $m$ enu  $\angle$  > Urządzenie > Sieć.

W przypadku uzyskiwania dostępu za pośrednictwem sieci Wi-Fi należy użyć adresu URL znajdującego się pod adresem  $\ddot{\mathbb{Q}}$  > Nastawy > Sieć > Wi-Fi.

Przykład 1:

http://192.168.11.124:3000/md?f=csv\_en&c=4&d=mr

Dostarcza metadane i dane pomiarowe wraz z ID 4 w formacie "csv\_en".

Przykład 2:

http://ul.inficon.com:3000/md?dts=2018-11-05T23:00:00.000Z&dte= 2018-11-06T23:00:00.000Z&f=json&d=r

Dostarcza dane pomiarowe od 2018-11-05T23:00:00.000Z do 2018-11-06T23:00:00.000Z w formacie "json".

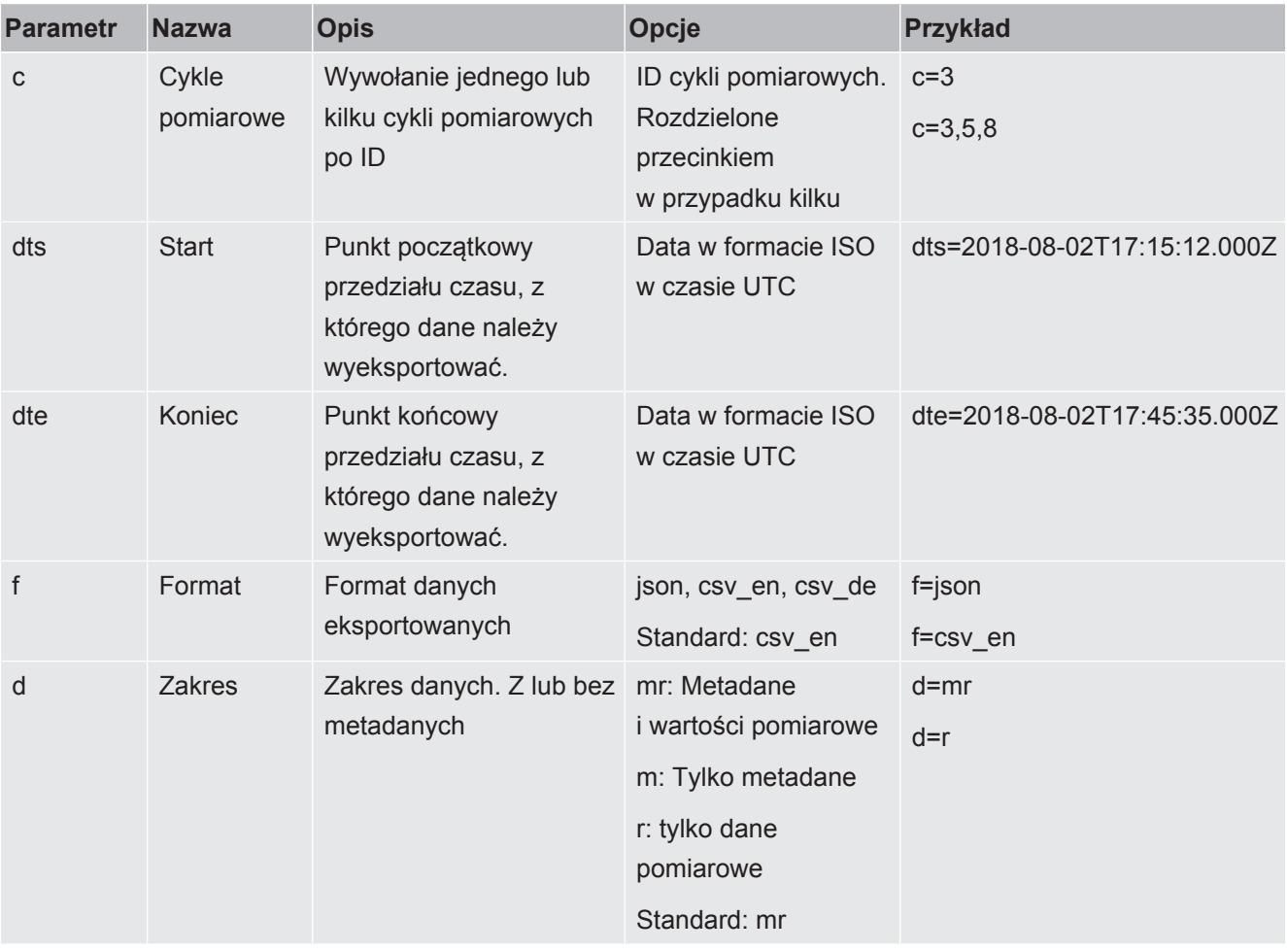

## 6.7.4 Baza danych pomiarowych: Informacje

Standardowy rozmiar bazy danych odpowiada w przybliżeniu liczbie wartości pomiarowych, jakie są generowane przy ciągłej rejestracji przez okres jednego miesiąca. Odpowiada to bazie danych o wielkości ok. 1,5 GB.

W przypadku gdy pamięć jest niezbędna do dokonania rejestracji, a ustawiony w tym miejscu maksymalny rozmiar bazy danych (w wartościach pomiarowych) został przekroczony, najstarsze zapisy są automatycznie usuwane, zwalniając 5% podanej w tym miejscu pamięci na nowe dane.

- ü Uprawnienia **Supervisora**
- **►** > Dane pomiarowe > Informacja banku danych
- ð Wyświetlane są:
	- "Obecny rozmiar bazy danych" w [bajtach]
	- "Wartości pomiaru": liczba wartości pomiarowych zawartych w bazie danych
	- "Maks. wielkość bazy danych": Liczba wartości pomiarowych, które można
	- zapisać w bazie danych
	- "Poziom napełnienia"
	- "Najstarszy rekord danych": Znacznik czasowy najstarszej wartości pomiarowej
	- "Najnowszy rekord danych": Znacznik czasowy najnowszej wartości pomiarowej

#### **Zobacz również**

■ [Reset do ustawień fabrycznych \[](#page-101-0)▶ [102\]](#page-101-0)

# 6.8 Informacje

## 6.8.1 Wywoływanie informacji o aktualnej wartości pomiarowej

- **►** > Wartości pomiaru > Wartość nieszczelności i ciśnienie
	- ð Wyświetlona zostanie wartość nieszczelności oraz różne wartości ciśnienia.
- **►** > Wartości pomiaru > Temperatura
	- $\Rightarrow$  Wyświetlane są różne wartości temperatury.
- **►** > Wartości pomiaru > Czasy pracy
	- $\Rightarrow$  Trwa wywoływanie informacji o aktualnych czasach pracy.
- 6.8.2 Wywoływanie informacji o aktualnych wartościach kalibracii
	- **►** > Kalibracja

# 6.8.3 Wywoływanie informacji o podłączonym wyposażeniu dodatkowym

- **►** > Wyposażenie dodatkowe > Moduł I/O
- $\Rightarrow$  Jeśli podłaczony jest moduł I/O, wyświetlone zostana szczegóły.
- **►** > Wyposażenie dodatkowe > Moduł magistrali
- $\Rightarrow$  Jeśli podłączony jest moduł magistrali, wyświetlone zostaną szczegóły.

# 6.8.4 Wywoływanie informacji o urządzeniu

Wyświetlane są różne informacje dotyczące urządzenia: Numery oprogramowanie i seryjne, informacje sieciowe i godziny robocze.

- **►** > Urządzenie > Identyfikacja
- **►** > Urządzenie > Sieć
- **►** > Urządzenie > Godziny pracy
- **►** > Urządzenie > MSB

## 6.8.5 Wywoływanie informacje o podzespołach

Wyświetlane są różne wartości pomiarowe oraz informacje o następujących podzespołach: Wzmacniacz wstępny, źródło jonów, pompa turbomolekularna (TMP), moduł procesora MSB, pompa wstępna oraz ich przetwornik częstotliwości.

- **►** > Podzespoły > Wzmacniacz wstępny
- **►** > Podzespoły > Źródło jonów
- **►** > Podzespoły > TMP
- **►** > Podzespoły > TMP2
- **►** > Podzespoły > Pompa próżni wstępnej

# 6.8.6 Wywoływanie informacji dotyczących danych energetycznych

Wyświetlane są różne mierzone napięcia zasilania i moce elektryczne.

- **►** > Energia > Napięcie (1)
	- $\Rightarrow$  W tym oknie wyświetlana jest pierwsza część informacji o napięciu.
- **►** > Energia > Napięcie (2)
	- $\Rightarrow$  W tym oknie wyświetlana jest druga część informacji o napięciu.
- **►** > Energia > Moc
- **►** > Energia > Prąd

## 6.8.7 Wywoływanie informacji o HYDRO • S

Wyświetlane są wewnętrzne parametry HYDRO•S.

- **►** > HYDRO•S
- 6.8.8 Wywoływanie informacji na temat przewodu sondy zasysającej SL3000
	- **►** > Przewód sondy zasysającej

# 6.9 Protokoły

## 6.9.1 Wywoływanie protokołu błędów i ostrzeżeń

**►** > Protokoły > Błędy i ostrzeżenia

Jeśli oczekujących wpisów jest więcej niż 20, najstarsze wpisy zostają nadpisane.

## 6.9.2 Wywoływanie protokołu kalibracji

Wprowadzane dane zasadniczo dotyczą całego okresu wykorzystania urządzenia. Jeśli oczekujących wpisów jest więcej niż ok. 20, najstarsze wpisy zostają nadpisane.

**►** > Protokoły > Kalibracje

## 6.9.3 Wywoływanie protokołu wyników

Do wyświetlania wyników testu w trybie "Próżnia" ( $Q_{max}$ ).

Jeśli oczekujących wpisów jest więcej niż 50, najstarsze wpisy zostają nadpisane.

**►** > Protokoły > Protokół wyników

## 6.9.4 Wywoływanie protokołu konserwacji

**►** > Protokoły > Konserwacje

Jeśli oczekujących wpisów jest więcej niż 20, najstarsze wpisy zostają nadpisane.

# 6.10 Ustawienia urządzenia

# 6.10.1 Przeglądanie i dostosowywanie poszczególnych parametrów

Funkcja ta umożliwia szybki przegląd aktualnych ustawień urządzenia i w razie potrzeby dokonania ich edycji.

- $\checkmark$  Użytkownik posiada uprawnienia konieczne do wprowadzenia zmian.
	- *1* > Zestawy parametrów > Lista parametrów
		- $\Rightarrow$  Ustawienia urządzenia wyświetlane są w formie listy.
	- *2* W razie potrzeby można zmienić poszczególne parametry.
	- *3* Zapisać .
- **►** W celu dostosowania parametrów można też nacisnąć śródtytuł na liście. Zostanie otwarte oddzielne okno ustawień, w którym można wprowadzać i zapisywać zmiany.
	- $\Rightarrow$  Po wprowadzeniu zmiany w oddzielnym oknie ustawień należy powrócić za pomocą  $\otimes$  do przeglądu listy.

## 6.10.2 Zapisywanie zestawów parametrów i zarządzanie nimi

Zestaw parametrów gromadzi parametry o istotnych dla urządzenia ustawieniach. Zestawy parametrów można w dowolnym momencie zapisać w pliku tekstowym. Parametry widoczne są w czytelnej formie.

- ü Uprawnienia **Supervisora**
	- *1* > Zestawy parametrów > Zarządzaj zestawami parametrów
		- $\Rightarrow$  Utworzone już zestawy parametrów wyświetlane są w postaci listy. Jeśli wartości zapisanego zestawu parametrów w 100% zgadzają się z aktualnymi ustawieniami urządzenia, zostanie on wyświetlony z oznaczeniem zielonym punktem.
	- 2 Aby utworzyć nowy zestaw parametrów, nacisnać  $+$ .
		- $\Rightarrow$  W poniższym oknie można wprowadzić opis zgodny z wyborem użytkownika. Prefiks "parameter set" oraz data zapisu są standardowo stosowane w nazwie pliku. Zapisać za pomocą . Możliwe jest zapisanie maksymalnie 10 zestawów parametrów.
	- *3* Aby otworzyć menu kontekstowe utworzonego już zestawu parametrów, należy kliknąć wybrany zestaw i wybrać

 $\alpha$ , aby wyświetlić więcej szczegółów dotyczących poszczególnych parametrów. Parametry odbiegające od aktualnych ustawień urządzenia oznaczane są punktem pomarańczowym.

Brak ustawienia sygnalizowany jest punktem czerwonym (przykładowo po aktualizacji oprogramowania). W przypadku wykrycia brakującego ustawienia zalecamy utworzenie nowego zestawu danych i usunięcie starego zestawu.

 $\hat{\mathcal{L}}$ , aby aktywować zestaw parametrów.

 $\widehat{\Box}$ , aby usunąć zestaw parametrów.

**Supervisor** Sniff H<sub>2</sub> 0-10-11-21-05.json 0-10-11-21-22.ison **Application 3** Vacuum Helium parameter-set-2017-10-10-11-20-52.json  $\Lambda$ Ð

## 6.10.3 Eksport i import zestawów parametrów

Zapisane zestawy parametrów można przenieść z pamięci wewnętrznej na podłączony nośnik USB i ponownie je stamtąd zaimportować.

- ü Uprawnienia **Supervisora**
	- *1* > Zestawy parametrów > Zarządzaj zestawami parametrów
	- *2* Aby wyeksportować wszystkie zestawy parametrów do pamięci USB (formatowanie FAT32), należy nacisnąć pod listą .
	- *3* Aby zaimportować wszystkie zestawy parametrów z pamięci USB, należy nacisnąć pod listą  $\hat{\mathcal{L}}$ .
		- $\Rightarrow$  Na skutek importu wszystkie pliki zestawu danych kopiowane są z nośnika USB do urządzenia, o ile nie została przekroczona liczba 10. Korzystając z komputera, można usunąć nadliczbowe zestawy parametrów z nośnika USB przed wykonaniem transferu.
		- ð Edycja poszczególnych parametrów zestawu na nośniku USB przed importem jest niedozwolona. Po wprowadzeniu zmian przeniesienie ich do urządzenia nie będzie możliwe.

# 6.11 Aktualizacja oprogramowania

Urządzenie zawiera dwie różne wersje oprogramowania: Jedną do interfejsu użytkownika i jedną do urządzenia podstawowego. Każda posiada własny, odrębny numer wersji.

## 6.11.1 Aktualizacja oprogramowania interfejsu użytkownika

Aktualizacje oprogramowania należy wczytać za pomocą nośnika USB.

## **WSKAZÓWKA**

#### **Utrata danych wskutek zerwania połączenia**

►Podczas aktualizacji oprogramowania nie należy wyłączać urządzenia ani odłączać pamięci USB.

#### ü Uprawnienia **Supervisora**

- *1* Plik skopiować do katalogu głównego pamięci USB sformatowanej do FAT32.
- *2* Podłączyć pamięć USB do gniazda USB urządzenia.
- *3* > Aktualizacja > Aktualizacja obsługi urządzenia
	- $\Rightarrow$  U góry w oknie wyświetlana jest aktywna wersja oprogramowania interfejsu użytkownika.

Jeśli w pamięci USB znajduje się jedna lub kilka wersji oprogramowania, w wierszu poniżej zostanie wyświetlona najnowsza znaleziona wersja. Jeśli jest ona nowsza niż wersja już zainstalowana, wyświetlane tło ma kolor zielony, w innym razie jest czerwone.

- *4* Aby wczytać nową wersję oprogramowania, nacisnąć przycisk ekranowy "Aktualizacja".
- $\Rightarrow$  Po zakończeniu obsługa urządzenia automatycznie uruchomi się ponownie.

## 6.11.2 Aktualizacja oprogramowania urządzenia podstawowego

Aktualizacje oprogramowania należy wczytać za pomocą nośnika USB.

## **WSKAZÓWKA**

#### **Utrata danych wskutek zerwania połączenia**

►Podczas aktualizacji oprogramowania nie należy wyłączać urządzenia ani odłączać pamięci USB.

#### ü Uprawnienia **Supervisora**

- *1* Plik skopiować do katalogu głównego pamięci USB sformatowanej do FAT32.
- *2* Podłączyć pamięć USB do gniazda USB urządzenia.
- *3* > Aktualizacja > Aktualizacja urządzenia głównego
	- $\Rightarrow$  U góry w oknie wyświetlana jest aktywna wersja oprogramowania urządzenia podstawowego.

Jeśli w pamięci USB znajduje się jedna lub kilka wersji oprogramowania, w wierszu poniżej zostanie wyświetlona najnowsza znaleziona wersja. Jeśli jest ona nowsza niż wersja już zainstalowana, wyświetlane tło ma kolor zielony, w innym razie jest czerwone.

- *4* Aby wczytać nową wersję oprogramowania, nacisnąć przycisk ekranowy "Aktualizacja".
- $\Rightarrow$  Po zakończeniu system automatycznie uruchomi się ponownie.

## 6.11.3 Aktualizacja oprogramowania w trybie Ekspert

### ü Uprawnienia **Supervisora**

- *1* > Aktualizacja > Aktualizacja obsługi urządzenia/urządzenia podstawowego > Aktualizacja ekspercka obsługi urządzenia
	- $\Rightarrow$  Wersje oprogramowania, które są już dostępne w urządzeniu, wyświetlane są w formie listy.
- *2* W razie potrzeby zaznaczyć dowolną wersję oprogramowania i kontynuować od punktu 5.
	- $\Rightarrow$  Możliwy jest reset do starszej wersij oprogramowania.
- *3* Jeśli alternatywnie potrzebne jest dodanie nowej wersji oprogramowania, nośnik USB sformatowany do FAT32 i zawierający plik aktualizacji należy podłączyć do gniazda USB urządzenia.
- 4 Aby wczytać nową wersję oprogramowania, nacisnąć +.
- *5* Aby aktywować nową wersję, zaznaczyć wybraną pozycję na liście i nacisnąć <u>ி.</u>
- $\Rightarrow$  Po zakończeniu system automatycznie uruchomi się ponownie.

## 6.11.4 Odblokowanie funkcji dodatkowych

Jeśli detektor nieszczelności oferuje taką możliwość, można zakupić jedną lub więcej dodatkowych funkcji i aktywować je za pomocą kodu aktywacyjnego.

- ü Podając numer seryjny posiadanego detektora nieszczelności, zamówiono u producenta jedną z dostępnych funkcji dodatkowych.
- $\checkmark$  Producent udostępnił Ci kod aktywacyjny.
- ü Uprawnienia **Supervisora**
	- 1  $\sqrt[3]{ }$  > Aktualizacja > Aktywacja funkcji
	- 2 W polu "Kod aktywacyjny" wpisz otrzymany kod.
	- *3* Zapisać .

 $\Rightarrow$  Po przeprowadzeniu aktywacji wyświetlona zostanie nowa funkcja.

Aktywacja funkcji nie zostanie utracona nawet po przywróceniu ustawień fabrycznych.

# 6.12 Używanie monitora zewnętrznego

Zamiast wbudowanego monitora możliwe jest używanie zewnętrznego monitora dotykowego. Stosuje się monitor wewnętrzny lub zewnętrzny.

- $\checkmark$  Posiadają one panel sterowania z interfejsem HDMI, ilustracja patrz "[Panel obsługi](#page-23-0) [\[](#page-23-0)[}](#page-23-0) [24\]"](#page-23-0).
- $\checkmark$  Dysponują one jednym ekranem dotykowym z wejściem HDMI lub USB oraz odpowiednim zasilaczem. HDMI wymagane jest do przesyłu obrazu, a USB do przesyłu poleceń dotykowych.
	- *1* Należy podłączyć kabel HDMI oraz kabel USB ekranu dotykowego z listwą przyłączeniową wykrywacza nieszczelności, patrz "[Przyłącza osprzętu](#page-32-0) [i sygnałów sterujących \[](#page-32-0)[}](#page-32-0) [33\]](#page-32-0)". Do prawidłowego funkcjonowania należy zapewnić kable o długości maksymalnie 3 m.
	- *2* > Wskazanie > Zewnętrzny monitor
	- 3 Należy przycisnąć przycisk "monitor zewnętrzny".
		- $\Rightarrow$  Obraz zostaje wyświetlony na drugim monitorze.

#### **Alternatywne postępowanie**

- **►** Można także podłączyć zewnętrzny monitor już przed załączeniem urządzenia.
	- $\Rightarrow$  Wtedy obraz będzie od razu wyświetlany na zewnętrznym monitorze be z koniecznością zmiany w ustawieniach.

## 6.12.1 Przełączyć z powrotem na monitor wewnętrzny

## **WSKAZÓWKA**

#### **Odłączyć monitor zewnętrzny**

►Jeśli urządzenie jest włączone, przed odłączeniem przyłączy monitora zewnętrznego należy w menu przełączyć się na monitor wewnętrzny.

Gdy urządzenie jest załączone, w każdej chwili można przełączyć je na wewnętrzny monitor.

- *1* > Wskazanie > Zewnętrzny monitor
- 2 Należy przycisnąć przycisk "monitor wewnętrzny".

# 6.13 Przeglądania wykresu próżni

<span id="page-100-0"></span>Wywołanie uproszczonego przedstawienia schematu próżni umożliwia szybką kontrolę działania i stanu systemu pomiarowego.

**►** > Wykres próżni

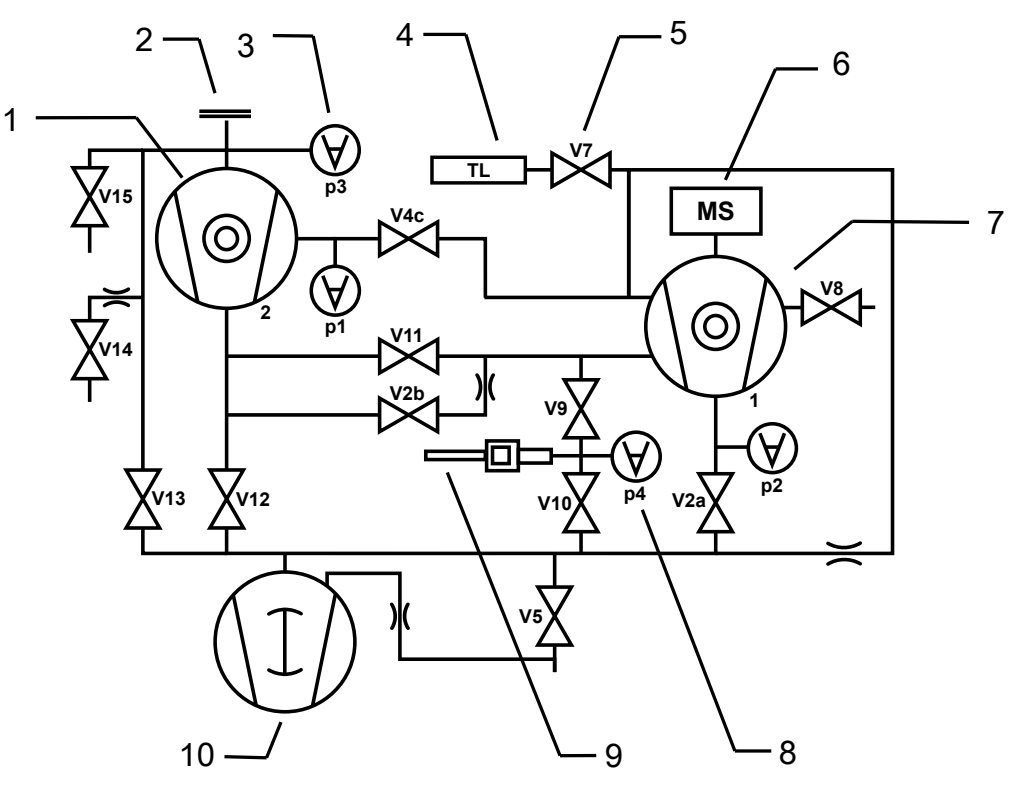

*Rys. 13:* UL6000 Fab: Najważniejsze elementy schematu próżniowego

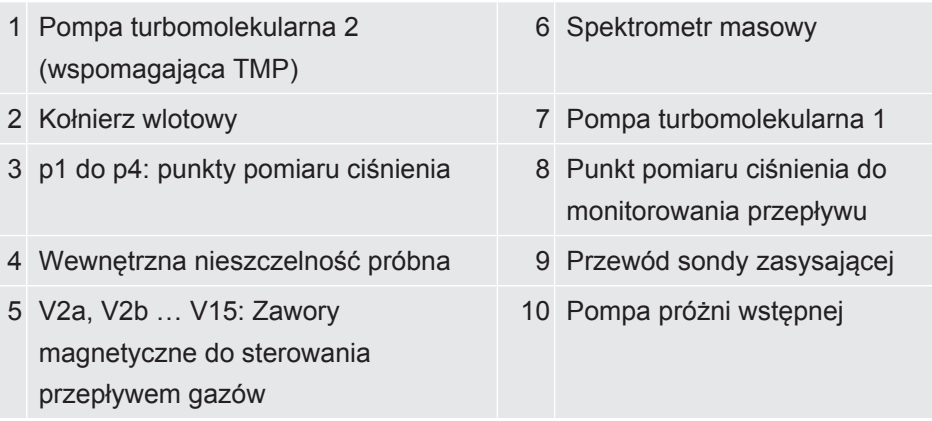

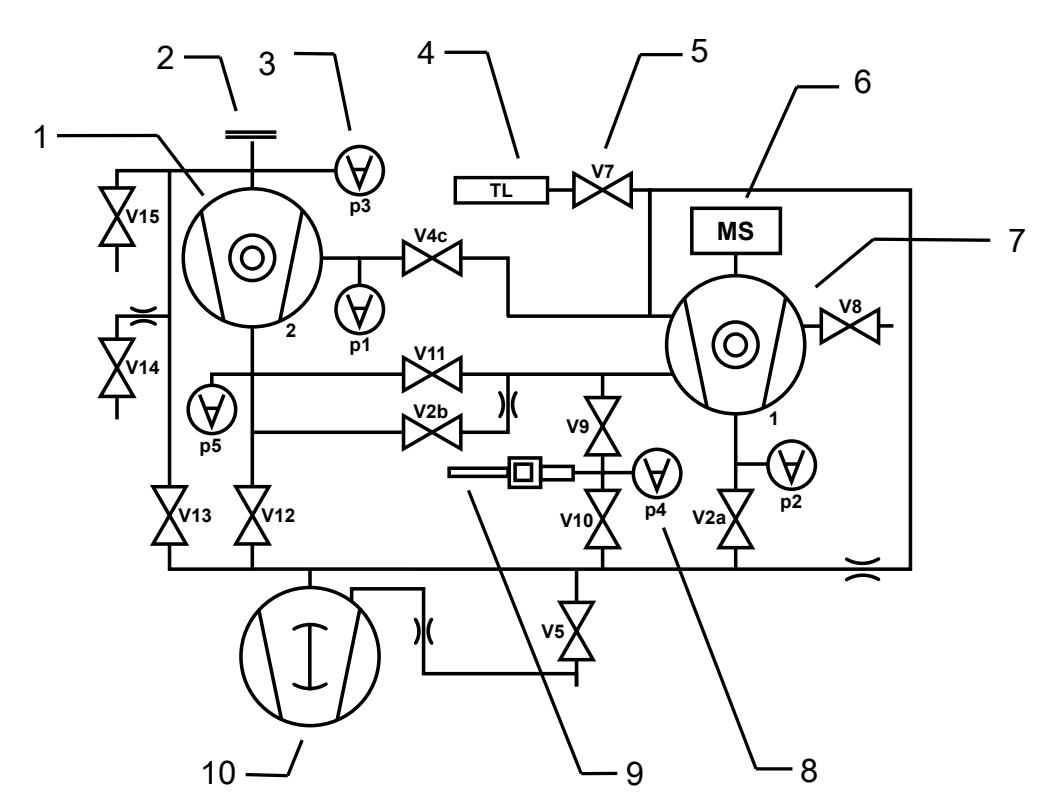

*Rys. 14:* UL6000 Fab PLUS: Najważniejsze elementy schematu próżniowego

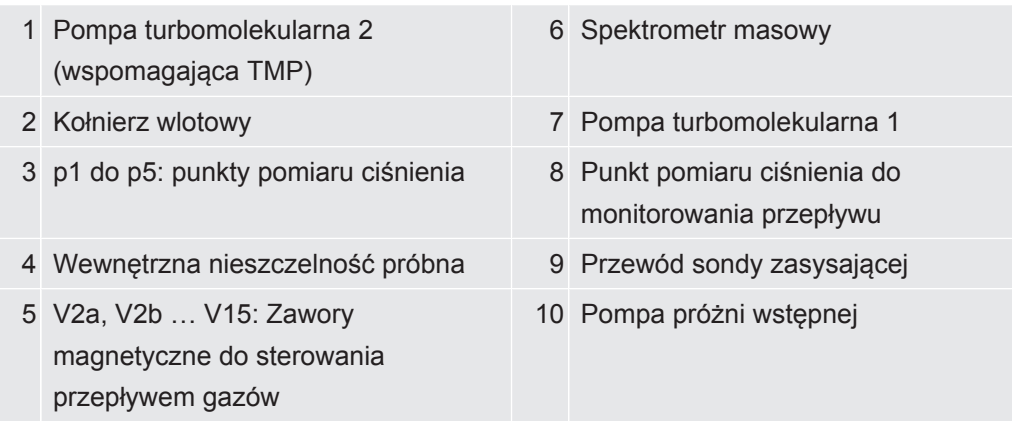

# 6.14 Reset do ustawień fabrycznych

<span id="page-101-0"></span>Użytkownik może przywrócić ustawienia fabryczne urządzenia.

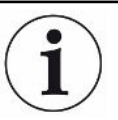

### **Utrata ustawień danych pomiarowych**

Po resecie do ustawień fabrycznych w pamięci urządzenia znajdować się będą wyłącznie ustawienia fabryczne producenta. Oprogramowanie urządzenia nie zostanie zresetowane na skutek przywracania ustawień fabrycznych.

### ü Uprawnienia **Supervisora**

- *1* > Ustawianie > Ogólne > Resetuj
- *2* Należy wybrać:
	- $\Rightarrow$  Do skasowania ustawień służy przycisk "Kasowanie ustawień".
- $\Rightarrow$  Do usunięcia zapisanych danych i kont użytkowników służy przycisk "Kasowanie danych".
- $\Rightarrow$  Do przywrócenia ustawień fabrycznych należy nacisnąć kolejno oba przyciski.

# 6.15 Wylogowanie z urządzenia

- *1* Nacisnąć nazwę widoczną w lewym górnym rogu wyświetlacza lub wybrać > Konta użytkowników.
	- ð Zostanie otwarte okno "Konta użytkowników". Patrz również ["Edytowanie](#page-57-0) [ustawień osobistych \[](#page-57-0)[}](#page-57-0) [58\]](#page-57-0)".
- 2 Przycisk ekranowy "Wyloguj" wylogowuje użytkownika z urządzenia.
	- $\Rightarrow$  Zostanie otwarte okno logowania.

# 6.16 Wyłączanie urządzenia

## **WSKAZÓWKA**

### **Pompy turbomolekularne mogą ulec uszkodzeniu**

Uruchomione pompy turbomolekularne mogą ulec uszkodzeniu wskutek szarpnięć lub pod wpływem obcych ciał.

- ►Przed wyłączeniem urządzenia należy odpowietrzyć wlot, aby upewnić się, że TMP2 (pompa wspomagająca) została wyhamowana.
- ►Po odpowietrzeniu wlotu należy unikać gwałtownych ruchów lub drgań urządzenia podczas pracy i do 2 minut po wyłączeniu.
- ►W razie braku odpowietrzenia wlotu, należy unikać gwałtownych ruchów lub wstrząsów urządzenia podczas eksploatacji i do 6 minut po wyłączeniu.
- ►Należy uważać, aby do wlotu urządzenia nie przedostały się obce ciała.

Urządzenie można w dowolnym momencie wyłączyć za pomocą wyłącznika sieciowego. Parametry ustawione w urządzeniu pozostają zapisane.

# 7 Komunikaty ostrzegawcze i błędów

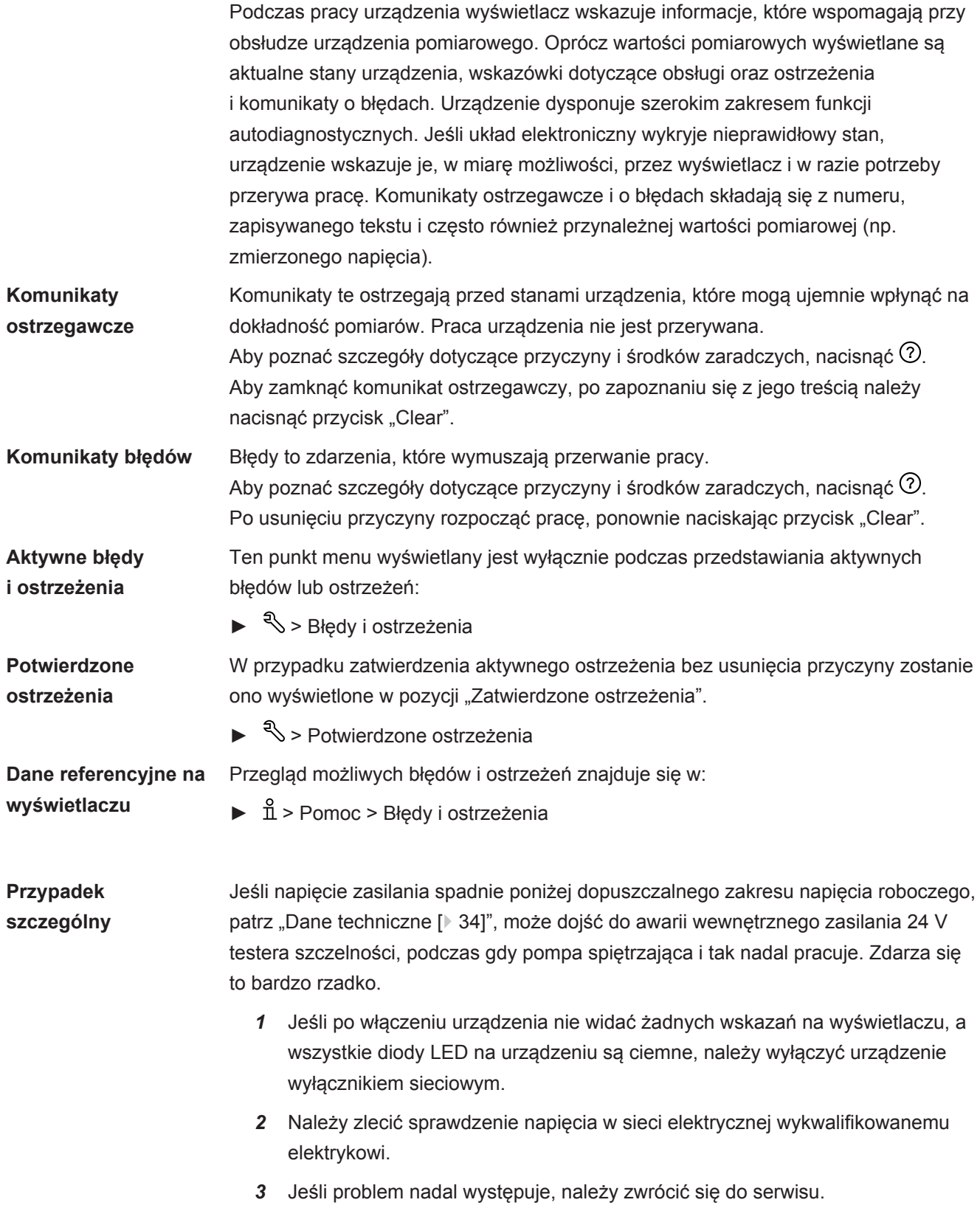

# 7.1 Lista komunikatów ostrzegawczych i o błędach

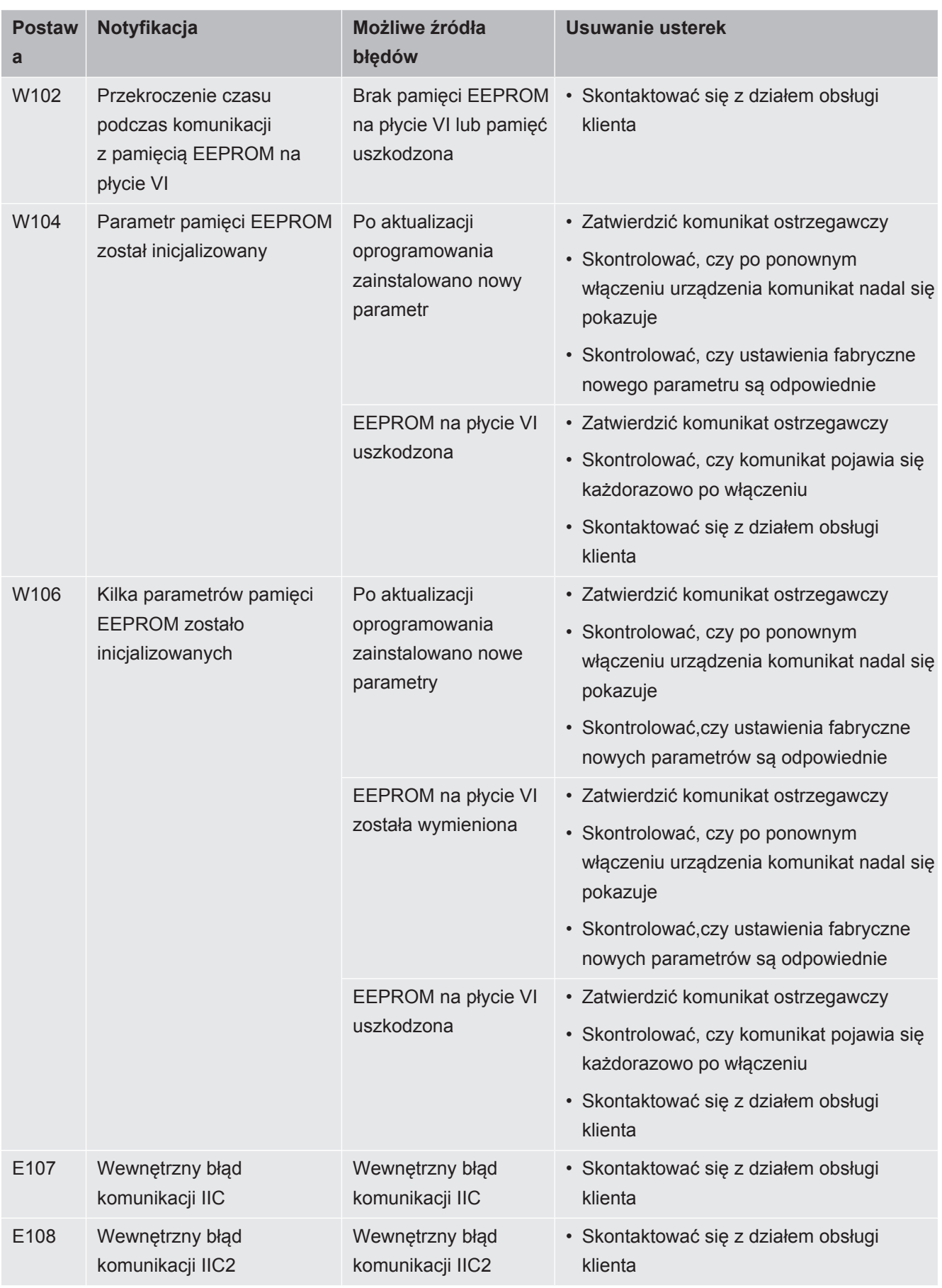

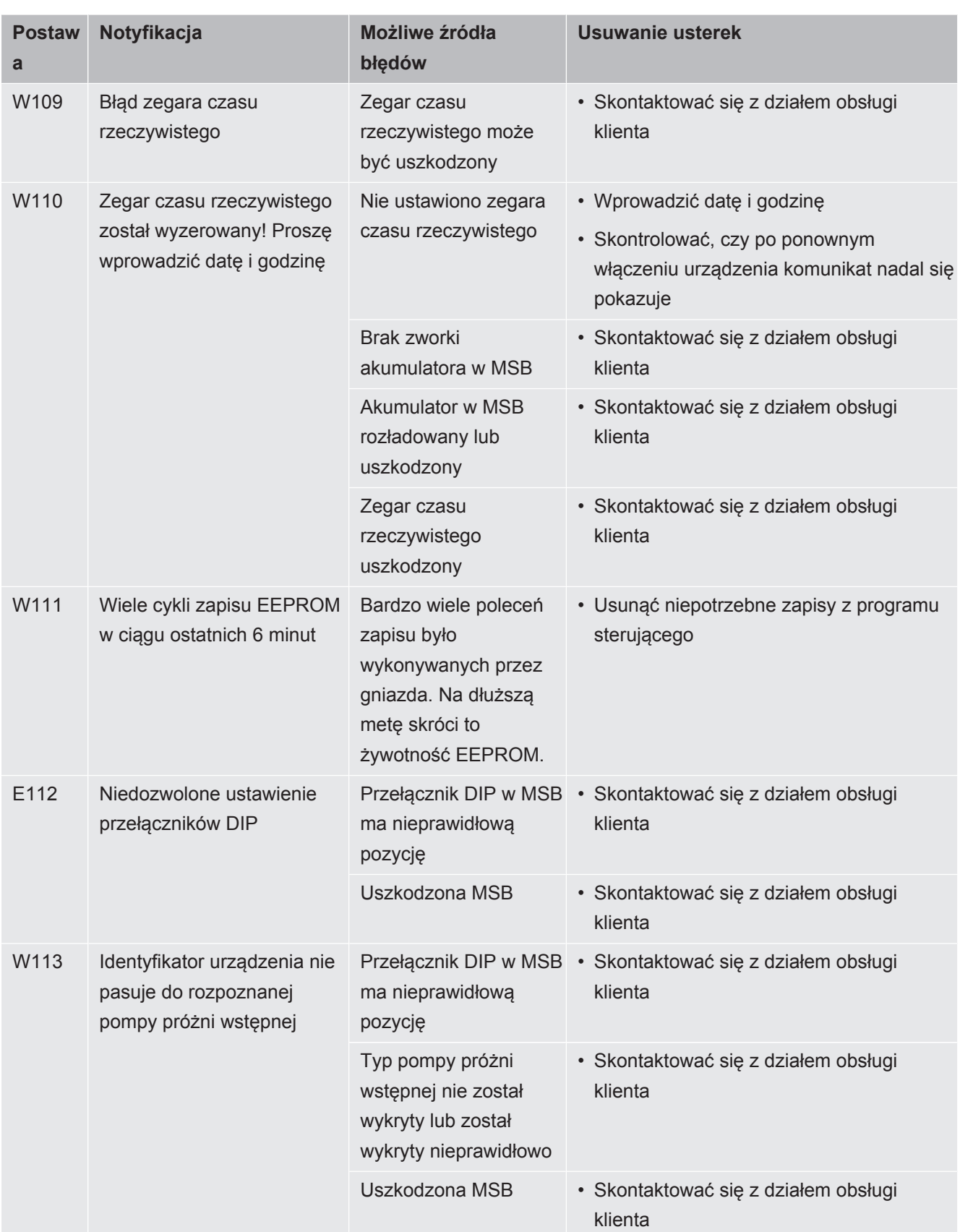

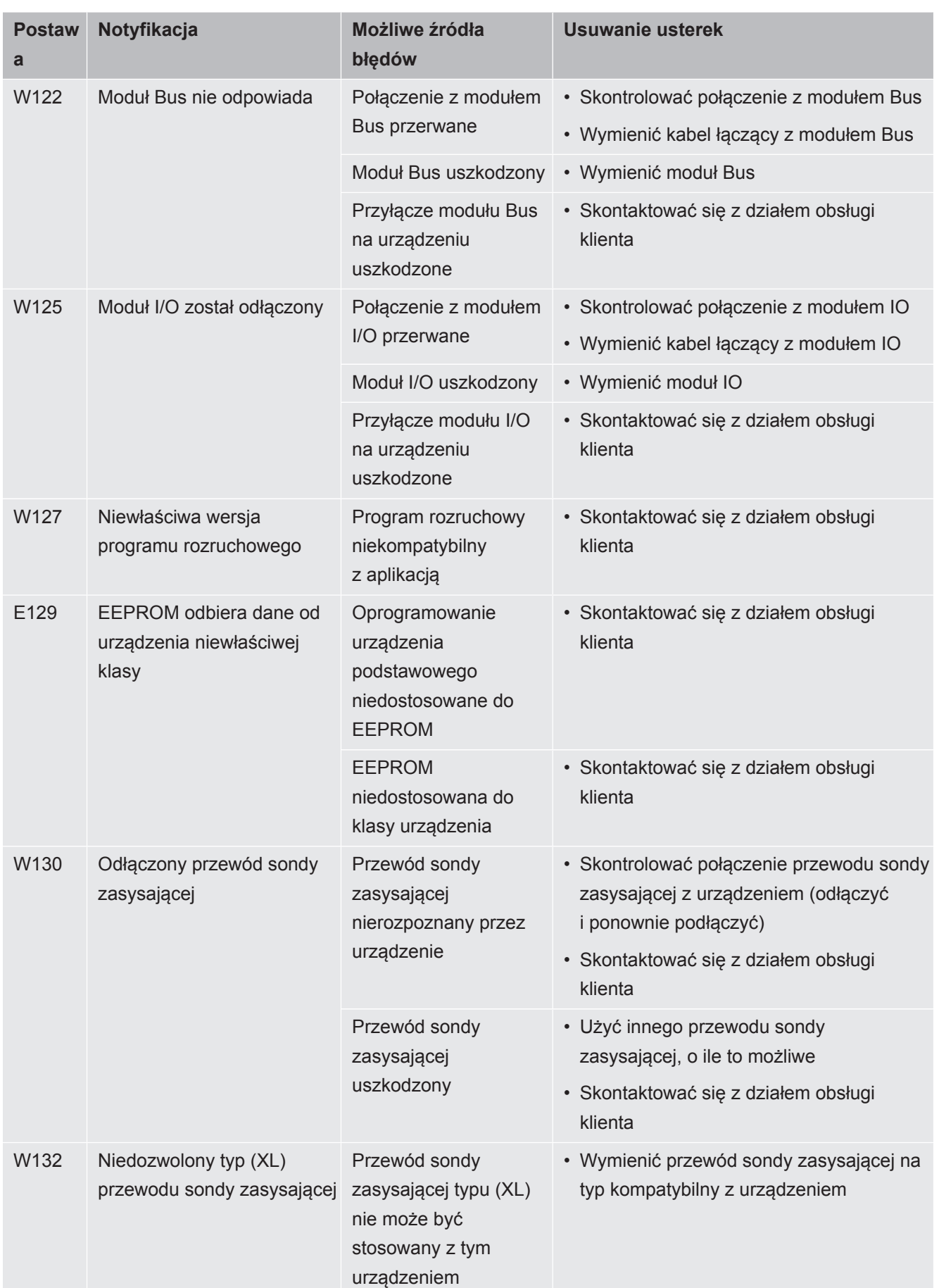

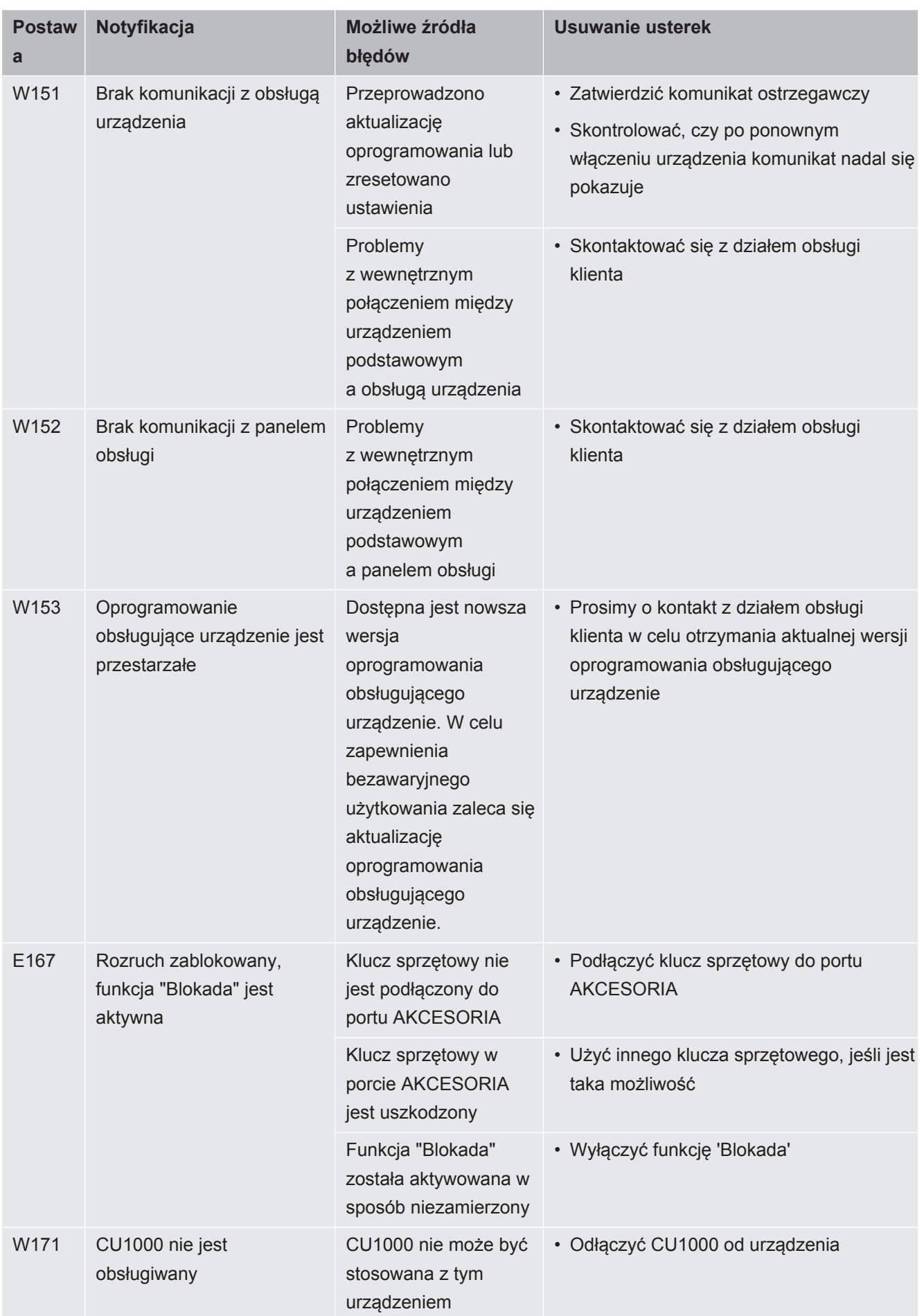
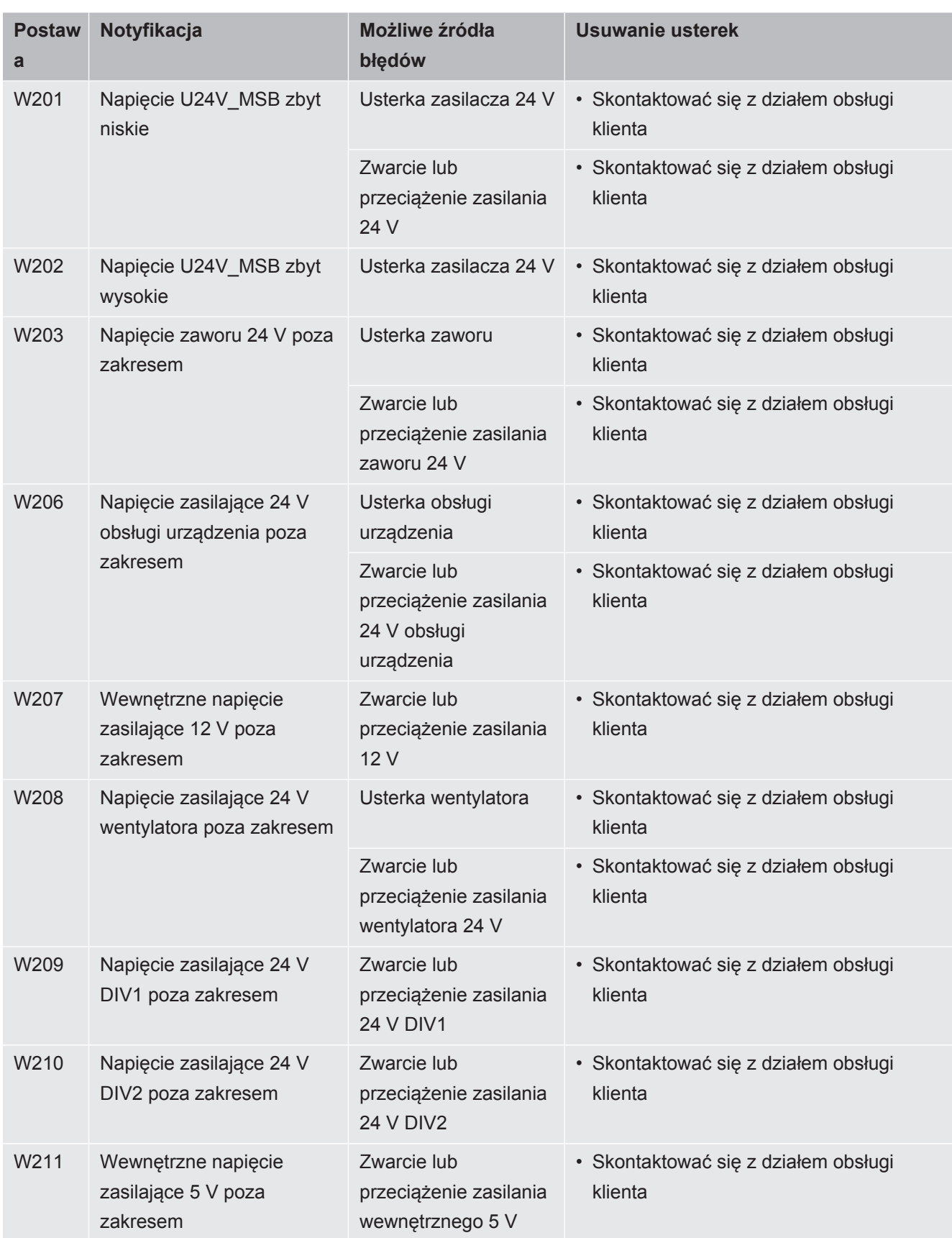

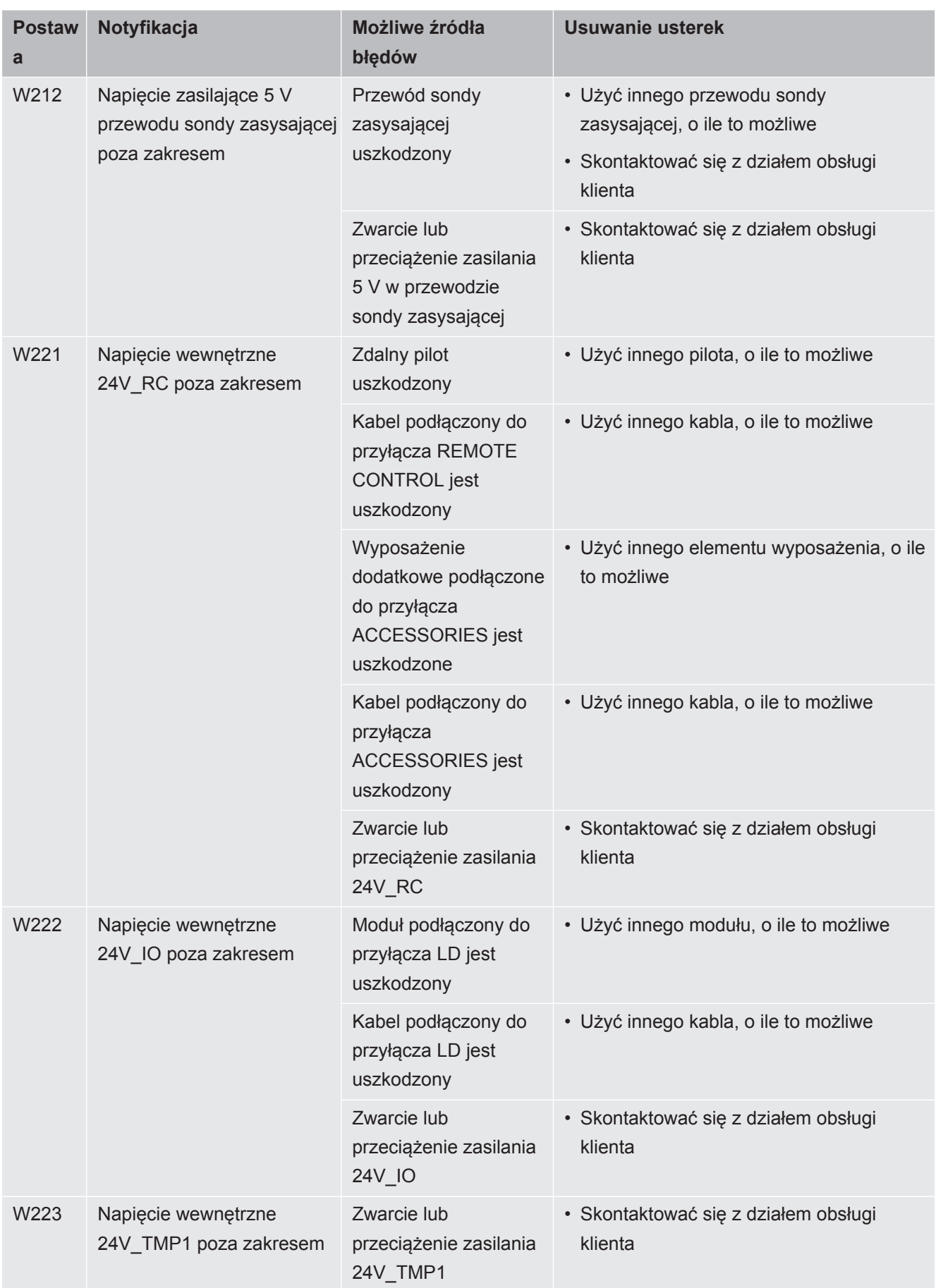

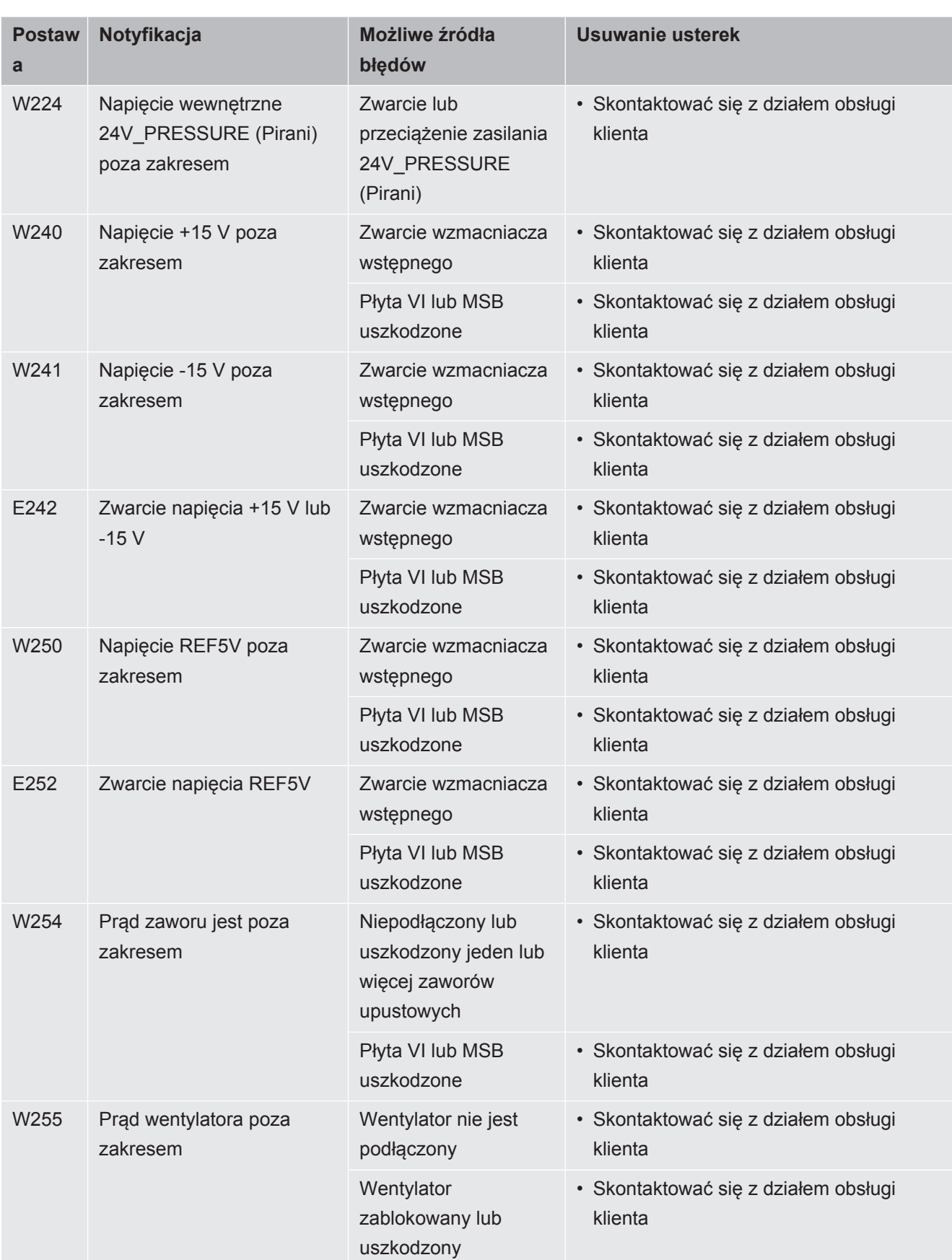

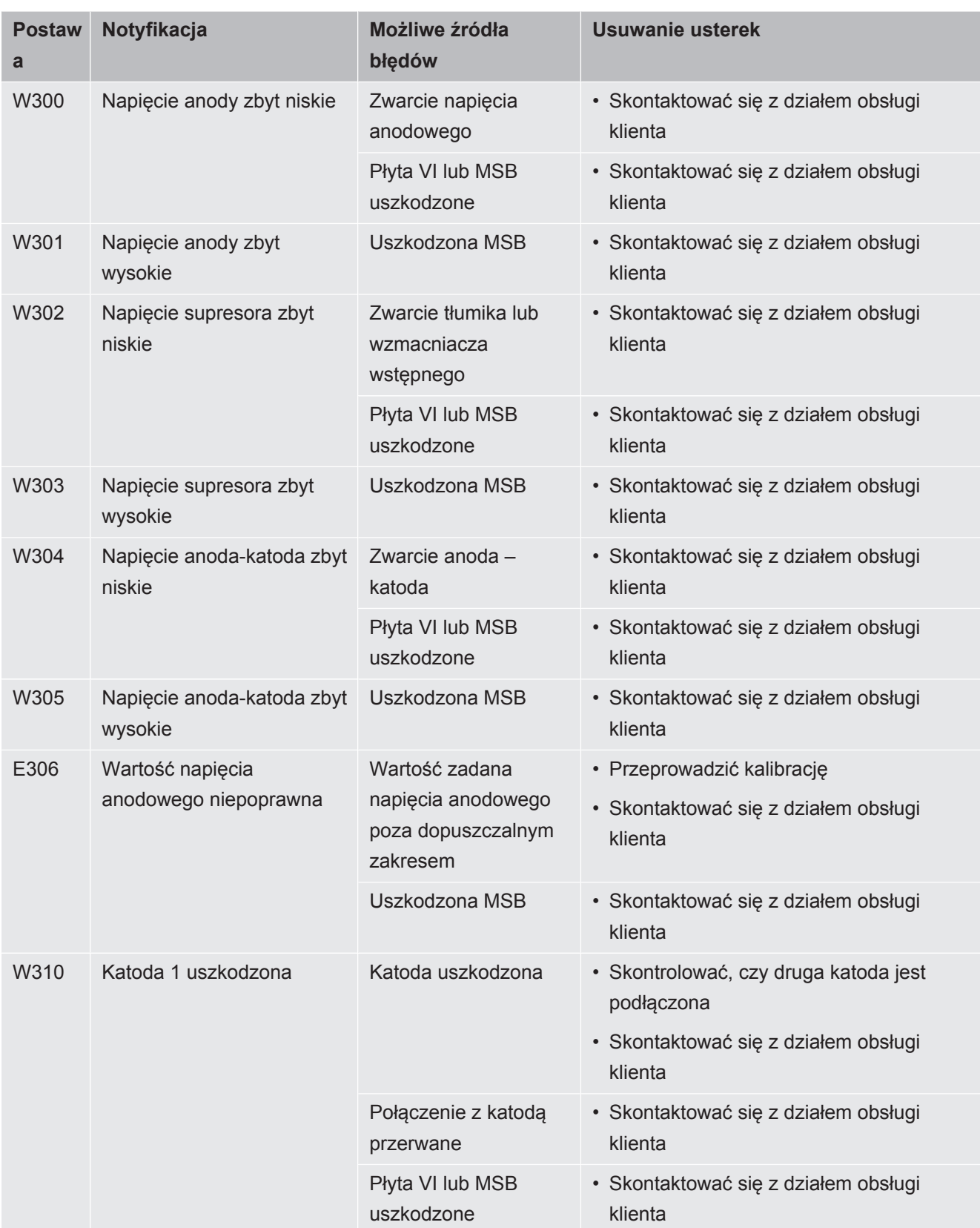

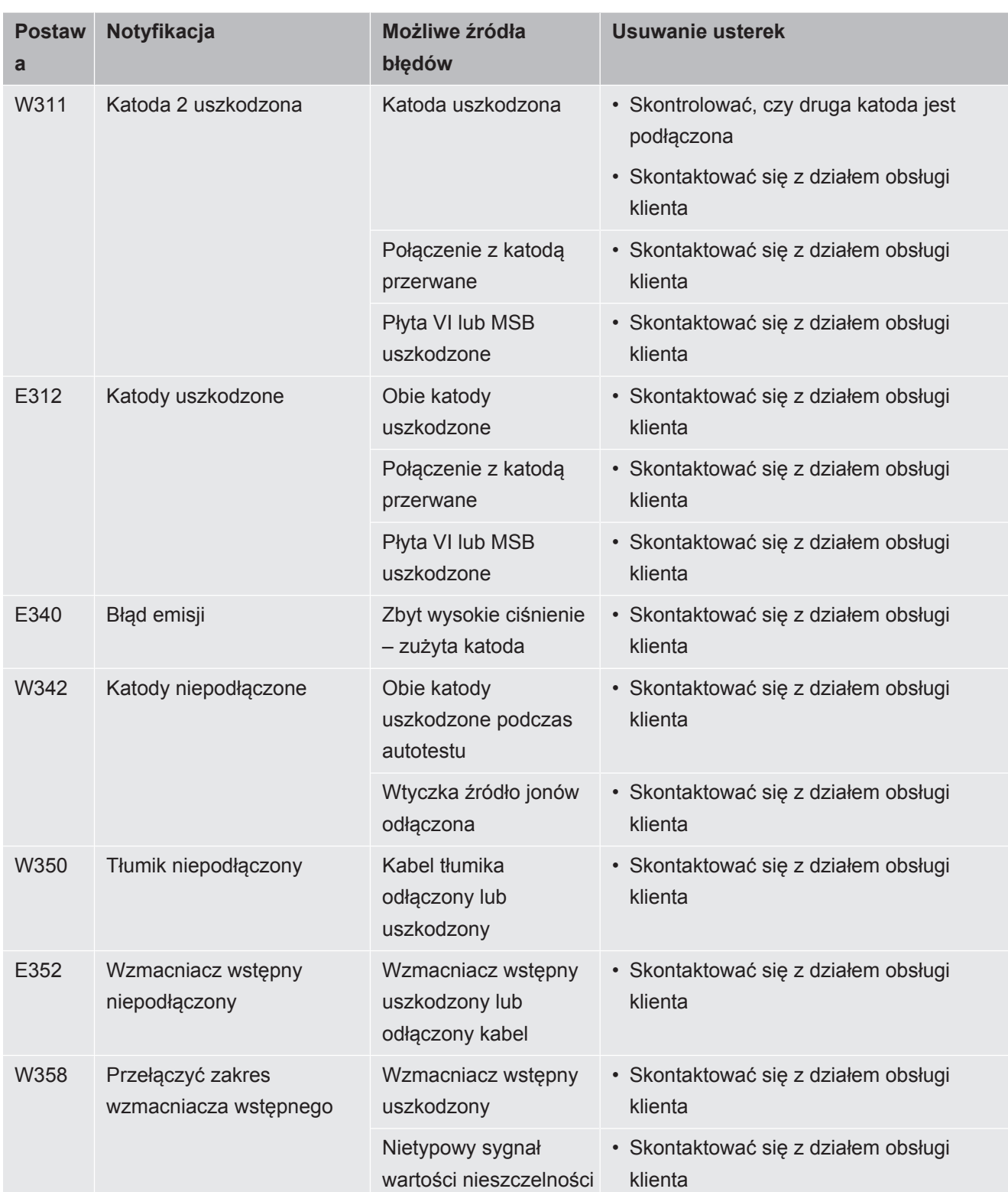

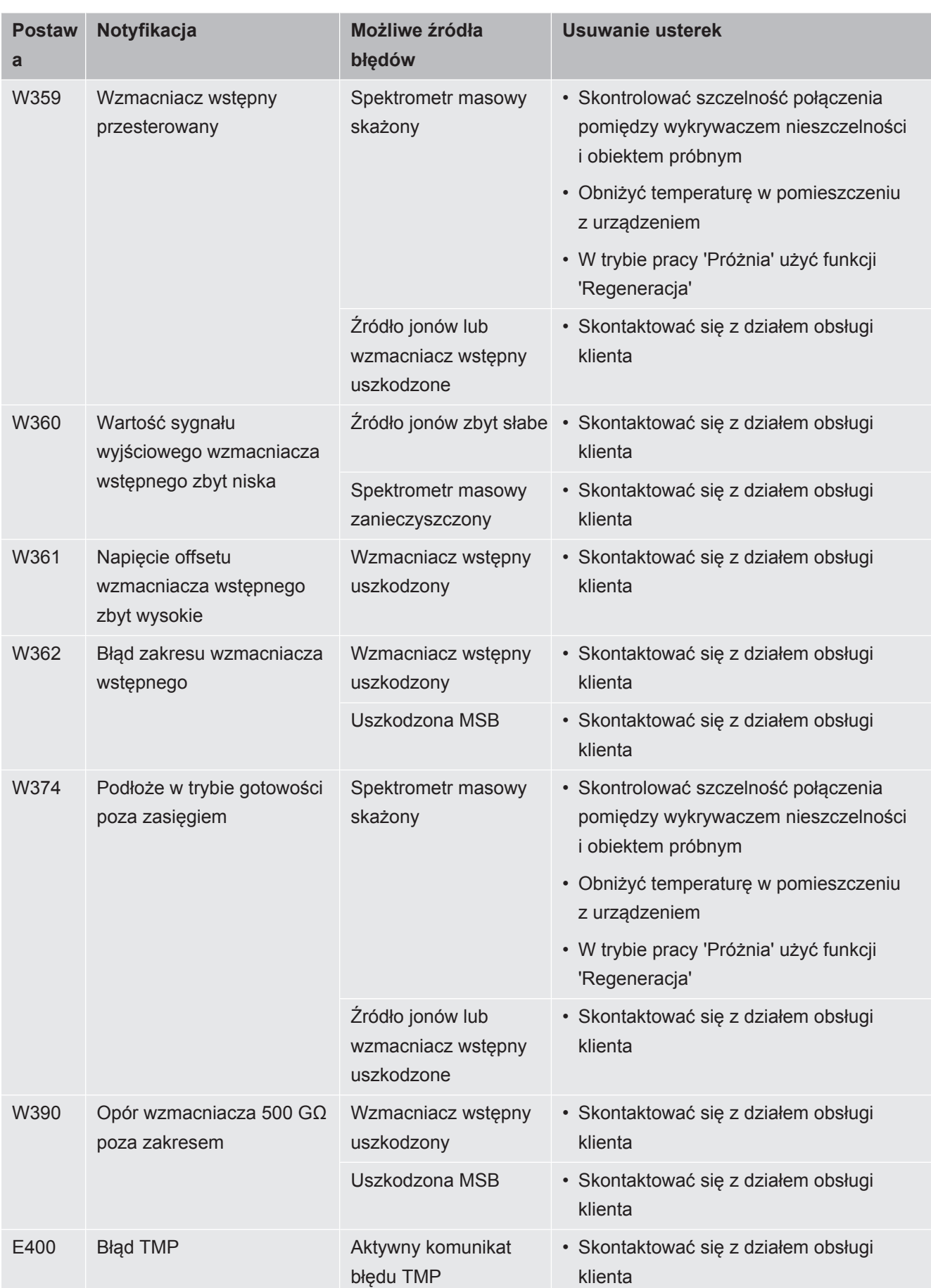

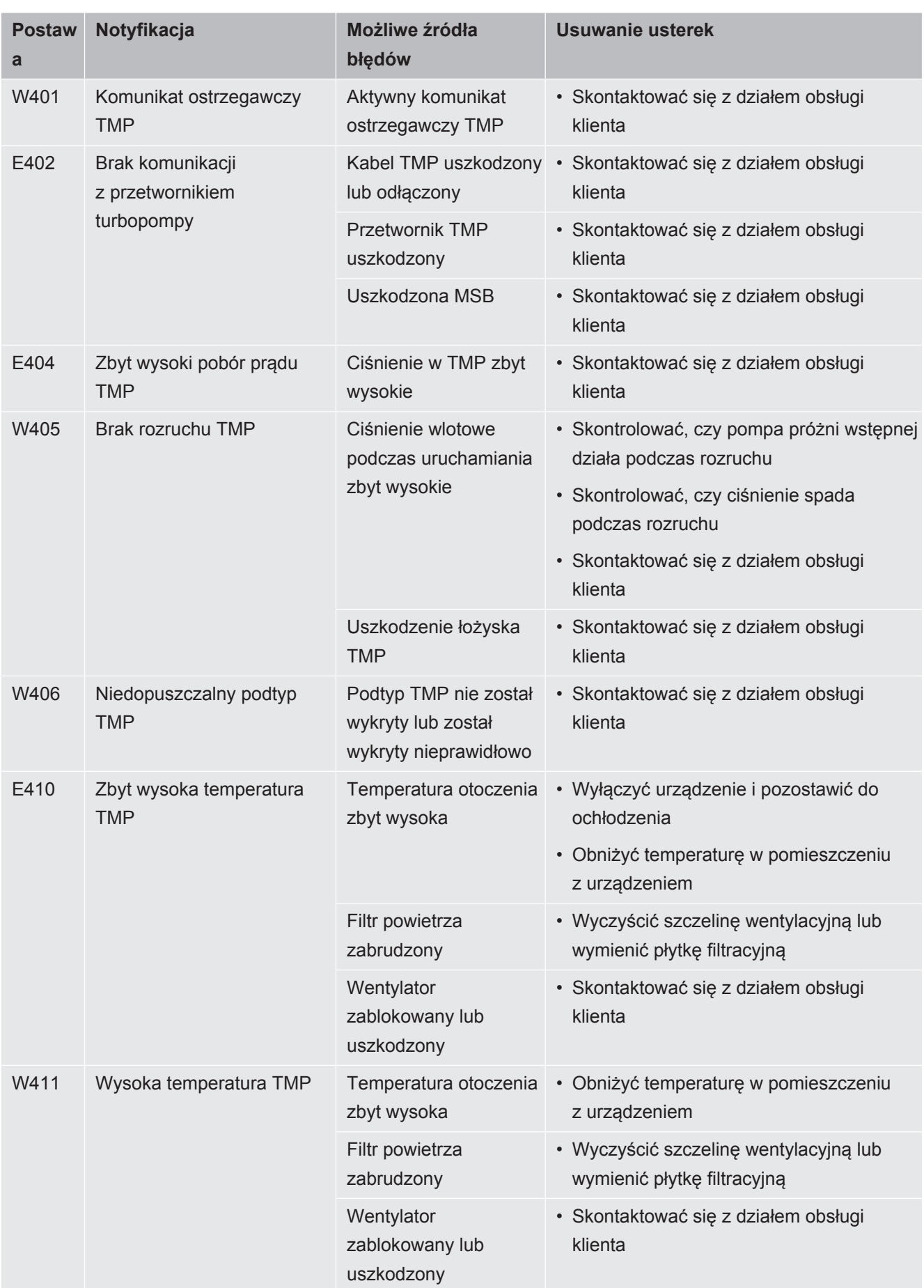

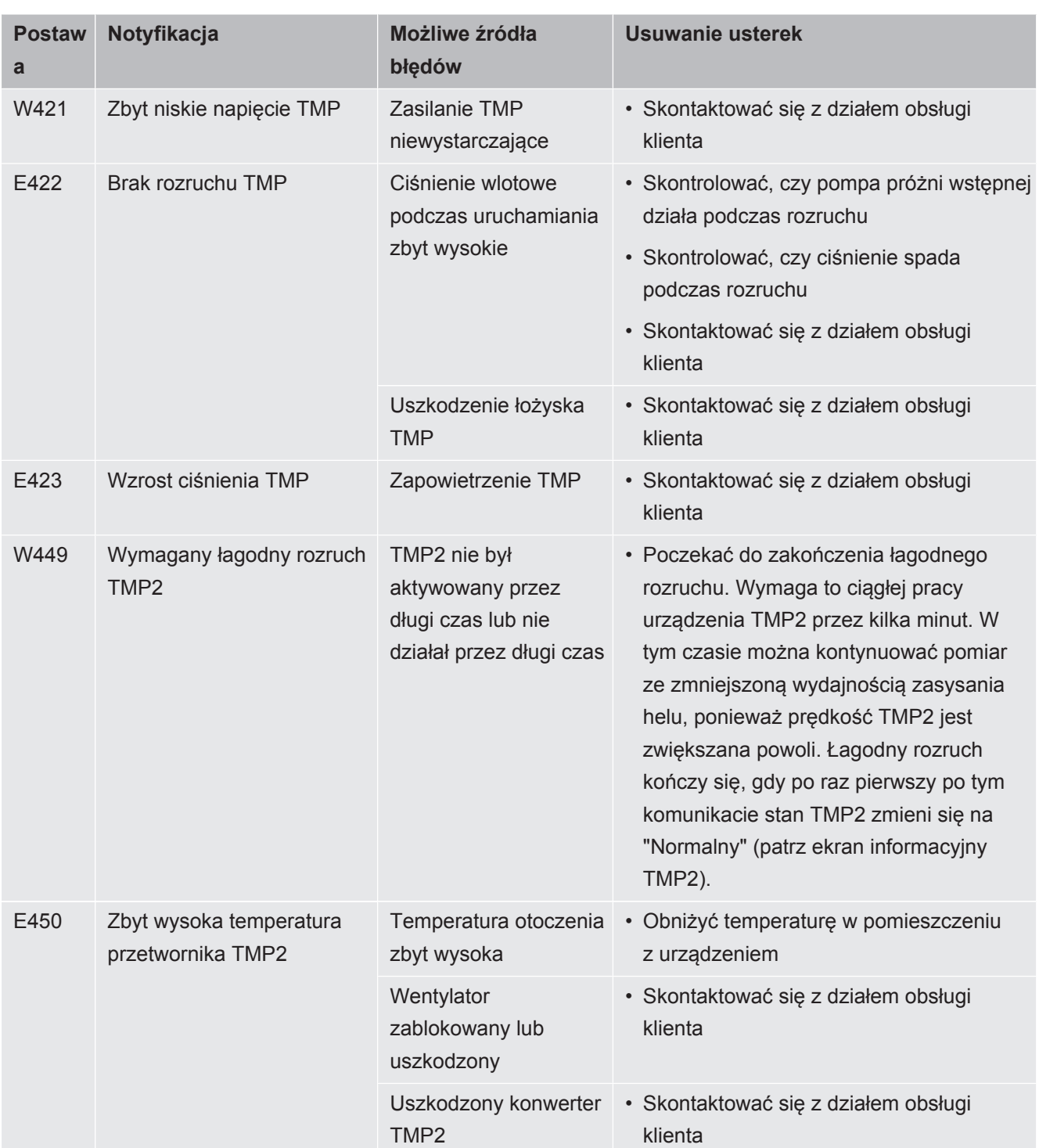

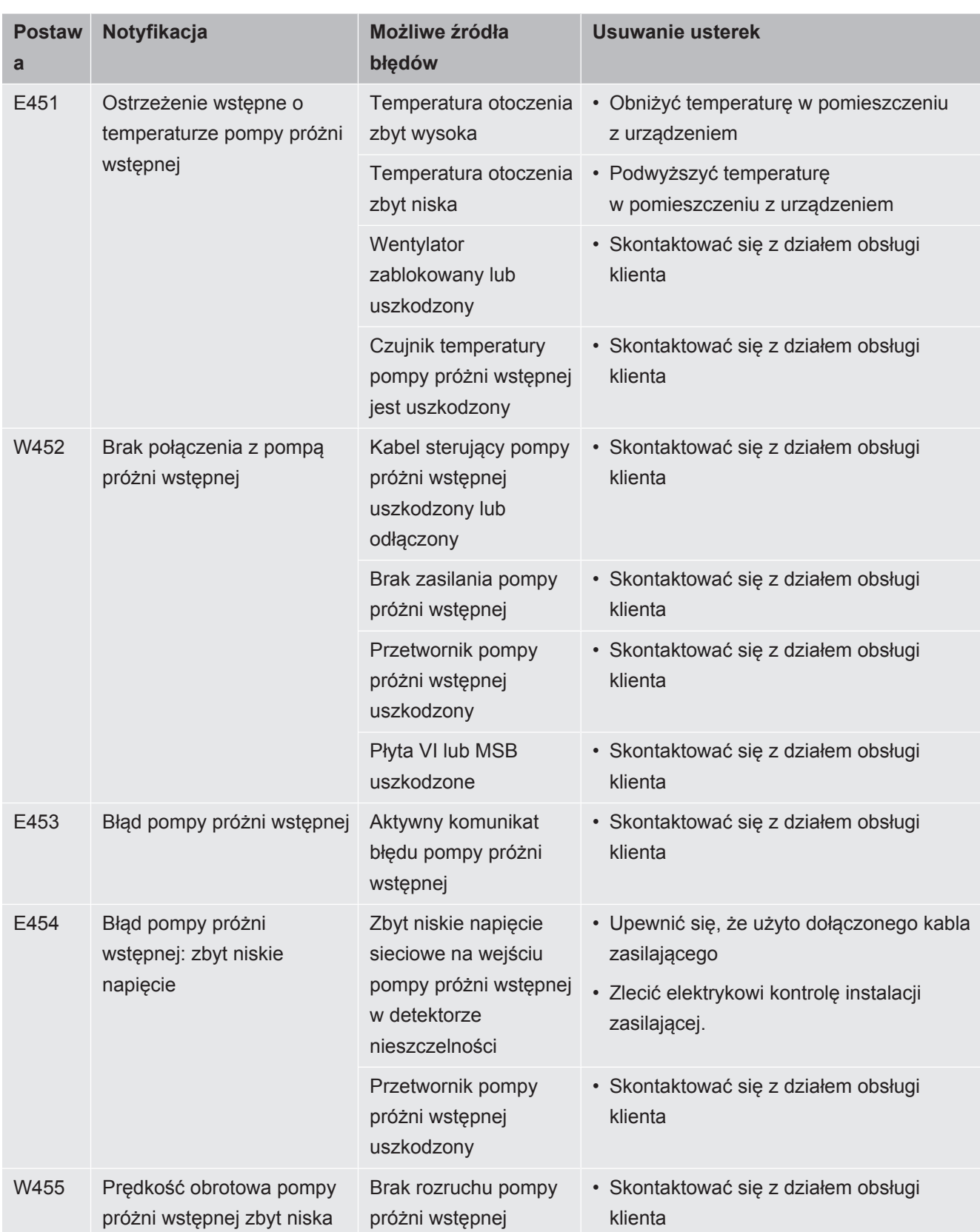

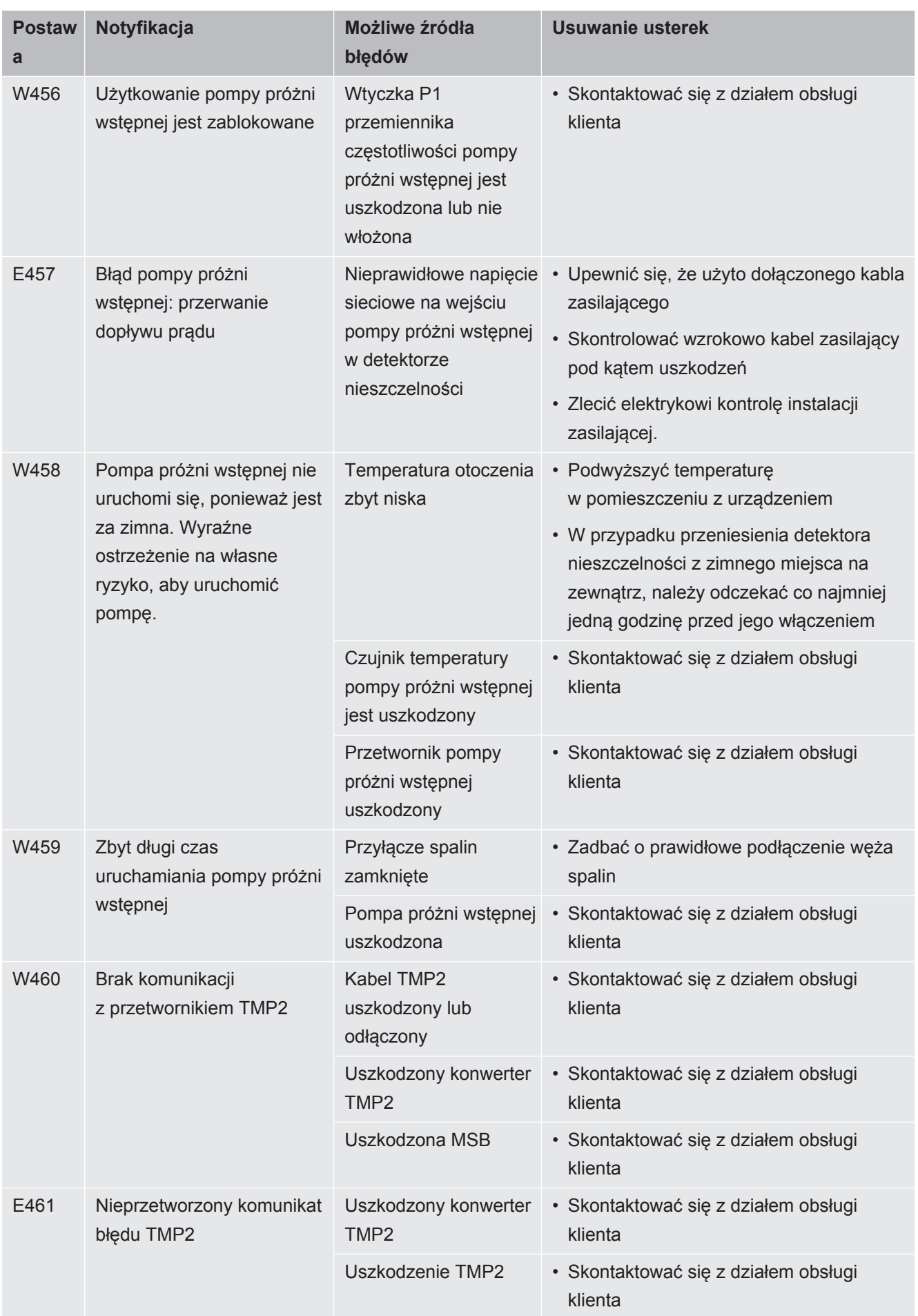

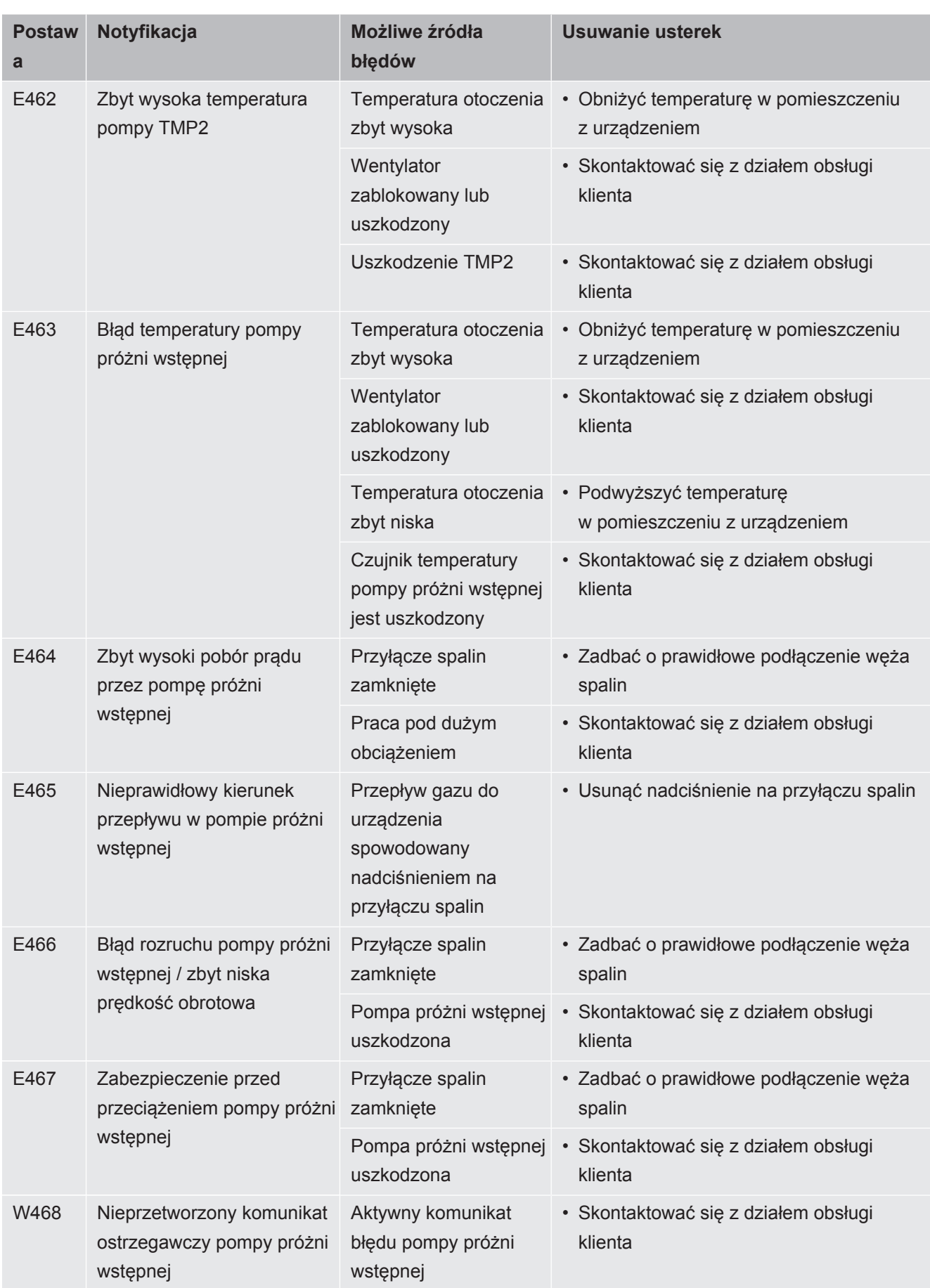

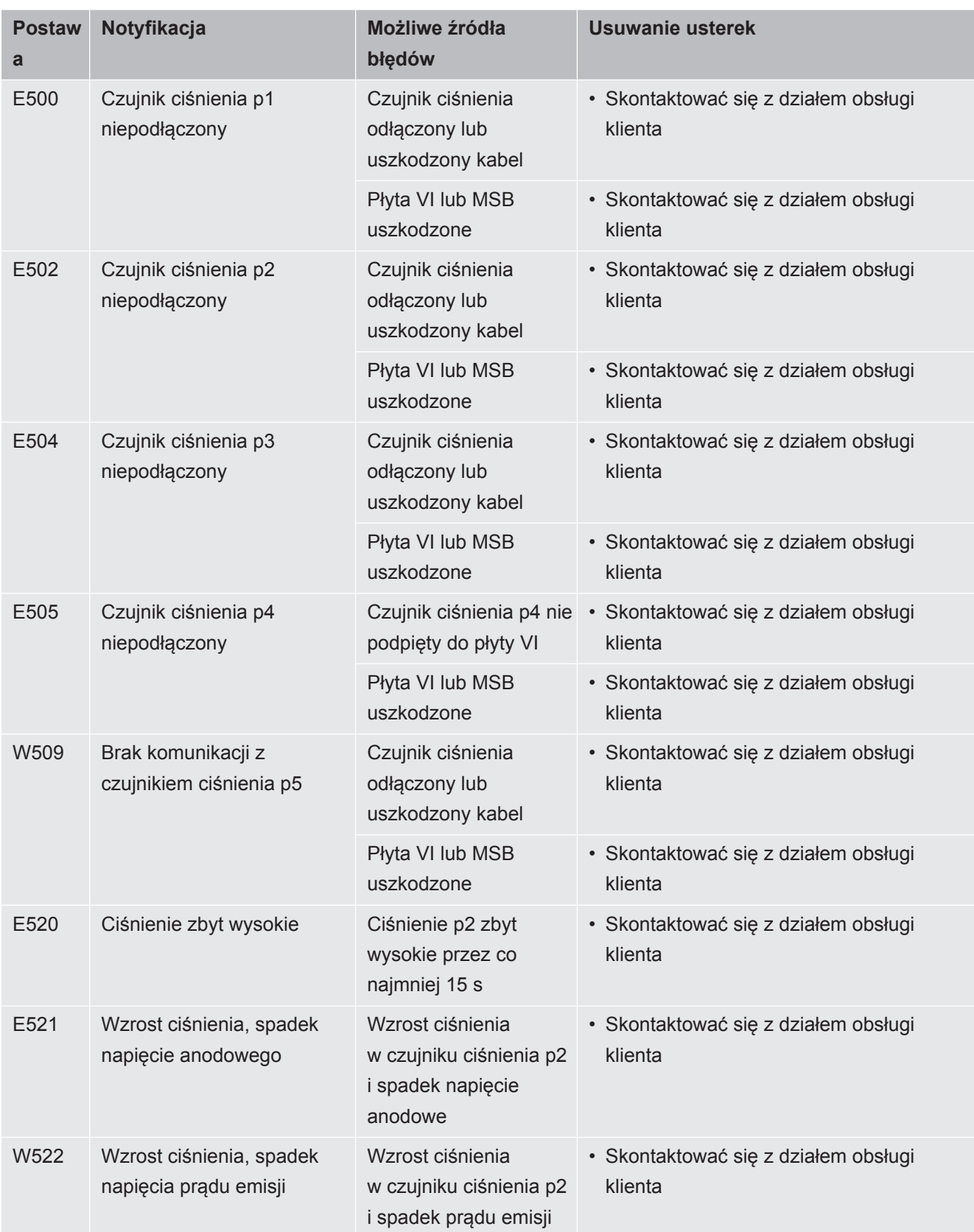

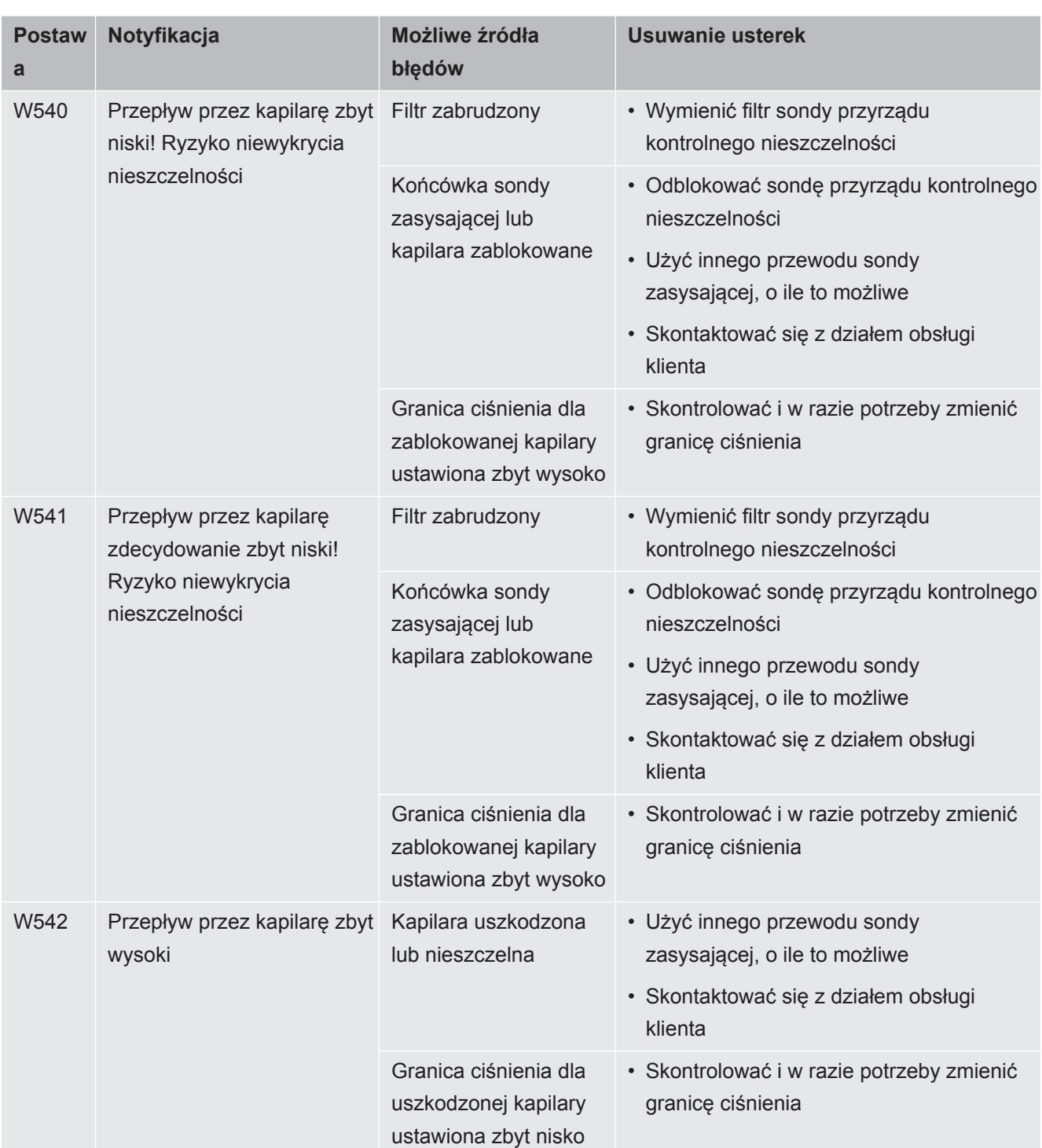

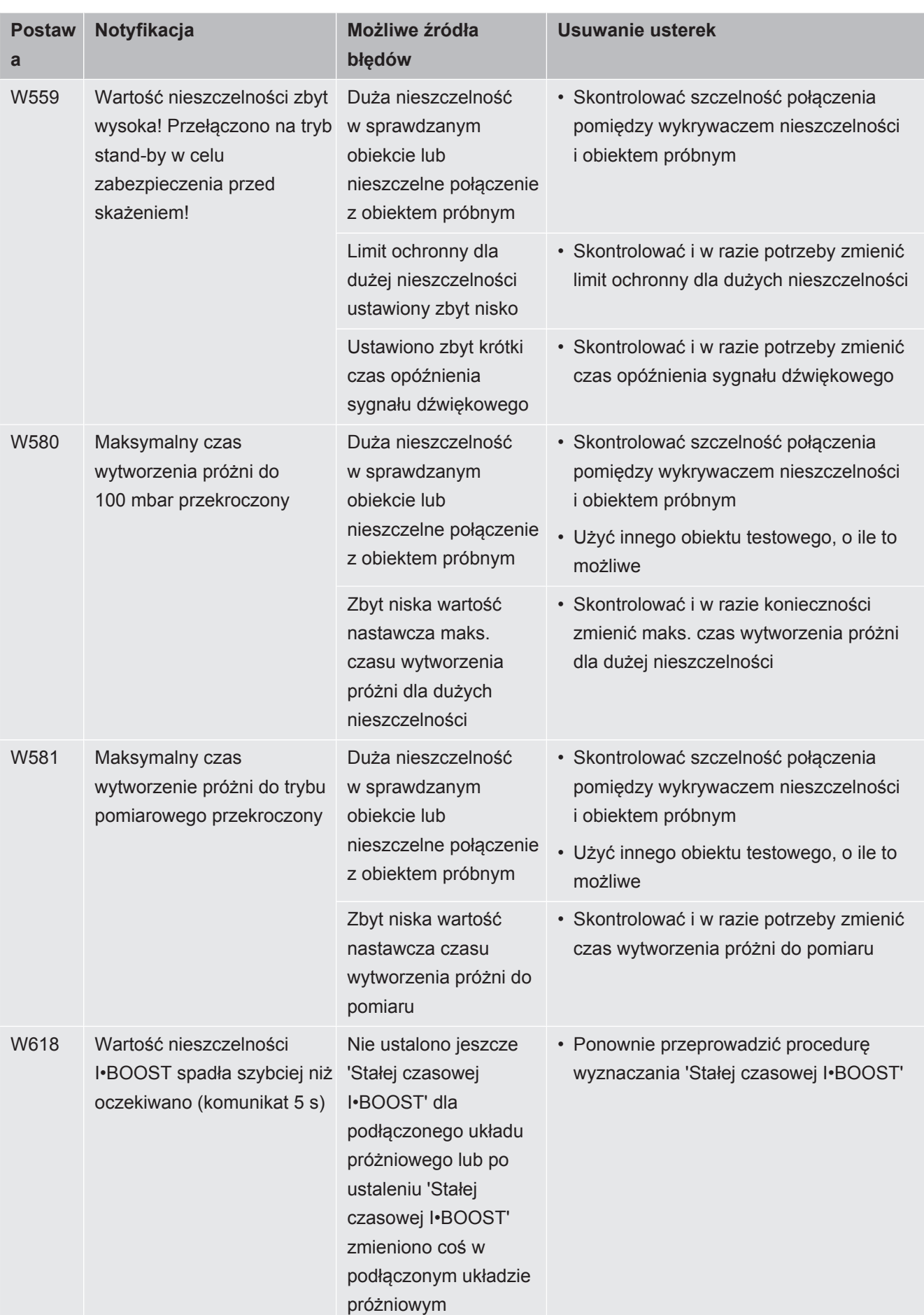

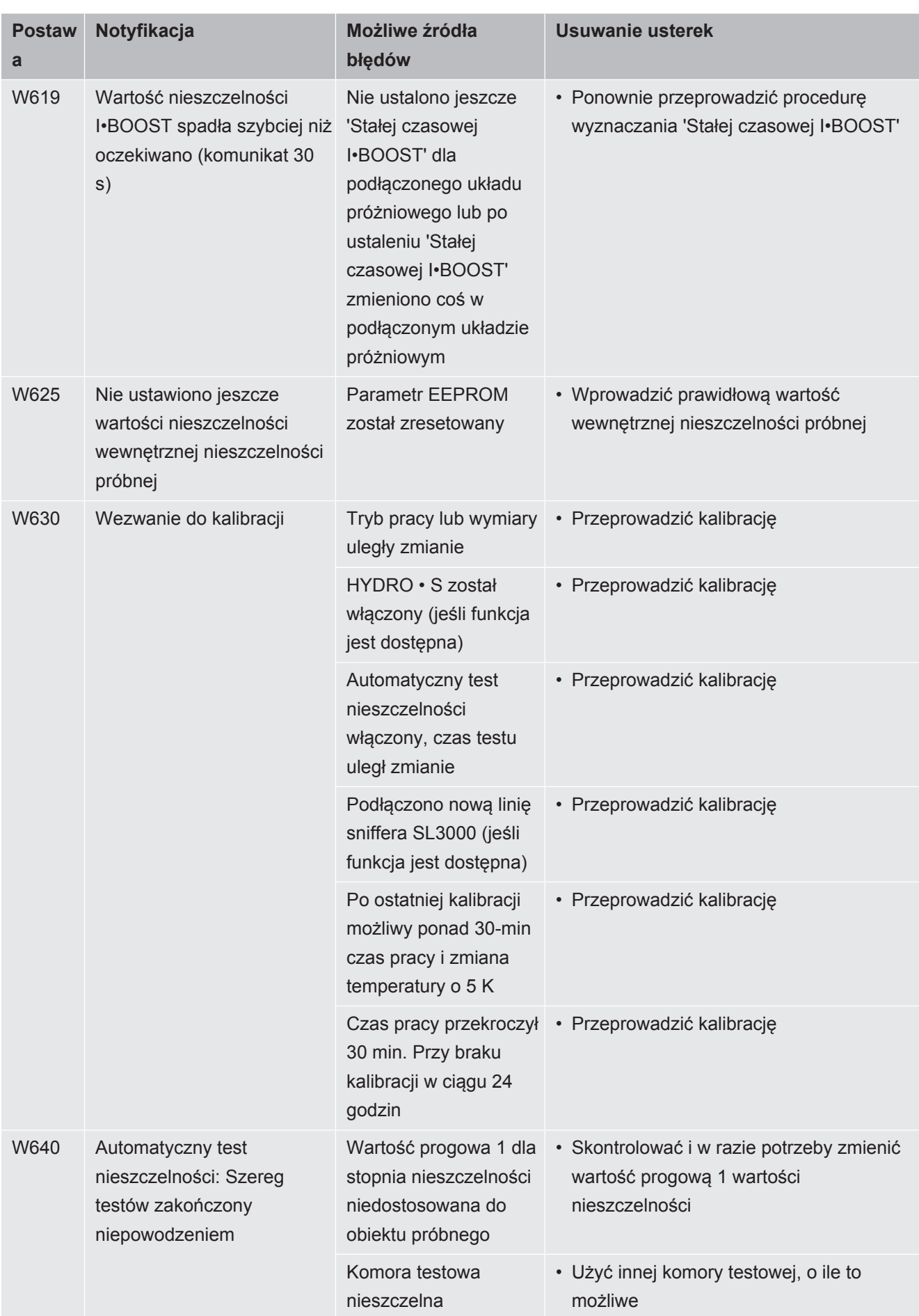

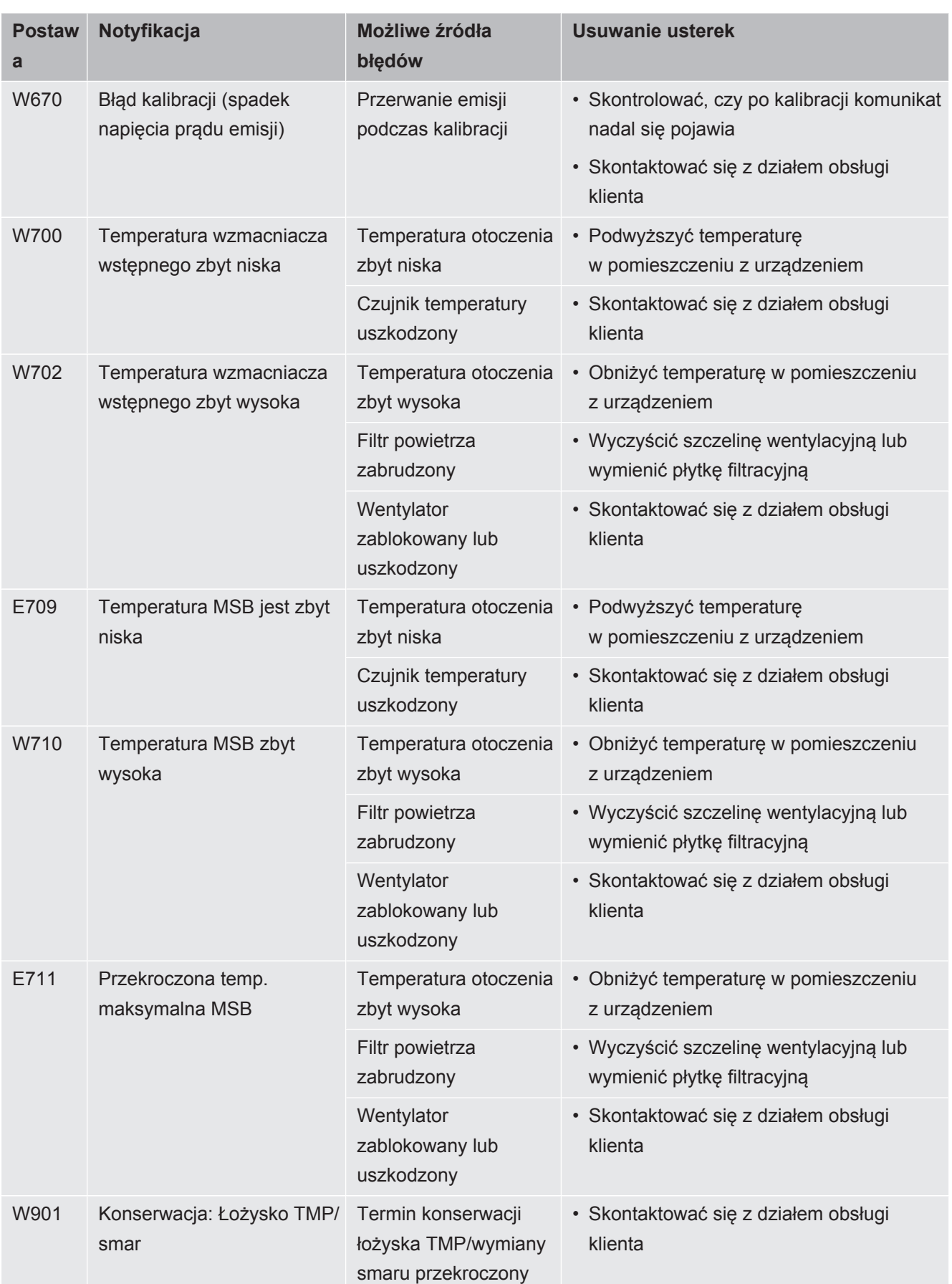

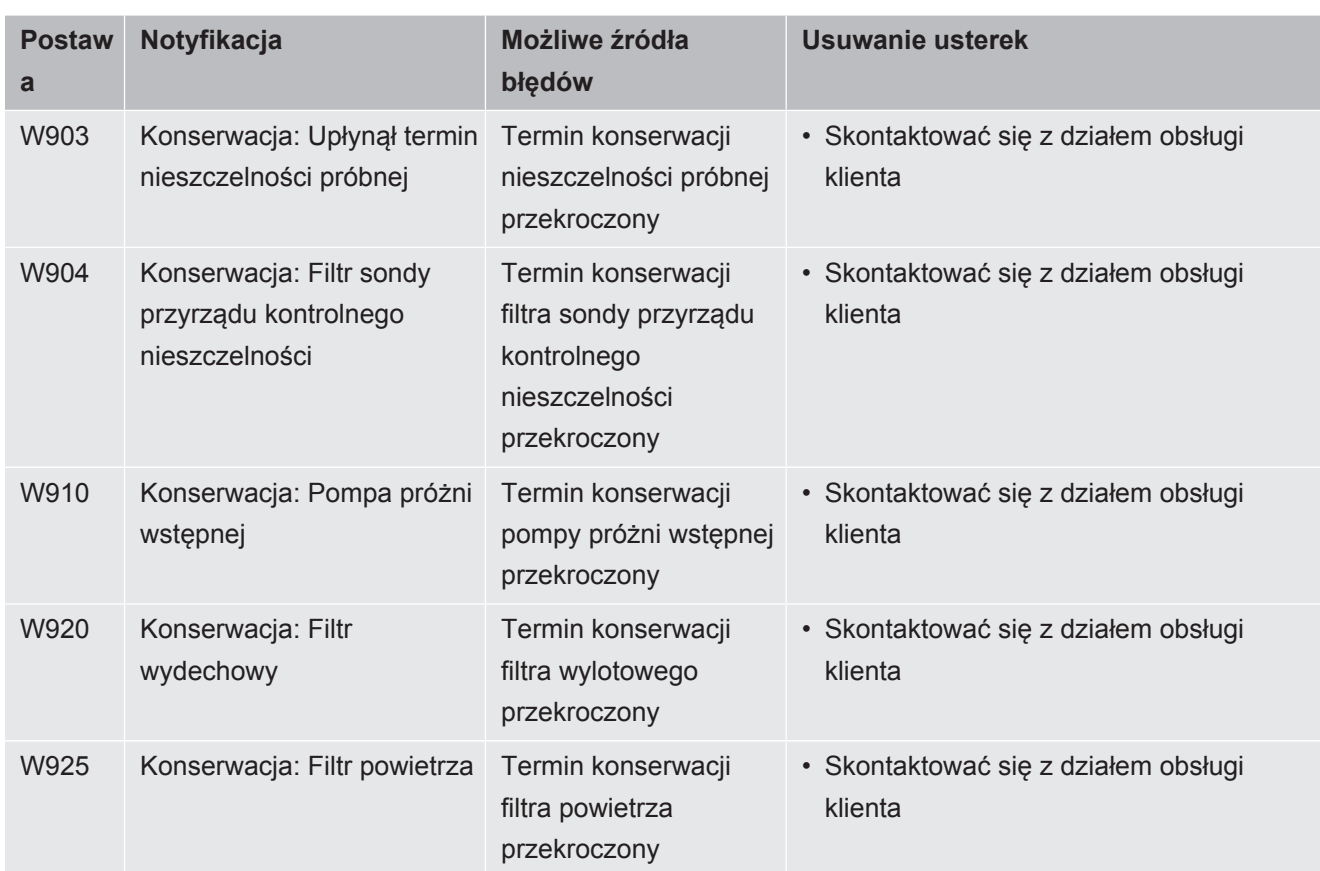

# 8 Czyszczenie i konserwacja

Wszelkie opisane w tym miejscu prace czyszczące i konserwacyjne są dozwolone wyłącznie bez otwierania ścian bocznych!

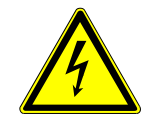

### **NIEBEZPIECZEŃSTWO**

#### **Zagrożenie życia przez porażenie prądem**

Wewnątrz urządzenia występują wysokie napięcia. Przy dotknięciu części znajdujących się pod napięciem elektrycznym występuje zagrożenie życia.

- ►Przed wszelkimi pracami instalacyjnymi i konserwacyjnymi urządzenie odłączyć od zasilania elektrycznego. Upewnić się, że zasilanie prądowe nie zostanie przypadkowo włączone ponownie.
- ►Nie otwierać urządzenia!

## 8.1 Czyszczenie obudowy

Przetrzeć obudowę miękką wilgotną szmatką.

Zwilżać ją wyłącznie wodą. Nie stosować środków czyszczących zawierających alkohol, tłuszcz lub olej.

# 8.2 Wymiana maty filtracyjnej w schowku na narzędzia

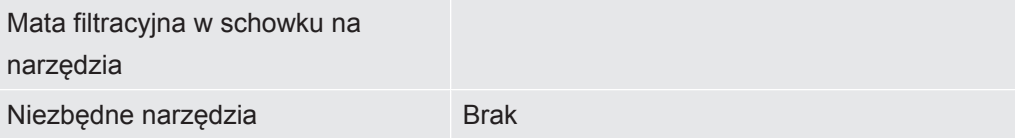

W zależności od miejsca zastosowania mata filtracyjna w schowku na narzędzia może ulegać zanieczyszczeniu. Matę filtracyjną należy kontrolować w regularnych odstępach czasu i wymieniać ją, jeśli jest znacznie zanieczyszczona.

- $\checkmark$  Użytkownik posiada nową matę filtracyjną.
	- *1* Należy odłączyć urządzenie od zasilania elektrycznego, wyciągając wtyczkę sieciową.
	- *2* Otworzyć schowek na narzędzia załączonym narzędziem.
	- *3* Wyciągnąć kratkę z tworzywa sztucznego. Mocowana jest wyłącznie zatrzaskami.

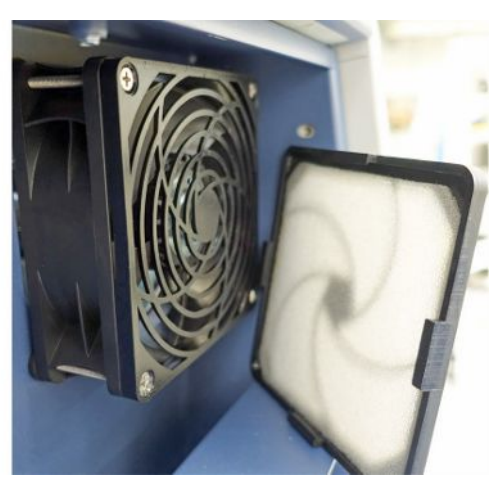

- *4* Wyjąć zużyty filtr powietrza z kratki z tworzywa sztucznego i założyć nowy.
- *5* Ponownie założyć kratkę z tworzywa sztucznego z nowym filtrem powietrza.

## 8.3 Wymiana maty filtracyjnej u dołu urządzenia

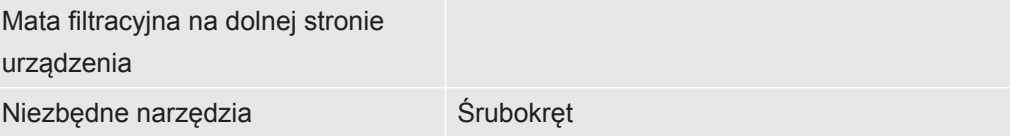

Matę filtracyjną należy kontrolować w regularnych odstępach czasu i wymieniać ją, jeśli jest znacznie zanieczyszczona.

- $\checkmark$  Użytkownik posiada nową matę filtracyjną.
	- *1* Należy odłączyć urządzenie od zasilania elektrycznego, wyciągając wtyczkę sieciową.
	- *2* Odkręcić śrubę radełkowaną z przedniej strony urządzenia u dołu, aby uzyskać dostęp do maty filtracyjnej.

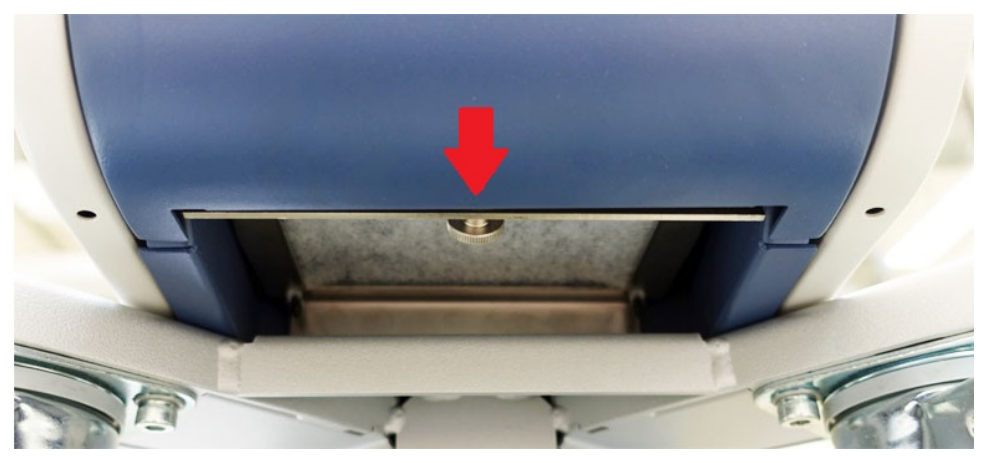

*3* Wyjąć blachę wraz z matą filtracyjną. Przechylić blachę, aby móc ją łatwiej wyciągnąć.

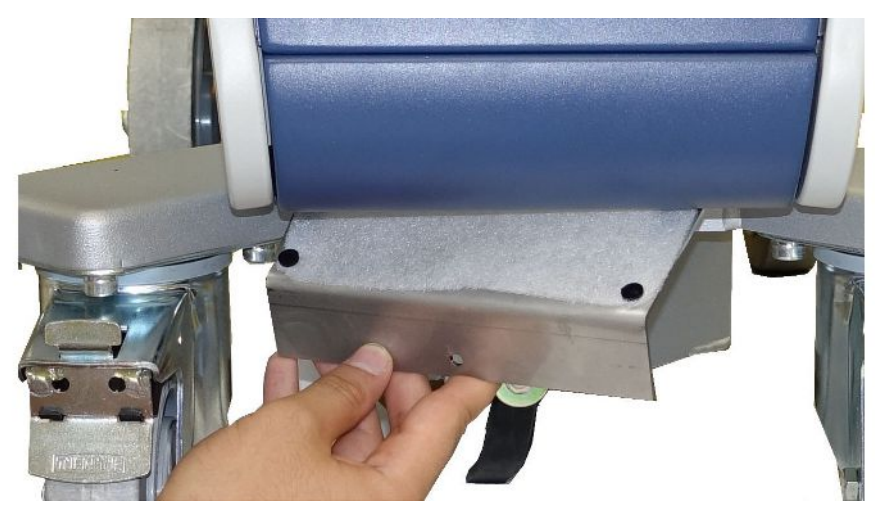

- *4* Odkręcić śruby mocujące matę filtracyjną do blachy.
- *5* Wymienić matę filtracyjną.
- *6* Przykręcić nową matę filtracyjną, ponownie założyć blachę i przykręcić śrubę radełkowaną.

# 8.4 Wymiana filtra przewodu sondy zasysającej SL200

**Montaż główki sondy zasysającej detektora nieszczelności**

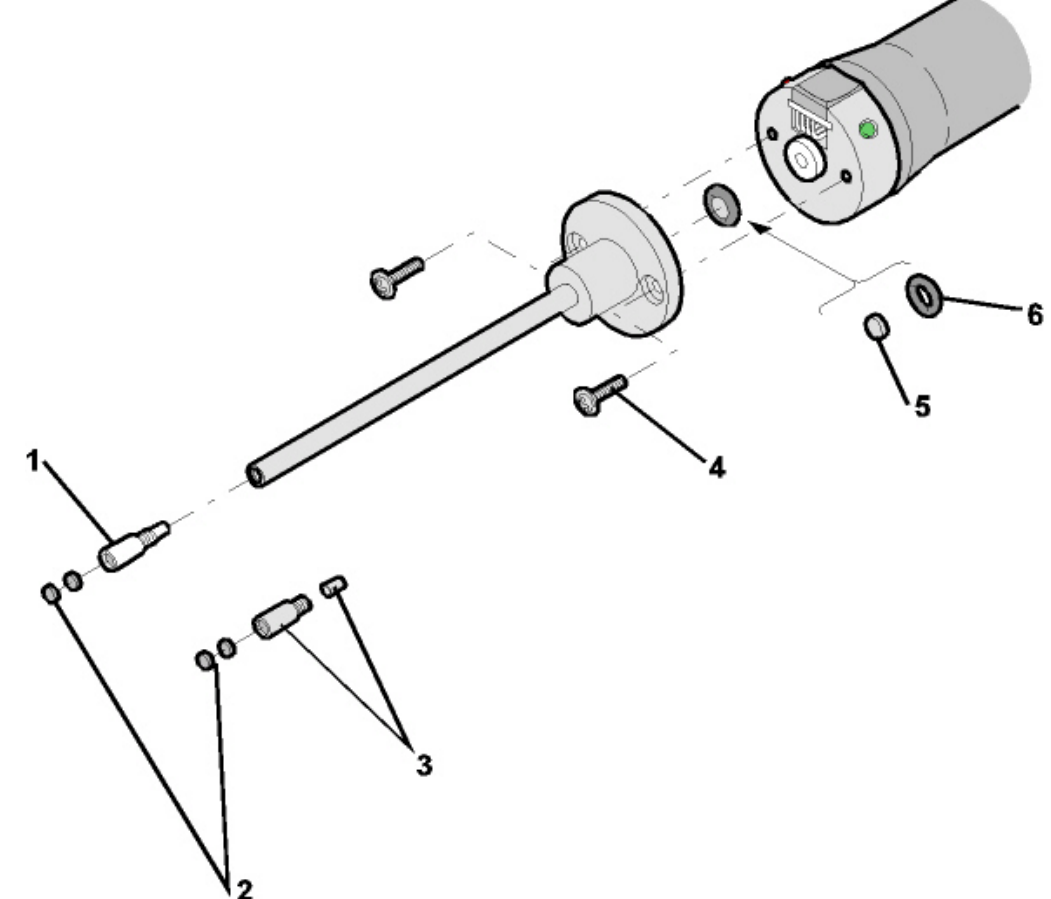

*Rys. 15:* Główka sondy zasysającej

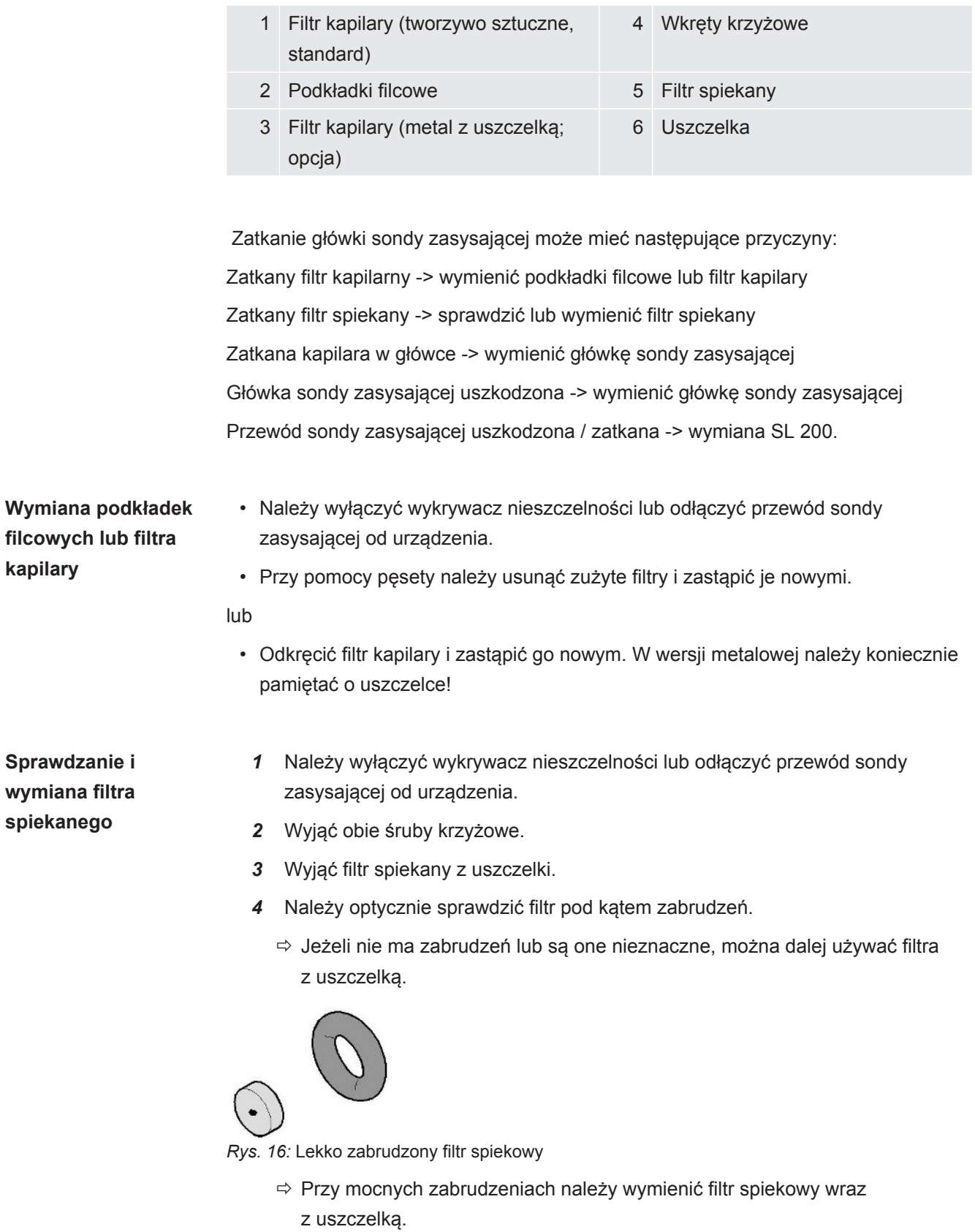

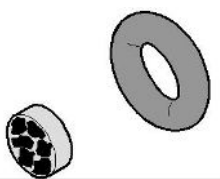

*Rys. 17:* Mocno zabrudzony filtr spiekowy

- *5* Ponownie mocno dokręcić główkę sondy zasysającej.
- $\Rightarrow$  Przewód sondy zasysającej jest ponownie gotowy do użycia.

Jeżeli wyświetlanie informacji o konieczności konserwacji zostało aktywowane, to można na nowo ustawić czas do konserwacji. Patrz również ["Włączanie lub](#page-66-0) [wyłączanie wezwania do konserwacji \[](#page-66-0) $\triangleright$  [67\]"](#page-66-0) oraz "[Ustawianie okresów konserwacji](#page-65-0) ["Filtr sondy przyrządu kontrolnego nieszczelności" lub "Filtr powietrza" \[](#page-65-0) $\blacktriangleright$  [66\]"](#page-65-0).

## 8.5 Wymiana filtra przewodu sondy zasysającej SL3000

**Wymiana wkładów filtrów kapilarnych oraz końcówki stożkowej ochronnej przed wodą**

Filtr kapilarny z tworzywa sztucznego, metalowy filtr kapilarny oraz końcówka stożkowa ochronna przed wodą wyposażone są we wkłady filtrujące.

Pod metalowym filtrem kapilarnym oraz końcówką ochronną znajduje się stożkowa uszczelka.

W przypadku filtra kapilarnego z tworzywa sztucznego uszczelka ta jest wbudowana.

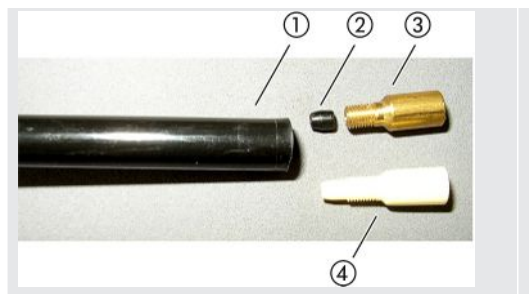

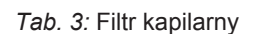

- 1 Końcówka przewodu sondy zasysającej
- 
- ∩ の  $(5)$ 
	- 4 Filtr kapilarny z tworzywa sztucznego
- 2 Uszczelka stożkowa 6 końcówka stożkowa ochronna przed wodą
- 3 Metalowy filtr kapilarny

Filtr kapilarny oraz końcówkę ochronną nakręca się na końcówkę przewodu sondy zasysającej. Wkłady filtrujące zostają włożone do środka i umiejscowione przed niewielką metalową kratką, która także zostaje włożona do środka.

W celu wymiany wkładu filtrującego należy wykonać następujące czynności:

*1* Należy wyłączyć detektor nieszczelności.

- *2* Odkręcić filtr kapilarny lub końcówkę ochronną. Uważać, aby nie dopuścić do wypadnięcia uszczelki stożkowej.
- *3* Wypchnąć stare wkładki filtrujące oraz metalową kratkę na zewnątrz.

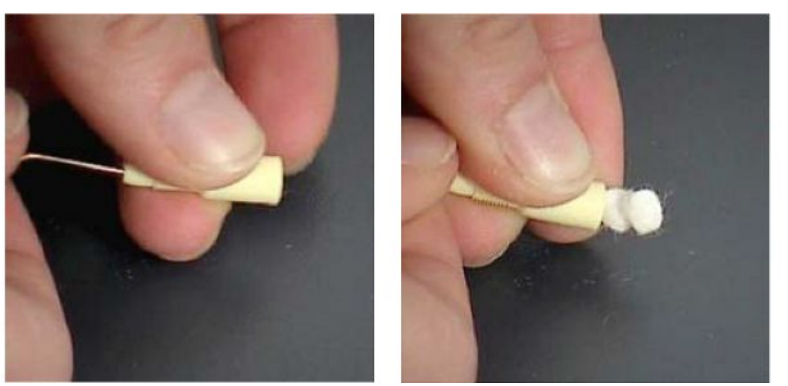

*Rys. 18:* Wypychanie wkładów filtrujących z filtra kapilarnego

- *4* Wyrzucić stare wkłady i oczyścić metalową kratkę.
- *5* Włożyć metalową kratkę i dwa nowe wkłady filtrujące od przodu filtra. Uważać, aby nie doszło do przekrzywienia kratki i wkładów.
- *6* Należy załączyć detektor nieszczelności.
- *7* Zamknąć palcem główkę sondy zasysającej. W przypadku końcówki stożkowej ochronnej przed wodą należy także zatkać otwór boczny. Wówczas wyczuwalne powinno być podciśnienie. W przeciwnym razie wystąpiła nieszczelność i należy skontrolować połączenie śrubowe. Mogło także dojść do wypadnięcia uszczelki stożkowej.
- *8* Jeżeli wyświetlanie informacji o konieczności konserwacji zostało aktywowane, to można na nowo ustawić czas do konserwacji. Patrz również ["Włączanie lub](#page-66-0) [wyłączanie wezwania do konserwacji \[](#page-66-0) $\triangleright$  [67\]"](#page-66-0) oraz "[Ustawianie okresów](#page-65-0) [konserwacji "Filtr sondy przyrządu kontrolnego nieszczelności" lub "Filtr](#page-65-0) [powietrza" \[](#page-65-0)[}](#page-65-0) [66\]"](#page-65-0).

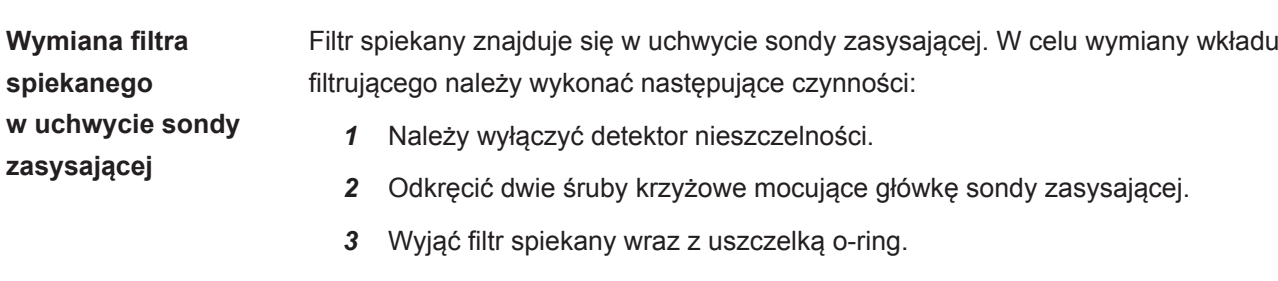

UL6000-Fab,-PLUS-instrukcja-obsługi-iinc75pl1-04-(2403) 131 / 164

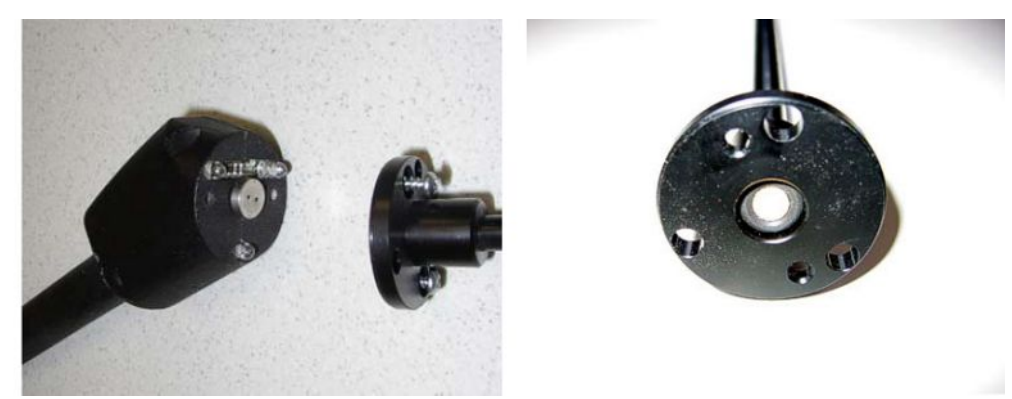

*Rys. 19:* Filtr spiekany w uchwycie sondy zasysającej

- *4* Skontrolować filtr pod kątem widocznych zabrudzeń.
- *5* Włożyć nowy filtr spiekany z uszczelką o-ring do podstawy końcówki filtra.
- *6* Ponownie mocno dokręcić główkę sondy zasysającej.
- *7* Należy załączyć detektor nieszczelności.
- *8* Zamknąć palcem główkę sondy zasysającej. Wyczuwalne powinno być podciśnienie. W przeciwnym razie wystąpiła nieszczelność i należy skontrolować główkę sondy zasysającej oraz uchwyt.
- *9* W razie potrzeby dostosować odstęp czasu pomiędzy konserwacjami. Patrz również ["Ustawianie okresów konserwacji "Filtr sondy przyrządu kontrolnego](#page-65-0) [nieszczelności" lub "Filtr powietrza" \[](#page-65-0) $\blacktriangleright$  [66\]"](#page-65-0).

### 8.6 Zamontować lub wymienić butlę gazową

Podczas korzystania z dostępnego opcjonalnie uchwytu na butle przestrzegać poniższych wskazówek:

### **OSTRZEŻENIE**

#### **Niebezpieczeństwo obrażeń ciała wskutek nieprawidłowego zamocowania butli z gazem na mobilnym detektorze nieszczelności**

- ►Podczas montażu uchwytu butli na detektorze nieszczelności należy postępować zgodnie z kolejnością czynności opisanych w oddzielnej instrukcji montażu.
- ►Zamontować podstawę uchwytu na butlę równo z butlą gazową.
- ►Aby nie zakłócać stabilności detektora nieszczelności, należy transportować tylko małe i średnie butle (maks. 10 l, maksymalna wielkość butli wraz z kapturkiem ochronnym 98 cm, 200 barów)
- ►Sprawdzić, czy dostarczone pasy napinające nie mają widocznych uszkodzeń.
- ►Butlę należy zawsze mocować w uchwycie za pomocą obu pasów mocujących znajdujących się w zestawie.
- ►Należy uważać, by podłączony wąż natryskowy nigdy nie był naprężony.
- ►Należy przestrzegać instrukcji bezpieczeństwa producenta dotyczących obchodzenia się z butlami gazowymi.

### 8.7 Tworzenie zrzutów ekranu

Istnieje możliwość zapisania aktualnej treści ekranu urządzenia w formie pliku obrazowego. Takiego pliku można użyć podczas komunikacji z serwisem.

- *1* Na urządzeniu USB (sformatowanemu FAT 32) należy stworzyć katalog o nazwie "Screenshots".
- *2* Żeby zrobić zrzut ekranu, należy połączyć urządzenie USB z jednym z łączy USB wykrywacza nieszczelności, patrz również tylna strona "[Panel obsługi](#page-23-0) [\[](#page-23-0)[}](#page-23-0) [24\]"](#page-23-0)
	- $\Rightarrow$  Automatycznie zostaje utworzony zrzut ekranu i zapisany w katalogu urządzenia USB. Data i czas utworzenia również są zapisywane.
- *3* Ażeby utworzyć kolejny zrzut ekranu, należy wyjąć urządzenie USB z wejścia USB w wykrywaczu nieszczelności i włożyć je powtórnie.
	- $\Rightarrow$  Zapisany zrzut podczas tworzenia kolejnego zrzutu nie zostanie nadpisany.

### 8.8 Zlecić konserwację lub naprawę urządzenia

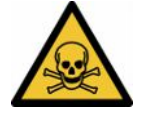

### **OSTRZEŻENIE**

#### **Niebezpieczeństwo spowodowane przez materiały szkodliwe dla zdrowia**

Zanieczyszczone urządzenia mogą być szkodliwe dla zdrowia. Deklaracja zanieczyszczeń służy ochronie wszystkich osób, które mają kontakt z urządzeniem.

►Należy wypełnić kompletną deklarację zanieczyszczeń.

Prace konserwacyjne we wnętrzu urządzenia może wykonywać wyłącznie producent. Zaleca się zlecenie przeglądu co 4000 godzin lub co rok.

Urządzenie można odesłać do firmy INFICON w celu zlecenia konserwacji lub naprawy. Pozostałe szczegóły – patrz ["Odesłać urządzenie do konserwacji, naprawy](#page-136-0) [lub utylizacji \[](#page-136-0)[}](#page-136-0) [137\]"](#page-136-0).

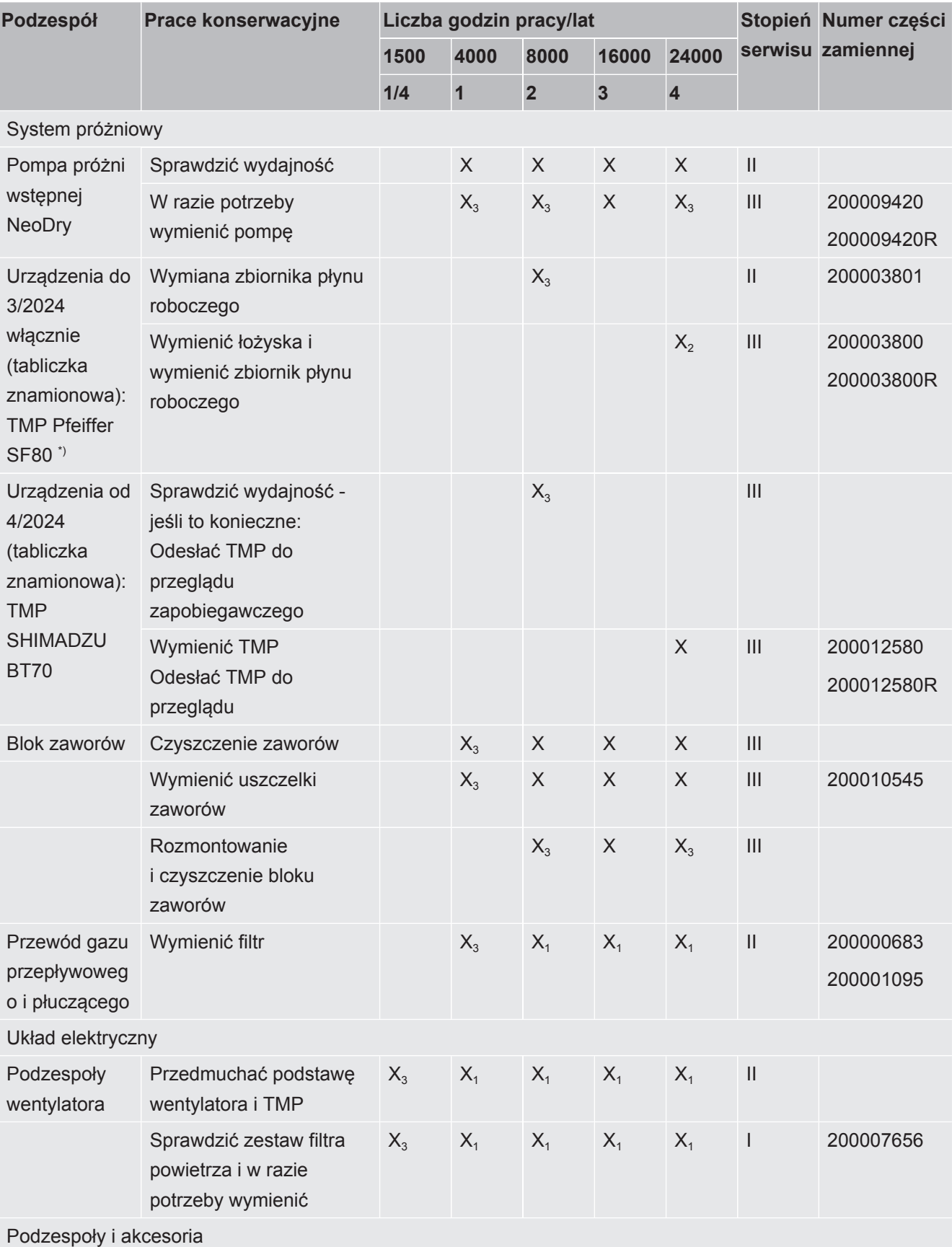

## 8.9 Plan konserwacji

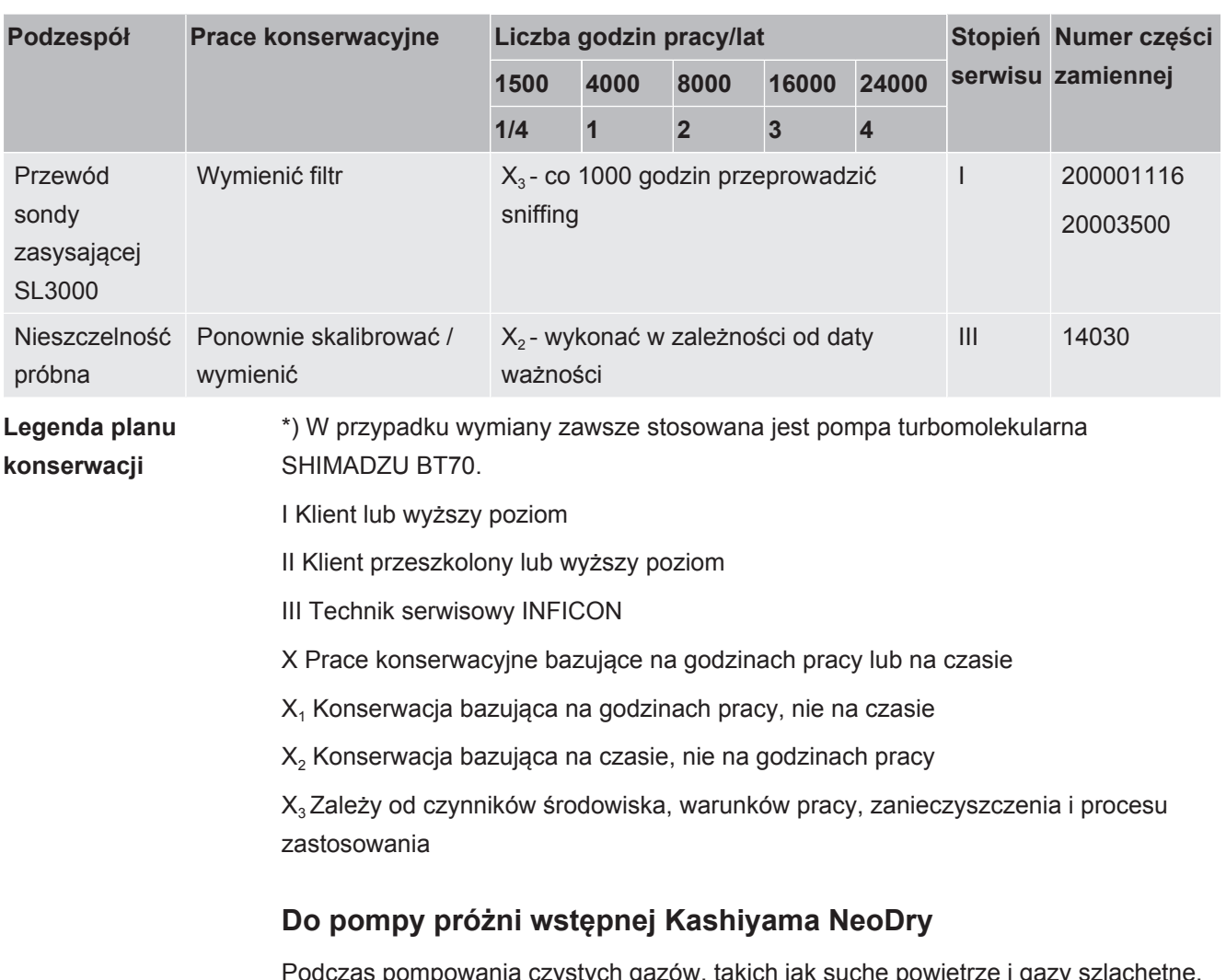

Podczas pompowania czystych gazów, takich jak suche powietrze i gazy szlachetne, zalecany harmonogram konserwacji profilaktycznej wynosi 3 lata.

W przypadku pompowania gazów ulegających kondensacji, takich jak para wodna i rozpuszczalniki zmieszane z gazem, a także gazów agresywnych lub żrących, konieczne może być skrócenie okresu konserwacji do jednego roku.

Zalecenia podano w celu zachowania specyfikacji technicznych pompy określonych przez producenta przez cały okres użytkowania urządzenia. Brak konserwacji zwykle nie prowadzi do nagłej awarii pompy. Ze względu na zużycie, wydajność ciśnieniowa spada wraz z upływem czasu.

Dopóki wydajność ciśnieniowa jest odpowiednia dla zastosowań klienta, okres wymiany może być modyfikowany według uznania klienta.

#### **Dotyczy urządzeń z I•RISE**

W urządzeniach z wbudowaną funkcją I•RISE nie jest wymagana dodatkowa konserwacja, jeśli urządzenie pracuje w czystych warunkach.

# 9 Wyłączenie z ruchu

## 9.1 Utylizacja urządzenia

Użytkownik może zutylizować urządzenie na własną rękę lub odesłać je do producenta. Urządzenie zawiera materiały, które mogą być ponownie wykorzystane. Aby uniknąć odpadów i ochronić środowisko, należy skorzystać z tej możliwości.

Podczas utylizacji przestrzegać krajowych przepisów bezpieczeństwa i ochrony środowiska.

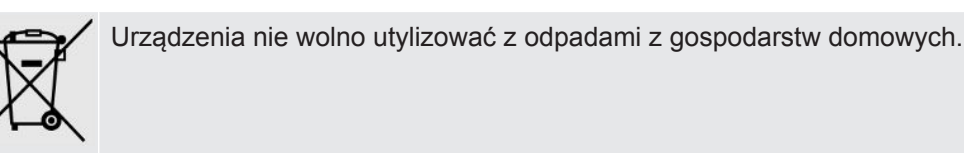

# <span id="page-136-0"></span>9.2 Odesłać urządzenie do konserwacji, naprawy lub utylizacji

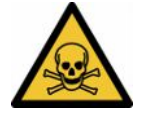

#### **OSTRZEŻENIE**

#### **Niebezpieczeństwo spowodowane przez materiały szkodliwe dla zdrowia**

Zanieczyszczone urządzenia mogą być szkodliwe dla zdrowia. Deklaracja zanieczyszczeń służy ochronie wszystkich osób, które mają kontakt z urządzeniem. Urządzenia wysłane bez numeru zwrotu i wypełnionej deklaracji zanieczyszczeń zostaną zwrócone przez producenta do nadawcy.

- ►Należy wypełnić kompletną deklarację zanieczyszczeń.
	- *1* Przed odesłaniem należy skontaktować się z producentem i przesłać wypełnioną deklarację zanieczyszczeń.
		- $\Rightarrow$  Następnie otrzymuje się numer zwrotu i adres do wysyłki.
	- *2* Do wysyłki zwrotnej stosować oryginalne opakowanie.
	- *3* Przed wysłaniem urządzenia, na zewnątrz opakowania dołączyć egzemplarz wypełnionej deklaracji zanieczyszczeń.

Deklaracja zanieczyszczeń, patrz na dole.

### Declaration of Contamination

The service, repair, and/or disposal of vacuum equipment and components will only be carried out if a correctly completed declaration has<br>been submitted. Non-completion will result in delay.<br>This declaration may only be co

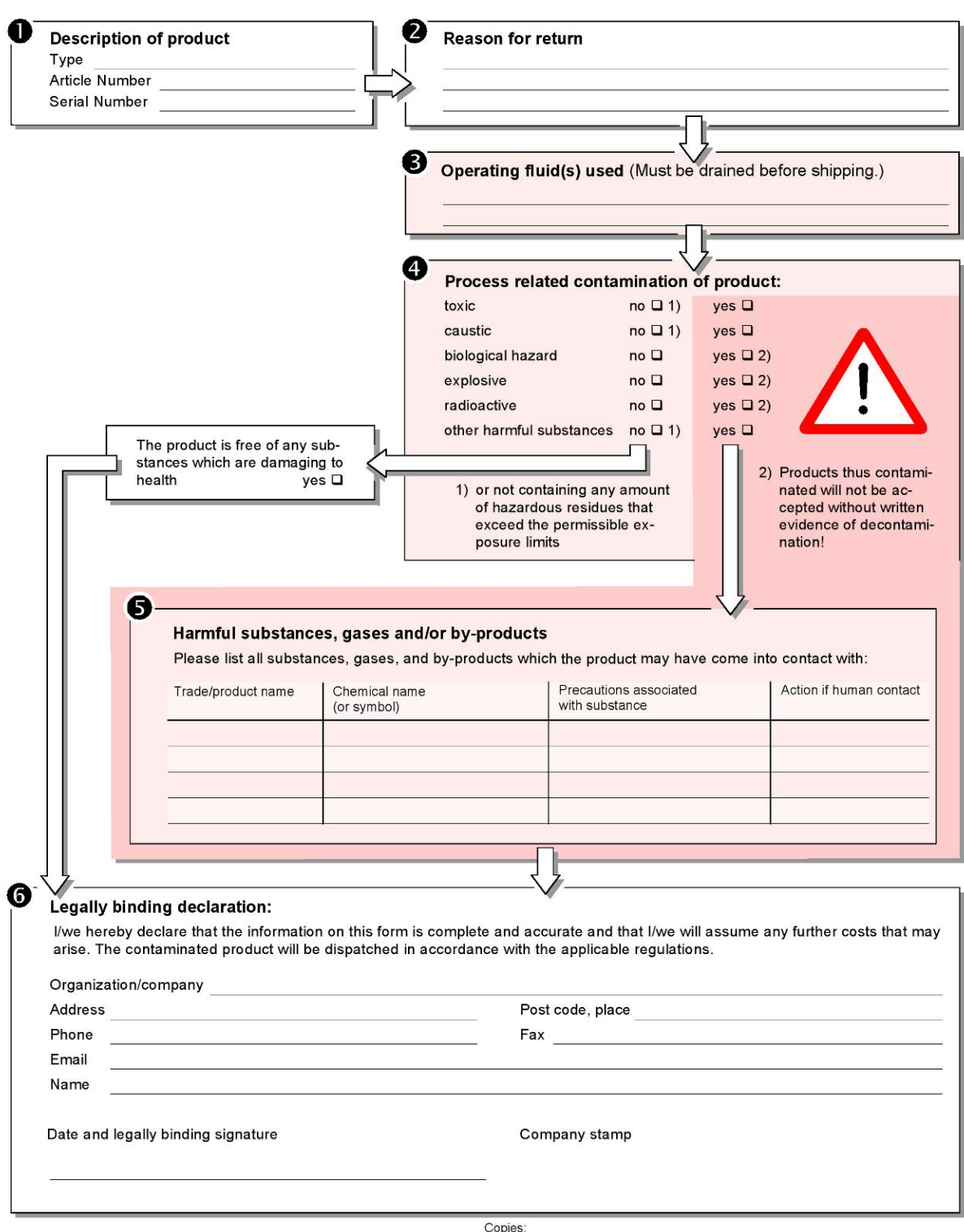

Original for addressee - 1 copy for accompanying documents - 1 copy for file of sender

# 10 Wyposażenie dodatkowe i złącza

## 10.1 Wyposażenie dodatkowe i części zamienne

Możliwe jest zamówienie dodatkowo wymienionych niżej części:

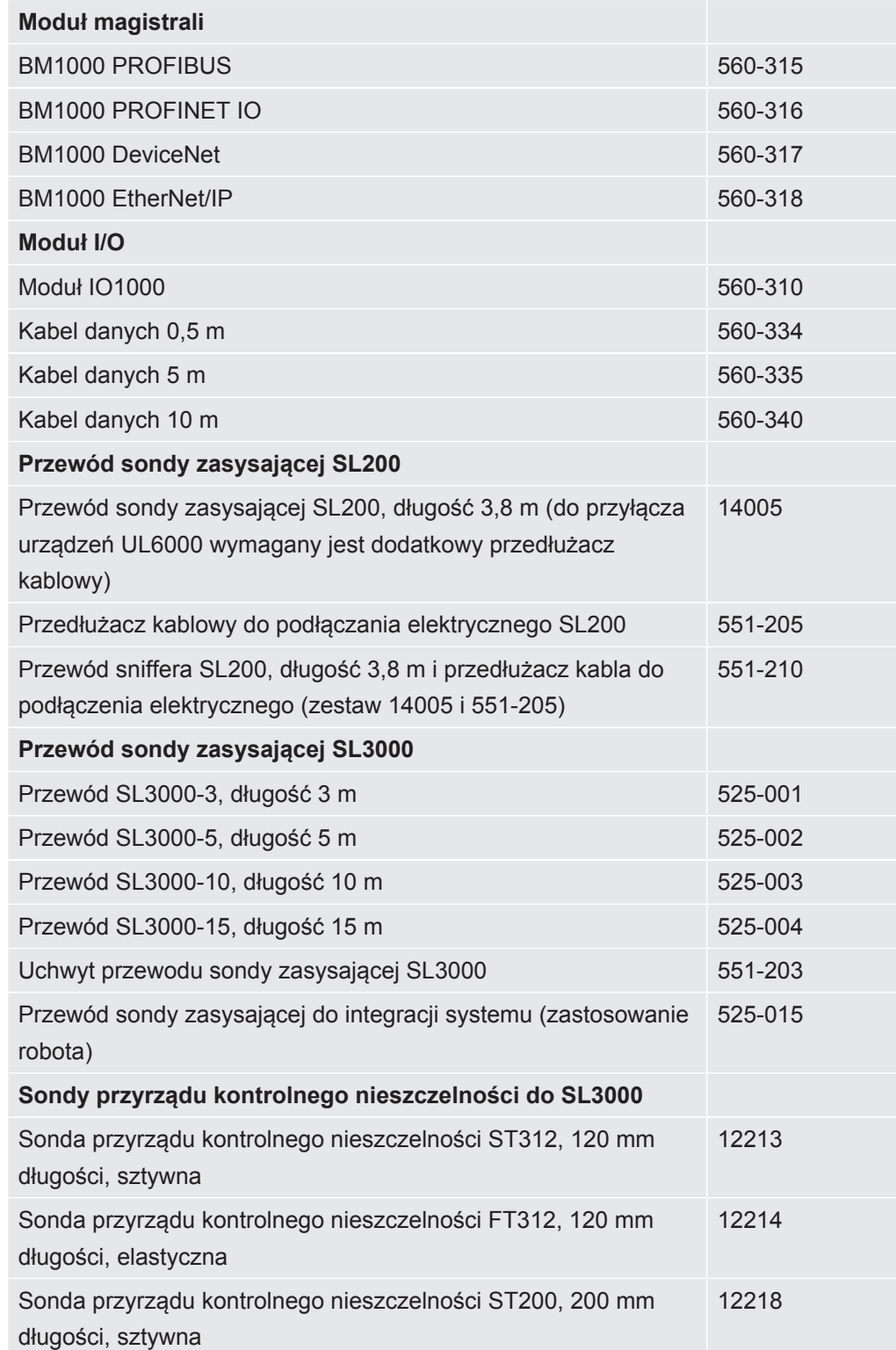

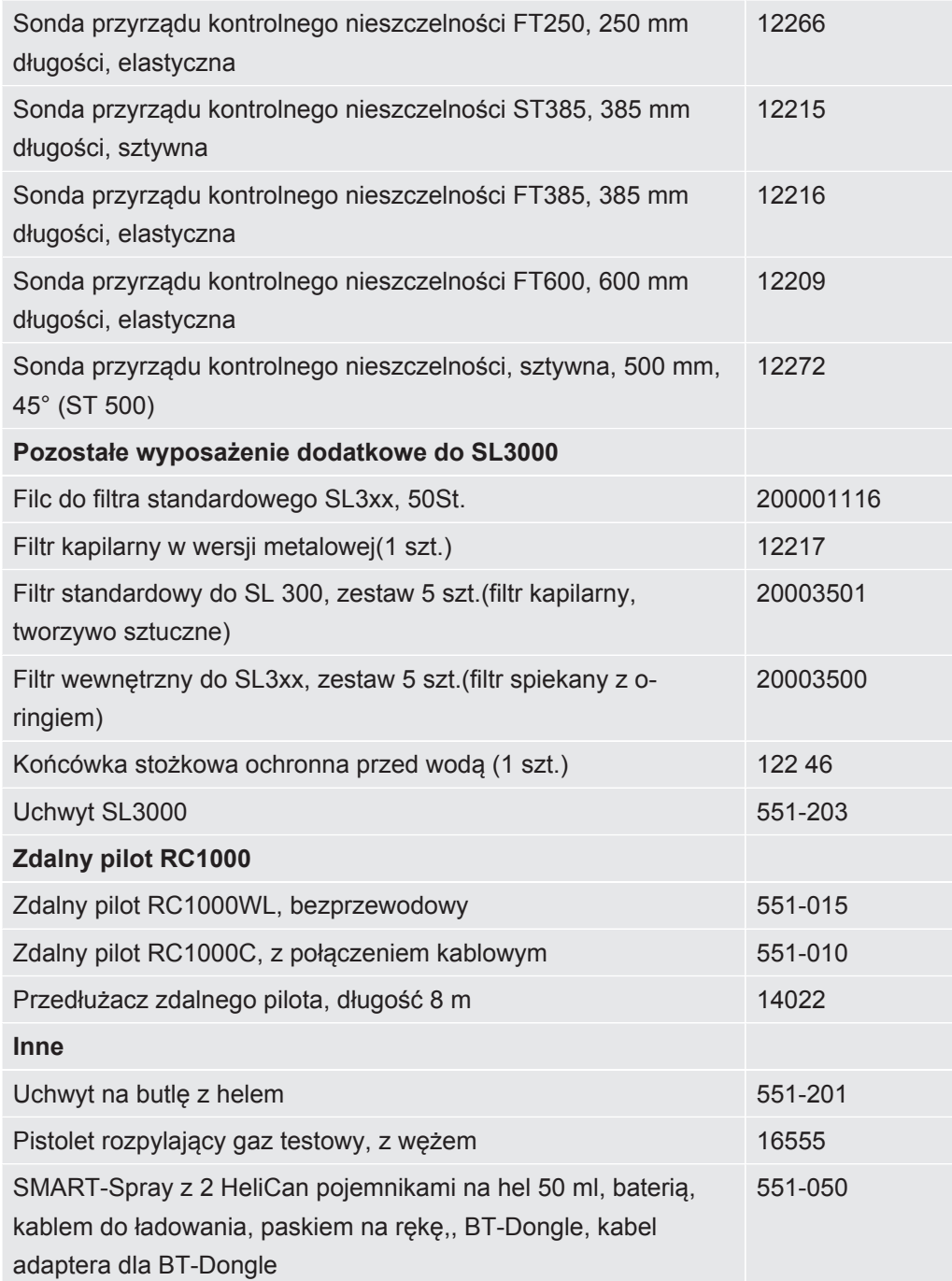

#### **Przewód sondy zasysającej SL200**

Dzięki zastosowaniu przewodu sondy zasysającej detektor nieszczelności można łatwo zmodyfikować do wykrywacza metodą zasysania. Długość przewodu sondy zasysającej 3,8 m.

Do użytkowania przewodu sondy zasysającej potrzebny jest dodatkowo przedłużacz kablowy do podłączania elektrycznego.

Informacje na temat montażu haków na przewód energetyczny lub przewód sondy zasysającej patrz "[Podłączanie wyposażenia dodatkowego objętego dostawą \[](#page-45-0) [46\]"](#page-45-0).

### **Przewód sondy zasysającej SL3000**

Przewód sondy zasysającej SL3000 montowany jest z tyłu detektora nieszczelności, tak aby nie był konieczny demontaż instalacji próżniowej u góry na kołnierzu wlotowym detektora nieszczelności podczas przejścia na tryb sondy zasysającej. Przewód sondy zasysającej dostępny jest w długości 3, 5, 10 lub 15 m.

Informacje na temat montażu haków na przewód energetyczny lub przewód sondy zasysającej patrz "[Podłączanie wyposażenia dodatkowego objętego dostawą \[](#page-45-0)> [46\]"](#page-45-0).

### **Uchwyt na butlę z helem**

Uchwyt na butlę z helem pozwala transportować zapas helu wraz z pistoletem rozpylającym razem z detektorem nieszczelności. Tylko małe i średnie butle (maksymalnie 10 l, maksymalna wielkość butli wraz z kapturkiem ochronnym 98 cm, 200 bar) pasują bez wpływu na stabilność urządzenia.

Instrukcja montażu dostarczona jest z uchwytem na butlę jako osobny dokument.

### **Zdalny pilot RC1000C oraz RC1000WL**

Zdalny pilot RC1000C umożliwia obsługę detektora nieszczelności za pośrednictwem kabla o długości do 28 m.

Dzięki bezprzewodowemu rozwiązaniu zdalnego pilota RC1000WL obsługa detektora nieszczelności możliwa jest z odległości nawet 100 m.

Zdalny pilot pozwala na sterowanie funkcjami START, STOP/VENT (STOP/ wentylacja), ZERO (tło). Na wyświetlaczu pilotów zmierzona wartość nieszczelności prezentowana jest w formie wykresu słupkowego, liczbowej lub wykresu (patrz podręcznik techniczny RC1000).

Wartości pomiarowe rejestrowane są przez okres do 24 godzin w wewnętrznej pamięci RC1000. Dane w prosty sposób przenoszone są do pamięci USB.

Użytkownik może ustawić wewnętrzną wartość progową dla ostrzeżeń w przypadku przekroczenia wartości progowej. Ostrzeżenie emitowane jest w postaci wizualnej na wyświetlaczu oraz w formie akustycznej za pośrednictwem wbudowanego głośnika lub podłączonych słuchawek.

Zdalne piloty posiadają mocne obudowy, co umożliwia ergonomiczną pracę. Magnesy znajdujące się na spodniej stronie umożliwiają mocowanie do poziomych i pionowych powierzchni metalowych.

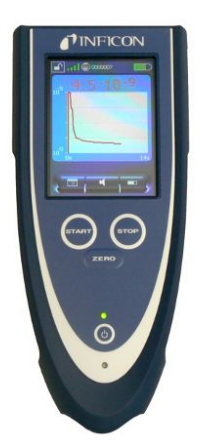

*Rys. 20:* Bezprzewodowy zdalny pilot RC1000WL

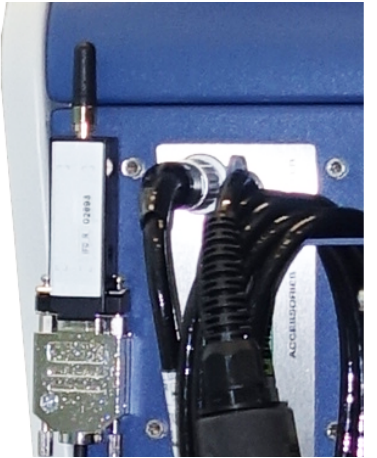

*Rys. 21:* Mocowanie nadajnika za pomocą taśmy rzepowej w wolnym miejscu

### **Wyszukiwanie bezprzewodowego zdalnego pilota z detektora nieszczelności**

Jeżeli został podłączony zdalny pilot RC1000WL, można z detektora nieszczelności aktywować sygnały akustyczne tego zdalnego pilota.

- *1* > Ustawianie > Wyposażenie dodatkowe > RC1000
- 2 W polu "Zapytanie Paging" wybrać ustawienie "Wł.".
	- $\Rightarrow$  Zdalny pilot wysyła sygnały akustyczne.
- *3* Aby po odnalezieniu zdalnego pilota ponownie wyłączyć emisję sygnału, w polu "Zapytanie Paging", należy ustawić "Wył.".

## 10.2 Moduł I/O

### 10.2.1 Tworzenie połączenia między urządzeniem i modułem I/  $\Omega$

### ü Uprawnienia **Supervisora**

- *1* Moduł I/O INFICON podłączyć za pomocą kabla danych do gniazda LD z tyłu urządzenia, patrz "[Przyłącza osprzętu i sygnałów sterujących \[](#page-32-0) [33\]](#page-32-0)".
- *2* > Ustawianie > Wyposażenie dodatkowe > Wybór urządzenia
- 3 Wybrać "Moduł I/O".
- *4* Zapisać .

### 10.2.2 Konfiguracja wyjść analogowych

### ü Uprawnienia **Supervisora**

- *1* > Ustawianie > Wyposażenie dodatkowe > Moduł I/O > Konfiguracja wyjść analogowych
- 2 Ustawić "Wyjście analogowe 1".
	- $\Rightarrow$  Do wyboru sa funkcie "Wył.", "Ciśnienie p1", "Ciśnienie p2", "Mantysa wartości nieszczelności", "Wykładnik wartości nieszczelności", "Wartość nieszczelności liniowo", "Wartość nieszczelności logarytmicznie", "Wartość nieszczelności, mantysa, hist. ", "Przez interfejs".
- 3 Ustawić "Wyjście analogowe 2".
	- $\Rightarrow$  Do wyboru sa funkcie "Wył.", "Ciśnienie p1", "Ciśnienie p2", "Mantysa wartości nieszczelności", "Wykładnik wartości nieszczelności", "Wartość nieszczelności liniowo", "Wartość nieszczelności logarytmicznie", "Wartość nieszczelności, mantysa, hist. ", "Przez interfejs".
- *4* Ustawić "Skalowanie wyjścia analogowego".
	- $\Rightarrow$  Do wyboru są "0,5 V/dekada", "1 V/dekada", "2 V/dekada", "2,5 V/dekada", "3 V/dekada", "5 V/dekada", "10 V/dekada".
- 5 Ustawić "Górny limit, wykładnik".
- *6* Zapisać .

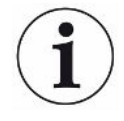

Ustawienia "Skalowania wyjścia analogowego" oraz "Wykładnika limitu górnego" oddziałują na oba wyjścia analogowe w zależności od wybranej funkcji, patrz poniżej zestawienie tabelaryczne.

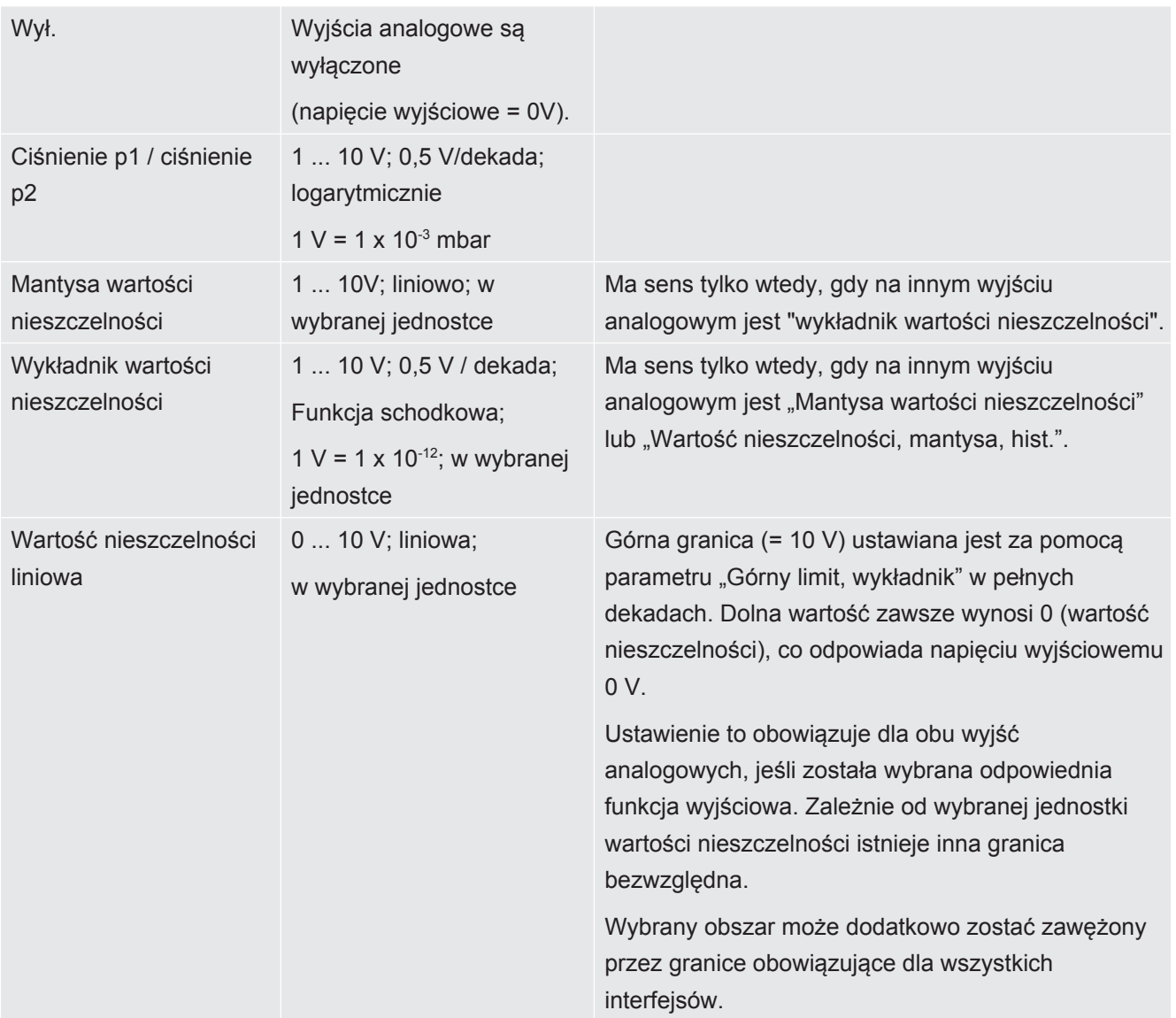

### **Funkcje i przyporządkowanie wyjść analogowych:**
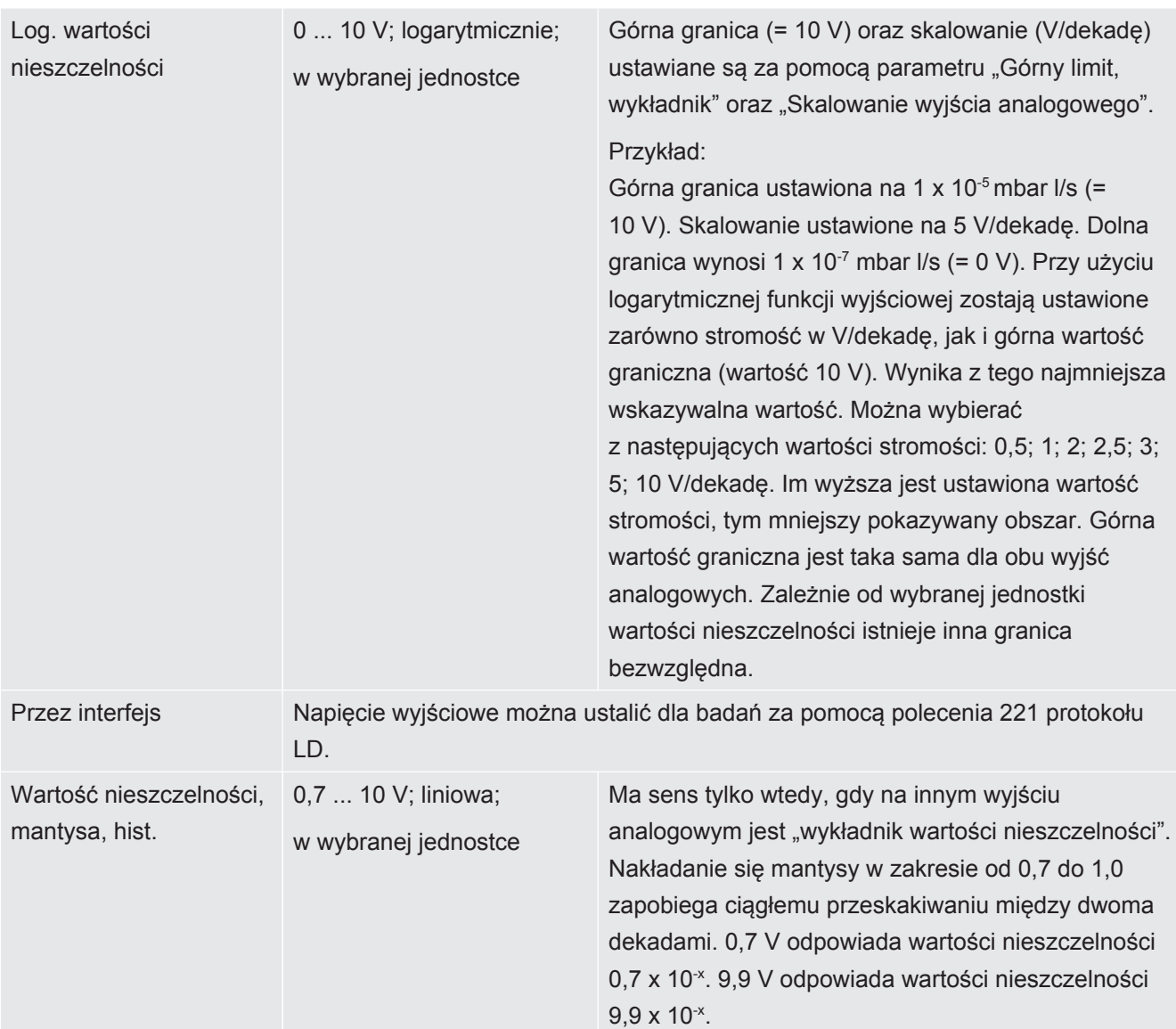

# 10.2.3 Konfiguracja wejść cyfrowych

Wejścia te służą do eksploatacji urządzenia za pomocą sterowania programowalnego (PLC).

Wejścia cyfrowe PLC-IN 1 do 10 modułu I/O mogą być dowolnie konfigurowane za pomocą dostępnych funkcji.

- aktywny sygnał: typowo 24 V
- nieaktywny sygnał: typowo 0 V.

Jako sygnał aktywny można wykorzystać wyjście 24-V modułu I/O.

Każdą funkcję można zanegować.

- ü Uprawnienia **Supervisora**
	- *1* > Ustawianie > Wyposażenie dodatkowe > Moduł I/O > Konfiguracja wejść cyfrowych
	- 2 Wybrać żądany "Wejście cyfrowe".
- ð Dostępne są wejścia PLC\_IN 1 10.
- *3* Wybrać żądaną funkcję, patrz poniższe zestawienie tabelaryczne.
- *4* Wybrać żądany tryb.
	- $\Rightarrow$  Do wyboru jest tryb "Standard" oraz tryb "Odwrócony". Przejście do trybu "Odwrócony": W poniższym zestawieniu tabelarycznym w kolumnie "Przejście" kierunek oznaczony strzałką musiałby zostać odwrócony.
- *5* Zapisać .

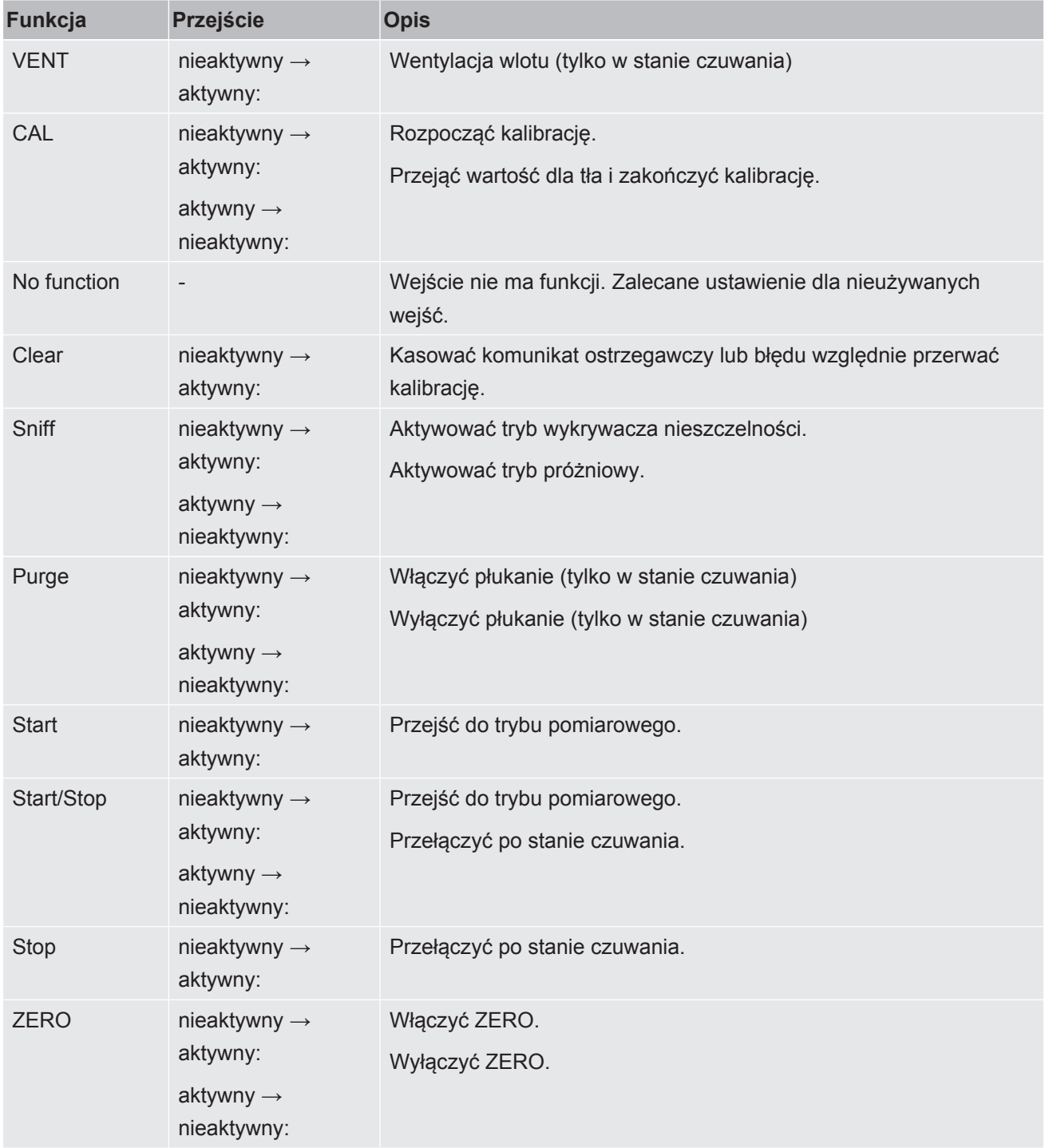

# 10.2.4 Konfiguracja wyjść cyfrowych

Wyjścia cyfrowe PLC-OUT 1 do 8 modułu I/O mogą być dowolnie konfigurowane za pomocą dostępnych funkcji.

#### ü Uprawnienia **Supervisora**

- *1* > Ustawianie > Wyposażenie dodatkowe > Moduł I/O > Konfiguracja wyjść cyfrowych
- 2 Wybrać żądane "wyjście cyfrowe".
	- $\Rightarrow$  Dostępne są wyjścia PLC-OUT 1 8.
- 3 Wybrać żądaną "funkcję", patrz poniższe zestawienie tabelaryczne.
- 4 Wybrać żądany "tryb".
	- $\Rightarrow$  Do wyboru jest tryb "Standard" oraz tryb "Odwrócony".

Przejście do trybu "Odwrócony": W zestawieniu tabelarycznym opis stanu "otwarty" musiałby zostać zastąpiony opisem stanu "zamknięty".

*5* Zapisać .

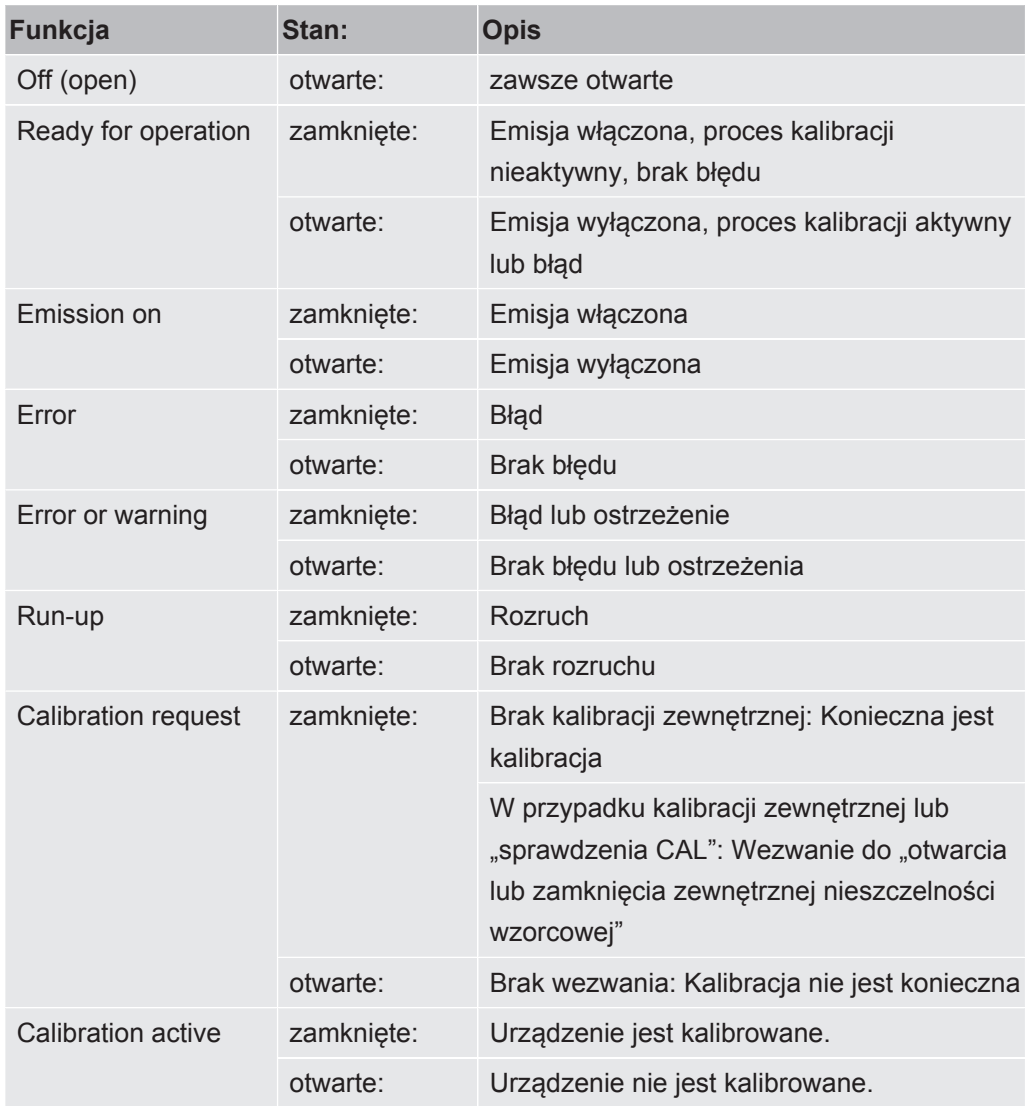

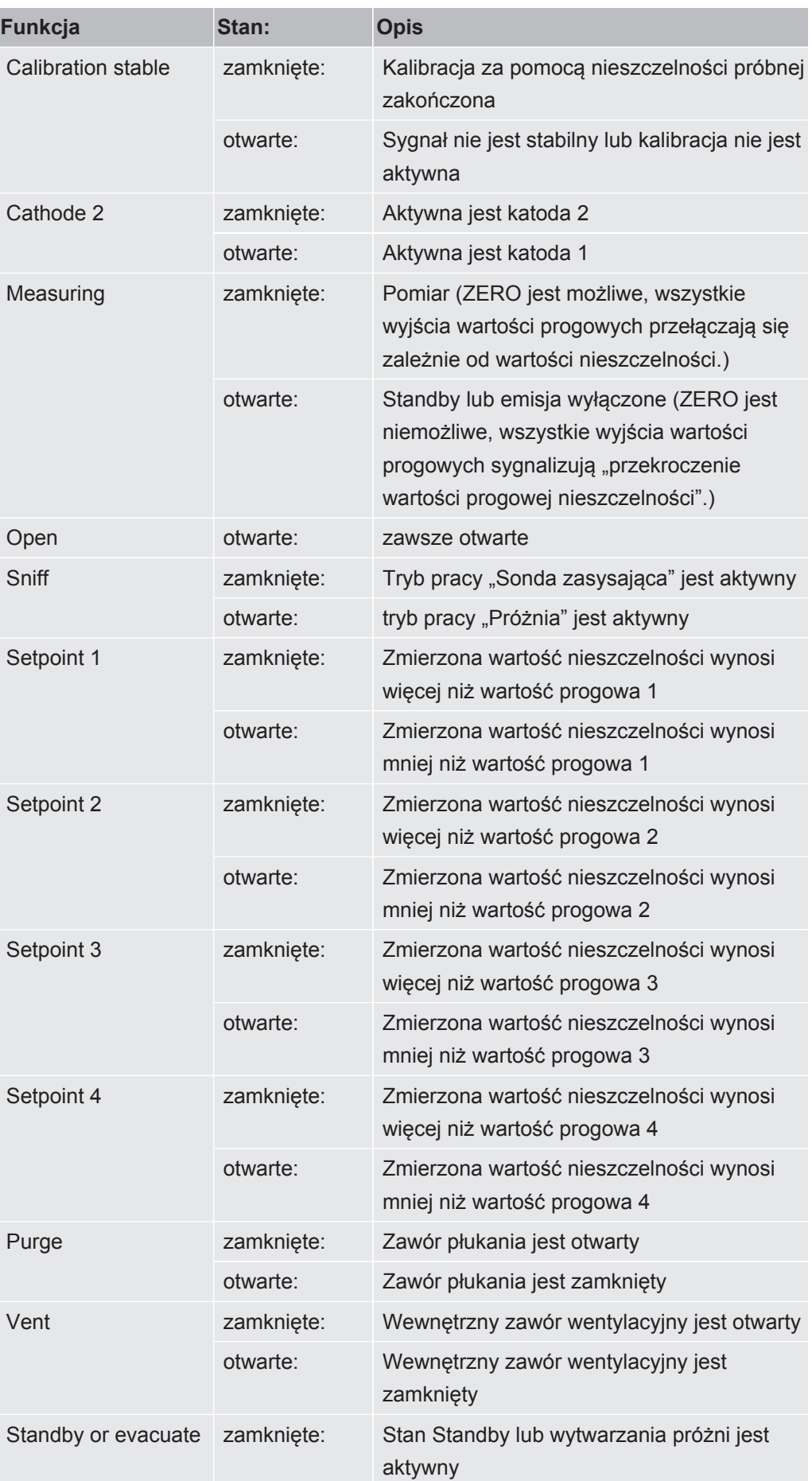

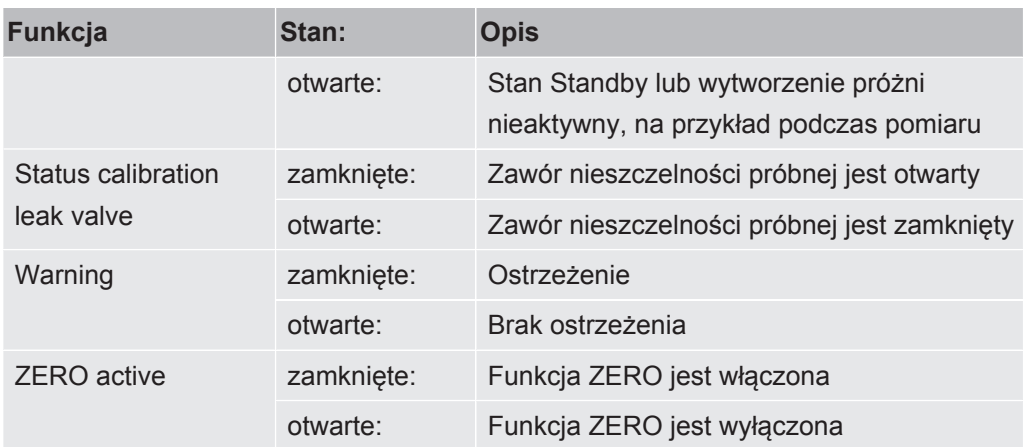

# 10.2.5 Tworzenie protokołu modułu I/O

Służy do przełączania między ASCII oraz protokołem LD.

- ü Uprawnienia **Supervisora**
	- *1* > Ustawianie > Wyposażenie dodatkowe > Moduł I/O > Protokół modułu I/O
	- *2* Dokonać ustawień
	- *3* Zapisać .

# 10.3 Moduł magistrali

Na nośniku USB dołączonym do urządzenia oraz do modułu magistrali BM1000 znajduje się więcej informacji dotyczących modułu magistrali. Należy do nich także plik GSD do magistrali PROFIBUS znajdujący się w segregatorze ... \Manuals\Interface Description".

Informacje o różnych modułach magistrali INFICON – patrz także ["Wyposażenie](#page-138-0) [dodatkowe i części zamienne \[](#page-138-0)[}](#page-138-0) [139\]](#page-138-0)".

# 10.3.1 Tworzenie połączenia między urządzeniem i modułem I/ O

Aby nawiązać połączenie pomiędzy detektorem nieszczelności a modułem magistrali, należy wykonać następujące czynności:

- <span id="page-149-0"></span>*1* Należy wyłączyć detektor nieszczelności.
- *2* Moduł magistrali INFICON należy podłączyć za pomocą kabla transmisji danych do gniazda LD urządzenia, patrz "[Przyłącza osprzętu i sygnałów](#page-32-0) [sterujących \[](#page-32-0)> [33\]"](#page-32-0).
- *3* Należy załączyć detektor nieszczelności.
- *4* > Ustawianie > Wyposażenie dodatkowe > Wybór urządzenia
- 5 Jako urządzenie wybrać "Moduł magistrali".
- *6* Zatwierdzić .

#### 10.3.2 Nadawanie adresu modułowi magistrali

Ustawianie wartości zadanej dla adresu magistrali polowej. PROFIBUS® to adres węzła. DeviceNet to Mac ID.

Dla Profinet oraz EtherNet/IP to ustawienie nie ma znaczenia.

- *1* > Ustawianie > Wyposażenie dodatkowe > Moduł magistrali
- 2 W polu "Adres modułu magistrali" należy wpisać wymagany adres.
- *3* Zatwierdzić .
- $\Rightarrow$  Ustawiona wartość zostanie przyjęta po ponownym uruchomieniu detektora nieszczelności. W tym celu należy wyłączyć i załączyć napięcie.

# 10.4 Nawiąż połączenie pomiędzy urządzeniem a SMART-Spray

#### ü Uprawnienia **Supervisora**

ü W wykrywaczu nieszczelności zainstalowane jest już oprogramowanie w wersji V1.42 (urządzenie podstawowe) i V1.64 (działanie urządzenia) lub nowszej.

- <span id="page-150-3"></span> $\checkmark$  Masz działające urządzenie do natryskiwania helu SMART-Spray zawierające oddzielny klucz BT-Dongle (nadajnik radiowy) do podłączenia do testera szczelności.
	- *1* Włóż klucz BT-Dongle do interfejsu RS232 z tyłu testera szczelności, patrz ["Przyłącza osprzętu i sygnałów sterujących \[](#page-32-0)[}](#page-32-0) [33\]](#page-32-0)".
	- *2* > Ustawianie > Wyposażenie dodatkowe > Wybór urządzenia
	- *3* Dla portu RS232 wybierz "SMART-Spray", jeśli nie jest to jeszcze ustawione.
	- *4* Zapisać .

Patrz także osobna instrukcja obsługi rozpylacza helu "SMART-Spray".

# 10.5 Sieć

10.5.1 Obsługa detektora nieszczelności poprzez wyszukiwarkę (LAN)

#### **WSKAZÓWKA**

#### **System operacyjny może zostać zaatakowany za pośrednictwem złącza USB lub Ethernetu.**

Zastosowany w wykrywaczu nieszczelności system operacyjny Linux nie jest automatycznie aktualizowany, wobec czego jego zabezpieczenie może posiadać luki. Wykorzystanie takich luk w systemie zabezpieczeń możliwe jest poprzez złącza Ethernet lub USB w celu uzyskania nieuprawnionego dostępu do systemu.

- ►Należy uniemożliwić dostęp do tych złączy osobom postronnym, na przykład przez blokadę portu USB/portu Ethernet.
- ►Aby nie narażać bezpieczeństwa sieci firmowej, nigdy nie należy podłączać wykrywacza nieszczelności bezpośrednio do publicznej sieci internetowej. Dotyczy to zarówno łączności za pośrednictwem WLAN, jak i przez Ethernet.
- ►Jeśli konieczny jest dostęp zdalny do interfejsu sieciowego detektora nieszczelności, zalecamy wykorzystanie szyfrowanego łącza Virtual Private Network (VPN). Nie możemy zagwarantować bezpieczeństwa połączenia VPN, które zostało utworzone przez osoby trzecie.

#### 10.5.1.1 Konfiguracja połączenia LAN detektora nieszczelności

- <span id="page-150-2"></span><span id="page-150-1"></span><span id="page-150-0"></span>ü Uprawnienia **Supervisora**
	- *1* > Ustawianie > Sieć > Ustawienia LAN
		- $\Rightarrow$  Można także nacisnąć  $\circledP$  na pasku menu.
	- 2 Wybrać w polu "Sposób" właściwe ustawienie LAN:
- $\Rightarrow$  Wył.: Również przy podłączonym kablu sieciowym (gniazdo RJ45) nie można ustanowić połączenia sieciowego.
- ð DHCP: Wykrywacz nieszczelności automatycznie pobiera adres IP z sieci, do której został podłączony.
- $\Rightarrow$  Statyczne: Adres IP oraz maska sieci i brama sieciowa muszą zostać skonfigurowane ręcznie, żeby wykrywacz nieszczelności był dostępny w sieci. W razie konieczności należy skontaktować się z administratorem sieci.
- <span id="page-151-0"></span>*3* Zapisać .

#### 10.5.1.2 Ustawianie łączności LAN w PC lub tablecie

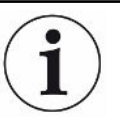

#### **Połączenie LAN – szybkie uruchomienie**

Jeśli opisane tu czynności zostały już raz wykonane w przypadku wielu urządzeń w razie powtórzenia wystarczy podanie adresu IP.

- <span id="page-151-2"></span>ü PC jest podłączony do tej samej sieci co wykrywacz nieszczelności.
- $\checkmark$  W konfiguracji detektora nieszczelności zostały utworzone ustawienia LAN, patrz także ["Konfiguracja połączenia LAN detektora nieszczelności \[](#page-150-0) $\blacktriangleright$  [151\]](#page-150-0)".
- $\checkmark$  Należy zanotować adres IP detektora nieszczelności. Jest on dostępny w detektorze nieszczelności pod "Diagnostyka > Informacje > Urządzenie > Sieć".
- $\checkmark$  W przeglądarce internetowej aktywowano JavaScript. Zalecamy zastosowanie aktualnej wersji przeglądarek Chrome™, Firefox® lub Safari®.
- **►** Ażeby z wyszukiwarki PC lub tabletu uzyskać dostęp do detektora nieszczelności, należy wpisać adres IP detektora nieszczelności w sposób następujący: http://<IP-Adresse>
- $\Rightarrow$  Zostanie wywołany aktualnie aktywny interfejs użytkownika detektora szczelności.
- $\Rightarrow$  PC czy tablet udostępniają użytkownikowi te same funkcje co ekran dotykowy detektora nieszczelności.

#### 10.5.1.3 Dopuszczanie dostępu klienta

- <span id="page-151-3"></span><span id="page-151-1"></span>ü Uprawnienia **Supervisora**
	- *1* > Ustawianie > Sieć > Dostęp klienta
	- *2* W celu dopuszczenia obsługi detektora nieszczelności przez PC lub tablet należy aktywować opcję "Dostęp klienta".
		- ð Jeżeli opcja "Dostęp klienta" nie została aktywowana, detektor nieszczelności nie może być obsługiwany za pośrednictwem PC lub tabletu. Nie można zmienić żadnych ustawień.
	- *3* Zapisać .

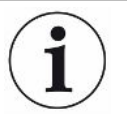

#### **Wyświetlanie wszystkich powiązanych klientów.**

- $\checkmark$  Połączenie sieciowe pomiędzy detektorem nieszczelności a jednym lub kilkoma PC lub tabletami zostało utworzone, patrz ["Ustawianie łączności LAN w PC lub tablecie](#page-151-0) [\[](#page-151-0)[}](#page-151-0) [152\]"](#page-151-0).
- ► > Nastawy > Sieć > Połączone klienty

# 10.5.2 Obsługa detektora nieszczelności poprzez wyszukiwarkę (WLAN)

#### **WSKAZÓWKA**

#### **System operacyjny może zostać zaatakowany za pośrednictwem złącza USB lub Ethernetu.**

Zastosowany w wykrywaczu nieszczelności system operacyjny Linux nie jest automatycznie aktualizowany, wobec czego jego zabezpieczenie może posiadać luki. Wykorzystanie takich luk w systemie zabezpieczeń możliwe jest poprzez złącza Ethernet lub USB w celu uzyskania nieuprawnionego dostępu do systemu.

- ►Należy uniemożliwić dostęp do tych złączy osobom postronnym, na przykład przez blokadę portu USB/portu Ethernet.
- ►Aby nie narażać bezpieczeństwa sieci firmowej, nigdy nie należy podłączać wykrywacza nieszczelności bezpośrednio do publicznej sieci internetowej. Dotyczy to zarówno łączności za pośrednictwem WLAN, jak i przez Ethernet.
- ►Jeśli konieczny jest dostęp zdalny do interfejsu sieciowego detektora nieszczelności, zalecamy wykorzystanie szyfrowanego łącza Virtual Private Network (VPN). Nie możemy zagwarantować bezpieczeństwa połączenia VPN, które zostało utworzone przez osoby trzecie.

<span id="page-152-0"></span>Dostęp do interfejsu użytkownika urządzenia za pośrednictwem WLAN wymaga podłączenia z tyłu panelu obsługi adaptera WLAN USB z technologią WLAN Access Point.

Wymagania minimalne dla adaptera WLAN-USB:

- Złącze: USB 2.0
- Gniazdo USB: Typ A
- Zestaw chipów: RTL819x lub porównywalny
- Obsługiwany tryb: Access Point Client Mode

Adapter WLAN USB, spełniający te wymogi i przetestowany z detektorem nieszczelności, to "EDIMAX EW-7612UAn V2".

Połączenie WLAN może być podatne na zakłócenia. Jego stabilność zależy od zasięgu, ekranowania ścian, innych sieci WLAN, znajdujących się w pobliżu zakłócających nadajników radiowych i innych czynników.

#### 10.5.2.1 Konfiguracja połączenia WLAN detektora szczelności

- <span id="page-153-3"></span><span id="page-153-0"></span>ü Uprawnienia **Supervisora**
	- *1* > Ustawianie > Sieć > Ustawienia WLAN
		- $\Rightarrow$  Można także nacisnać  $\widehat{\mathcal{F}}$  na pasku menu.
	- *2* Aktywacja opcji "Aktywuj WLAN" włącza ustawienia pozwalające na obsługę przez urządzenie połączenia WLAN.
	- 3 W polu "Nazwa (SSID)" należy wpisać wybraną nazwę sieci, a w polu "WLAN klucz sieciowy WLAN" wybrany klucz sieciowy WLAN klucz sieciowy .
		- $\Rightarrow$  .Nazwa (SSID) WLAN" oraz .WLAN klucz sieciowy WLAN" sa poprzedzone następującymi wartościami: "UL Series" lub "INFICONUL". Klucz sieciowy WLAN klucz sieciowy musi zawierać co najmniej 8 znaków. Klucz sieciowy nie jest wyświetlany w formacie tekstowym; wszystkie znaki zastąpione są kropkami. Jeżeli nie jest to pożądane, możliwa jest zmiana sposobu wyświetlania za pomocą symbolu  $\mathsf Q$  za polem wprowadzania.
	- *4* Zapisać .
- ð Jeśli podłączony jest adapter USB z obsługą WLAN, jest on automatycznie uruchamiany jako Access Point. Do konfiguracji połączenia WLAN detektora szczelności nie jest konieczne podłączenie adaptera USB.

#### 10.5.2.2 Ustawianie łączności WLAN w PC lub tablecie

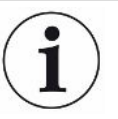

#### <span id="page-153-1"></span>**Połączenie WLAN – szybkie uruchomienie**

Jeśli opisane tu czynności zostały już raz wykonane w przypadku wielu urządzeń w razie powtórzenia wystarczy podanie URL.

- <span id="page-153-4"></span> $\checkmark$  Adapter WLAN wyposażony w technologię WLAN Access Point podłączony jest do gniazda USB detektora szczelności, patrz "[Panel obsługi \[](#page-23-0) $\geq 24$ ]".
- $\checkmark$  W konfiguracji detektora nieszczelności aktywna jest opcja "Aktywny", patrz "[Konfiguracja połączenia WLAN detektora szczelności \[](#page-153-0) $\blacktriangleright$  [154\]"](#page-153-0).
- $\checkmark$  Połączenie WLAN jest automatycznie rozpoznawane przez klienta.
- $\checkmark$  Również w starych urządzeniach konieczne jest ustawienie WPA2 jako szyfrowania.
- <span id="page-153-2"></span> $\checkmark$  W przeglądarce internetowej aktywowano JavaScript. Zalecamy zastosowanie aktualnej wersji przeglądarek Chrome™, Firefox® lub Safari®.
	- *1* W ustawieniach WLAN PC lub tabletu użytkownika należy sprawdzić, czy zostało już nawiązane połączenie WLAN z detektorem nieszczelności.
- *2* W przypadku braku połączenia detektora szczelności z siecią WLAN należy wybrać sieć WLAN detektora szczelności i w razie konieczności wprowadzić WLAN klucz sieciowy, patrz "[Konfiguracja połączenia WLAN detektora](#page-153-0) [szczelności \[](#page-153-0) $\geq 154$ ]".
- *3* Aby uzyskać dostęp do detektora nieszczelności za pośrednictwem przeglądarki internetowej PC lub tabletu, należy zastosować następujący URL: ul.inficon.com
- $\Rightarrow$  Zostanie wywołany aktualnie aktywny interfejs użytkownika detektora szczelności.
- $\Rightarrow$  PC czy tablet udostepniają użytkownikowi te same funkcje co ekran dotykowy detektora nieszczelności.

#### 10.5.2.3 Dopuszczanie dostępu klienta

- <span id="page-154-1"></span><span id="page-154-0"></span>ü Uprawnienia **Supervisora**
	- *1* > Ustawianie > Sieć > Dostęp klienta
	- *2* W celu dopuszczenia obsługi detektora nieszczelności przez PC lub tablet należy aktywować opcję "Dostęp klienta".
		- ð Jeżeli opcja "Dostęp klienta" nie została aktywowana, detektor nieszczelności nie może być obsługiwany za pośrednictwem PC lub tabletu. Nie można zmienić żadnych ustawień.
	- *3* Zapisać .

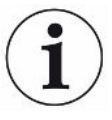

#### **Wyświetlanie wszystkich powiązanych klientów.**

- $\checkmark$  Połączenie sieciowe pomiędzy detektorem nieszczelności a jednym lub kilkoma PC lub tabletami zostało utworzone, patrz ["Ustawianie łączności WLAN w PC lub](#page-153-1) [tablecie \[](#page-153-1)[}](#page-153-1) [154\]"](#page-153-1).
- ► > Nastawy > Sieć > Połączone klienty

# 11 Załącznik

# 11.1 Ścieżki menu

### 11.1.1 Diagnoza

- 1  $\sqrt[3]{ }$  > Potwierdzone ostrzeżenia
- *2* > Błędy i ostrzeżenia
- **3**  $\sqrt[3]{ }$  > Dane pomiarowe > Rejestracja danych
- 4  $\sqrt[3]{ }$  > Dane pomiarowe > Informacja banku danych
- **5**  $\sqrt[3]{ }$  > Dane pomiarowe > Eksport danych pomiarowych
- *6* > Dane pomiarowe > Cykle pomiarowe
- *7* > Protokoły > Protokół wyników
- 8  $\sqrt[3]{ }$  > Protokoły > Błędy i ostrzeżenia
- *9* > Protokoły > Protokół kalibracji
- *10* > Protokoły > Protokół konserwacji
- 11  $\sqrt[3]{ }$  > Regeneracja
- *12* > Aktualizacja > Aktualizacja obsługi urządzenia
- *13* > Aktualizacja > Aktualizacja obsługi urządzenia > Aktualizacja ekspercka obsługi urządzenia
- **14**  $\sqrt[3]{ }$  **> Aktualizacia > Aktualizacia urządzenia głównego**
- 15  $\sqrt[4]{ }$  > Aktualizacja > Aktualizacja urządzenia głównego > Aktualizacja ekspercka urządzenia głównego
- *16* > Wykres próżni

#### 11.1.2 Ustawienia

- *1* > Wskazanie > Ogólne ustawienia wskazań
- *2* > Wskazanie > Wykres słupkowy
- *3* > Wskazanie > Wykres I•RISE (zależnie od urządzenia)
- *4* > Wskazanie > Wykres kołowy
- *5* > Wskazanie > Wykres liniowy
- *6* > Wskazanie > Zewnętrzny monitor
- $7 \frac{q_0}{q}$  > Audio
- *8* > Konta użytkowników > Wyloguj
- *9* > Konta użytkowników > Zarządzanie logowaniem automatycznym
- *10* > Konta użytkowników > Zarządzaj kontami użytkowników
- > Konta użytkowników > Zmień własny PIN
- > Konta użytkowników > Zmień własny język
- > Konta użytkowników > Ulubione
- 14  $\frac{q_0}{q}$  > Tryb pracy
- > Ustawianie > Ogólne > Powiadomienia
- > Ustawianie > Ogólne > Data i czas
- > Ustawianie > Ogólne > Ustawiania jednostek
- > Ustawianie > Ogólne > Resetuj
- > Ustawianie > Rejestracja danych
- > Ustawianie > Pomiar > Granice ciśnienia
- > Ustawianie > Pomiar > HYDRO•S
- > Ustawianie > Pomiar > Mass
- > Ustawianie > Pomiar > Nieszczelność próbna
- > Ustawianie > Pomiar > Wykrywanie nieszczelności > Monitoring kapilar
- > Ustawianie > Pomiar > Wykrywanie nieszczelności > Przewód sondy zasysającej SL3000
- > Ustawianie > Pomiar > Ochrona
- > Ustawianie > Pomiar > Inne
- > Ustawianie > Pomiar > Próżnia > I•RISE (zależnie od urządzenia)
- > Ustawianie > Pomiar > Próżnia > TMP2
- > Ustawianie > Pomiar > Próżnia > zakresy próżni
- > Ustawianie > Pomiar > Próżnia > Płukanie
- > Ustawianie > Pomiar > Próżnia > Wentylowanie
- > Ustawianie > Pomiar > Zero/filtr
- > Ustawianie > Sieć > Dostęp klienta
- > Ustawianie > Sieć > Ustawienia LAN
- > Ustawianie > Sieć > Połączone klienty
- > Ustawianie > Sieć > Ustawienia WLAN
- > Ustawianie > Wezwania do konserwacji
- > Ustawianie > Licznik konserwacji
- > Ustawianie > Wyposażenie dodatkowe > Moduł magistrali
- > Ustawianie > Wyposażenie dodatkowe > Wybór urządzenia
- > Ustawianie > Wyposażenie dodatkowe > Moduł I/O > Protokół modułu I/O
- > Ustawianie > Wyposażenie dodatkowe > Moduł I/O > Konfiguracja wyjść analogowych
- > Ustawianie > Wyposażenie dodatkowe > Moduł I/O > Konfiguracja wyjść cyfrowych
- > Ustawianie > Wyposażenie dodatkowe > Moduł I/O > Konfiguracja wejść cyfrowych
- > Ustawianie > Wyposażenie dodatkowe > RC1000
- > Zestawy parametrów > Lista parametrów
- > Zestawy parametrów > Zarządzaj zestawami parametrów
- > Wartości progowe

#### 11.1.3 Informacje

- > Podzespoły > Źródło jonów
- $2 \quad \hat{\mathbb{1}}$  > Podzespoły > TMP
- > Podzespoły > TMP2
- > Podzespoły > Pompa próżni wstępnej
- $5 \text{ m}$  > Podzespoły > Wzmacniacz wstępny
- $6 \text{ } n$  > Energia > Moc
- $7 \quad \hat{\mathbb{1}}$  > Energia > Napięcie (1)
- $8 \quad \hat{\mathbb{1}}$  > Energia > Napięcie (2)
- > Energia > Prąd
- > Urządzenie > Godziny pracy
- > Urządzenie > Identyfikacja
- > Urządzenie > MSB
- > Urządzenie > Sieć
- > Pomoc > Błędy i ostrzeżenia
- $15 \quad \hat{\mathbb{1}}$  > HYDRO•S
- > Kalibracja
- > Wartości pomiaru > Czasy pracy
- > Wartości pomiaru > Wartość nieszczelności i ciśnienie
- > Wartości pomiaru > Temperatura
- > Przewód sondy zasysającej
- > Wyposażenie dodatkowe > Moduł magistrali
- > Wyposażenie dodatkowe > Moduł I/O

# 11.2 Deklaracja zgodności CE

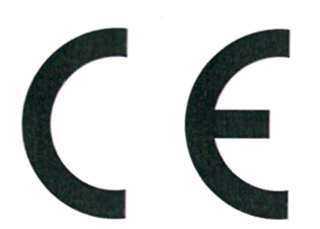

**INFICON** 

# **EU Declaration of Conformity**

We - INFICON GmbH - herewith declare that the products defined below meet the basic requirements regarding safety and health and relevant provisions of the relevant EU Directives by design, type and the versions which are brought into circulation by us. This declaration of conformity is issued under the sole responsibility of INFICON GmbH.

In case of any products changes made, this declaration will be void.

Designation of the product:

**Helium Leak Detector** 

Models: **UL6000 Fab** UL6000 Fab PLUS The products meet the requirements of the following Directives:

- $\bullet$ Directive 2006/42/EC (Machinery)
- Directive 2014/30/EU (EMC)  $\bullet$
- Directive 2011/65/EC (RoHS)

Applied harmonized standards:

- EN ISO 12100:2010
- EN 61326-1:2013 Class A according to EN 55011:2016+A1:2017
- EN 61010-1:2010+A1:2019
- EN IEC 63000:2018

Catalogue numbers:

550-520 550-530

Authorised person to compile the relevant technical files: Heinz Rauch, INFICON GmbH, Bonner Strasse 498, D-50968 Cologne

Cologne, June 15th, 2022

i.V. R.L

Bruhns, Vice President LDT

Cologne, June 15<sup>th</sup>, 2022

pro Tanceroald Sauerwald, Research and Development

**INFICON GmbH** Bonner Strasse 498 D-50968 Cologne Tel.: +49 (0)221 56788-0 Fax: +49 (0)221 56788-90 www.inficon.com E-mail: leakdetection@inficon.com

# 11.3 RoHS**Restriction of Hazardous Substances (China RoHS)**

### 有害物质限制条例(中国 RoHS)

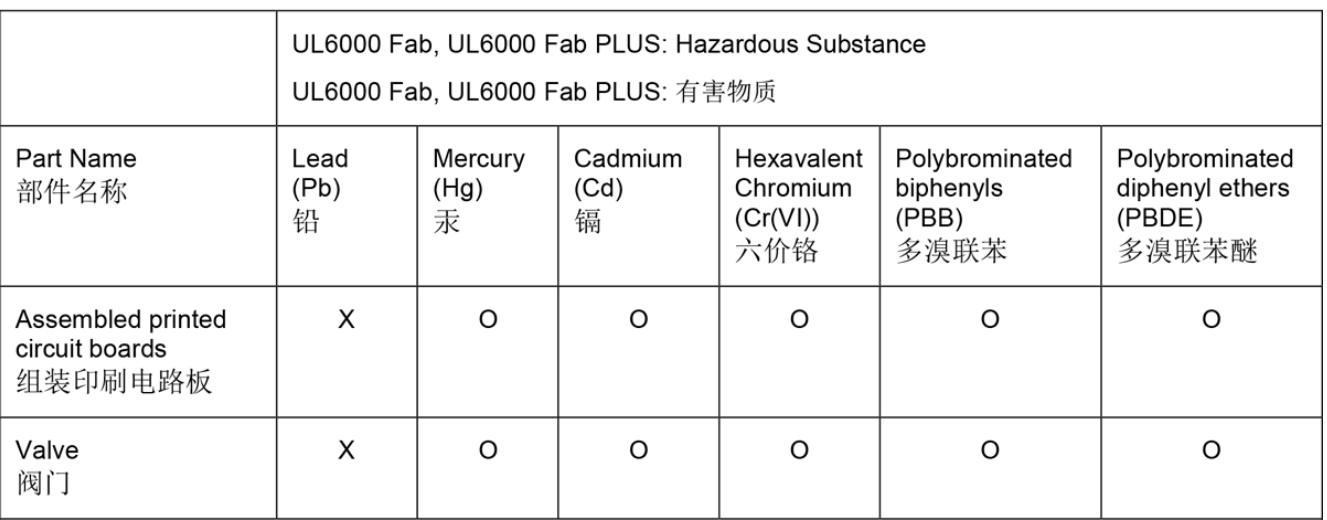

This table is prepared in accordance with the provisions of SJ/T 11364. 本表是根据 SJ/T 11364 的规定编制的。

O: Indicates that said hazardous substance contained in all of the homogeneous materials for this part is below the limit requirement of GB/T 26572.

O: 表示该部件所有均质材料中所含的上述有害物质都在 GB/T 26572 的限制要求范围内。

X: Indicates that said hazardous substance contained in at least one of the homogeneous materials used for this part is above the limit requirement of GB/T 26572.

X: 表示该部件所使用的均质材料中, 至少有一种材料所含的上述有害物质超出了 GB/T 26572 的限制 要求。

(Enterprises may further provide in this box technical explanation for marking "X" based on their actual circumstances.)

(企业可以根据实际情况, 针对含"X"标识的部件, 在此栏中提供更多技术说明。)

# **Skorowidz**

# A

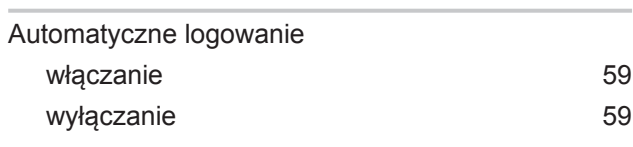

# C

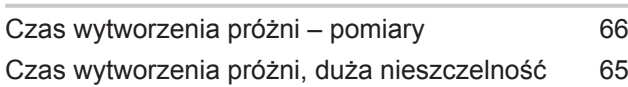

## D

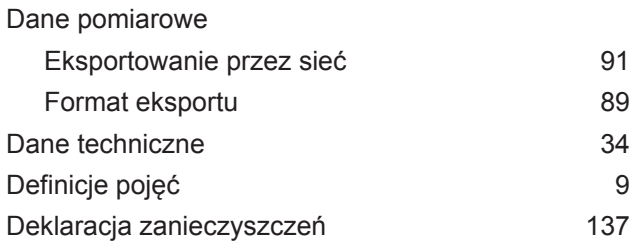

# E

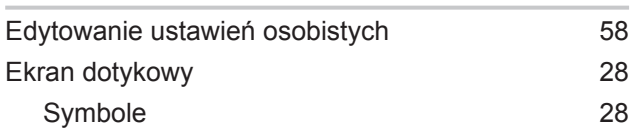

# H

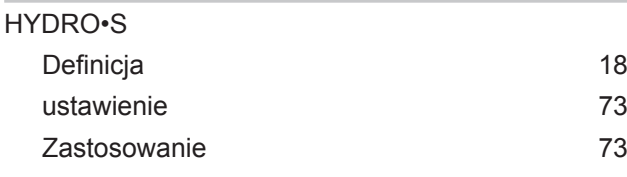

#### I

I•RISE [86](#page-85-0)

### K

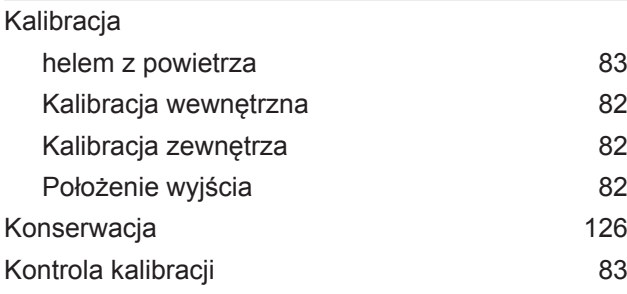

Kontrola nieszczelności próbnej [84](#page-83-0)

L

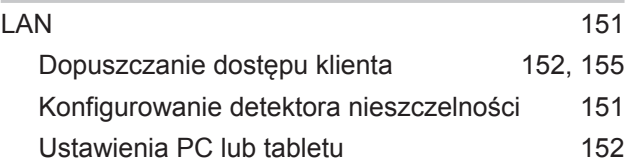

#### M

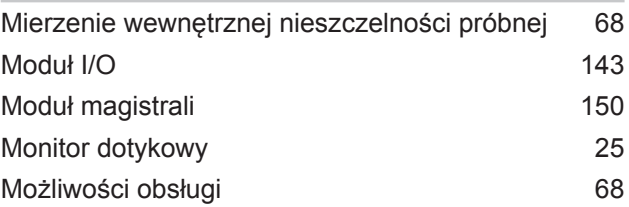

# O

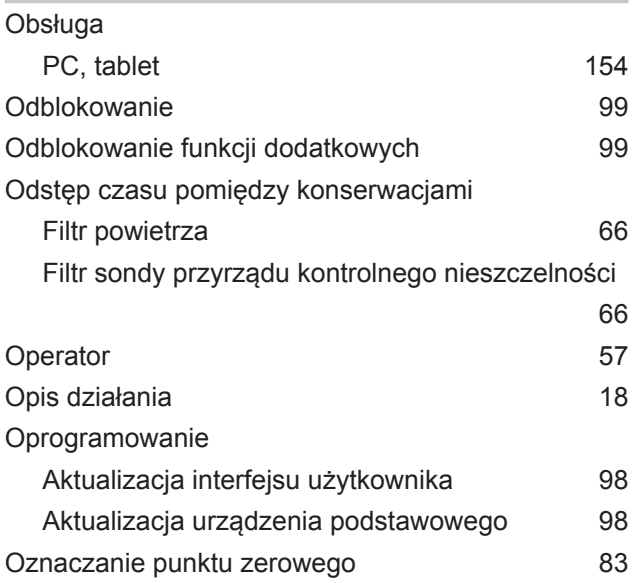

#### P

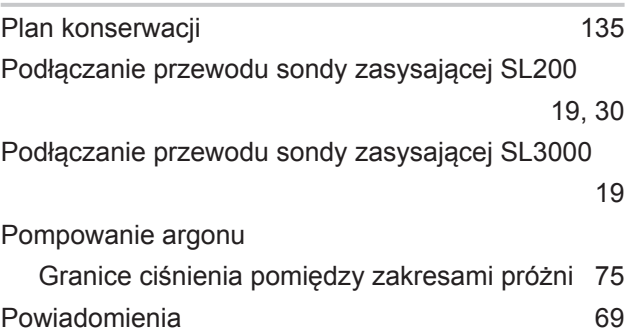

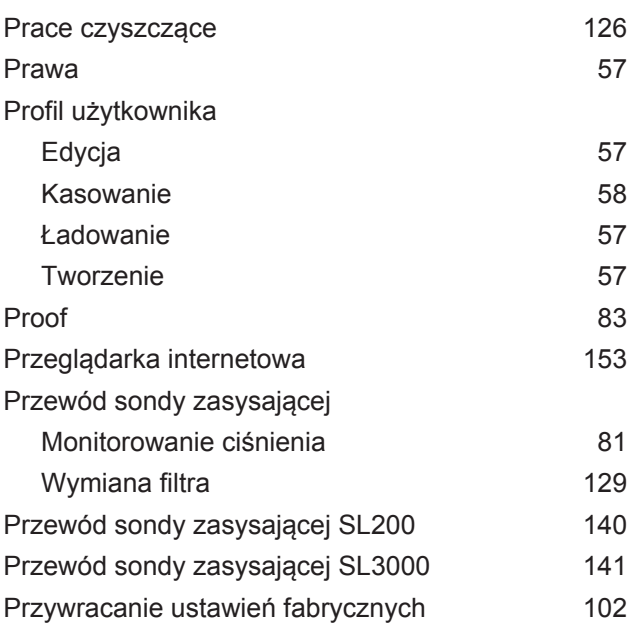

## Q

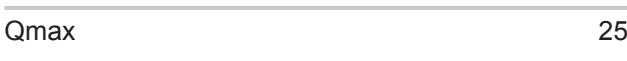

# R

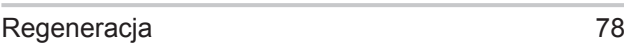

### S

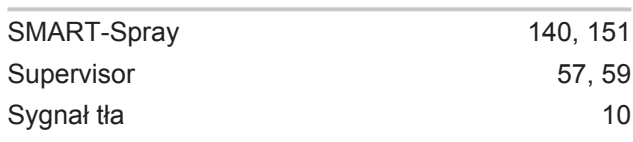

# T

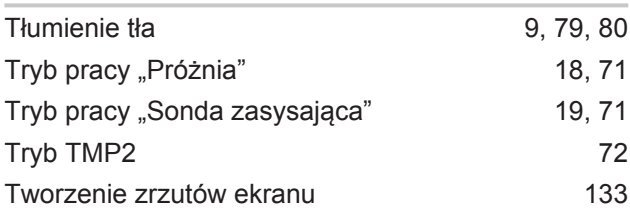

# U

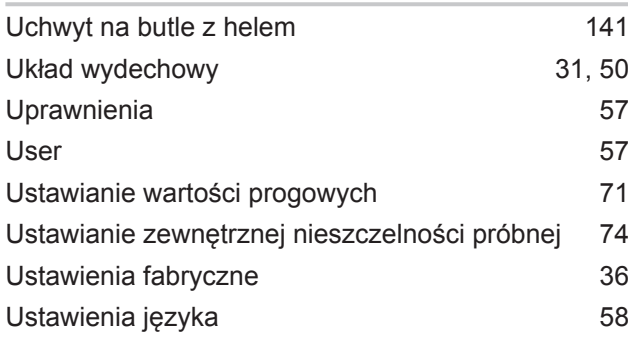

## W

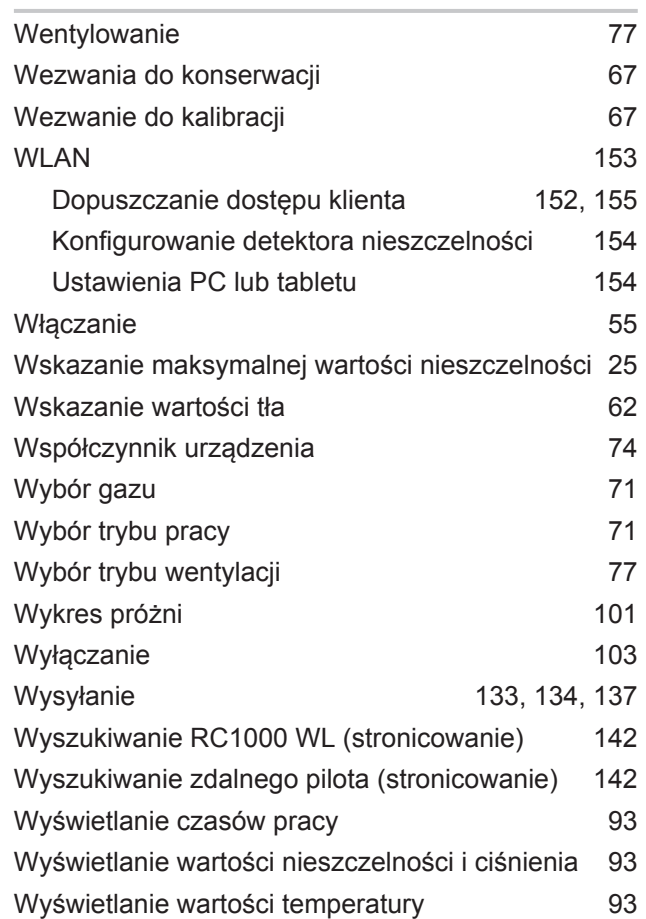

#### Z

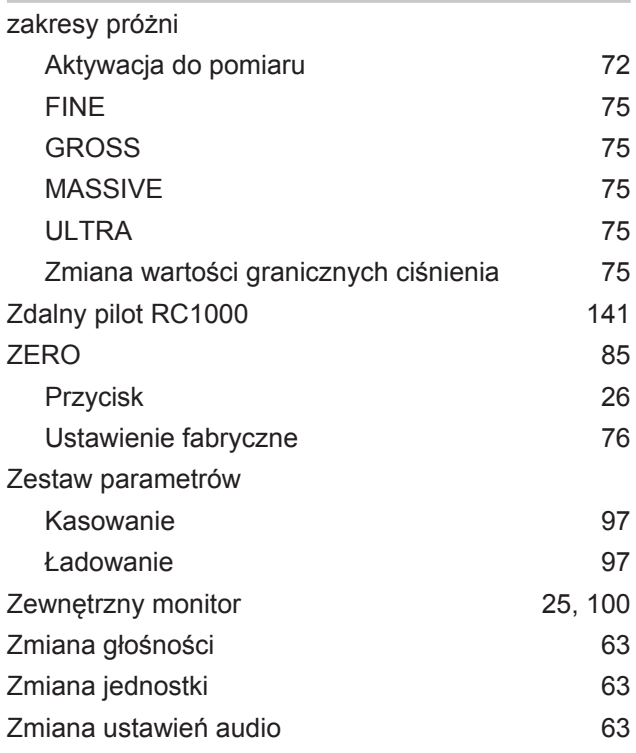

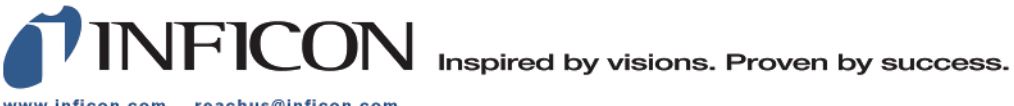

www.inficon.com reachus@inficon.com

Due to our continuing program of product improvements, specifications are subject to change without notice.<br>The trademarks mentioned in this document are held by the companies that produce them.